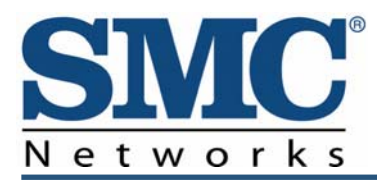

# **DOCSIS 3.0 Wireless Cable Modem Gateway**

# **SMCD3GN3 Administrator User Manual**

**FastFind Links** 

**Getting to Know the Gateway Installing the Gateway Configuring Your Computer for TCP/IP Configuring the Gateway** 

SMC Networks 20 Mason Irvine, CA. 92618 U.S.A.

Copyright © 2011 SMC Networks All Rights Reserved

Information furnished by SMC Networks, Inc. (SMC) is believed to be accurate and reliable. However, no responsibility is assumed by SMC for its use, or for any infringements of patents or other rights of third parties which may result from its use. No license is granted by implication or otherwise under any patent or patent rights of SMC. SMC reserves the right to change specifications at any time without notice

No part of this publication may be reproduced or transmitted in any form or by any means, electronic or mechanical, including photocopying and recording, or stored in a database or retrieval system for any purpose without the express written permission of SMC.

Microsoft and Windows are registered trademarks of Microsoft Corporation. Apple and Macintosh are registered trademarks of Apple, Inc. All other brands, product names, trademarks, or service marks are property of their respective owners.

This product (Model :SMCD3GN3) includes software code developed by third parties, including software code subject to the GNU General Public License ("GPL") or GNU Lesser General Public License (LGPL"). As applicable, the terms of the GPL and LGPL, and information on obtaining access to the GPL code and LGPL used in this product, are available to you at http://gpl.smc.com/. The GPL code and LGPL code used in this product is distributed WITHOUT ANY WARRANTY and is subject to the copyrights of one or more authors. For details, see the GPL Code and LGPL Code for this product and the terms of the GPL and LGPL.

SMCD3GN3 Wireless Cable Modem Gateway Administrator Manual

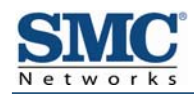

## **Contents**

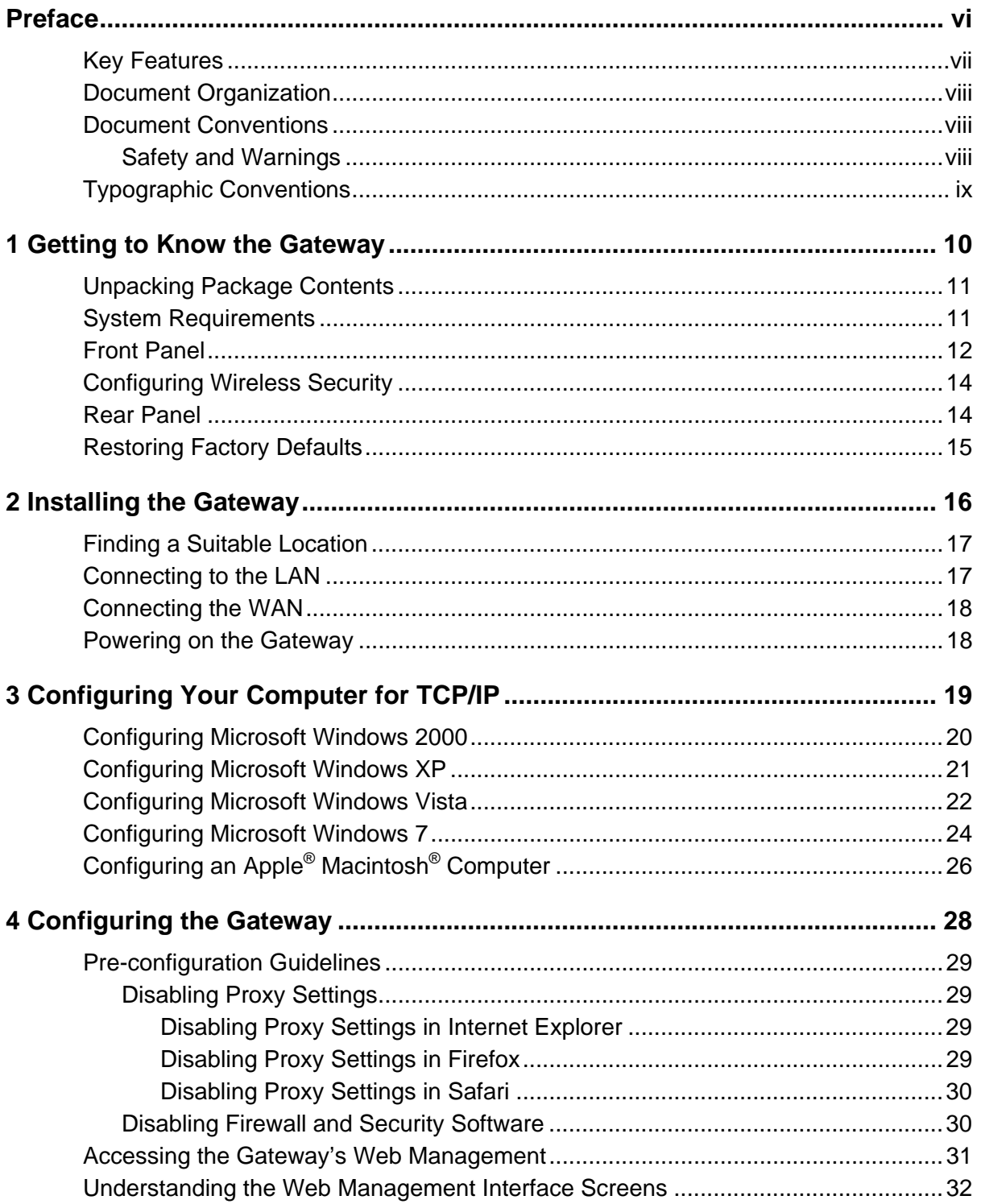

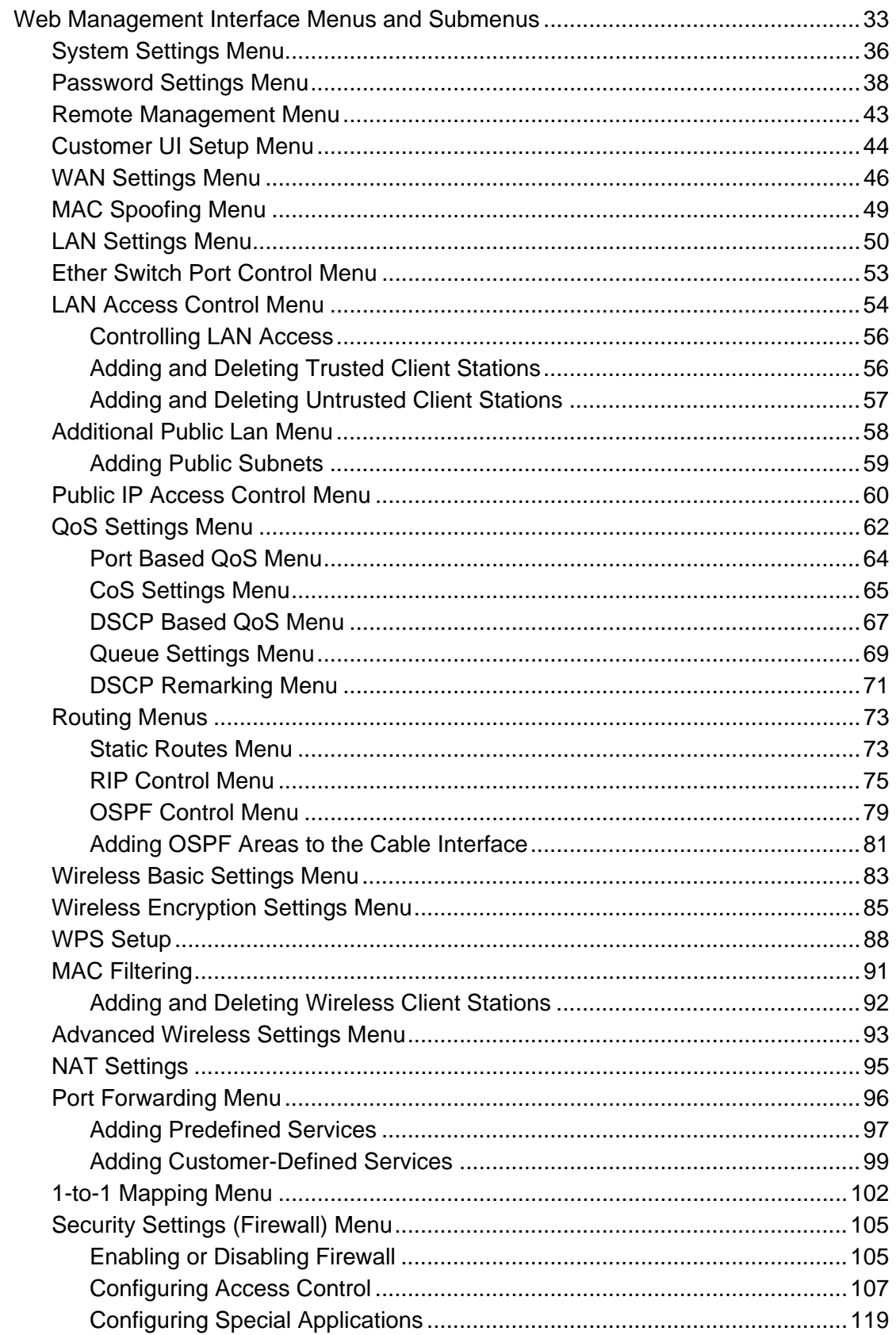

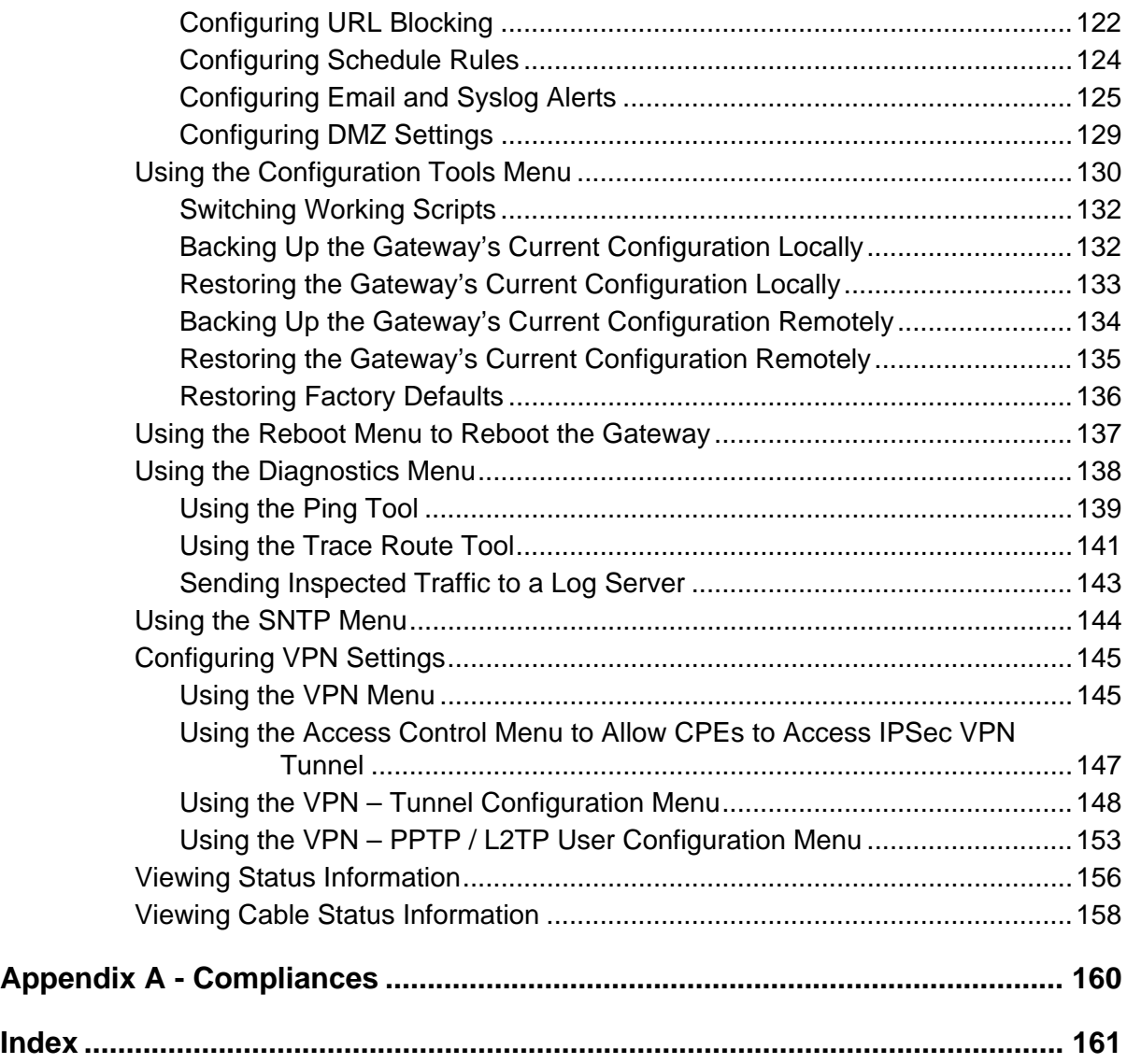

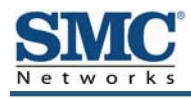

## **Preface**

Congratulations on your purchase of the SMCD3GN3 Wireless Cable Modem Gateway. The SMCD3GN3 Wireless Cable Modem Gateway is the ideal all-in-one wired and wireless solution for the home or business environment. SMC is proud to provide you with a powerful, yet simple communication device for connecting your local area network (LAN) to the Internet.

This user manual contains all the information administrators need to install and configure your new SMCD3GN3 Wireless Cable Modem Gateway.

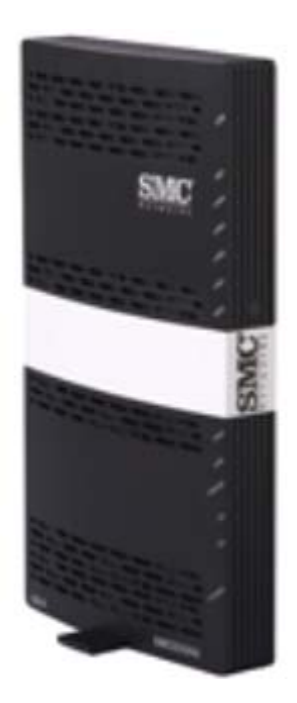

## **Key Features**

The following list summarizes the Gateway's key features.

- Integrated, CableLabs-compliant DOCSIS 1.1/ 2.0 /3.0 cable modem
- Four 10/100/1000 Mbps Auto-Sensing LAN ports with Auto-MDI/MDIX
- High-speed 300 Mbps IEEE 802.11n Wireless Access Point
- Dynamic Host Configuration Protocol (DHCP) for dynamic IP configuration, and Domain Name System (DNS) for domain name mapping
- One USB 2.0 port
- IEEE 802.11 b/g/n interoperability with multiple vendors
- Wireless WEP, WPA, and WPA2 encryption, Hide SSID, and MAC Filtering
- y VPN pass-through support using PPTP, L2TP, or IPSec
- Advanced SPI firewall Gateway for enhanced network security from attacks over the Internet:
	- Firewall protection with Stateful Packet Inspection
	- Client privileges
	- Hacker prevention
	- Protection from denial of service (DoS) attacks
	- Network Address Translation (NAT)
- Universal Plug and Play (UPnP) enables seamless configuration of attached devices
- Quality of Service (QoS) ensures high-quality performance with existing networks
- $\cdot$  Effortless plug-and-play installation
- Intuitive graphical user interface (GUI) configuration, regardless of operating system
- Comprehensive front panel LEDs for network status and troubleshooting
- Compatible with all popular Internet applications

### **Document Organization**

This document consists of four chapters and two appendixes.

- Chapter 1 describes the contents in the Gateway package, system requirements, and an overview of the Gateway's front and rear panels.
- Chapter 2 describes how to install the Gateway.
- Chapter 3 describes how to configure TCP/IP settings on the computer you will use to configure the Gateway.
- Chapter 4 describes how to configure the Gateway.
- **Appendix A contains compliance information.**

### **Document Conventions**

This document uses the following conventions to draw your attention to certain information.

#### **Safety and Warnings**

This document uses the following symbols to draw your attention to certain information.

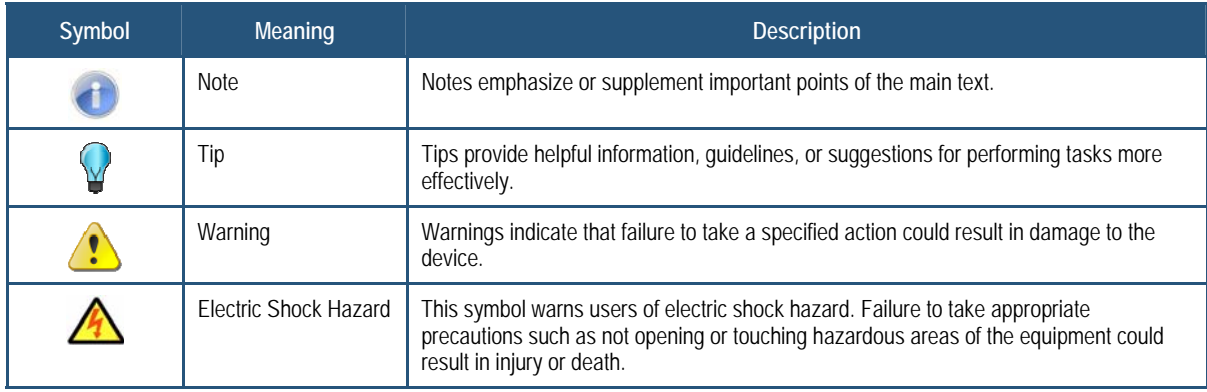

## **Typographic Conventions**

This document also uses the following typographic conventions.

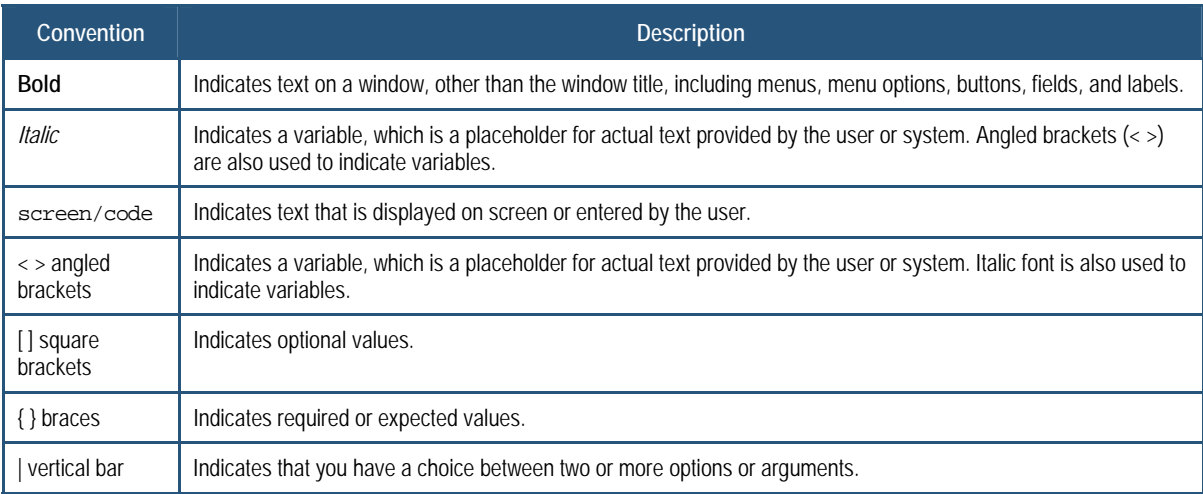

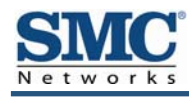

## **1 Getting to Know the Gateway**

Before you install the SMCD3GN3 Wireless Cable Modem Gateway, check the package contents and become familiar with the Gateway's front and back panels.

The topics covered in this chapter are:

- Unpacking Package Contents (page 11)
- System Requirements (page 11)
- Front Panel (page 12)
- Configuring Wireless Security (page 14)
- Rear Panel (page 14)
- Restoring Factory Defaults (page 15)

## **Unpacking Package Contents**

The SMCD3GN3 package should include the following items:

- One SMCD3GN3 Wireless Cable Modem Gateway
- One power cord
- One Category 5E Ethernet cable
- One CD that contains this User Manual

## **System Requirements**

To complete the installation, you will need the following items:

- Provisioned Internet access on a cable network that supports cable modem service
- A computer with a wired network adapter with TCP/IP installed
- A Java-enabled Web browser, such as Microsoft Internet Explorer 5.5 or above
- Microsoft<sup>®</sup> Windows<sup>®</sup> 2000 or higher for USB driver support

## **Front Panel**

The front panel of the SMCD3GN3 Wireless Cable Modem Gateway contains a set of lightemitting diode (LED) indicators. These LEDs show the status of the Gateway and simplify troubleshooting. The front panel also contains a **WPS** button for configuring wireless security automatically.

Figure 1 shows the front panel of the SMCD3GN3 Wireless Cable Modem Gateway. Table 1 describes the front panel LEDs.

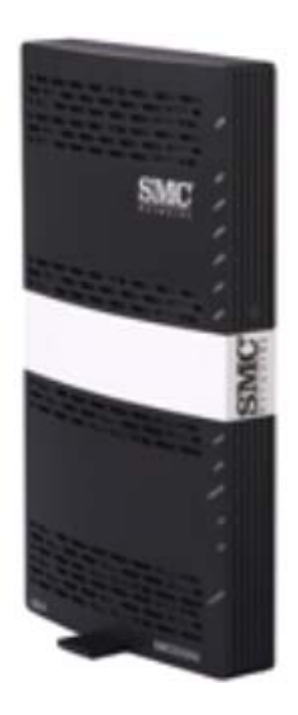

**Figure 1. Front Panel of the SMCD3GN3 Wireless Cable Modem Gateway** 

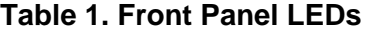

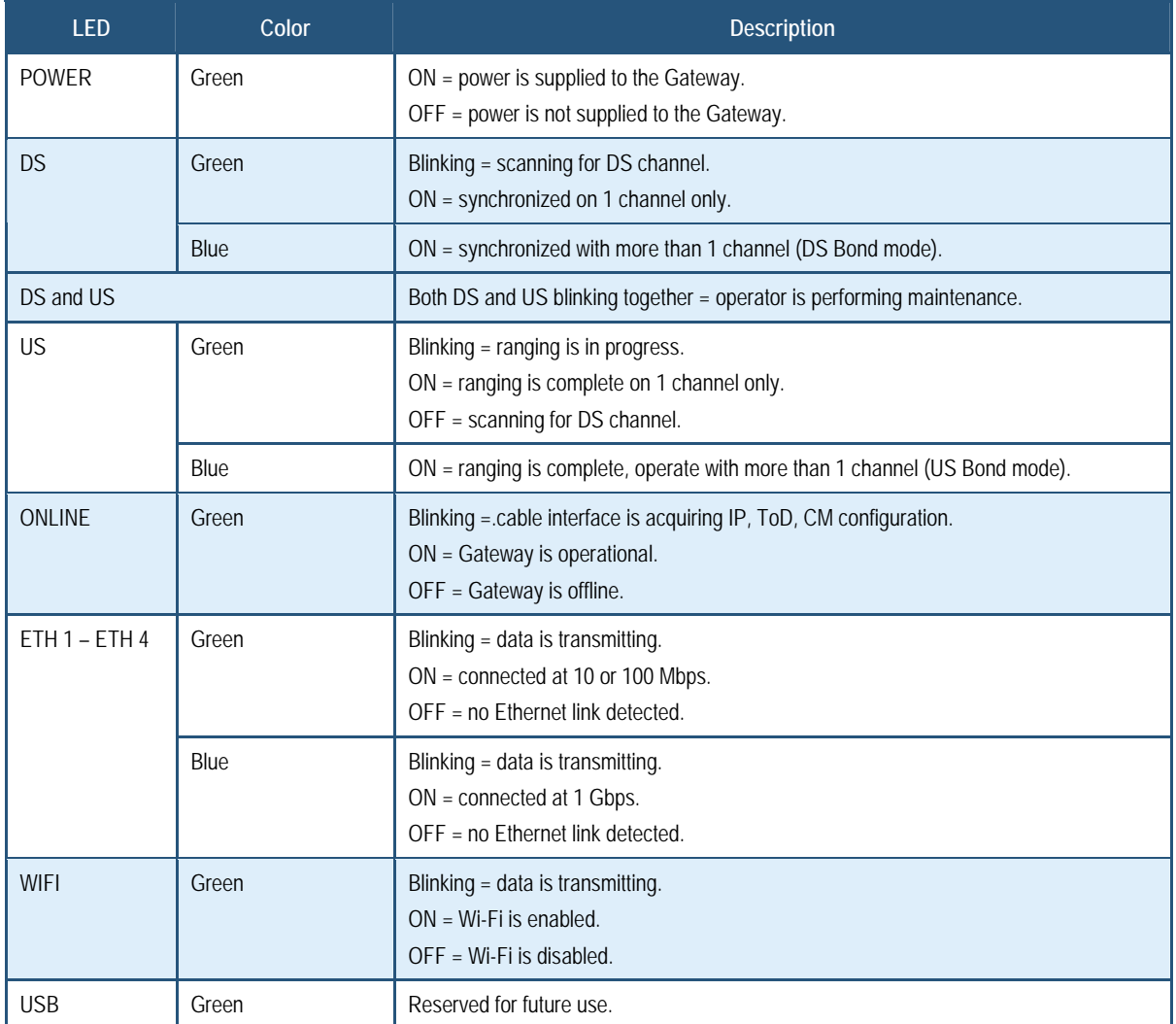

## **Configuring Wireless Security**

The front panel has a **WPS** button for configuring wireless security automatically. Pressing this button for 5 seconds automatically configures wireless security. If the client device supports WPS Push Button Configuration (PBC), press the button on the client within 60 seconds to automatically configure security on the client.

After pressing this button for 5 seconds, the **WPS** LED on the front panel flashes. When a client joins the network successfully, the LED remains ON until the next WPS action or the device reboots. If no client joins, the LED stops blinking after 4 minutes.

## **Rear Panel**

The rear panel of the SMCD3GN3 Wireless Cable Modem Gateway contains a reset button and the ports for attaching the supplied power adapter and making additional connections. Figure 2 shows the rear panel components and Table 2 describes their meanings.

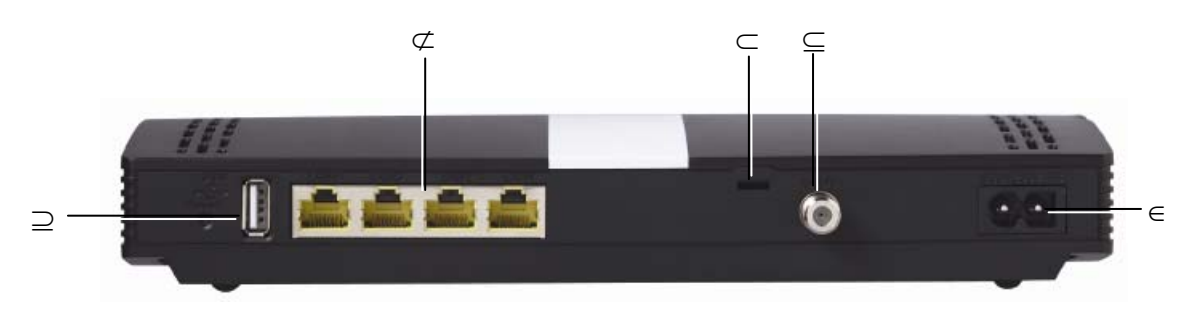

**Figure 2. Rear View of the SMCD3GN3 Wireless Cable Modem Gateway** 

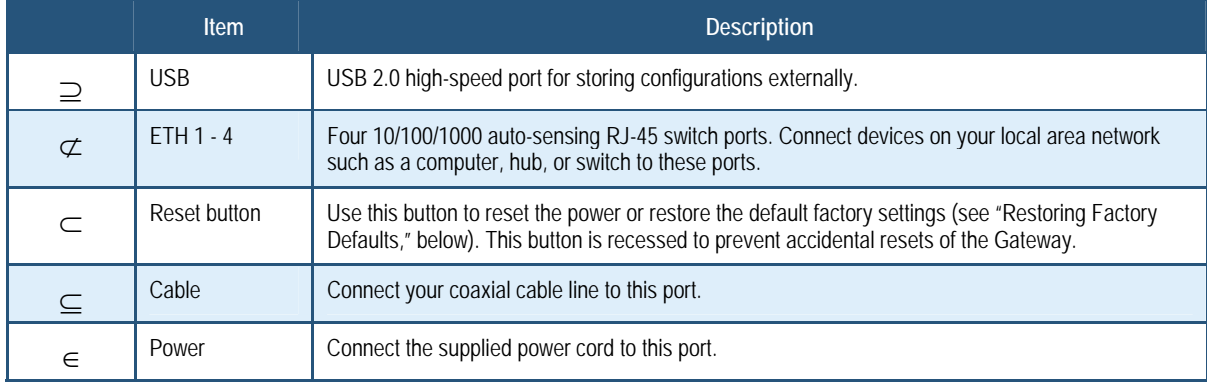

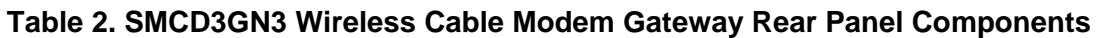

## **Restoring Factory Defaults**

The Reset button on the back panel can be used to return the Gateway to its factory default settings. As a result, any changes made to the Gateway's default settings will be lost.

If you do not have physical access to the Gateway, you can use the GUI to either power cycle the Gateway (see "Using the Reboot Menu to Reboot the Gateway" on page 137) or return the Gateway to its factory default settings (see "Restoring Factory Defaults" on page 136).

The following procedure describes how to use the Reset button to power cycle the Gateway and return it to its original factory default settings.

- 1. Leave power plugged into the Gateway.
- 2. Find the Reset button on the back panel, then press and hold it for at least 10 seconds.
- 3. Release the Reset button.

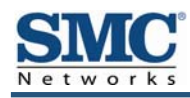

## **2 Installing the Gateway**

This chapter describes how to install the SMCD3GN3 Wireless Cable Modem Gateway. The topics covered in this chapter are:

- Finding a Suitable Location (page 17)
- Connecting to the LAN (page 17)
- Connecting the WAN (page 18)
- Powering on the Gateway (page 18)

## **Finding a Suitable Location**

The SMCD3GN3 Wireless Cable Modem Gateway can be installed in any location with access to the cable network. All of the cables connect to the rear panel of the Gateway for better organization and utility. The LED indicators on the front panel are easily visible to provide users with information about network activity and status.

For optimum performance, the location you choose should:

- Be close to a working AC power outlet
- Allow sufficient air flow around the Gateway to keep the device as cool as possible
- Not expose the Gateway to a dusty or wet environment
- Be an elevated location such as a high shelf, keeping the number of walls and ceilings between the Gateway and your other devices to a minimum
- Be away from electrical devices that are potential sources of interference, such as ceiling fans, home security systems, microwaves, or the base for a cordless phone
- Be away from any large metal surfaces, such as a solid metal door or aluminum studs. Large expanses of other materials such as glass, insulated walls, fish tanks, mirrors, brick, and concrete can also affect your wireless signal

## **Connecting to the LAN**

Using an Ethernet LAN cable, you can connect the Gateway to a desktop computer, notebook, hub, or switch. The SMCD3GN3 Wireless supports auto-MDI/MDIX, so you can use either a standard straight-through or crossover Ethernet cable.

1. Connect either end of an Ethernet cable to one of the four **ETH** ports on the rear panel of the Gateway (see Figure 3).

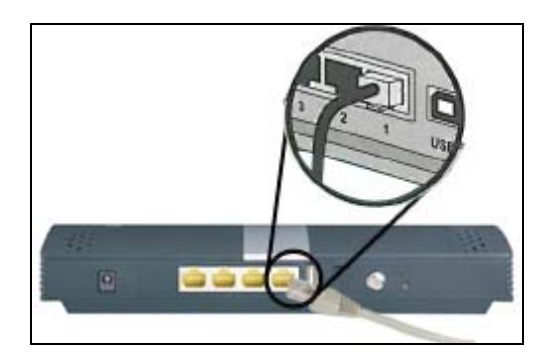

**Figure 3. Connecting to an ETH Port on the Gateway Rear Panel** 

2. Connect the other end of the cable to your computer's network-interface card (NIC) or to another network device (see Figure 4).

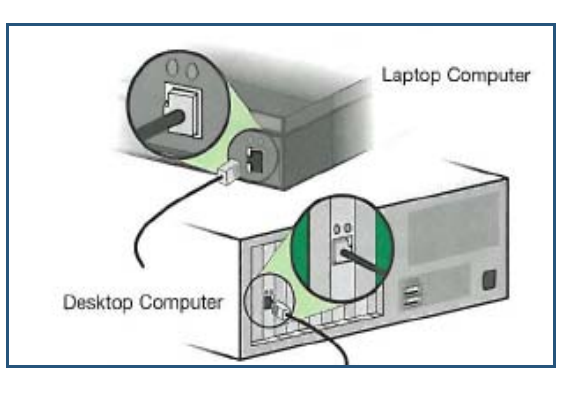

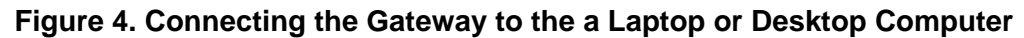

## **Connecting the WAN**

To connect the Gateway to a Wide Area Network (WAN) interface:

- 3. Connect a coaxial cable to the port labeled **Cable** on the rear panel of the Gateway from a cable port in your home or office (see Figure 2 on page 14). Use only manufactured coaxial patch cables with F-type connectors at both ends for all connections.
- 4. Hand-tighten the connectors to secure the connection.

### **Powering on the Gateway**

After making your LAN and WAN connections, use the following procedure to power on the Gateway:

- 1. Connect the supplied power cord to the port on the rear panel of the Gateway (see Figure 2 on page 14).
- 2. Connect the other end of the power cord to a working power outlet. The Gateway powers on automatically, the **POWER** LED on the front panel goes ON, and the other front panel LEDs show the Gateway's status (see Table 1 on page 13).

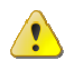

**WARNING:** Only use the power cord supplied with the Gateway. Using a different power cord can damage the Gateway and void the warranty.

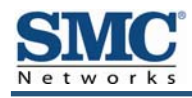

## **3 Configuring Your Computer for TCP/IP**

After you install the SMCD3GN3 Wireless Cable Modem Gateway, configure the TCP/IP settings on a computer that will be used to configure the Gateway. This chapter describes how to configure TCP/IP for various Microsoft Windows and Apple Macintosh operating systems.

The topics covered in this chapter are:

- Configuring Microsoft Windows 2000 (page 20)
- Configuring Microsoft Windows XP (page 21)
- Configuring Microsoft Windows Vista (page 22)
- Configuring Microsoft Windows 7 (page 24)
- Configuring an Apple® Macintosh<sup>®</sup> Computer (page 26)

## **Configuring Microsoft Windows 2000**

Use the following procedure to configure your computer if your computer has Microsoft Windows 2000 installed.

- 1. On the Windows taskbar, click **Start**, point to **Settings**, and then click **Control Panel**.
- 2. In the Control Panel window, double-click the **Network and Dial-up Connections** icon. If the Ethernet adapter in your computer is installed correctly, the **Local Area Connection** icon appears.
- 3. Double-click the **Local Area Connection** icon for the Ethernet adapter connected to the Gateway. The Local Area Connection Status dialog box appears (see Figure 5).

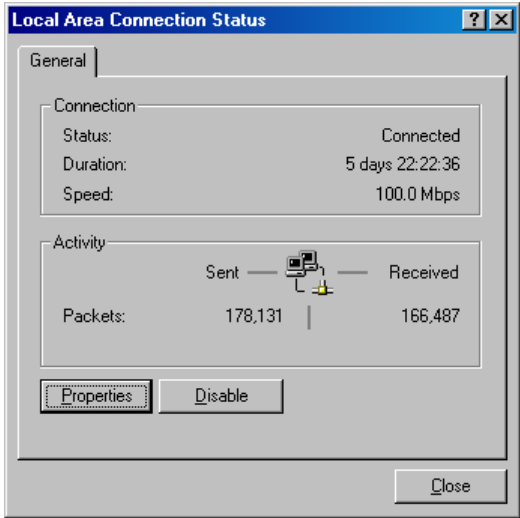

**Figure 5. Local Area Connection Status Window** 

- 4. In the Local Area Connection Status dialog box, click the **Properties** button. The Local Area Connection Properties dialog box appears.
- 5. In the Local Area Connection Properties dialog box, verify that **Internet Protocol (TCP/IP)**  is checked. Then select **Internet Protocol (TCP/IP)** and click the **Properties** button.
- 6. Click **Obtain an IP address automatically** to configure your computer for DHCP.
- 7. Click the **OK** button to save this change and close the Local Area Connection Properties dialog box.
- 8. Click **OK** button again to save these new changes.
- 9. Restart your computer.

## **Configuring Microsoft Windows XP**

Use the following procedure to configure a computer running Microsoft Windows XP with the default interface. If you use the Classic interface, where the icons and menus resemble previous Windows versions, perform the procedure under "Configuring Microsoft Windows 2000" on page 20.

- 1. On the Windows taskbar, click **Start**, click **Control Panel**, and then click **Network and Internet Connections**.
- 2. Click the **Network Connections** icon.
- 3. Click **Local Area Connection** for the Ethernet adapter connected to the Gateway. The Local Area Connection Status dialog box appears.
- 4. In the Local Area Connection Status dialog box, click the **Properties** button (see Figure 6). The Local Area Connection Properties dialog box appears.

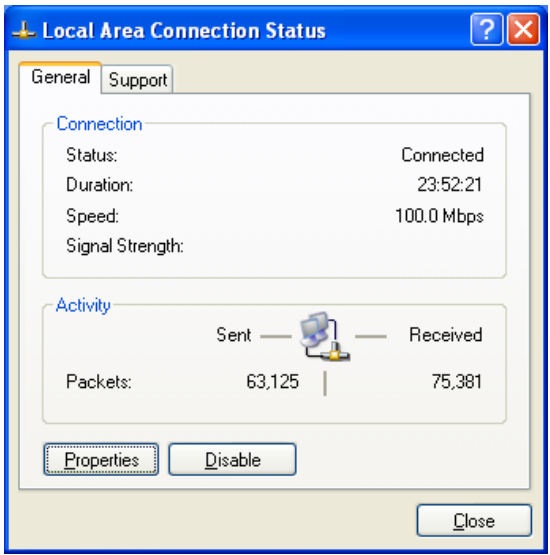

**Figure 6. Local Area Connection Status Window** 

- 5. In the Local Area Connection Properties dialog box, verify that **Internet Protocol (TCP/IP)** is checked. Then select **Internet Protocol (TCP/IP)** and click the **Properties** button. The Internet Protocol (TCP/IP) Properties dialog box appears.
- 6. In the Internet Protocol (TCP/IP) Properties dialog box, click **Obtain an IP address automatically** to configure your computer for DHCP. Click the **OK** button to save this change and close the Internet Protocol (TCP/IP) Properties dialog box.
- 7. Click the **OK** button again to save your changes.
- 8. Restart your computer.

### **Configuring Microsoft Windows Vista**

Use the following procedure to configure a computer running Microsoft Windows Vista with the default interface. If you use the Classic interface, where the icons and menus resemble previous Windows versions, perform the procedure under "Configuring Microsoft Windows 2000" on page 20.

- 1. On the Windows taskbar, click **Start**, click **Control Panel**, and then select the **Network and Internet** icon.
- 2. Click **View Networks Status and tasks** and then click **Management Networks Connections**.
- 3. Right-click the **Local Area Connection** icon and click **Properties**.
- 4. Click **Continue**. The Local Area Connection Properties dialog box appears.
- 5. In the Local Area Connection Properties dialog box, verify that **Internet Protocol (TCP/IPv4)** is checked. Then select **Internet Protocol (TCP/IPv4)** and click the **Properties** button (see Figure 7). The Internet Protocol Version 4 Properties dialog box appears.

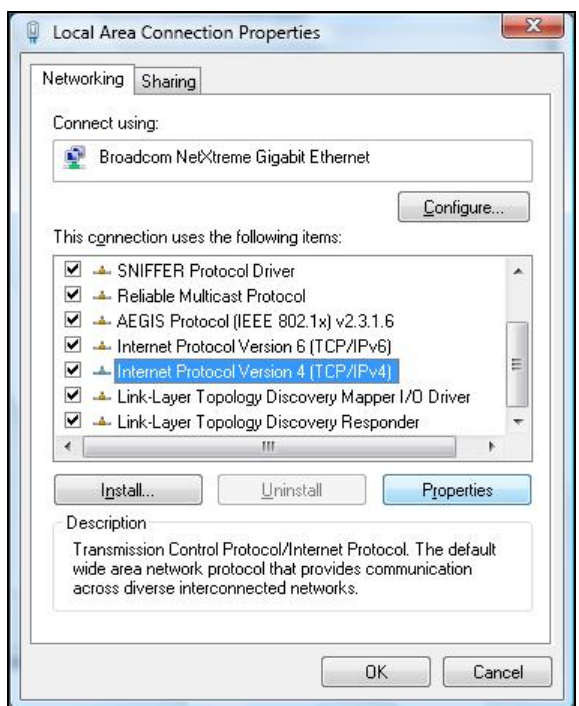

**Figure 7. Local Area Connection Properties Window**

6. In the Internet Protocol Version 4 Properties dialog box, click **Obtain an IP address automatically** to configure your computer for DHCP (see Figure 8).

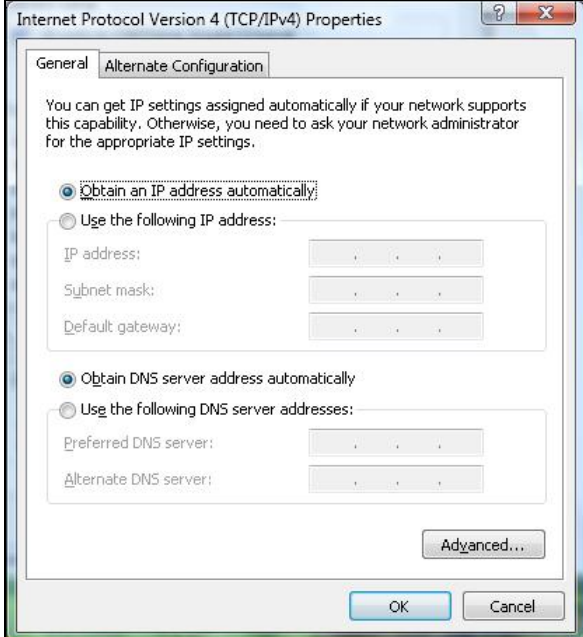

#### **Figure 8. Internet Protocol Properties Window**

- 7. Click the **OK** button to save your changes and close the dialog box.
- 8. Click the **OK** button again to save your changes.

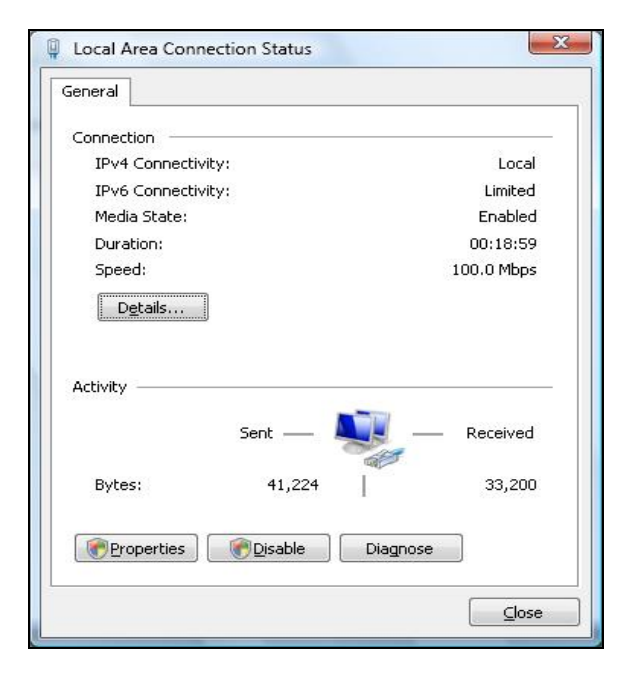

**Figure 9. Local Area Connection Status Window** 

## **Configuring Microsoft Windows 7**

Use the following procedure to configure a computer running Microsoft Windows 7.

1. In the Start menu search box, type: **ncpa.cpl**

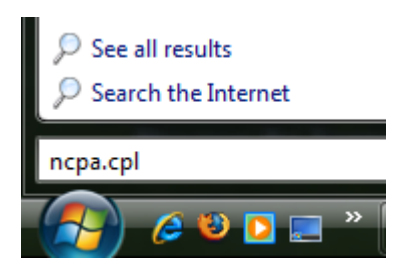

**Figure 10. Typing ncpa.cpl in the Start Menu Box** 

The Network Connections List appears.

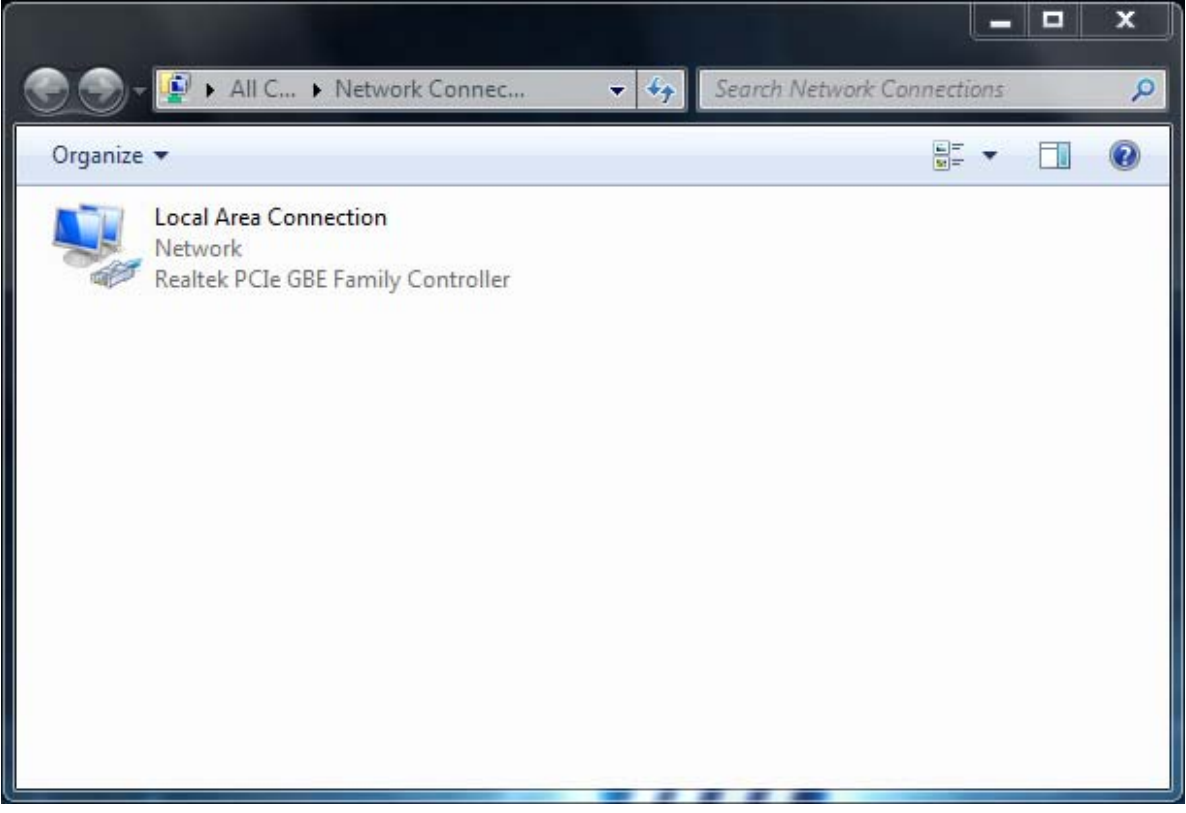

**Figure 11. Example of Network Connections List** 

- 2. Right-click the **Local Area Connection** icon and click **Properties**.
- 3. In the **Networking** tab, click either **Internet Protocol Version 4 (TCP/IPv4)** or **Internet Protocol Version 6 (TCP/IPv6)**, and then click **Properties**.

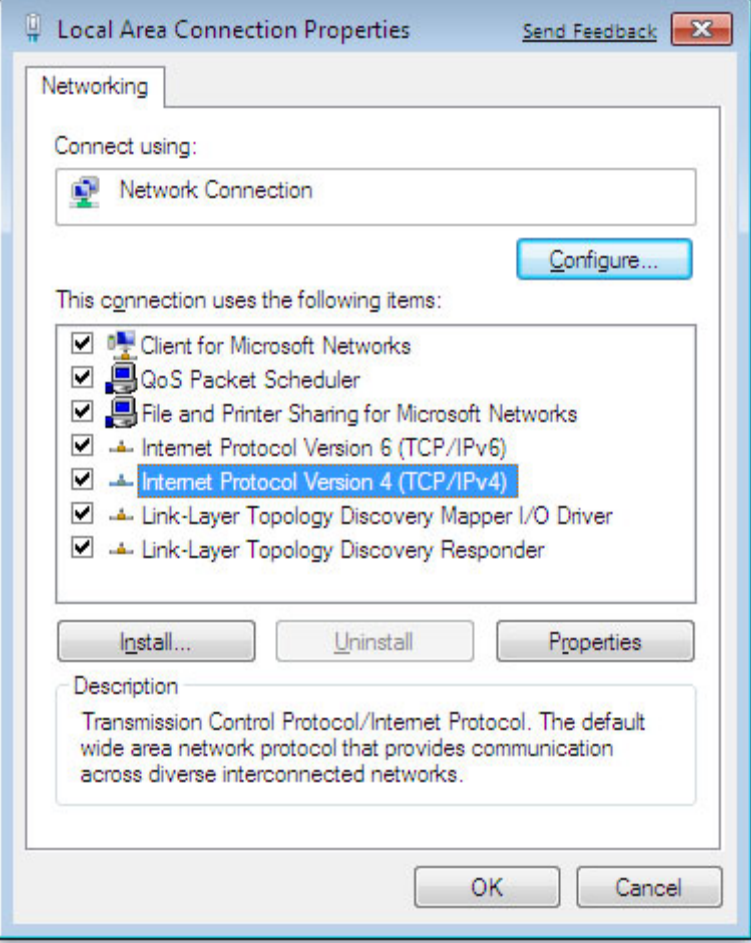

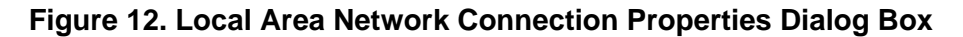

4. In the properties dialog box, click **Obtain an IP address automatically** to configure your computer for DHCP (see Figure 13).

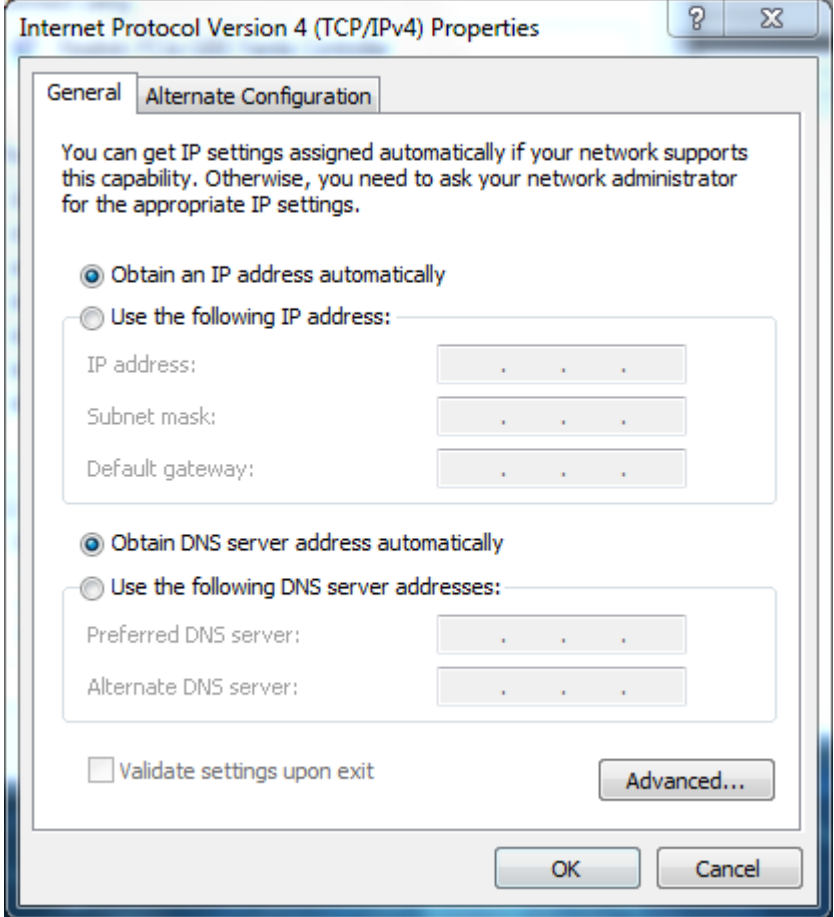

**Figure 13. Properties Window** 

- 5. Click the **OK** button to save your changes and close the dialog box.
- 6. Click the **OK** button again to save your changes.

## **Configuring an Apple® Macintosh® Computer**

The following procedure describes how to configure TCP/IP on an Apple Macintosh running Mac OS 10.2. If your Apple Macintosh is running Mac OS 7.x or later, the steps you perform and the screens you see may differ slightly from the following. However, you should still be able to use this procedure as a guide to configuring your Apple Macintosh for TCP/IP.

a. Pull down the Apple Menu, click **System Preferences**, and select **Network**.

- 7. Verify that the NIC connected to the SMCD3GN3 is selected in the **Show** field.
- 8. In the **Configure** field on the **TCP/IP** tab, select **Using DHCP** (see Figure 14).
- 9. Click **Apply Now** to apply your settings and close the TCP/IP dialog box.

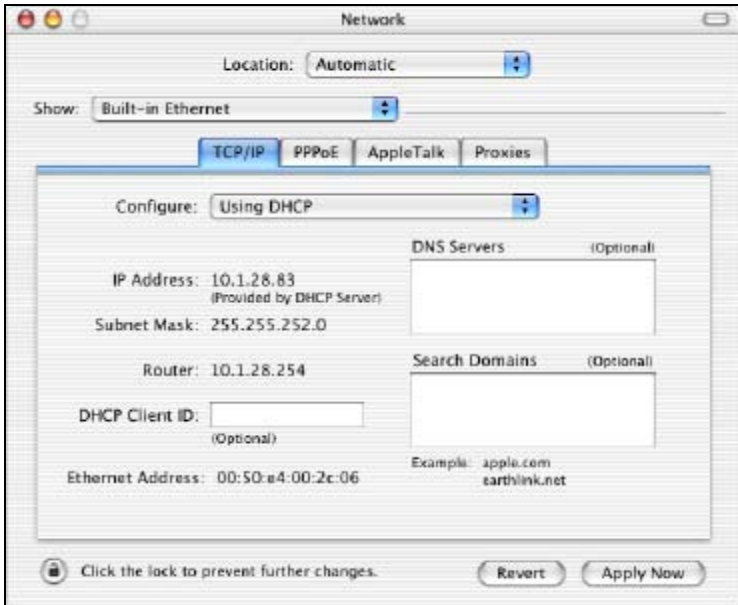

**Figure 14. Selecting Using DHCP in the Configure Field** 

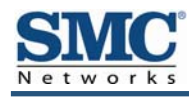

## **4 Configuring the Gateway**

This chapter describes how to use a Web browser to configure the Gateway.

The topics covered in this chapter are:

- Pre-configuration Guidelines (page 29)
- Accessing the Gateway's Web Management (page 31)
- Understanding the Web Management Interface Screens (page 32)
- Web Management Interface Menus (page 33)

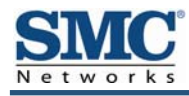

## **Pre-configuration Guidelines**

Before you configure the Gateway, observe the guidelines in the following sections.

### **Disabling Proxy Settings**

Disable proxy settings in your Web browser. Otherwise, you will not be able to view the Gateway's Web-based configuration pages.

### **Disabling Proxy Settings in Internet Explorer**

The following procedure describes how to disable proxy settings in Internet Explorer 5 and later.

- 1. Start Internet Explorer.
- 2. On your browser's **Tool** menu, click **Options**. The Internet Options dialog box appears.
- 3. In the Internet Options dialog box, click the **Connections** tab.
- 4. In the **Connections** tab, click the **LAN settings** button. The Local Area Network (LAN) Settings dialog box appears.
- 5. In the Local Area Network (LAN) Settings dialog box, uncheck all check boxes.
- 6. Click **OK** until the Internet Options window appears.
- 7. In the Internet Options window, under **Temporary Internet Files**, click **Settings**.
- 8. For the option **Check for newer versions of stored pages**, select **Every time I visit the webpage**.
- 9. Click **OK** until you close all open browser dialog boxes.

### **Disabling Proxy Settings in Firefox**

The following procedure describes how to disable proxy settings in Firefox.

- 1. Start Firefox.
- 2. On your browser's **Tools** menu, click **Options**. The Options dialog box appears.
- 3. Click the **Advanced** tab.
- 4. In the **Advanced** tab, click the **Network** tab.
- 5. Click the **Settings** button.
- 6. Click **Direct connection to the Internet**.
- 7. Click the **OK** button to confirm this change.

#### **Disabling Proxy Settings in Safari**

The following procedure describes how to disable proxy settings in Safari.

- 1. Start Safari.
- 2. Click the **Safari** menu and select **Preferences**.
- 3. Click the **Advanced** tab.
- 4. In the **Advanced** tab, click the **Change Settings** button.
- 5. Choose your location from the **Location** list (this is generally **Automatic**).
- 6. Select your connection method. If using a wired connection, select **Built-in Ethernet**. For wireless, select **Airport**.
- 7. Click the **Proxies** tab.
- 8. Be sure each proxy in the list is unchecked.
- 9. Click **Apply Now** to finish.

#### **Disabling Firewall and Security Software**

Disable any firewall or security software that may be running on your computer. For more information, refer to the documentation for your firewall.

## **Accessing the Gateway's Web Management**

After configuring your computer for TCP/IP and performing the preconfiguration guidelines on the previous page, you can now easily configure the Gateway from the convenient Webbased management interface. From your Web browser (Microsoft Internet Explorer version 5.5 or later), you will log in to the interface to define system parameters, change password settings, view status windows to monitor network conditions, and control the Gateway and its ports.

To access the SMCD3GN3 Wireless Cable Modem Gateway's web-based management screens, use the following procedure.

1. Launch a Web browser.

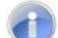

**Note:** The cable modem does not have to be online to configure the Gateway.

2. In the browser address bar, type **http://192.168.0.1** and press the Enter key. For example:

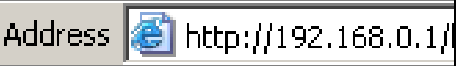

The Login User Password screen appears (see Figure 15)

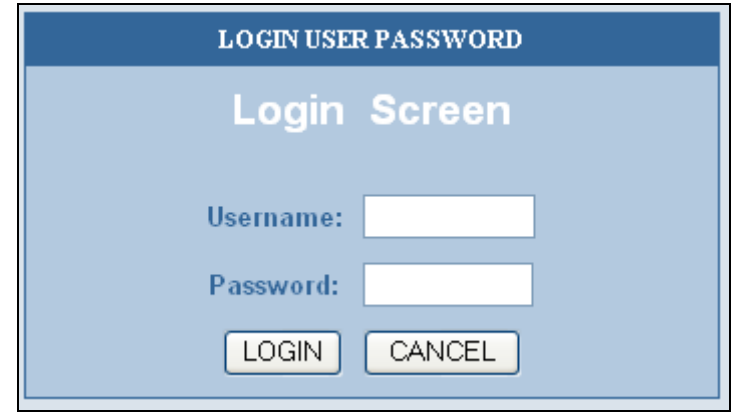

**Figure 15. Login User Password Screen** 

- 3. In the Login User Password screen, enter the default administrator username and the default administrator password provided by SMC Networks. Both the username and password are case sensitive.
- 4. Click the **Login** button to access the Gateway. The Status page appears, showing connection status information about the Gateway.

### **Understanding the Web Management Interface Screens**

The left side of the management interface contains a menu bar you use to select menus for configuring the Gateway. When you click a menu, information and any configuration settings associated with the menu appear in the main area of the interface (see Figure 16). If the displayed information exceeds what can be shown in the main area, scroll bars appear to the right of the main area so you can scroll up and down through the information.

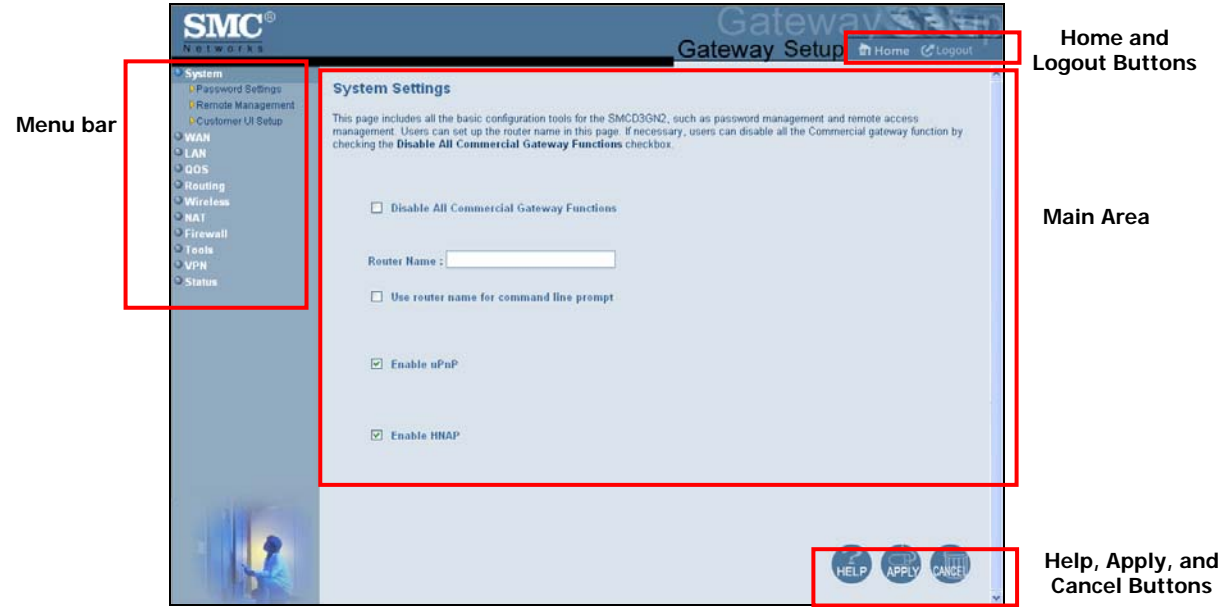

**Figure 16. Main Areas on the Web Management Interface** 

Some menus have submenus associated with them. If you click a menu that has submenus, the submenus appear below the menu. For example, if you click the **System** menu, the submenus **Password Settings**, **Remote Management**, and **Customer UI Setup** appear below the **System** menu (see Figure 17).

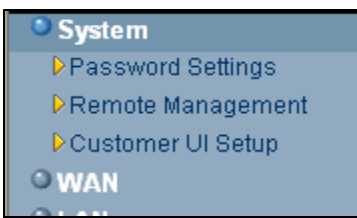

**Figure 17. Example of System Submenus** 

The top-right side of the page contains a **Home** button that displays the Home (Status) page and a **Logout** button for logging out of the Web management interface.

The bottom right side of the screen contains three buttons:

- **Help** displays online help
- Apply click this button to save your configuration changes to the displayed page
- Cancel click this button to discard any configuration changes made to the current page

### **Web Management Interface Menus and Submenus**

Table 3 describes the menus and submenus in the Web management interface.

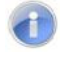

**Note:** Some menus and submenus described in this chapter may not apply to your Gateway. Please check your Gateway's GUI to see which menus and submenus are available.

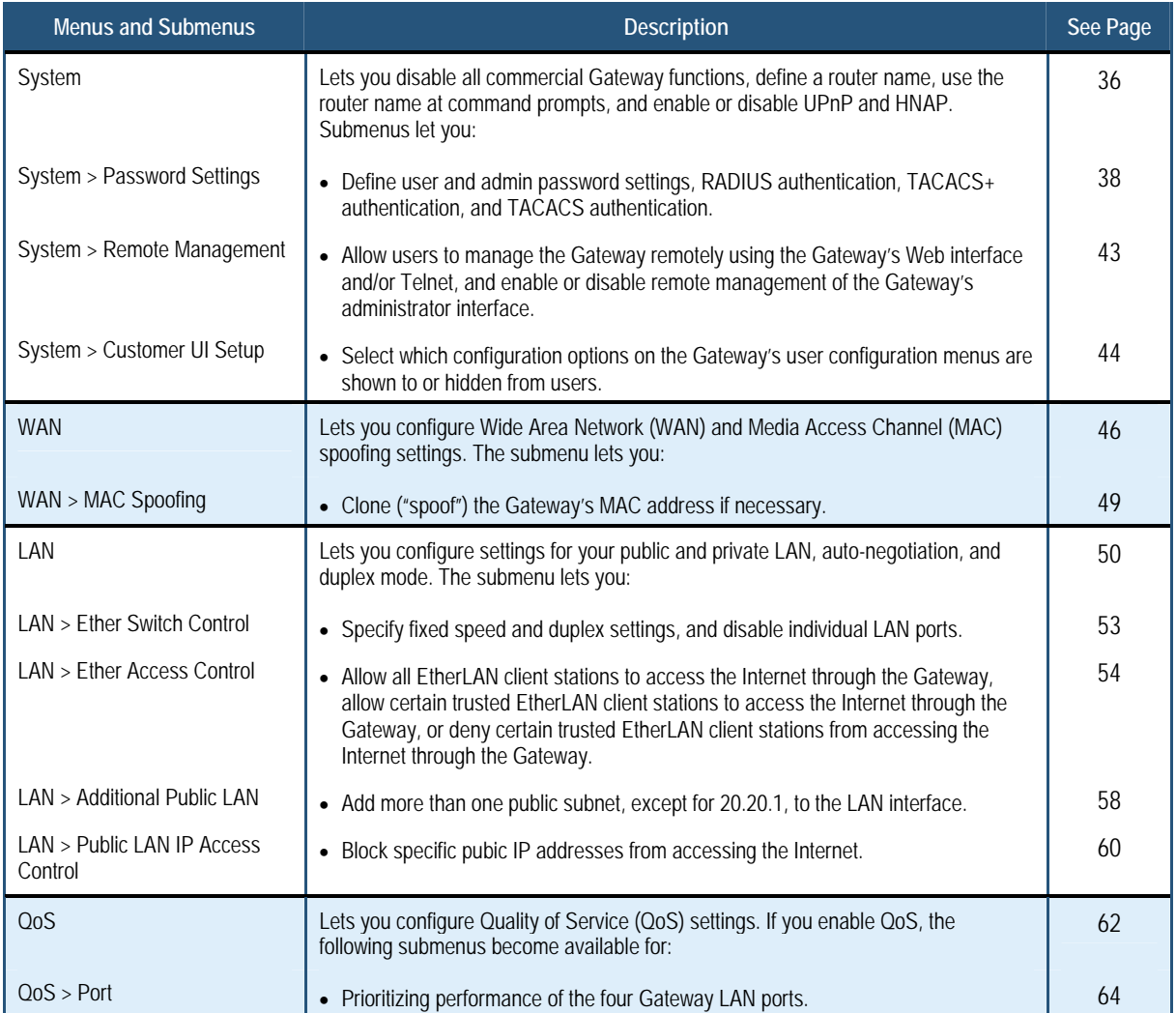

#### **Table 3. Web Management Interface Menus and Submenus**

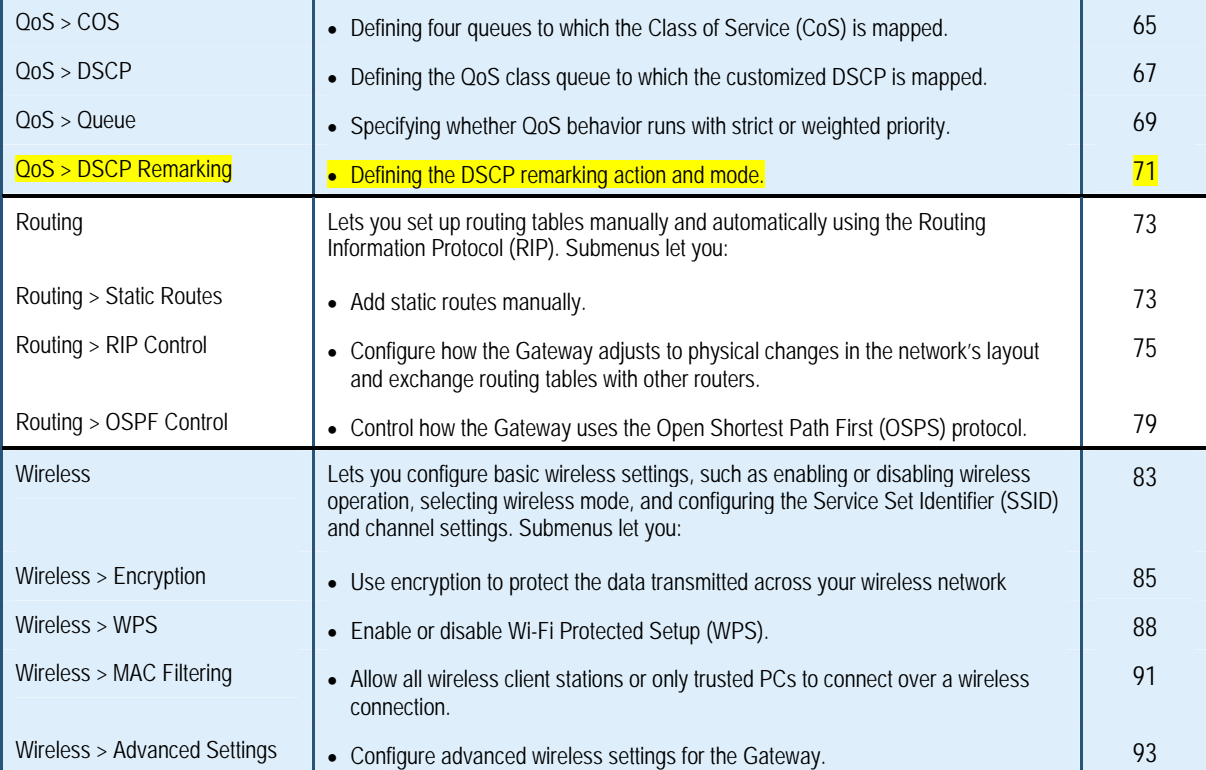

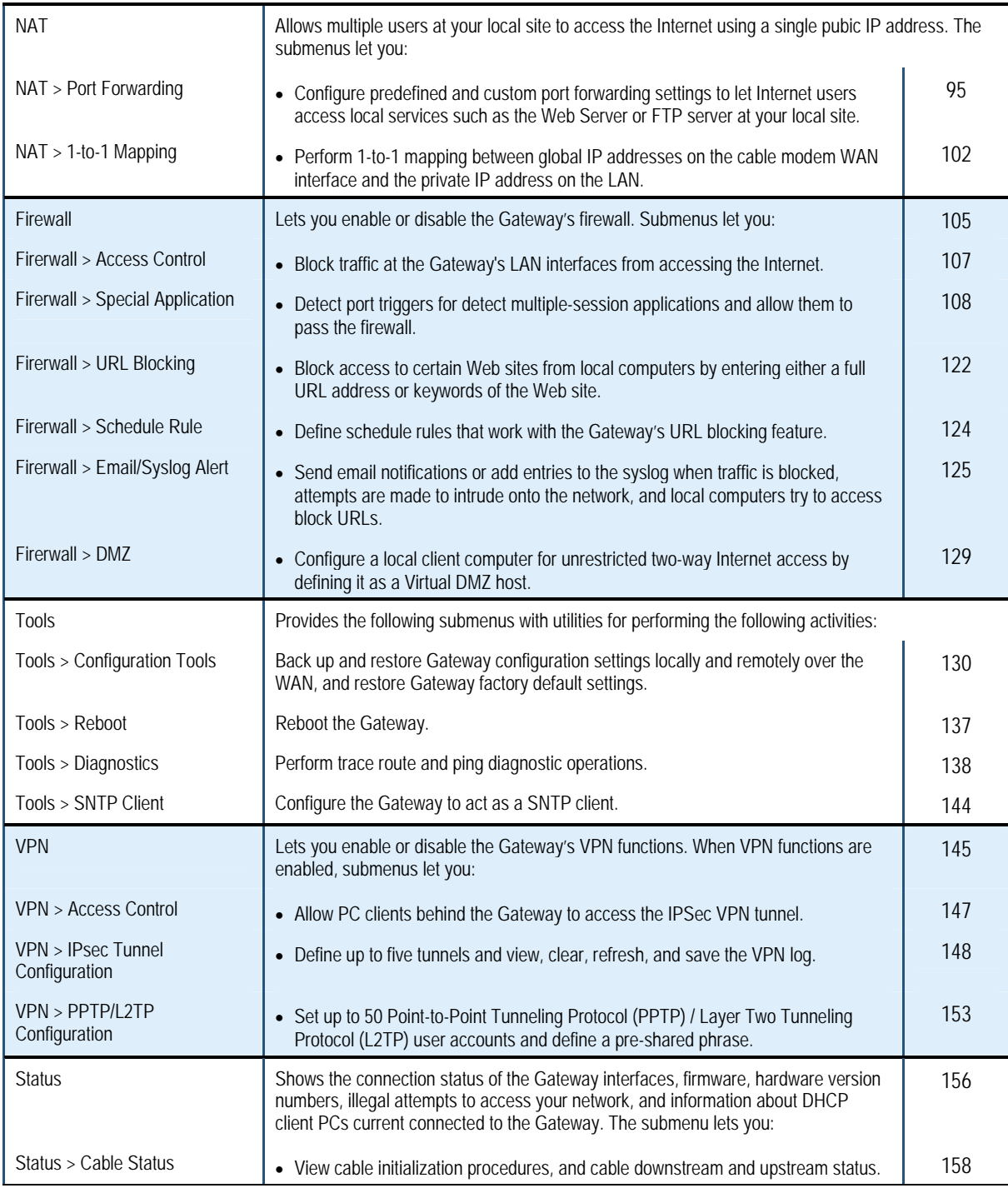

#### **System Settings Menu**

The System Settings menu lets you:

- Enable or disable all commercial Gateway functions
- Define the Gateway's name and enable it for command line prompt
- Enable or disable UPnP and HNAP

To access the System Settings menu, click **System** in the menu bar. Figure 18 shows an example of the menu and Table 4 describes the setting you can select.

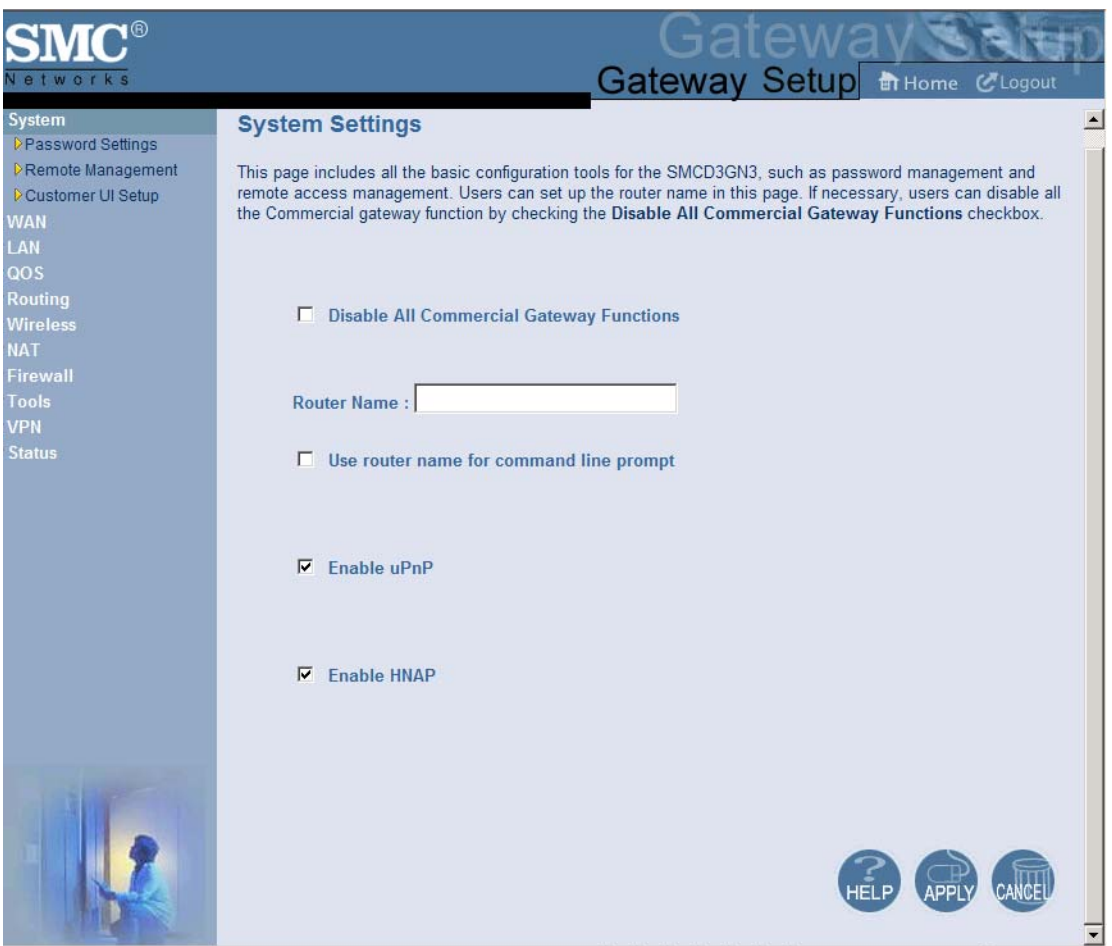

**Figure 18. System Settings Menu**
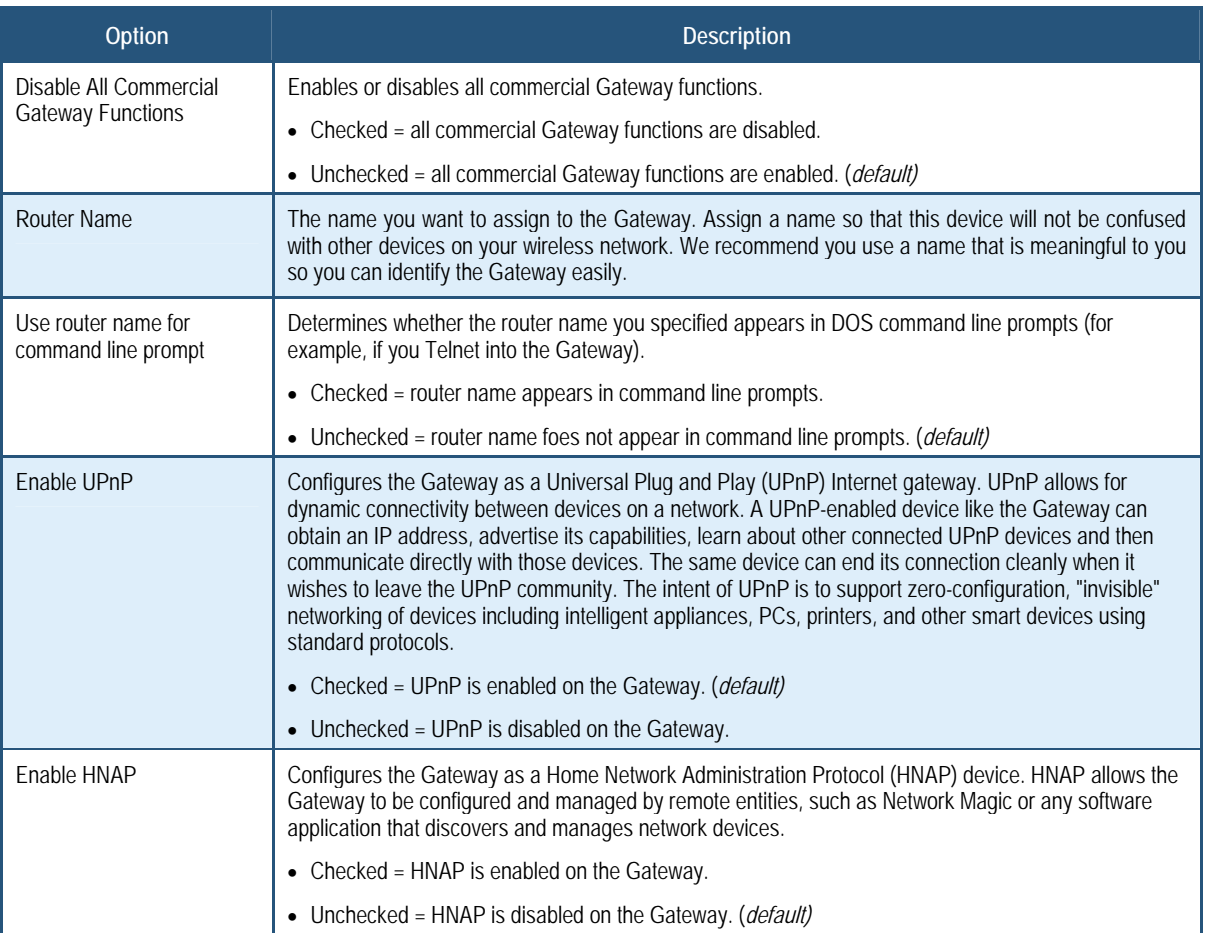

# **Table 4. System Settings Menu Option**

### **Password Settings Menu**

The Password Settings menu lets you change the Gateway's default administrator username and password and the user's password.

The Password Settings menu also lets you change the number of minutes of inactivity that can occur before your Web management session times out automatically. The default setting is 10 minutes.

In addition, you can configure Remote Authentication Dial In User Service (RADIUS), Terminal Access Controller Access-Control System Plus (TACACS+) , and Terminal Access Controller Access-Control System (TACACS) configuration settings.

- RADIUS is a networking protocol that provides centralized authentication, authorization, and accounting management for computers to connect and use a network service
- y TACACS is a remote authentication protocol used to communicate with an authentication server commonly used in UNIX networks. TACACS lets a remote access server communicate with an authentication server determine whether the user has access to the network.
- TACACS+ is a Cisco-proprietary protocol that provides access control for the Gateway and other networked computing devices via one or more centralized servers. TACACS+ provides separate authentication, authorization, and accounting services.

To access the Password Settings menu, click **System** in the menu bar and then click the **Password Settings** submenu. Figure 19 shows an example of the menu and Table 5 describes the settings you can select.

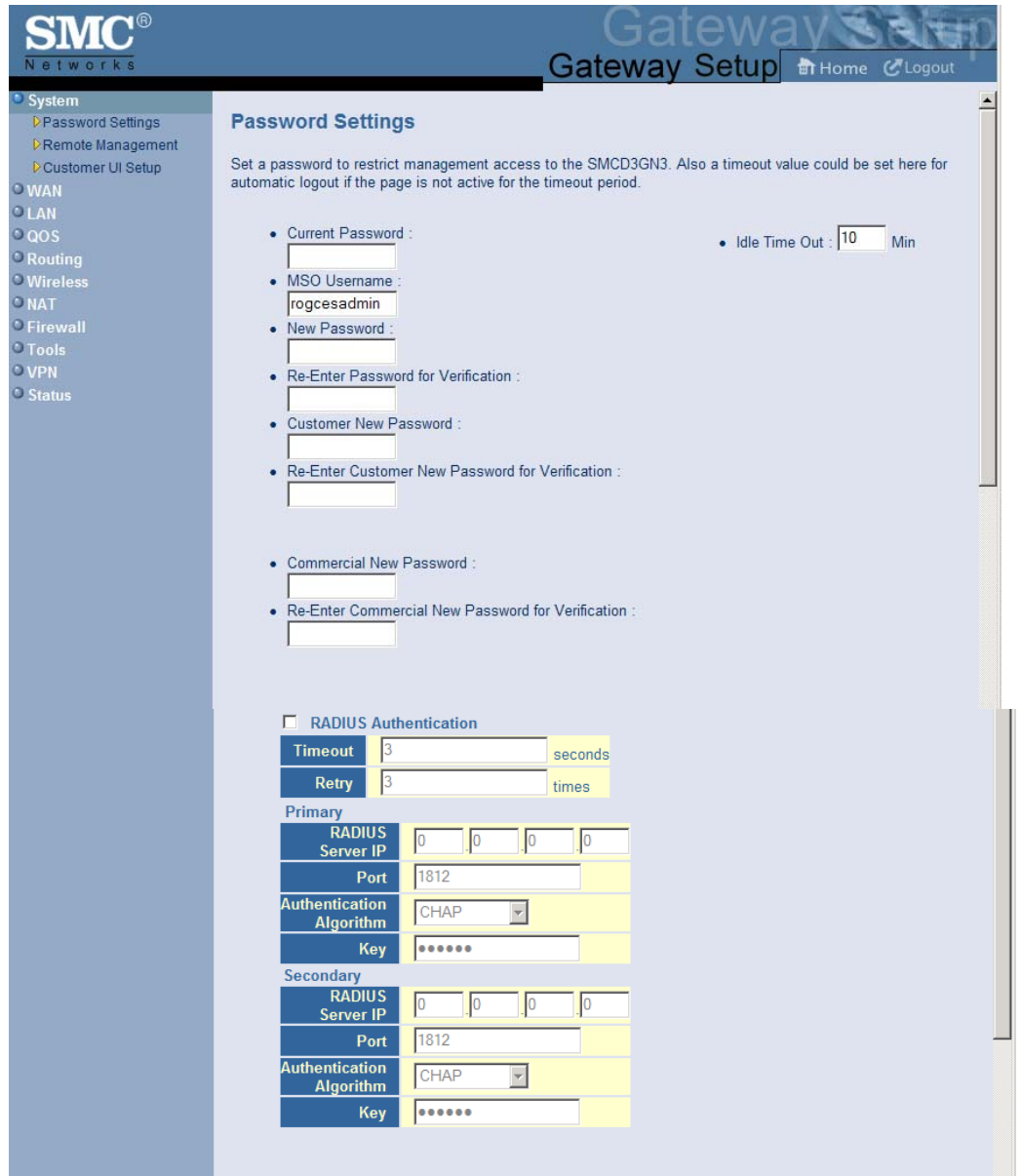

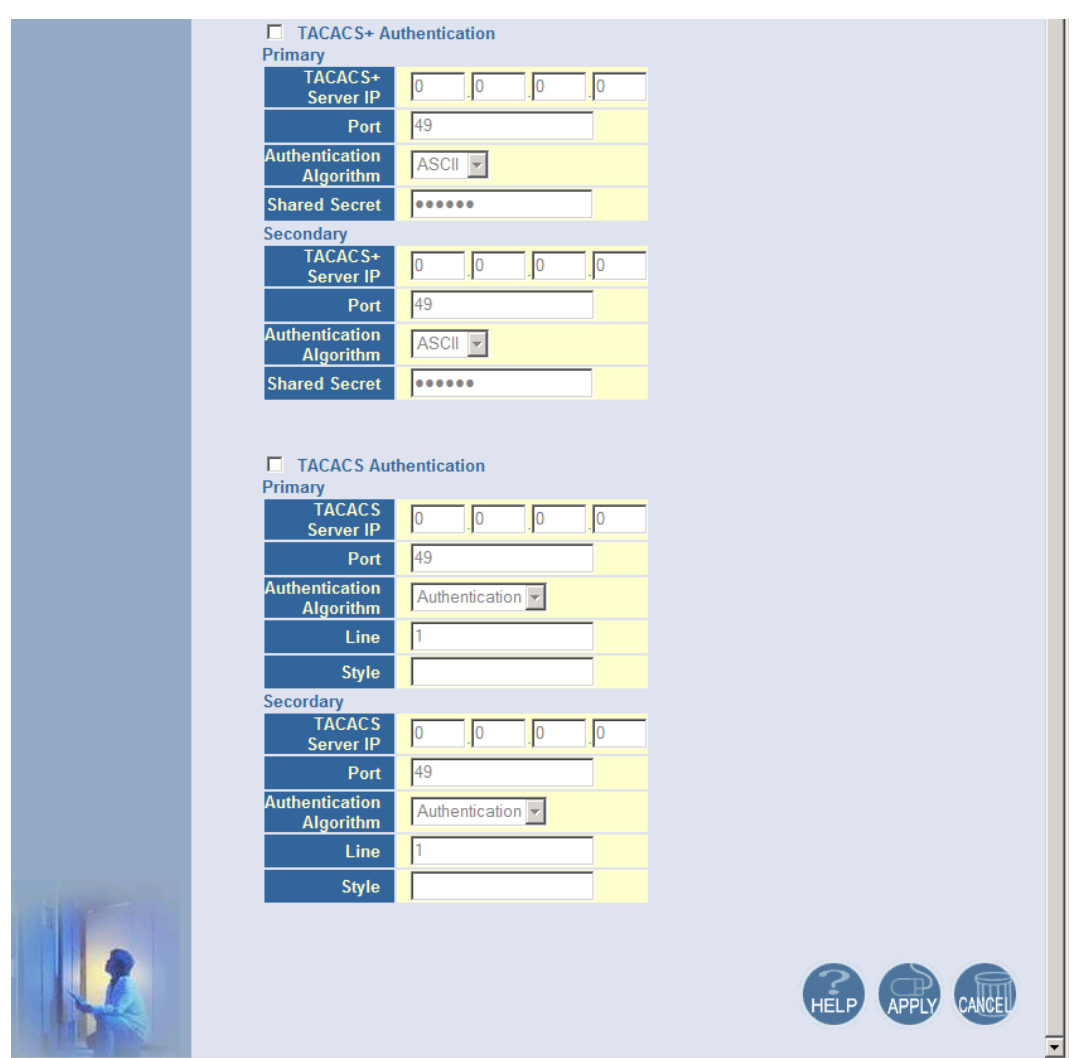

**Figure 19. Password Settings Menu** 

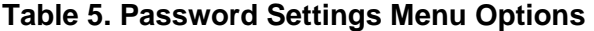

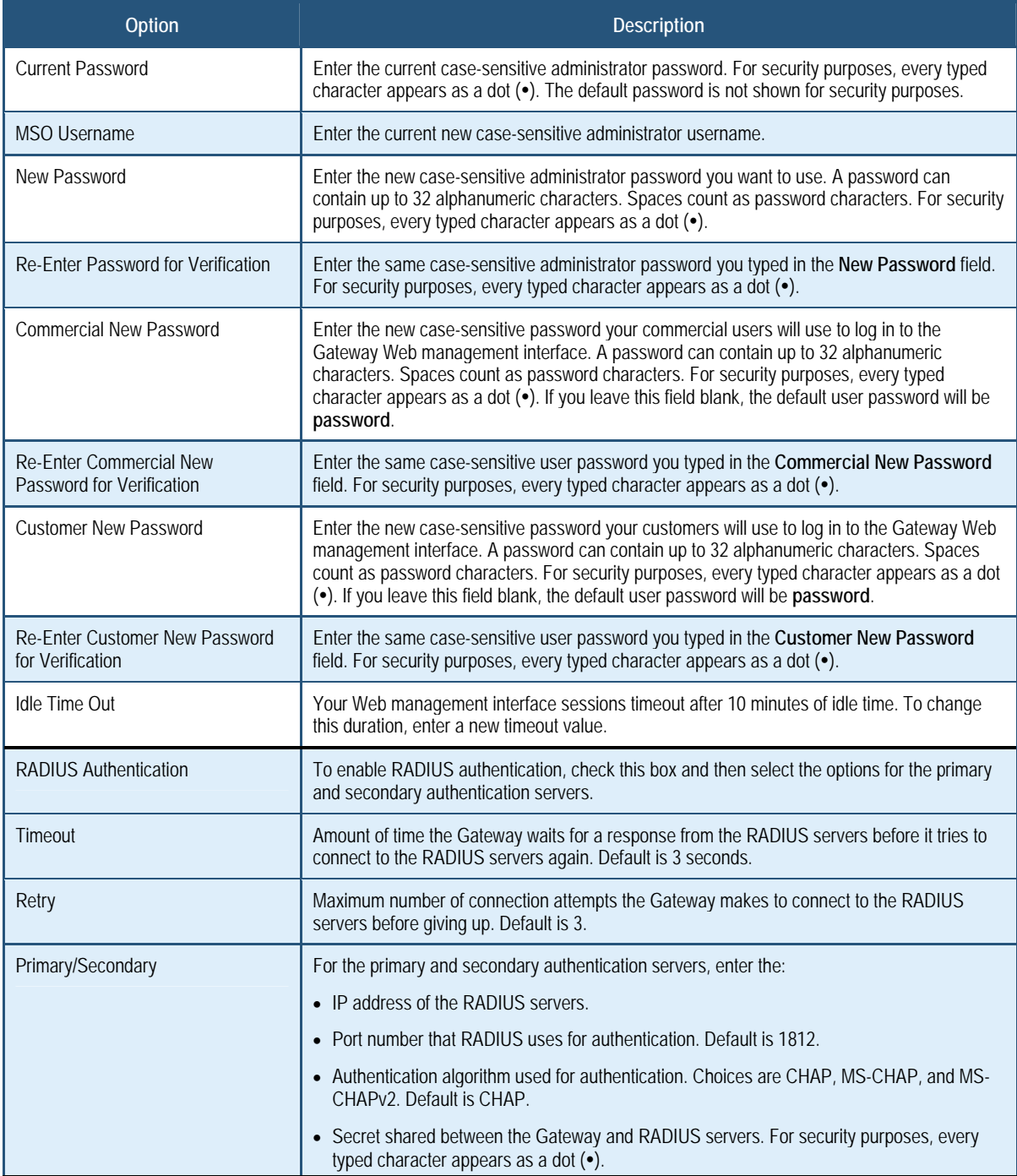

#### 錯誤**!** 尚未定義樣式。

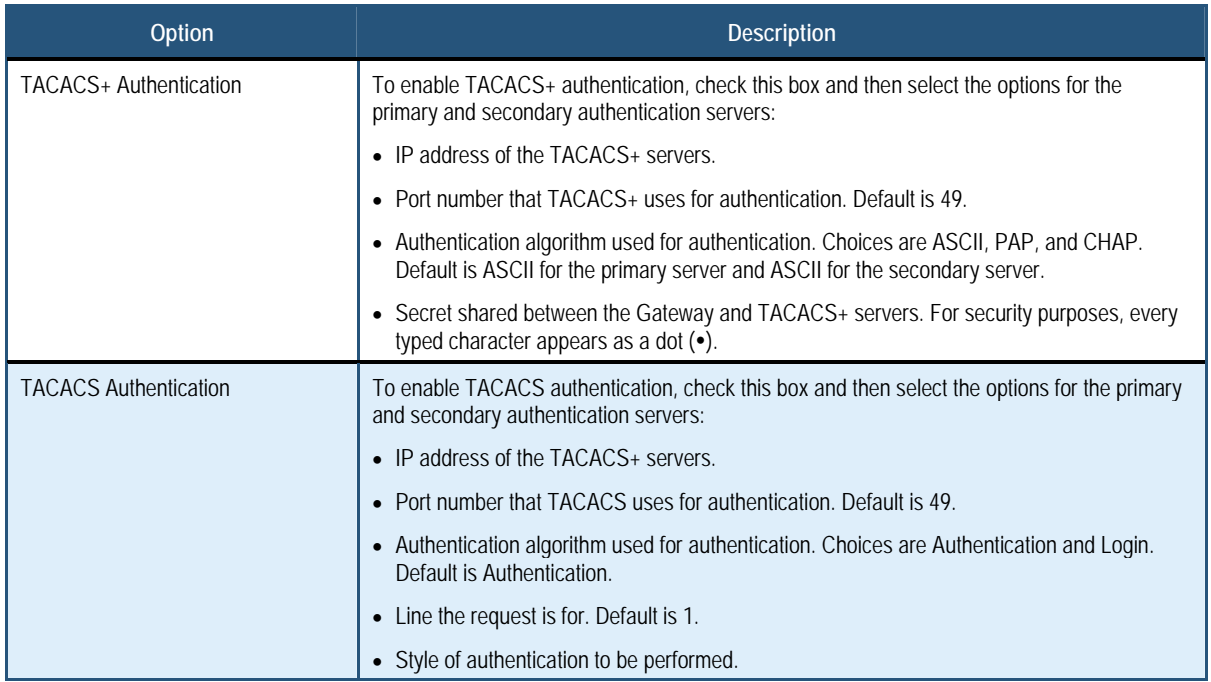

### **Remote Management Menu**

Administrative users can use the Gateway's Web-based management or Telnet to manage the device remotely using the public Internet.

- To use Web-based management, users specify the WAN IP address and remote management port in the URL entered in the Browser's address field
- For Telnet, users specify the WAN IP address and the remote Telnet management port

Using the Remote Management menu, you can enable HTTP, Telnet, HTTPS, and SSH and specify the port numbers for each of these settings. You can also limit remote management to specific IP addresses.

To access the Remote Management menu, click **System** in the menu bar and then click the **Remote Management** submenu in the menu bar. Figure 20 shows an example of the menu and Table 6 describes the settings you can select.

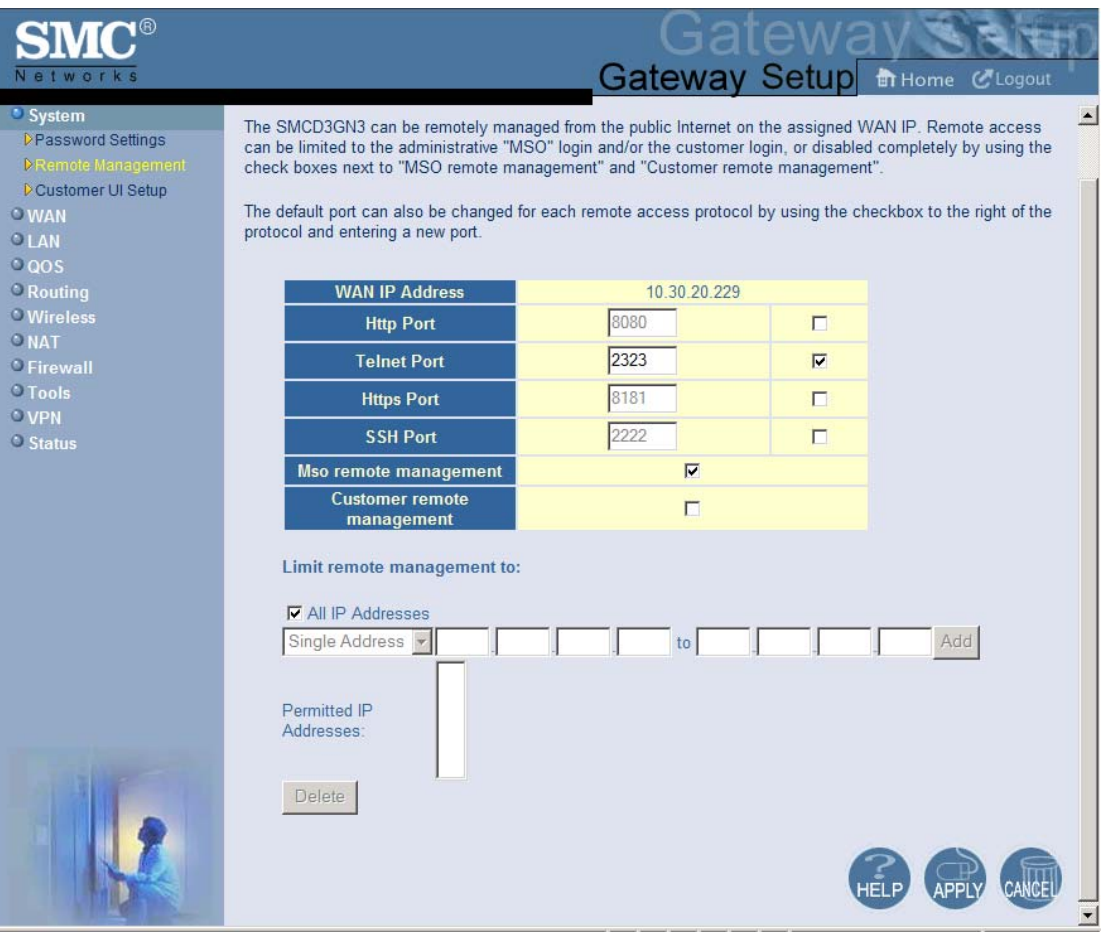

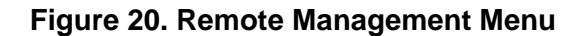

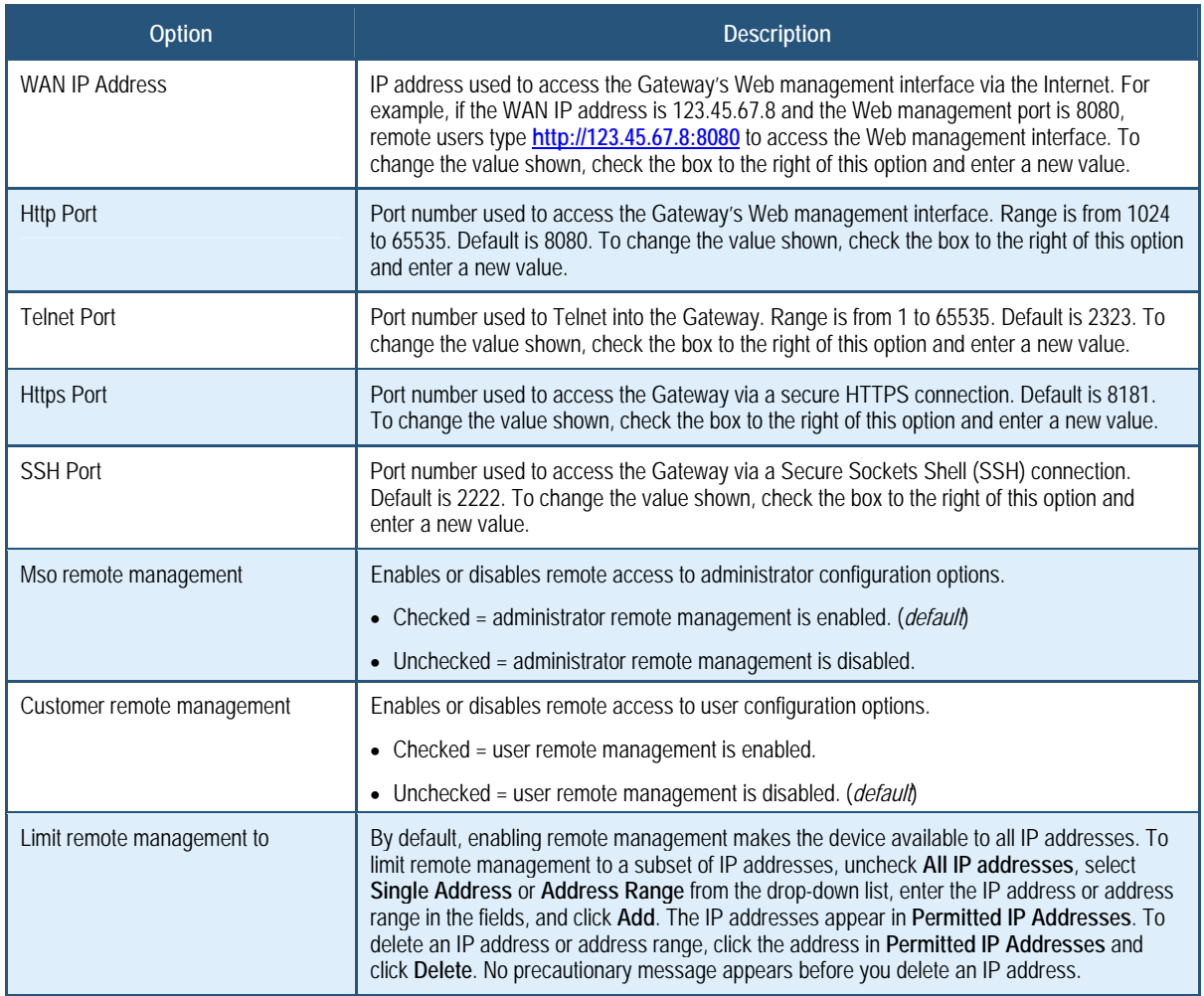

### **Table 6. Remote Management Settings Menu Options**

# **Customer UI Setup Menu**

The Customer UI Setup menu lets you select which menus, submenus, and configuration options are shown to (**Enable**) or hidden from (**Disable**) users. Using this menu, for example, you can hide options that, if changed by users, could adversely affect the Gateway. These settings do not affect the configuration options displayed for administrators. A **Reset to Defaults** button at the bottom-left side of the menu lets you return the parameters on this menu to their factory default settings.

To access the Customer UI Setup menu, click **System** in the menu bar and then click the **Customer UI Setup** submenu in the menu bar. Figure 21 shows an example of the menu.

#### 錯誤**!** 尚未定義樣式。

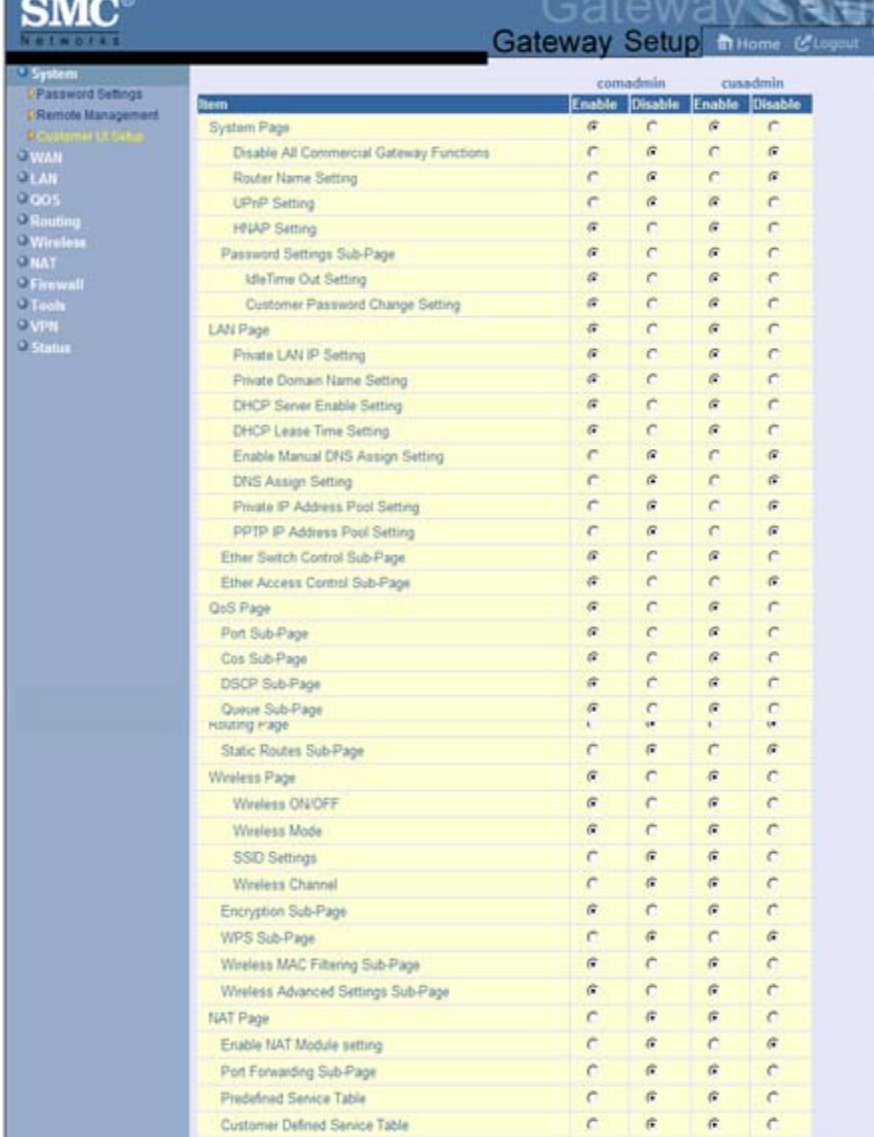

--

| Firewall Page                                        | G.         | C             | 俊              | C             |  |
|------------------------------------------------------|------------|---------------|----------------|---------------|--|
| Enable Firewall Module setting                       | G.         | c             | $\sqrt{n}$     | c             |  |
| Firewall Access Control Sub-Page                     | G.         | c             | $\mathcal{C}$  | c             |  |
| Enable Access Control Setting                        | $\sigma$   | C             | $\mathbf{G}$   | c             |  |
| <b>Predefined Filtering Setting</b>                  | G.         | c             | G.             | c             |  |
| Customer Defined Filtering Setting                   | G          | C             | 症              | c             |  |
| Response to Ping Setting                             | c          | 俊             | c              | G.            |  |
| Special Application Sub-Page                         | c          | $\mathcal{C}$ | $\sqrt{6}$     | c             |  |
| URL Blocking Sub-Page                                | c          | $\sigma$      | G.             | C             |  |
| Schedule Rule Sub-Page                               | $\epsilon$ | G.            | $\sigma$       | c             |  |
| Email/Syslog Alert Sub-Page                          | c          | $\mathbf{G}$  | $\alpha$       | c             |  |
| DMZ Sub Page                                         | c          | $\mathbb{G}$  | $\sigma$       | c             |  |
| Tools Page                                           | G.         | c             | G.             | ō             |  |
| Configuration tool Sub-Page                          | c          | $\mathbf{G}$  | r              | a             |  |
| Reboot Sub Page                                      | G.         | r             | $\overline{G}$ | c             |  |
| VPN Page                                             | c.         | 向             | c              | $\mathcal{C}$ |  |
| VPN Functions Setting                                | r.         | G.            | c              | Ğ.            |  |
| Access Control Sub-Page                              | c          | G.            | r              | G.            |  |
| IPSec Tunnel Config Sub-Page                         | $\epsilon$ | $\mathcal{C}$ | C              | $\alpha$      |  |
| PPTP/L2TP Config Sub-Page                            | C.         | G.            | c              | G.            |  |
| Status Page                                          | G          | c             | $\sigma$       | c             |  |
| Network Log Table                                    | G          | c             | G.             | c             |  |
| Network Log "Send the Logs" button                   | $\epsilon$ | $\sigma$      | r              | $\alpha$      |  |
| LAN Client Log Table                                 | G          | $\epsilon$    | $\sigma$       | c             |  |
| LAN Client IP Release Button                         | G.         | c             | G.             | c             |  |
| Cable Modern System Event Log Table                  | G.         | c             | G              | C.            |  |
| Cable Modern System Event Log "Send the Logs" button | c          | $\sigma$      | c              | G.            |  |
| Cable Status Sub-Page                                | G          | c             | a              | $\epsilon$    |  |
| Reset to Defaults                                    |            |               |                |               |  |

**Figure 21. Customer UI Setup Menu** 

#### **WAN Settings Menu**

The Gateway can connect to the cable service provider using either a static IP address or an IP address automatically assigned by a Dynamic Host Configuration protocol (DHCP) server. Using the WAN Settings menu, you can assign your own static WAN IP and DNS addresses to the Gateway. By default, both options are disabled, allowing the Gateway to obtain these settings automatically from a DHCP server.

To access the WAN Settings menu, click **WAN** in the menu bar. Figure 22 shows an example of the menu and Table 7 describes the settings you can select.

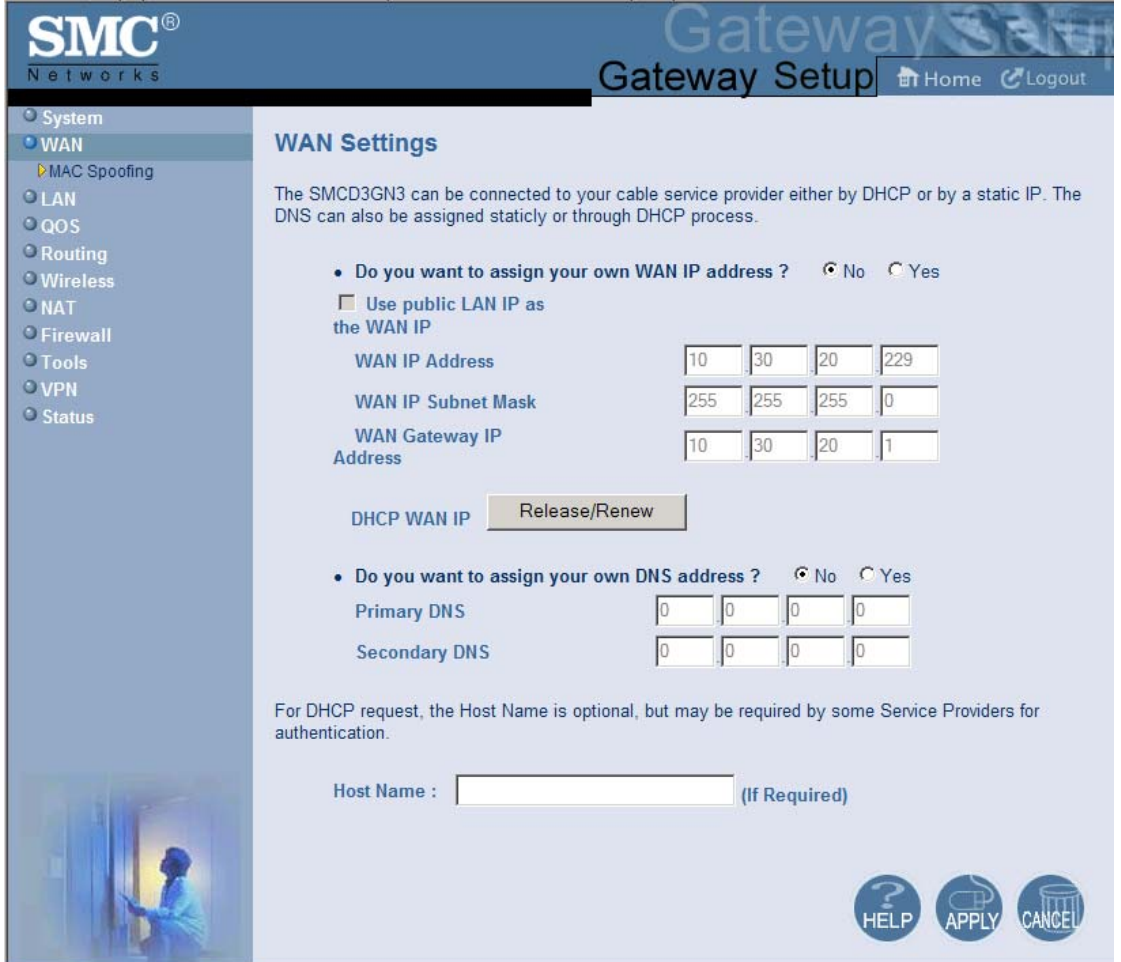

**Figure 22. WAN Settings Menu** 

# **Table 7. WAN Settings Menu Options**

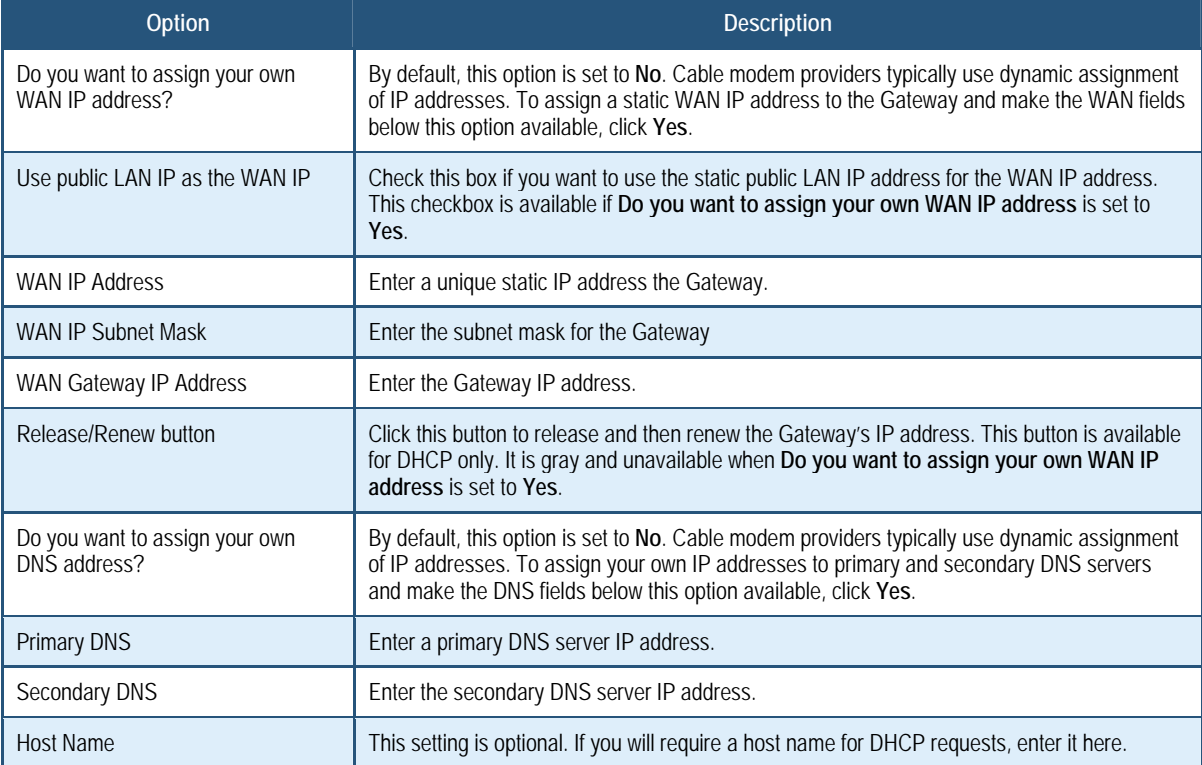

# **MAC Spoofing Menu**

If you need to re-register your MAC address, you can use the MAC Spoofing menu to clone (or "spoof") the Gateway's registered MAC address as necessary.

If you use the public static LAN IP address as the WAN IP for NAT translation, no MAC spoofing is necessary,

To access the MAC Spoofing menu, click **WAN** in the menu bar and then click the **MAC Spoofing** submenu. Figure 23 shows an example of the menu and Table 8 describes the settings you can select.

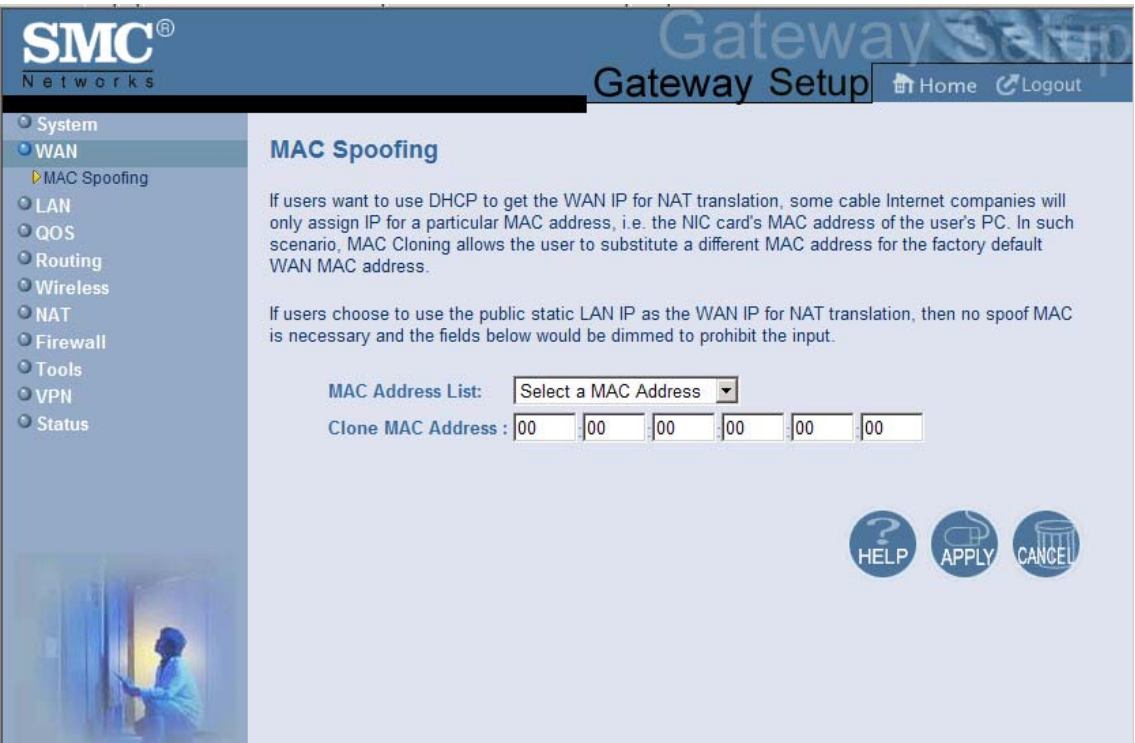

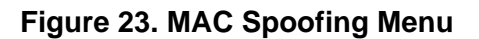

#### **Table 8. MAC Spoofing Menu Options**

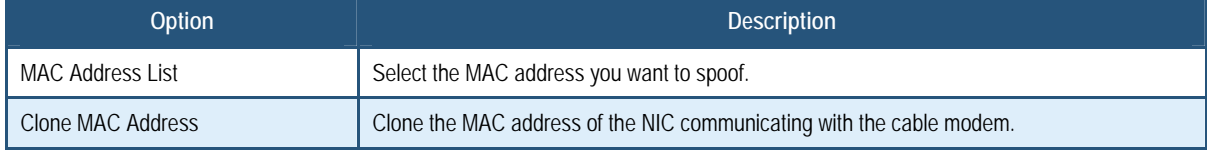

### **LAN Settings Menu**

IP addresses are close to being used up and thus very hard to get. One solution to this problem is "private" IP addresses. Private IP addresses are ranges of IP addresses set aside expressly for use by a company or other entity internally. Private IP addresses are non-routable and, therefore, cannot be used to connect directly to the Internet.

Some of the advantages of private IP addresses include:

- Increased security, since private IP addresses are not routable across the Internet
- You conserve the world-wide pool of IP addresses
- You do not have to register or pay for these IP addresses in any way

The LAN Settings menu lets you configure private LAN IP settings and private IP address pools for the Gateway. To access the LAN Settings menu, click **LAN** in the menu bar. Figure 24 shows an example of the menu and Table 9 describes the settings you can select.

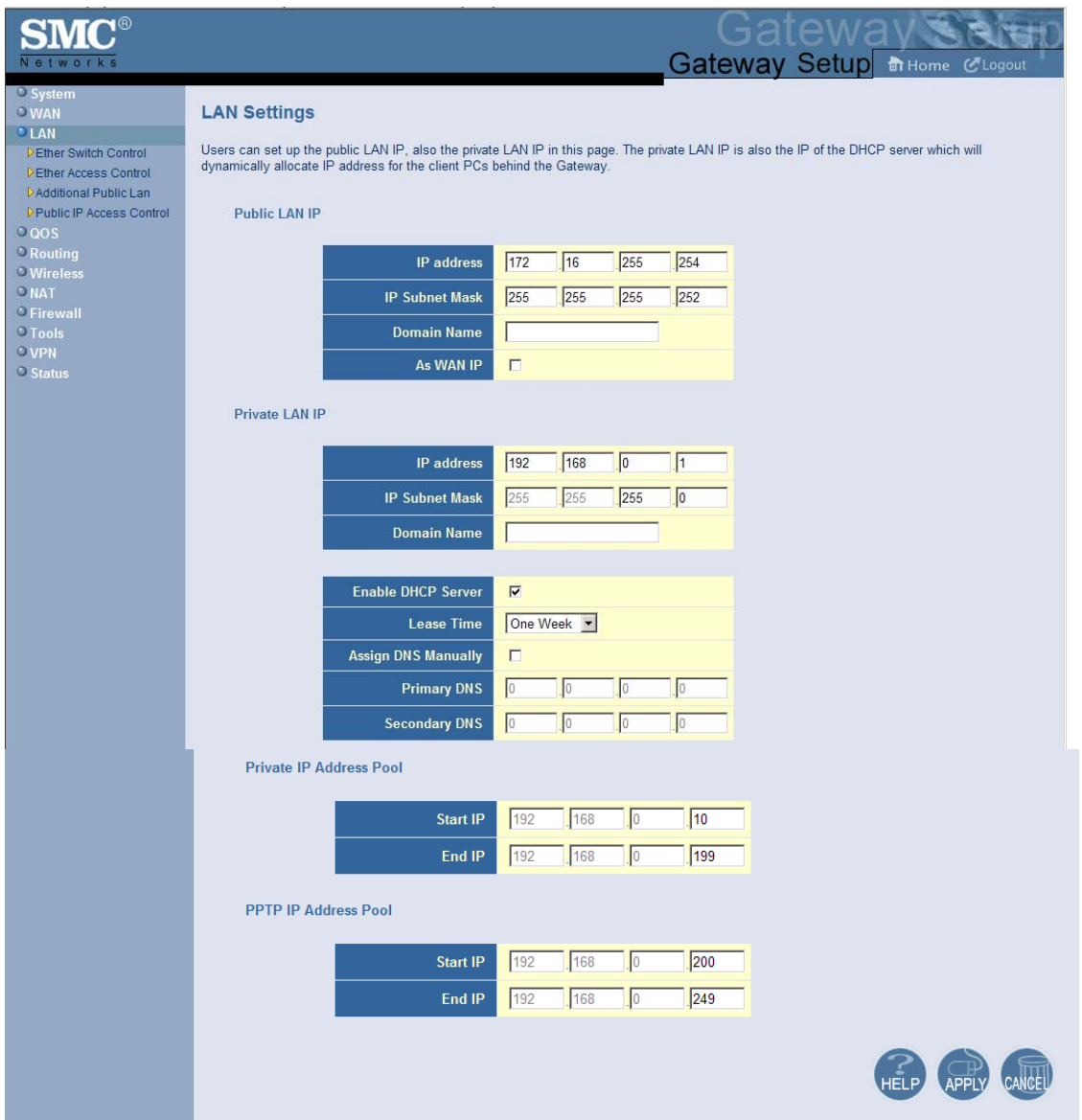

**Figure 24. LAN Settings Menu** 

# **Table 9. LAN Settings Menu Options**

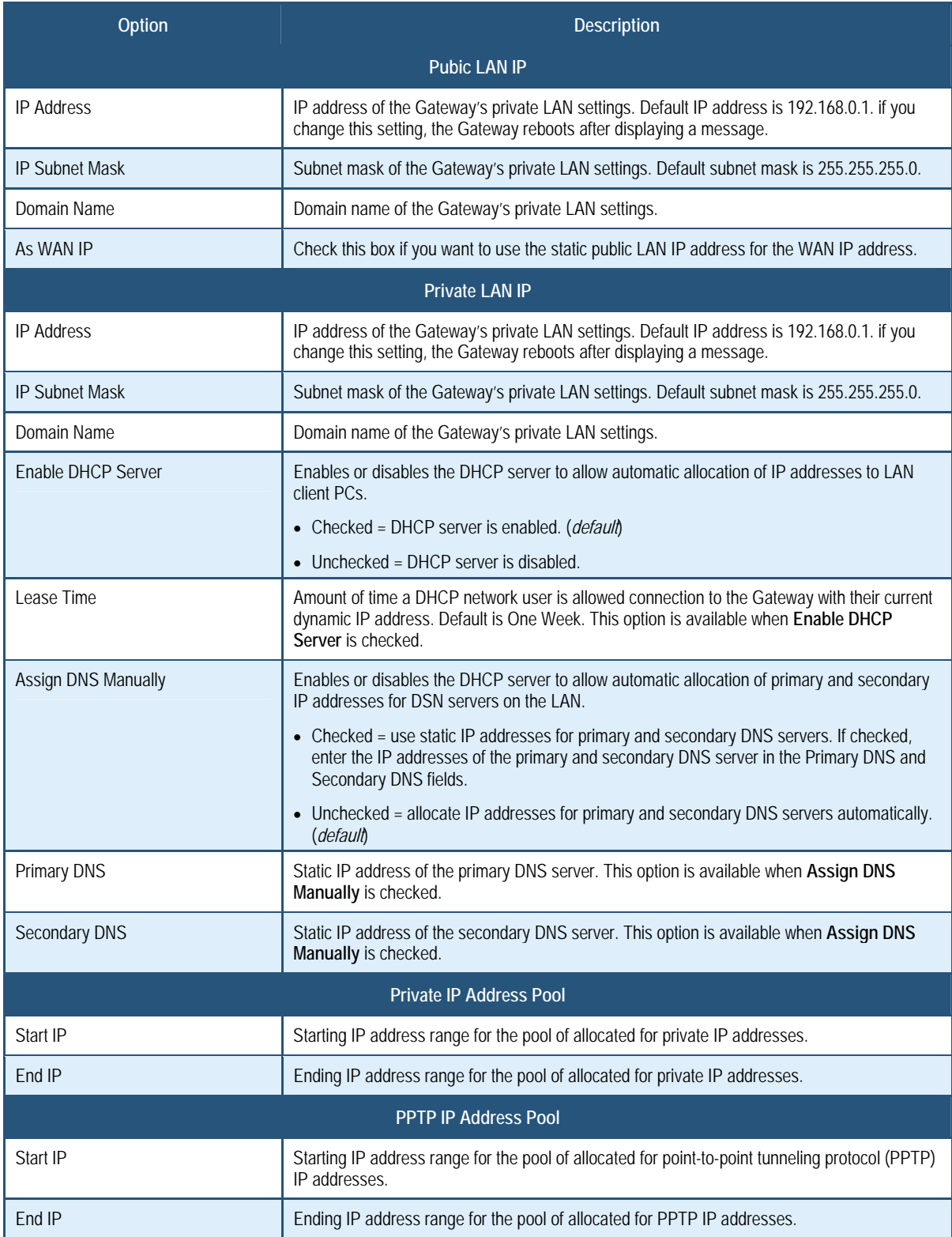

#### **Ether Switch Port Control Menu**

By default, the Gateway LAN ports are enabled to auto-negotiate the highest supported speed and appropriate duplex mode. If these settings prevent the Gateway from successfully connecting with other devices, you can use the Ether Switch Port Control menu to configure the Gateway to use fixed speed and duplex settings. The Ether Switch Port Control menu also let you disable the individual LAN ports. For your convenience, each port can be configured independently of the other LAN ports on the Gateway.

To access the Ether Switch Control menu, click **LAN** in the menu bar and then click the **Ether Switch Control** submenu in the menu bar. Figure 25 shows an example of the menu.

| Networks                                                                                                    | TAW<br>Gateway Setup <b>fin Home</b> CLogout                                                                                                    |
|----------------------------------------------------------------------------------------------------|----------------------------------------------------------------------------------------------------|
| <sup>o</sup> System<br><b>OWAN</b><br><b>LAN</b><br><b>DEther Switch Control</b><br><b>DEther Access Control</b><br>DAdditional Public Lan<br><b>DPublic IP Access Control</b><br>$0$ QOS | <b>Ether Switch Port Control</b><br>SMCD3GN3's ether switch allows users to control the enable/disable, auto-negotiation enable/disable, line speed and mode<br>if auto-negotiation is disabled. Users could set the following table according to their need. For example, if they want to setup<br>port 1 for 10Mbps and half duplex, they could just leave the checkboxes of the Auto, Speed and Mode to be blank for port 1.<br>If they want to set for 100Mbps and full duplex, they need to leave the Auto checkbox to be blank and check the<br>checkboxes of Speed and Mode for port 1. If they want the auto-negotiation, just check the the Auto checkbox. |
| <sup>O</sup> Routing<br><b>U</b> Wireless<br><b>ONAT</b><br><b><i>C</i></b> Firewall<br>O Tools<br>O VPN                                                                                  | Mode(H/F)<br><b>Switch Port Auto</b><br>Enable<br>Speed(10/100/1000)<br>$\overline{\mathbf{v}}$<br>C 10Mbps C 100Mbps C 1000Mbps<br>$\nabla$ Full<br>$\overline{v}$<br>1<br>$\overline{\mathbf{v}}$<br>$\overline{2}$<br>$\overline{\nabla}$<br>C 10Mbps C 100Mbps C 1000Mbps<br>$\nabla$ Full<br>$\overline{\mathbf{3}}$<br>$\overline{\mathbf{v}}$<br>$\overline{\mathbf{v}}$<br>C 10Mbps C 100Mbps C 1000Mbps<br>$\nabla$ Full<br>$\overline{\mathbf{v}}$<br>$\overline{\mathbf{v}}$<br>$\overline{4}$<br>● 10Mbps ● 100Mbps ● 1000Mbps<br>$\nabla$ Full                                                                                                    |
| <b>O</b> Status                                                                                                    |                                                                                                    |

**Figure 25. Ether Switch Port Control Menu** 

The following procedure describes how to change the settings in the Ether Switch Port Control menu.

- 1. To change a port from auto-negotiation to a fixed speed and duplex setting:
	- a. Uncheck the **Auto** check box for the port.
	- b. Under **Speed (10/100/1000)**, click the radio that corresponds to the fixed speed you want to use for that port.
	- c. Under the **Mode H/F** column, leave the check mark for full-duplex mode or uncheck it for half-duplex mode.
- 2. To disable a port, regardless of the auto-negotiation and duplex settings, uncheck **Enable**  for the port.
- 3. Click **Apply**.

#### **LAN Access Control Menu**

Using the LAN Access Control menu, you can:

- Allow all EtherLAN client stations to access the Internet through the Gateway. This is the default setting.
- Allow certain trusted EtherLAN client stations to access the Internet through the Gateway. You use the add up to 16 trusted clients.
- Deny certain trusted EtherLAN client stations from accessing the Internet through the Gateway. You use the add up to 16 untrusted clients.

To access the LAN Access Control menu, click **LAN** in the menu bar and then click the **Ether Access Control** submenu in the menu bar. Figure 26 shows an example of the menu.

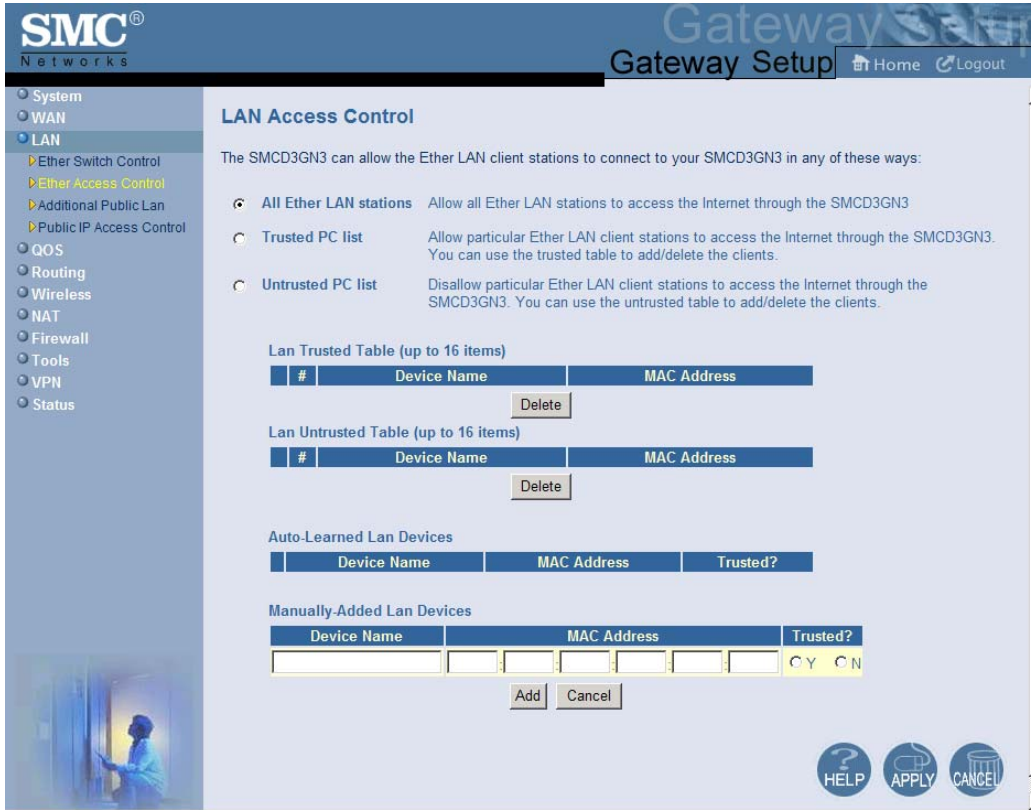

**Figure 26. LAN Access Control Menu** 

# **Controlling LAN Access**

By default, **All EtherLAN LAN stations** is selected at the top of the menu. This setting allows all client stations to access the Internet through the Gateway. To restrict LAN access, click one of the following radio buttons and click **Apply**:

- **Trusted PC List** = restricts Internet access through the Gateway to client stations in the Lan Trusted Table. To add client station to this table, see "Adding and Deleting Trusted Client Stations", below.
- **Untrusted PC list** = prevents client stations in the Lan Untrusted Table from accessing the Internet through the Gateway. To add client stations to this table, see "Adding and Deleting Untrusted Client Stations" on page 57.

# **Adding and Deleting Trusted Client Stations**

To restrict Internet access through the Gateway to certain trusted EtherLAN client stations, define the client stations as trusted clients. Using this procedure you can define up to 16 trusted client stations.

- 1. Click **Trusted PC list** at the top of the menu.
- 2. To add client stations that the Gateway automatically learned on the network, perform the following steps under **Auto-Learned Lan Devices**:
	- a. Click a client station that the Gateway learned automatically.
	- b. Under **Trusted?**, click **Y**.
	- c. Click **Add**. The client station is added to the **Lan Trusted Table**.
	- d. To add more auto-learned client stations (up to 16), repeat steps 2a through 2c.
- 3. To manually add trusted client stations, perform the following steps under **Manually-Added Lan Devices**:
	- a. Under **Device Name**, enter a name for the device.
	- b. Under **MAC Address**, enter the MAC address of the device.
	- c. Under **Trusted?**, click **Y**.
	- d. Click **Add** to add the client station to the **Lan Trusted Table**.
	- e. To manually add more client stations (up to 16), repeat steps 3a through 3d.
- 4. To delete client stations from the **Lan Trusted Table**, click the radio button corresponding to the client station you want to delete and click the **Delete** button. A precautionary message does not appear before deleting a client station.
- 5. To enforce this policy, click **Trusted PC list** at the top of the menu.
- 6. When you finish, click **Apply**.

### **Adding and Deleting Untrusted Client Stations**

To prevent certain trusted EtherLAN client stations from accessing the Internet through the Gateway, define the client stations as untrusted clients. Using this procedure you can define up to 16 untrusted client stations

- 1. Click **Untrusted PC list** at the top of the menu.
- 2. To add client stations that the Gateway automatically learned on the network, perform the following steps under **Auto-Learned Lan Devices**:
	- a. Click a client station that the Gateway learned automatically.
	- b. Under **Trusted?**, click **N**.
	- c. Click **Add** to add the client station to the **Lan Untrusted Table**.
	- d. To add more auto-learned client stations, repeat steps 2a through 2c.
- 3. To manually add client stations, perform the following steps under **Manually-Added Lan Devices**:
	- a. Under **Device Name**, enter the name of the device.
	- b. Under **MAC Address**, enter the MAC address of the device.
	- c. Under **Trusted?**, click **N**.
	- d. Click **Add** to add the client station to the **Lan Untrusted Table**.
	- e. To add more client stations manually, repeat steps 3a through 3d.
- 4. To delete client stations from the untrusted list, in the **Lan Untrusted Table**. click the radio button corresponding to the client station you want to delete and click the **Delete** button. A precautionary message does not appear before deleting an untrusted client station.
- 5. To enforce this policy, click **Untrusted PC list** at the top of the menu.
- 6. When you finish, click **Apply**.

### **Additional Public Lan Menu**

Using the Additional Public Lan menu, you can add more than one public subnet to the LAN interface.

To access the Additional Public Lan menu, click **LAN** in the menu bar and then click the **Additional Public Lan** submenu in the menu bar. Figure 27 shows an example of the menu.

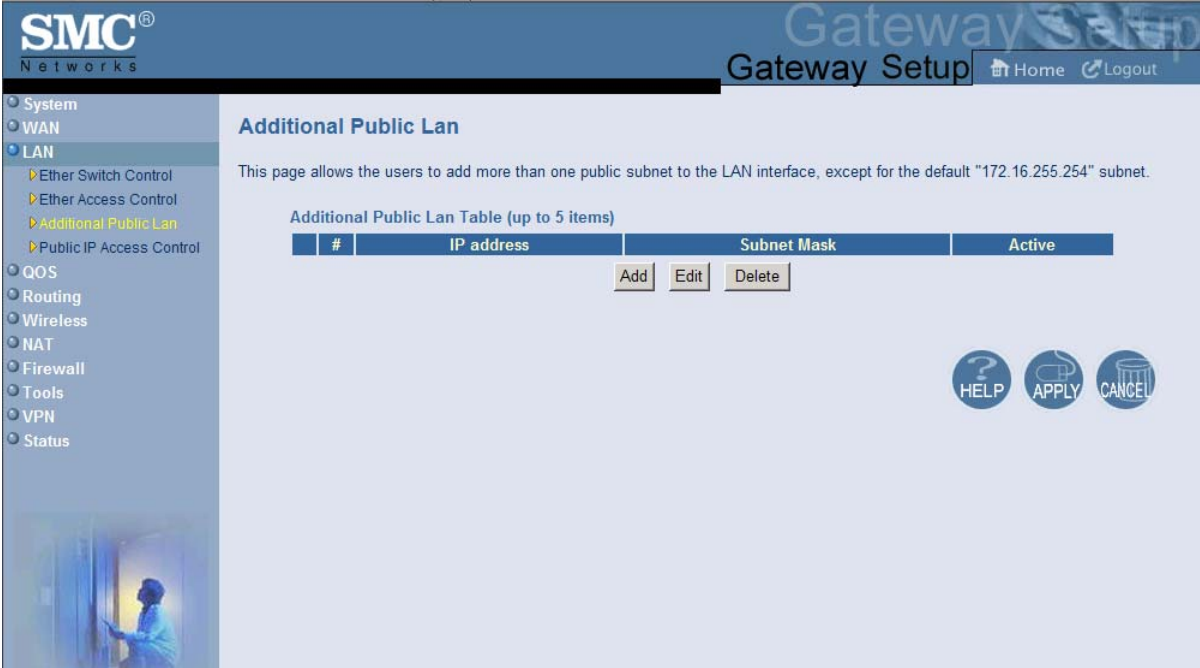

**Figure 27. Additional Public Lan Menu** 

# **Adding Public Subnets**

Using the following procedure, you can add up to 5 public subnets to the LAN interface.

1. In the Additional Pubic LAN menu, click the **Add** button The Adding Public Lan menu in Figure 28 appears.

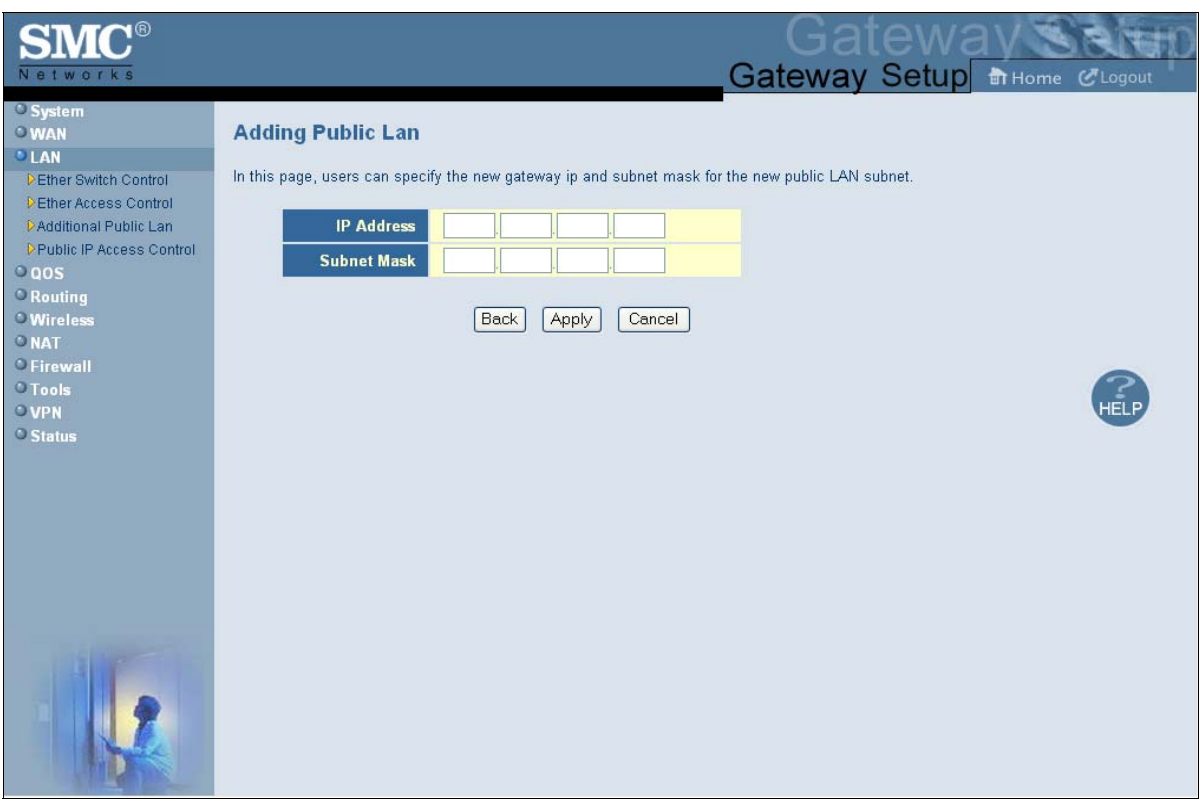

#### **Figure 28. Adding Public Lan Menu**

- 2. In the **IP Address** row, enter the IP address for the new public subnet.
- 3. In the **Subnet Mask** row, add the subnet mask for the new public subnet.
- 4. Click **Apply** to add the IP address and subnet. (Or click **Back** to return to the previous menu or **Cancel** to cancel the operation .) If you clicked **Apply**, the IP address and subnet mask are added to the **Additional Public Lan Table**.
- 5. By default the IP address and subnet you specified are active. To make then inactive, uncheck the check box below **Active**.
- 6. Click **Apply** in the Additional Public Lan menu to save your settings.
- 7. To add more public subnets (up to 5), repeat steps 1 through 6.
- 8. To change the settings for a subnet, click the radio button to the left of the subnet you want to change and click the **Edit** button. When the Adding Public Lan menu appears, edit the IP address and subnet mask as necessary and click **Apply**. Click **Apply** in the Additional Public Lan menu to save your settings.
- 9. To delete a subnet, click the radio button to the left of the subnet you want to delete and click the **Delete** button. No precautionary message appears before you delete a subnet. Click **Apply** in the Additional Public Lan menu to save your settings.

### **Public IP Access Control Menu**

Using the Public IP Access Control menu, you can block specific pubic IP addresses from accessing the Internet.

To access the Public IP Access Control, click **LAN** in the menu bar and then click the **Public IP Access Control** submenu in the menu bar. Figure 29 shows an example of the menu and Table 10 describes the settings you can select.

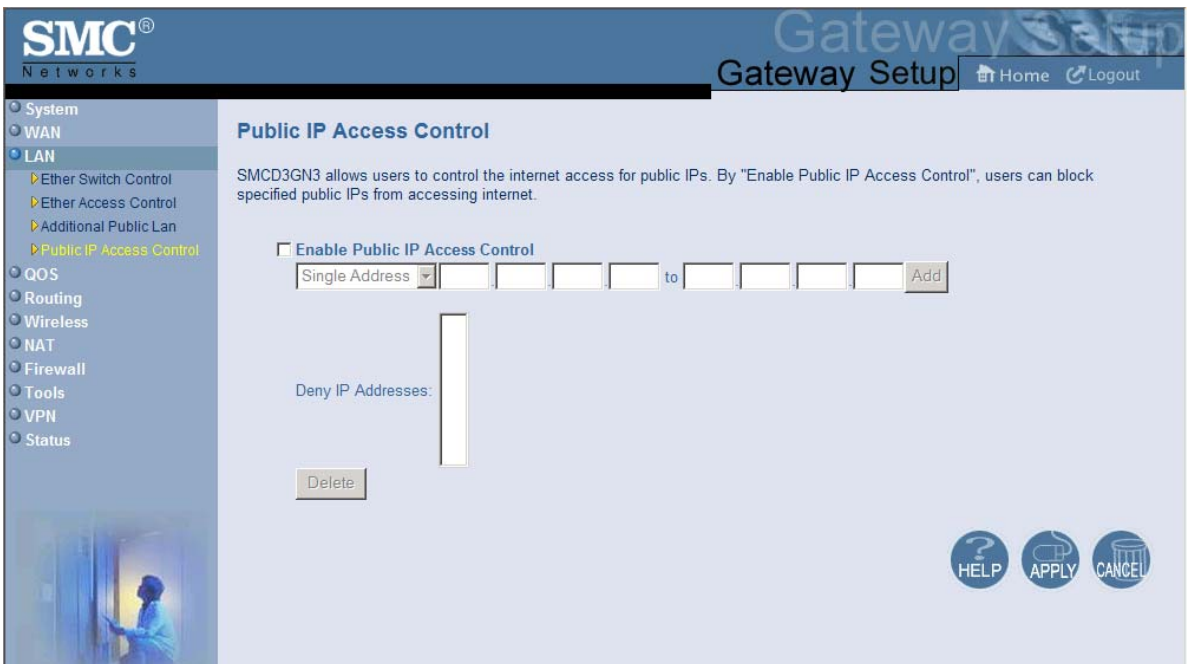

**Figure 29. Public IP Access Control Menu** 

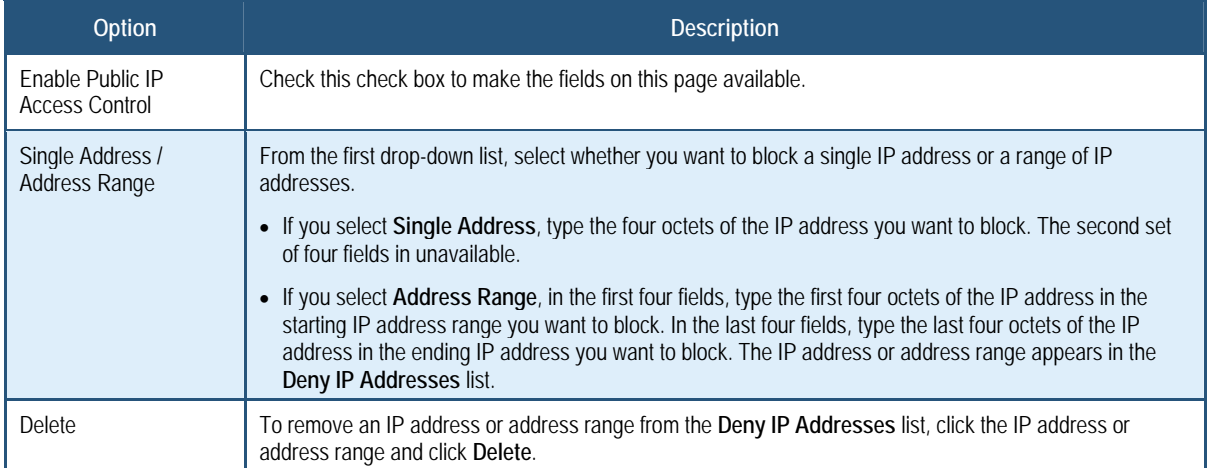

# **Table 10. Public IP Access Control Menu Options**

# **QoS Settings Menu**

Quality of Service (QoS) refers to a collection of techniques for identifying data whose delivery across the network is time sensitive, and managing its delivery through both bandwidth allocation and prioritization schemes

Using the QoS Settings menu, you can enable the Gateway's QoS module to provide guarantees on the ability of the network to deliver predictable results. To access the QoS menu, click **QOS** in the menu bar. Figure 30 shows an example of the menu.

By default, QoS is enabled. To enable the Gateway's QoS module, check **Enable QOS Module** and click **Apply**. To disable the Gateway's QoS module, uncheck **Enable QOS Module** and click **Apply**.

If you enable the Gateway's QoS module, the following submenus appear under **QOS** in the menu bar:

- **Port** lets you configure the priority queue to which the switch port is mapped. See page 64.
- **COS** lets you define four queues to which the CoS is mapped. See page 65.
- **DSCP** lets you define the QoS class queue to which the customized DSCP is mapped. See page 67.
- **Queue** lets you specify whether QoS behavior runs with strict or weighted priority. See page 69.
- **DSCP Remarking** lets you define the DSCP remarking action and mode. See page 71.

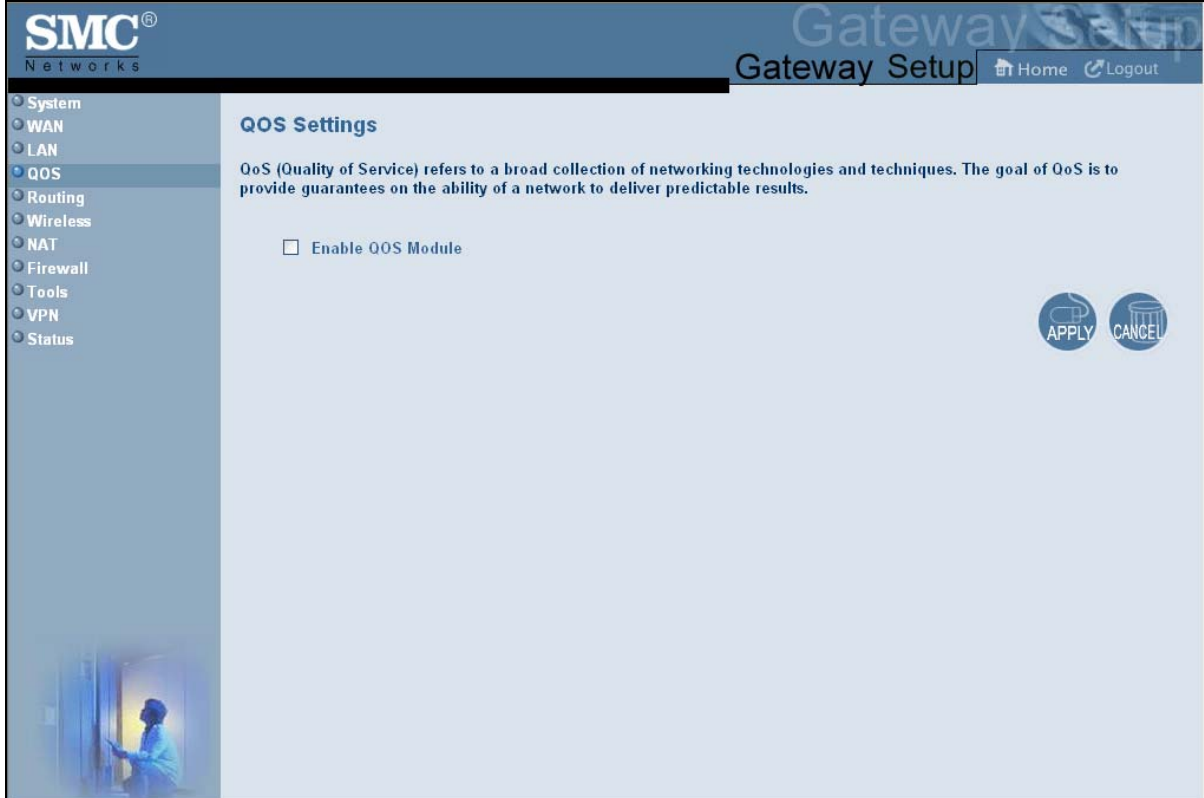

# **Figure 30. QoS Settings Menu**

#### **Port Based QoS Menu**

The Port Based QoS menu lets you prioritize performance of the four Gateway LAN ports. To access the Port Based QoS menu, click **QOS** in the menu bar and then click the **Port**  submenu in the menu bar. Figure 31 shows an example of the menu.

**Note:** The **Port** submenu is not available in the menu bar if **Enable QOS Module**  is not checked in the QoS Settings menu (see page 62).

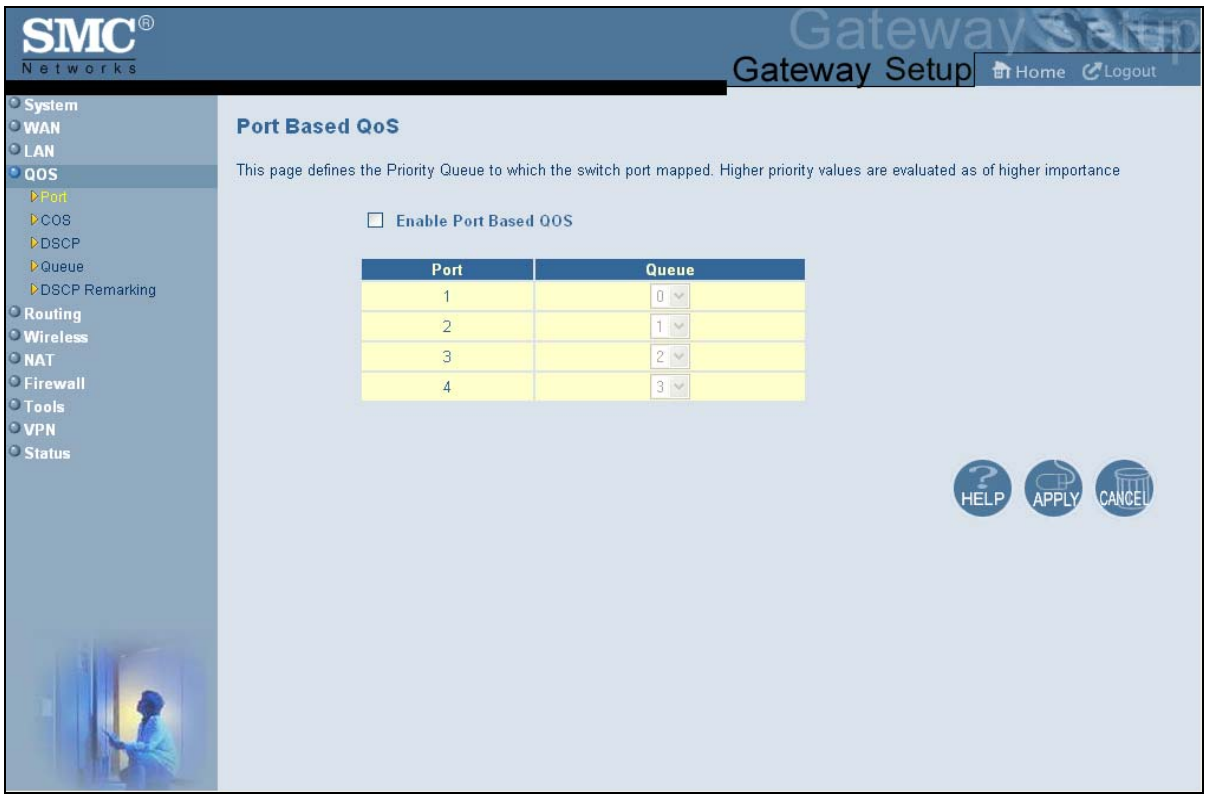

**Figure 31. Port Based QoS Menu** 

To define port-based QoS settings:

- 1. Check **Enable Port Based QOS**.
- 2. For each port, select a priority queue number from 0 to 3. Higher priority values are evaluated as being of higher importance than lower priority values.
- 3. Click **Apply**.

# **CoS Settings Menu**

Given that there will always be points in the network where multiple traffic streams merge or where network links will change speed and capacity, it is important to move traffic on the basis of relative importance. Without CoS prioritization, less important traffic can consume network bandwidth and slow down or halt the delivery of more important traffic. For example, without CoS, most traffic received by the Gateway is forwarded with the same priority it had upon entering the Gateway. In many cases, such traffic is ''normal'' priority and competes for bandwidth with all other normal-priority traffic, regardless of its relative importance to your requirements. CoS helps to keep the most important network traffic moving at an acceptable speed, regardless of current bandwidth usage. This means you can manage available bandwidth so that the switch transmits the most important traffic first.

The CoS Settings menu lets you configure a CoS priority of 0 through 7 for an outbound packet. When the packet is then sent to a port, the CoS priority determines which outbound queue the packet uses. After configuring CoS priority for outbound packets, use this menu to map the classes of service to the Gateway's four ports.

 To access the CoS Settings menu, click **QOS** in the menu bar and then click the **CoS**  submenu in the menu bar. Figure 32 shows an example of the menu.

**Note:** The **COS** submenu is not available in the menu bar if **Enable QOS Module**  is not checked in the QoS Settings menu (see page 62).

| Networks                                       |                                                                                                    |                         | atewa<br>Gateway Setup in Home Clogout |                      |
|------------------------------------------------|----------------------------------------------------------------------------------------------------|-------------------------|----------------------------------------|----------------------|
| System<br>OWAN<br>OLAN                         | CoS Settings (802.1p)                                                                                             |                         |                                        | $\hat{\phantom{a}}$  |
| $\log$<br><b>PPort</b><br>DOOS<br><b>DDSCP</b> | This page defines the four queues to which the CoS priority is mapped.<br>Enable QoS Class based on CoS<br>$\Box$ |                         |                                        |                      |
| <b>D</b> Queue                                 | <b>Class of Service</b>                                                                                           | Queue                   |                                        |                      |
| <b>DDSCP Remarking</b>                         | $\cup$                                                                                                    | $0\,$ $\times$          |                                        |                      |
| O Routing                                      | 1                                                                                                    | $0 \vee$                |                                        |                      |
| <b>O</b> Wireless<br>ONAT                      | $\overline{2}$                                                                                                    | $0 +$                   |                                        |                      |
| <b>DFirewall</b>                               | 3                                                                                                    | $0 \vee$                |                                        |                      |
| <b>O</b> Tools                                 | $\overline{4}$                                                                                                    | 0 v                     |                                        |                      |
| OVPN                                           | 5                                                                                                    | $0 \vee$                |                                        |                      |
| <b>O</b> Status                                |                                                                                                    |                         |                                        |                      |
|                                                | 6                                                                                                    | $0 -$                   |                                        |                      |
|                                                | $\overline{7}$                                                                                                    | $0 \vee$                |                                        |                      |
|                                                | <b>Port Default CoS:</b>                                                                                          |                         |                                        |                      |
|                                                | Port                                                                                                    | <b>Class of Service</b> |                                        |                      |
|                                                | $\uparrow$                                                                                                    | $1 -$                   |                                        |                      |
|                                                | $\overline{2}$                                                                                                    | $3 \times$              |                                        |                      |
|                                                | $\overline{3}$                                                                                                    | 5 <sub>2</sub>          |                                        |                      |
|                                                | $\overline{4}$                                                                                                    | 7 <sup>o</sup>          |                                        |                      |
|                                                |                                                                                                    |                         |                                        | $\ddot{\phantom{1}}$ |

**Figure 32. CoS Settings Menu** 

To define CoS settings:

- 1. Check **Enable QoS Class based on CoS**.
- 2. For each class of service, assign a queue number from 0 to 3. Higher priority values are evaluated as being of higher importance than lower priority values.
- 3. Under **Port Default CoS**, map the Gateway's four ports to the classes of service you defined in the previous step.
	- $\cdot$  CoS setting from 0 to 3 = normal priority. Packets in this queue leave the port after the high-priority queue is emptied.
	- $\cdot$  CoS setting from 4 to 7 = high priority. Packets in this queue leave the port first.
- 4. Click **Apply**.

# **DSCP Based QoS Menu**

The DSCP Based QoS menu lets you classify and prioritize traffic using DSCP tags. DSCP allows the Gateway to determine how traffic classes should be prioritized. Using the DSCP Based QoS menu, you can use DSCP to provide different levels of service to conforming and non-conforming traffic by appropriately selecting the DSCP values in this menu. The Gateway uses the Hierarchical Token Bucket queuing algorithm, which divides the 64 possible DSCP code values into 8 queues.

Table 11 shows the actual queuing.

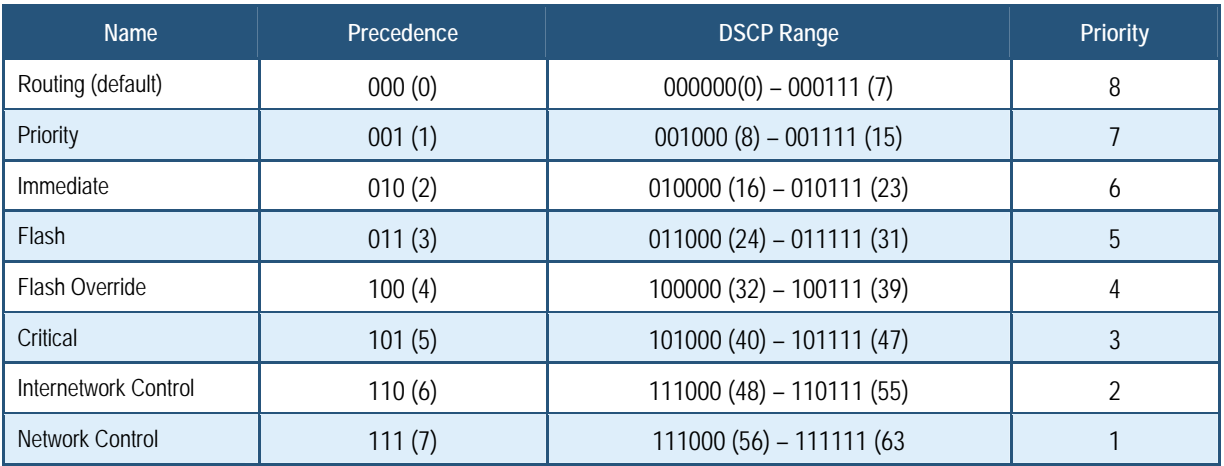

#### **Table 11. Queuing for DSCP-Based QoS**

To access the DSCP Based QoS menu, click **QOS** in the menu bar and then click the **DSCP**  submenu in the menu bar. Figure 33 shows an example of the menu.

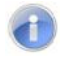

**Note:** The **DSCP** submenu is not available in the menu bar if **Enable QOS Module** is not checked in the QoS Settings menu (see page 62).

| <b>COLO</b><br>Networks                                                                                                    |                                                                                                    |                                                                             | atewa                                                                                                    | Gateway Setup in Home Clogout |
|----------------------------------------------------------------------------------------------------|----------------------------------------------------------------------------------------------------|-----------------------------------------------------------------------------|----------------------------------------------------------------------------------------------------|-------------------------------|
| <sup>1</sup> System<br><b>OWAN</b><br>OLAN<br>$\cdot$ qos<br>Port<br><b>DCOS</b><br><b>DESCP</b>                                                                             | <b>DSCP Based QoS</b><br><b>Enable DSCP Based OoS</b><br>$\Box$                                            | This page defines the QoS Class Queue to which the customed DSCP mapped.    |                                                                                                    |                               |
| <b>D</b> Queue<br><b>DDSCP Remarking</b><br><sup>•</sup> Routing<br><b>O</b> Wireless<br>O <sub>NAT</sub><br><b>D</b> Firewall<br><b>O</b> Tools<br>$O$ VPN<br><b>Status</b> | Index<br>$\overline{0}$<br>$\mathbf{1}$<br>$\overline{2}$<br>3<br>$\overline{4}$<br>5<br>6<br>$\mathbf{7}$ | DSCP Value (0-63)<br>O<br>$\overline{0}$<br>0<br>O<br>0<br>O<br>n<br>Others | Queue<br>$0$ $\times$<br>$0 -$<br>$0$ $\times$<br>$0 -$<br>$0\, \,\forall$<br>$0~\vee$<br>$0$ $ \vee $<br>$0\,$ $\sim$ |                               |
|                                                                                                    |                                                                                                    |                                                                             |                                                                                                    |                               |

**Figure 33. DSCP Based QoS Menu** 

To define DSCP-based QoS settings:

- 1. Check **Enable DSCP Based QoS**.
- 2. For each index, select a DSCP value from 0 to 63.
- 3. Under **Queue**, select a queue (from 0 to 3) you want to map to this DSCP value. Higher priority values are evaluated as being of higher importance than lower priority values.
- 4. To define DSCP-based QoS values for other queues, repeat steps 2 and 3.
- 5. Click **Apply**.

# **Queue Settings Menu**

The Queue Settings menu lets you configure QoS behavior as either strict priority or weighted priority.

- Strict priority allows delay-sensitive data such as voice to be sent before packets in other queues.
- Weighted priority lets you assign each queue with a certain weight indicating the amount of guaranteed capacity, with high priority packets served before any low priority packets.

To access the Queue Settings menu, click **QOS** in the menu bar and then click the **Queue**  submenu in the menu bar. Figure 34 shows an example of the menu.

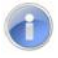

**Note:** The **Queue** submenu is not available in the menu bar if **Enable QOS Module** is not checked in the QoS Settings menu (see page 62).

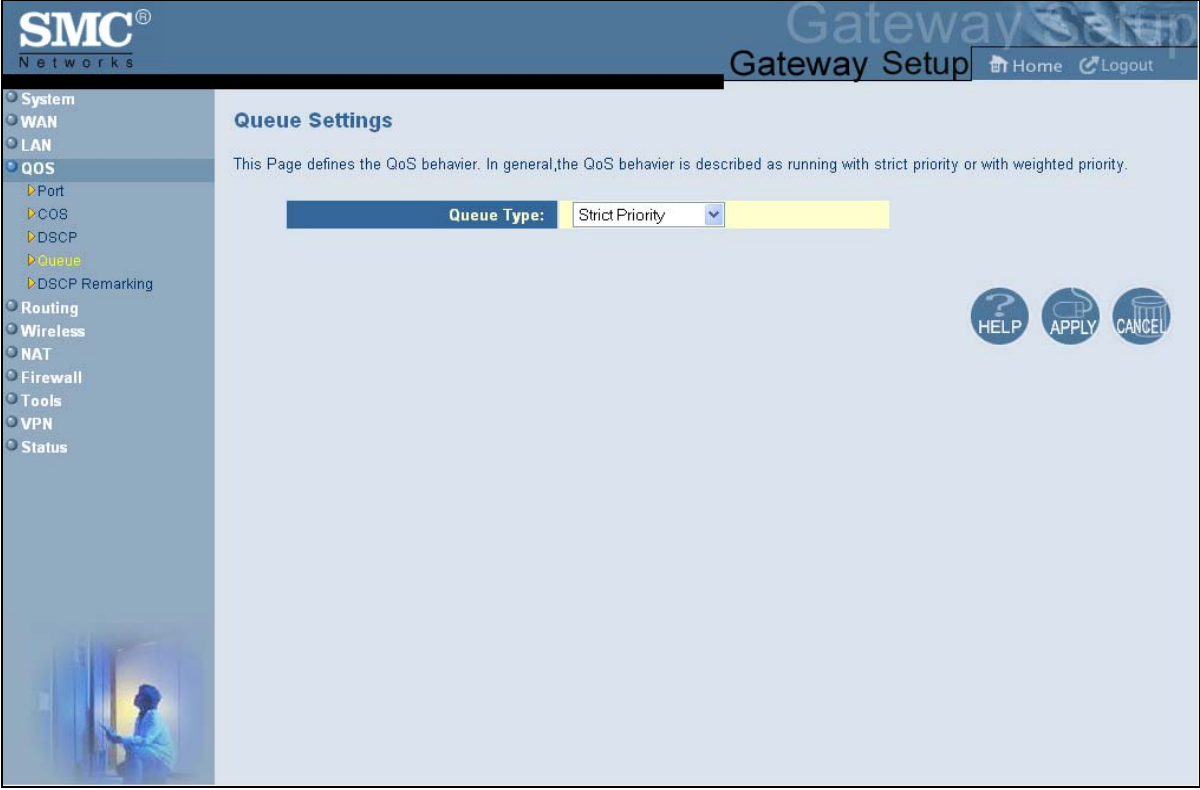

#### **Figure 34. Queue Settings Menu**

By default, the Gateway uses strict priority. To change to weighted priority:

1. For **Queue Type**, select **Weighted Priority**. The options in Figure 35 appear.

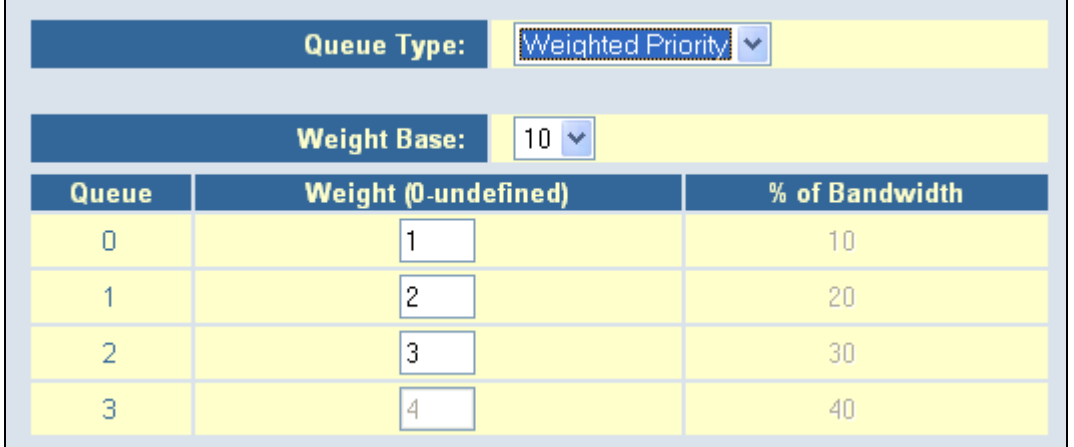

### **Figure 35. Weighted Priority Options**

- 2. For **Weight Base**, select a queue weight to ensure that some sets of queues get higher thresholds than others. Queue weight directs the Gateway to set the queue thresholds proportionately. Choices are **8** or **10**. Queues with a weight of 10 are longer than those with a queue weight of 8.
- 3. For each Gateway queue, select a weight. Each weight corresponds to a percentage of consumed bandwidth, as shown in the **% of Bandwidth** column.
- 4. When you finish, click **Apply**.

### **DSCP Remarking Menu**

The DSCP Remarking menu lets you configure the Gateway's DSCP remarking mode and actions.

To access the Queue Settings menu, click **QOS** in the menu bar and then click the **DSCP Remarking** submenu in the menu bar. Figure 36 shows an example of the menu.

 $\left( \begin{array}{c} 1 \end{array} \right)$ 

**Note:** The **DSCP Remarking** submenu is not available in the menu bar if **Enable QOS Module** is not checked in the QoS Settings menu (see page 62).

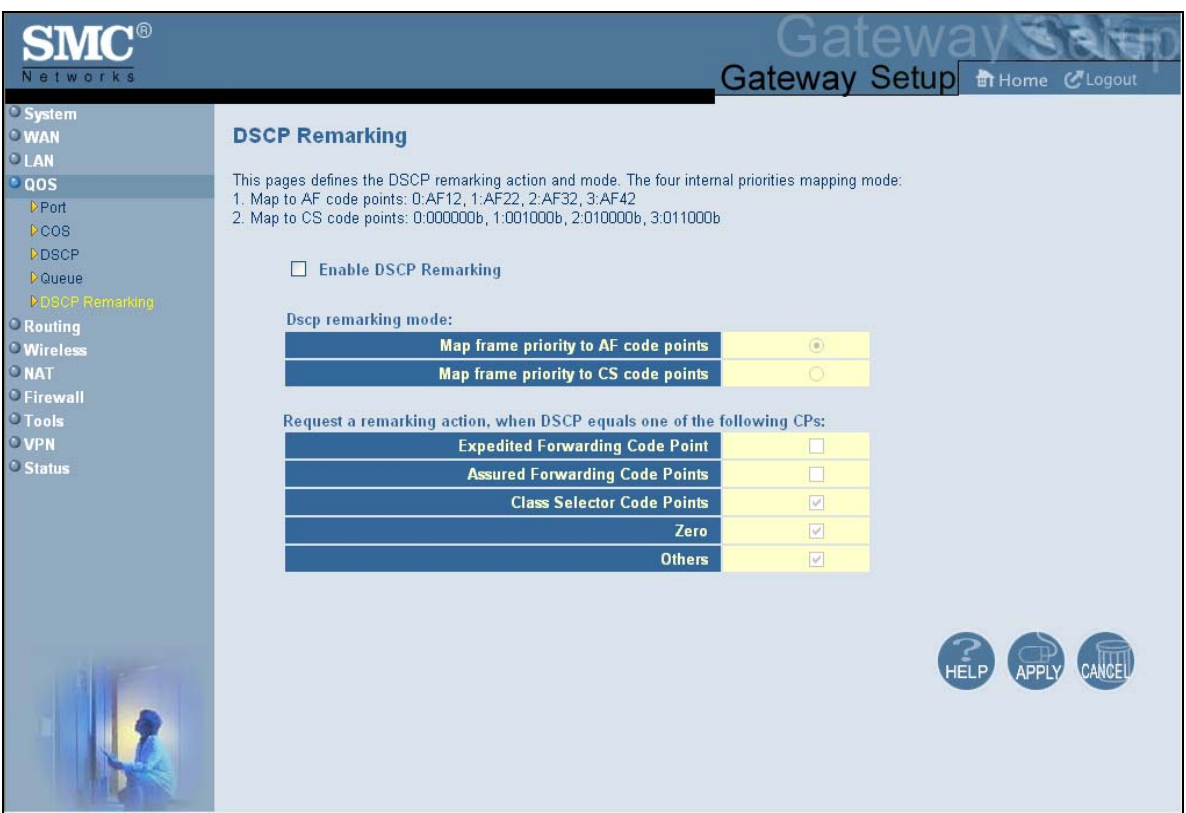

**Figure 36. DSCP Remarking Menu** 

To configure DSCP remarking settings:

- 1. Check **Enable DSCP Remarking**.
- 2. Complete the options in the menu and refer to Table 12.
- 3. When you finish, click **Apply**.

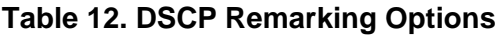

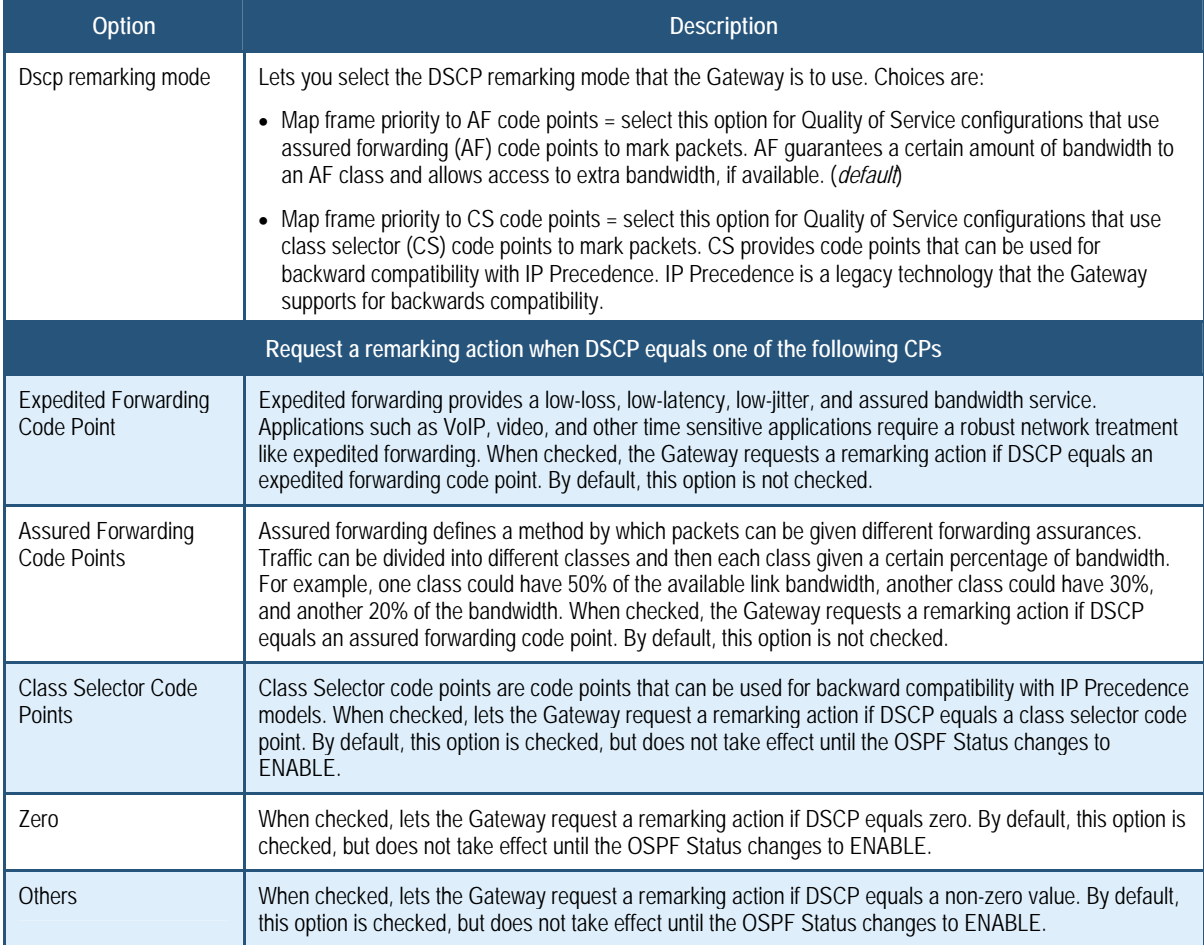
### **Routing Menus**

The Routing menu provides the following submenus for configuring Gateway routing:

- Static routes lets you manually add static routes to create specific paths to desired destinations. See page 73.
- RIP control lets you select how the Gateway adjusts to physical changes in the network's layout and exchange routing tables with other routers. See page 75.
- OSPF control lets you control how the Gateway works with the OSPF protocol. See page 79.

### **Static Routes Menu**

 A static route is a pre-determined pathway that network information must travel to reach a specific host or network. Using the Static Routes menu, you can manually add static routes to create specific paths to desired destinations.

To access the Static Routes menu, click **Routing** in the menu bar and then click the **Static Routes** submenu. Figure 37 shows an example of the menu.

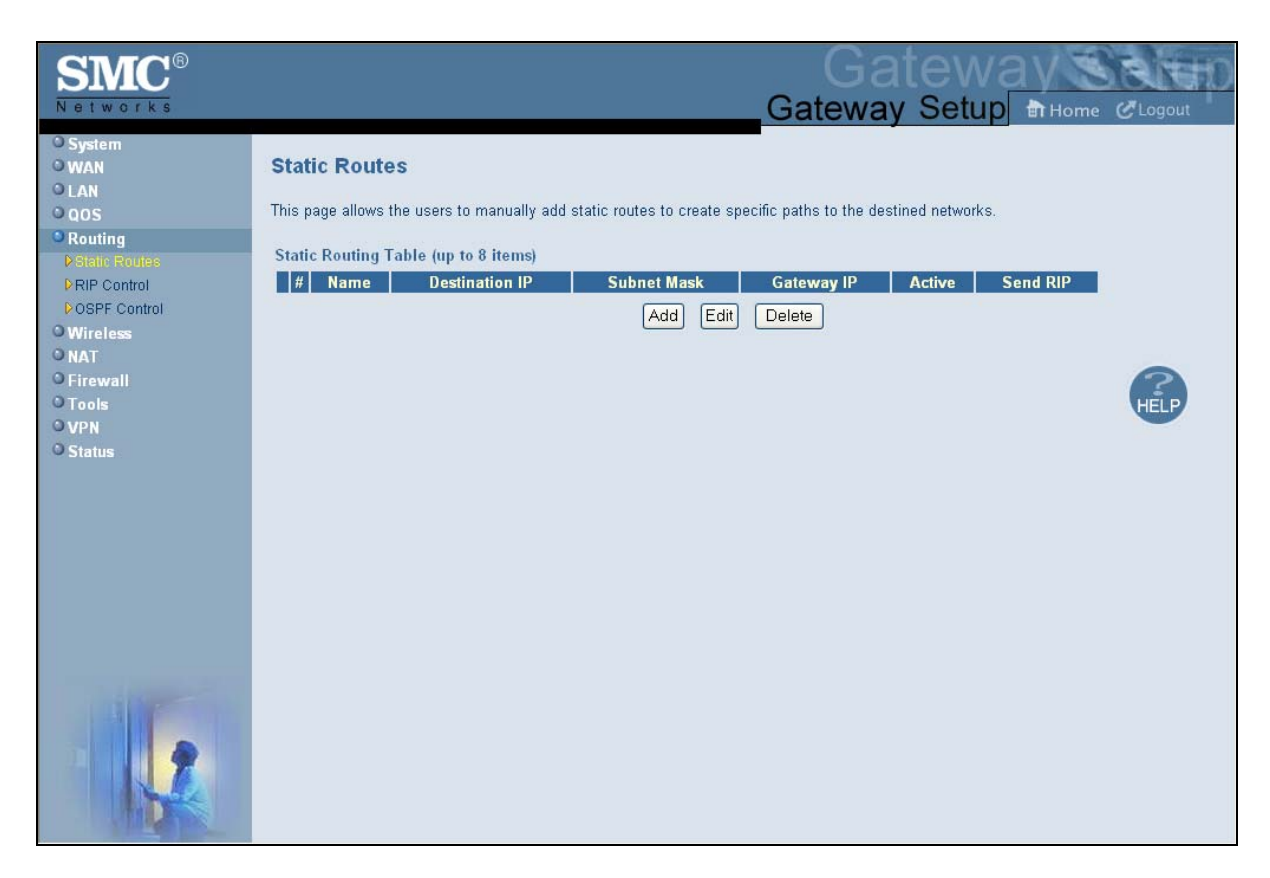

#### **Figure 37. Static Routes Menu**

Using the Static Routes menu, you can add up to eight static routes, containing different networks and subnets, to routers connected to the Gateway. The following example describes how to configure a static route For example, assume that a router called **SMC** is connected to the Gateway with subnet address 111.222.33.0 attached to it. Also, assume that the router's IP address in the Gateway subnet is 192.168.100.33. In this example, you can add a static route named **SMC**, with a destination IP address of 111.222.33.0, a subnet mask of 255.255.255.0, and a gateway IP address of 192.168.100.33.

#### **Adding Static Routes**

To add static routes:

1. In the Static Routes menu, click **Add**. The Add Static Routes menu in Figure 38 appears.

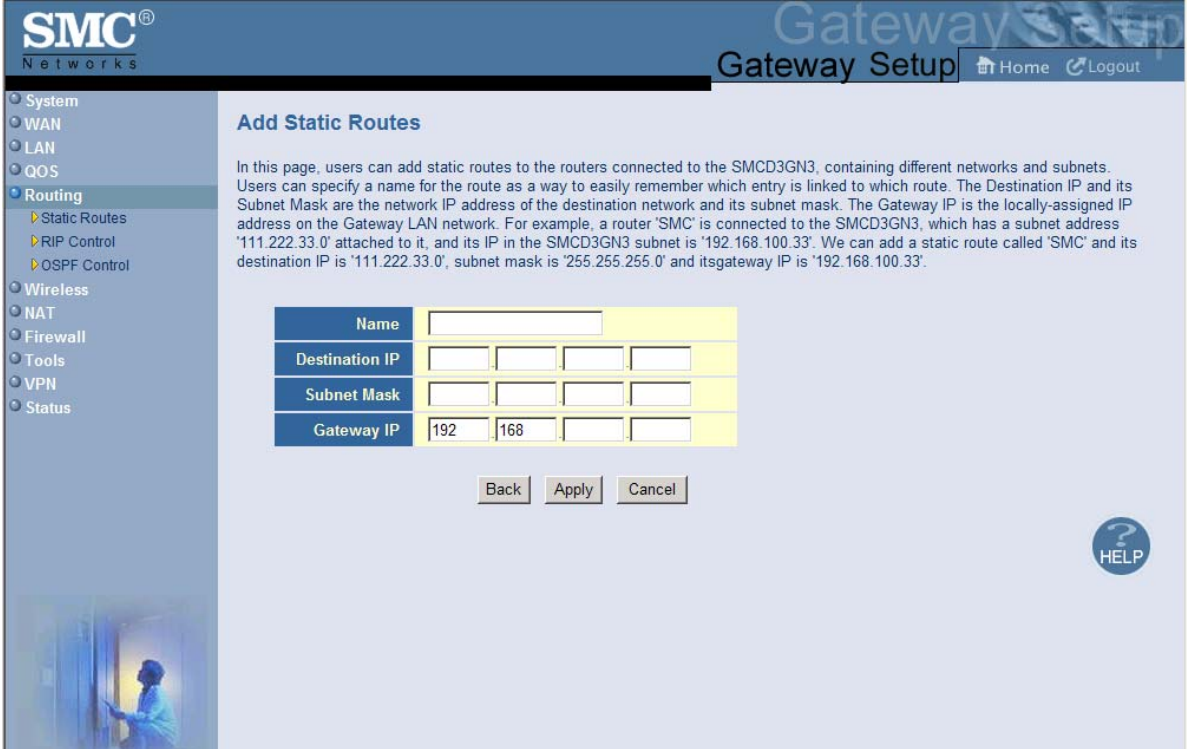

#### **Figure 38 Add Static Routes Menu**

- 2. Complete the fields in the Add Static Routes menu (see Table 18).
- 3. Click **Apply**. (Or click **Back** to return to the Static Routes menu or **Cancel** to cancel any selections you made.) If you clicked **Apply**, the static route is added to the **Static Routing Table**.
- 4. To define additional static routes (up to eight), repeat steps 1 through 3.
- 5. To change the settings for a static route, click the radio button to the left of the static route you want to change and click the **Edit** button. When the Add Static Routes menu appears, edit the settings as necessary (see Table 18) and click **Apply**.

6. To delete a static route, click the radio button to the left of the static route you want to delete and click the **Delete** button. No precautionary message appears before you delete a static route.

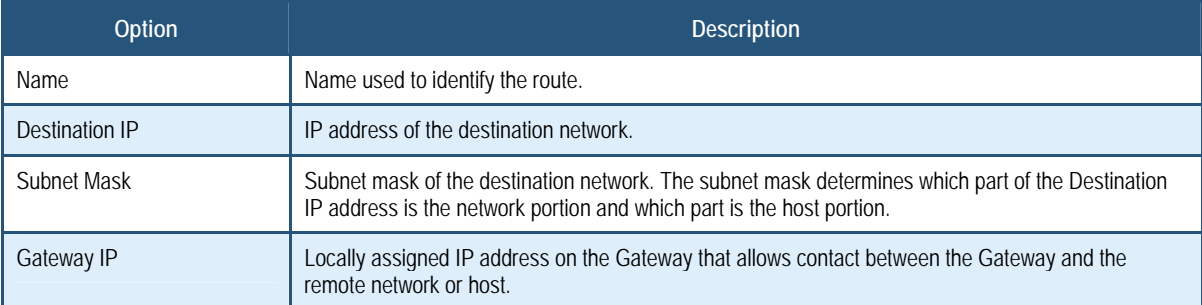

#### **Table 13. Add Static Routes Menu Options**

#### **RIP Control Menu**

RIP sends routing-update messages at regular intervals. When a router receives a routing update that includes changes to an entry, it updates its routing table to reflect the new route. The metric value for the path is increased by 1, and the sender is indicated as the next hop. RIP routers maintain only the best route (the route with the lowest metric value) to a destination. After updating its routing table, the router immediately begins transmitting routing updates to inform other network routers of the change. These updates are sent independently of the regularly scheduled updates that RIP routers send.

In general, when a router sends a routing update, the following authentication sequence occurs

- 1. A router sends a routing update with a key and the corresponding key number to the neighbor router.
- 2. The receiving (neighbor) router checks the received key against the same key stored in its own memory.
- 3. If the two keys match, the receiving router accepts the routing update packet. If the two keys do not match, it rejects the routing update packet.

Using the RIP Control menu, you can configure the way how the Gateway adjusts to physical changes in the network's layout and exchange routing tables with other routers. To access the RIP Control menu, click **Routing** in the menu bar and then click the **RIP Control**  submenu. Figure 46 shows an example of the menu and Table 21 describes the options.

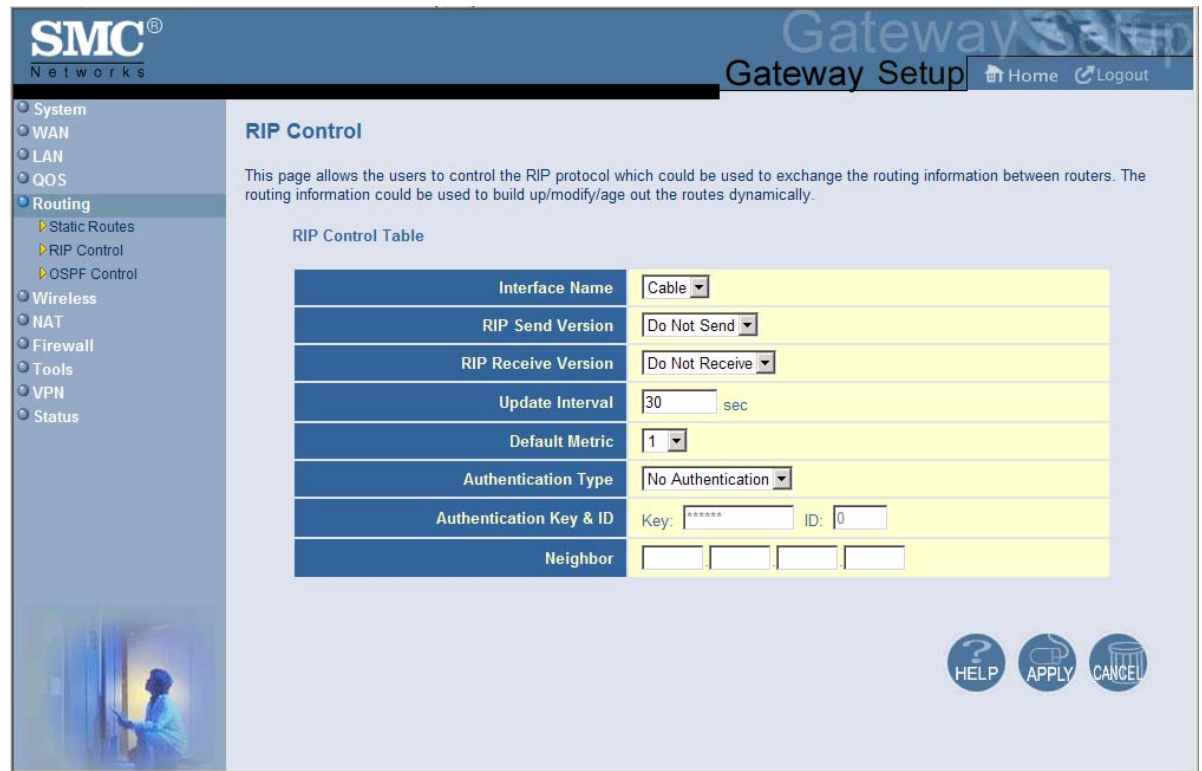

**Figure 39. RIP Control Menu** 

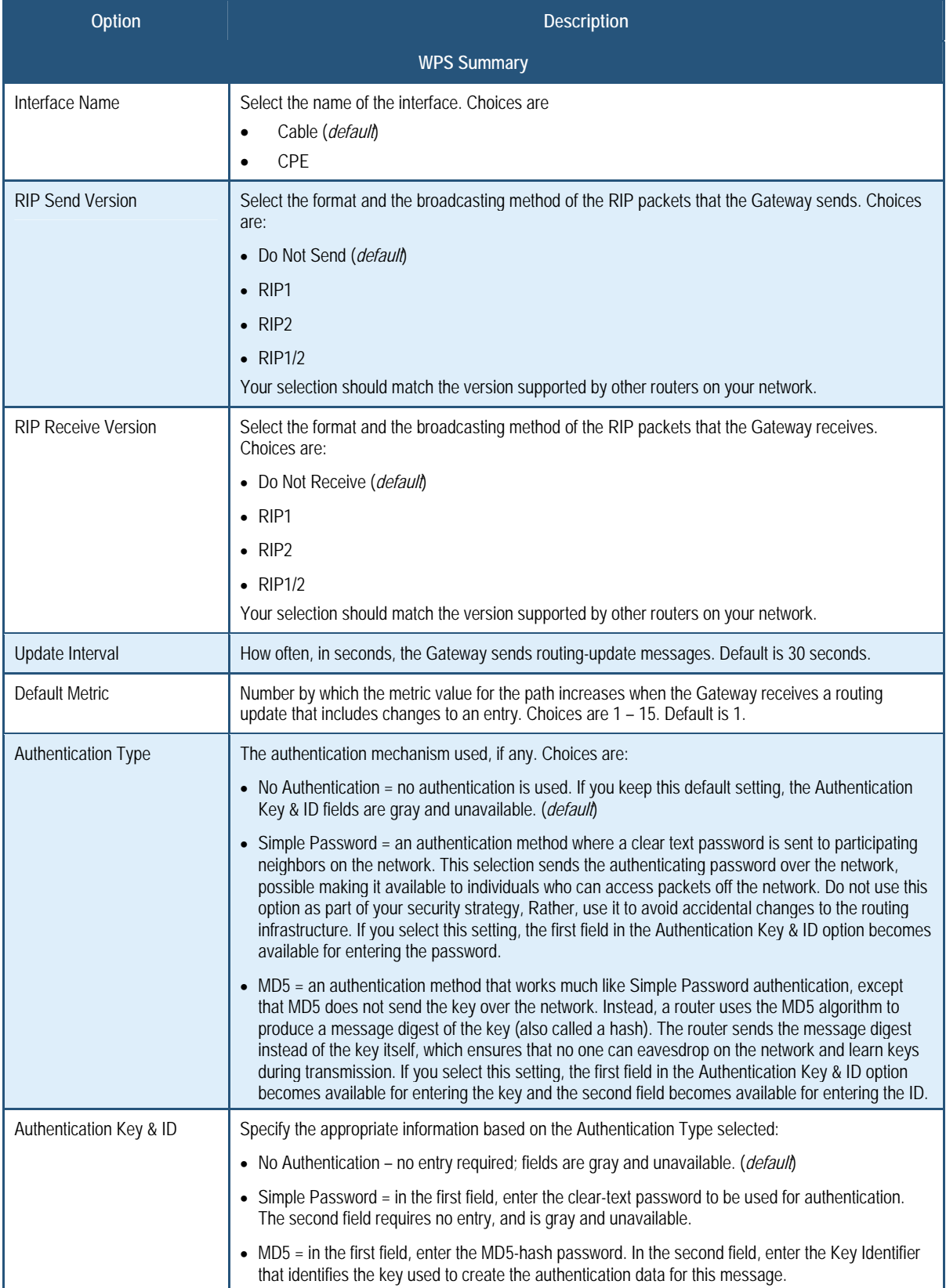

## **Table 14. RIP Control Menu Options**

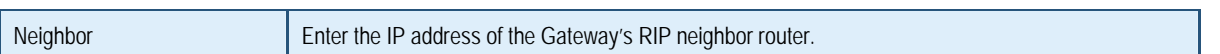

### **OSPF Control Menu**

OSPF is a router protocol used in larger autonomous system networks in preference to RIP, an older routing protocol that is installed in many of today's corporate networks. Using OSPF, a host that obtains a change to a routing table or detects a change in the network immediately multicasts the information to all other hosts in the network, so that all have the same routing table information. Unlike RIP, in which the entire routing table is sent, the host using OSPF sends only the part that has changed. With RIP, the routing table is sent to a neighbor host at a pre-determined interval. OSPF multicasts the updated information only when a change has taken place.

Using the OSPF Control menu, you can control how the Gateway uses OSPF. You can also add more than one OSPF area to the cable interface.

To access the OSPF Control menu, click **Routing** in the menu bar and then click the **OSPF Control** submenu. Figure 40 shows an example of the menu and Table 15 describes the options.

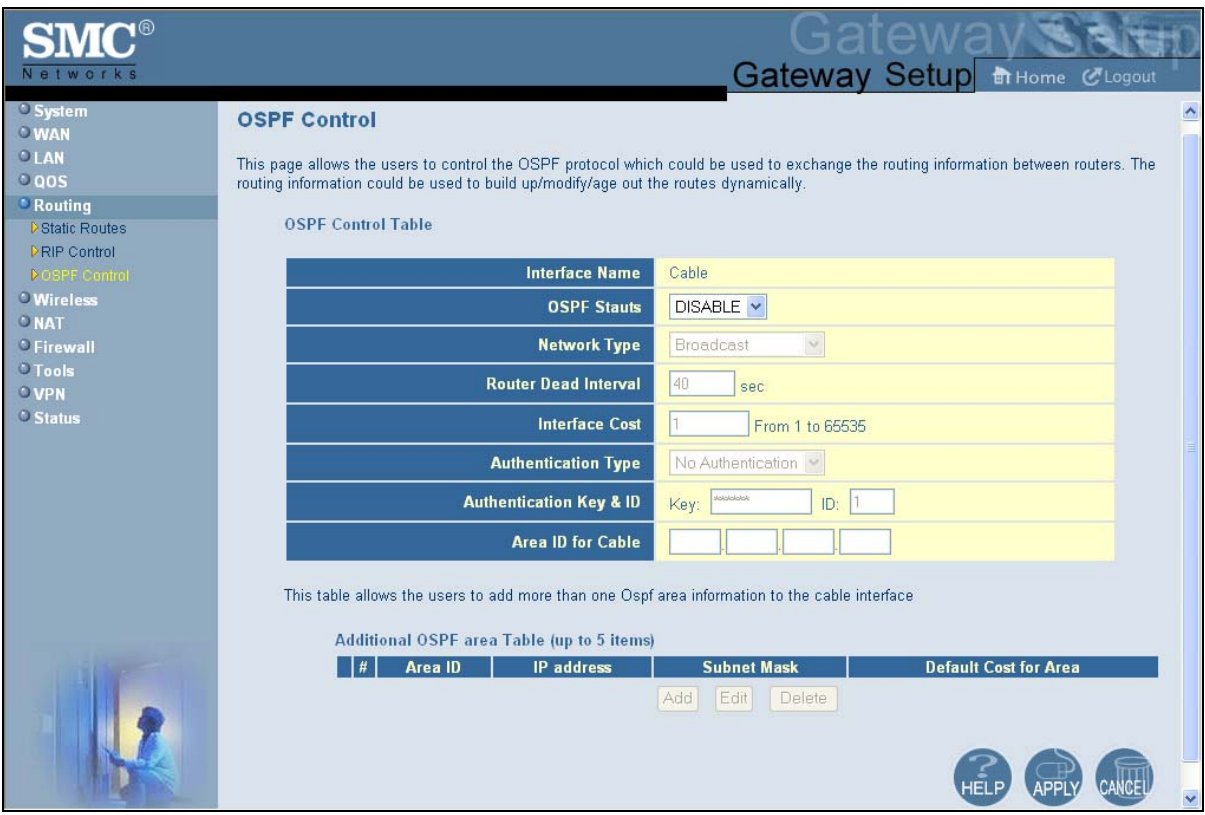

**Figure 40. OSPF Control Menu** 

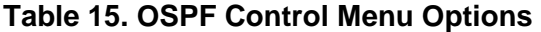

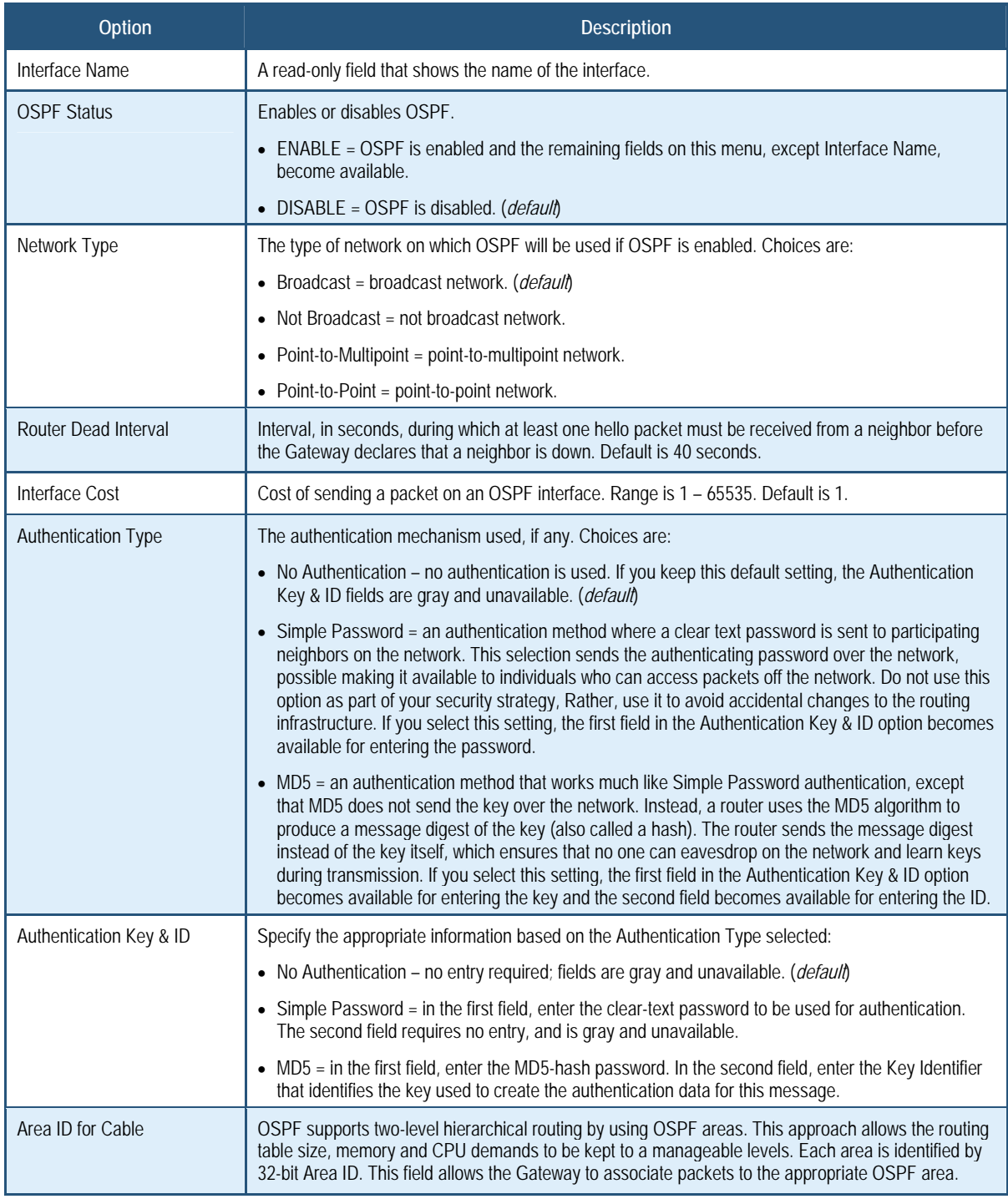

### **Adding OSPF Areas to the Cable Interface**

To add OSPF areas to the cable interface:

- 1. In the OSPF Control menu, be sure **OSPF Status** is set to **ENABLE**. Otherwise, you will not be able to add OSPF areas to the cable interface.
- 2. Click the **Add** button below the **Additional OSPF area Table**. The Adding OSPF Area menu appears (see Figure 41).
- 3. Complete the fields in the Adding OSPF Area menu (see Table 16).
- 4. Click **Apply**. (Or click **Back** to return to the OSPF Control menu or **Cancel** to cancel any selections you made.) If you clicked **Apply**, the OSPF area is added to the **Additional OSPF area Table**.
- 5. To configure additional OSPF area (up to 5), repeat steps 1 through 4. When you finish, click **Apply** in the OSPF Control menu to save your settings.
- 6. To change the settings for an OSPF area, click the radio button to the left of the OSPF area you want to change and click the **Edit** button. When the Adding OSPF Area menu appears, edit the settings as necessary (see Table 16) and click **Apply**.
- 7. To delete a predefined service, click the radio button to the left of the OSPF area you want to delete and click the **Delete** button. No precautionary message appears before you delete an OSPF area.
- 8. Click **Apply** on the OSPF Control menu.

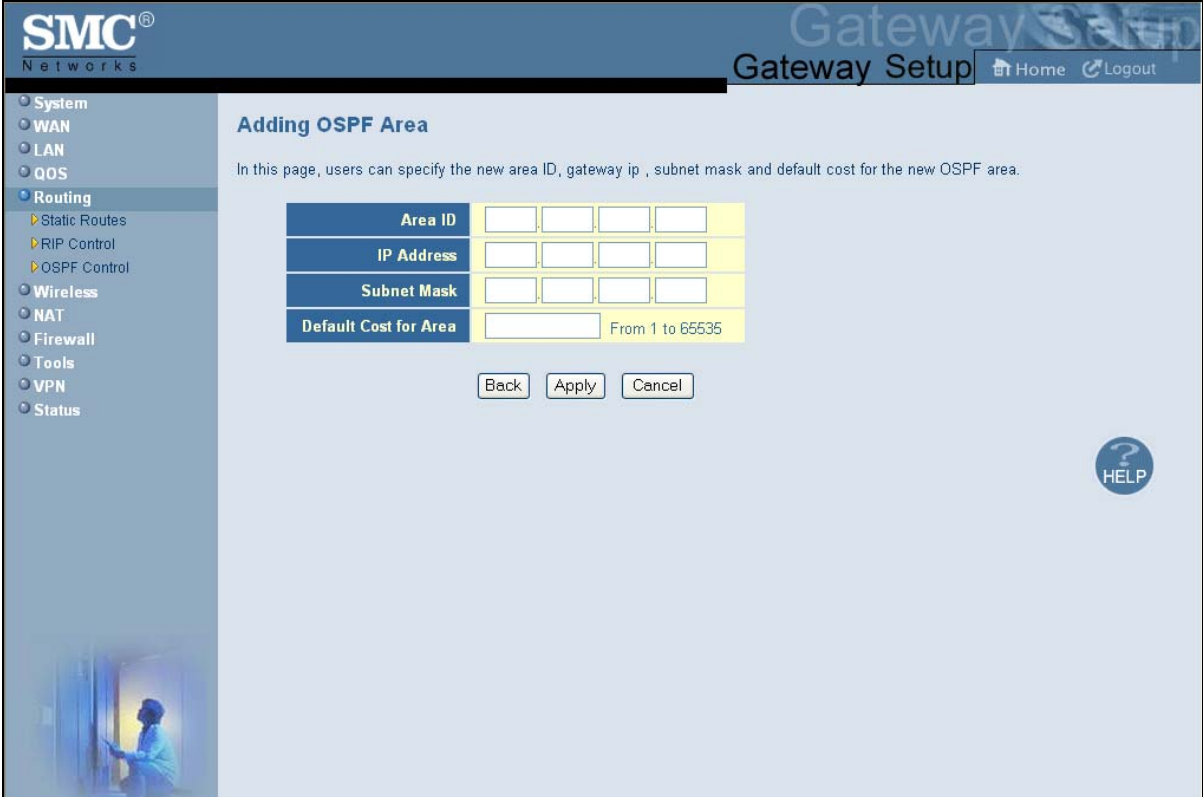

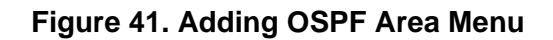

#### **Table 16. Adding OSPF Area Menu Options**

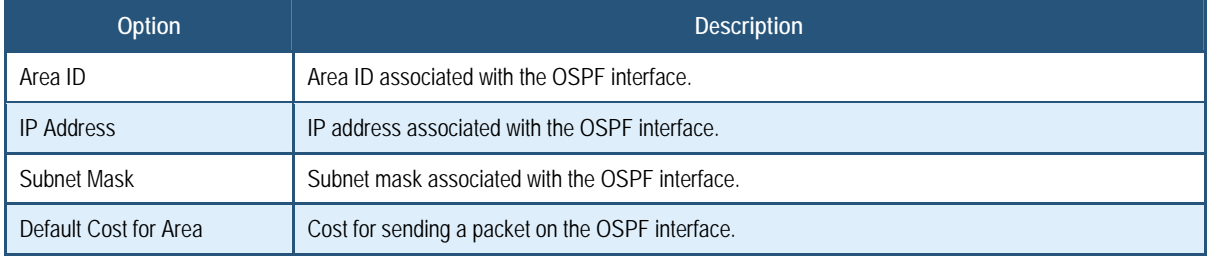

#### **Wireless Basic Settings Menu**

The Wireless Basic Settings menu lets you configure basic wireless settings, such as:

- Enabling or disabling the Gateway's wireless operation
- Selecting a wireless mode
- Configuring primary and multiple SSIDs
- Configuring channel settings

To access the Wireless Basic Settings menu, click **Wireless** in the menu bar. Figure 42 shows an example of the menu and Table 17 describes the settings you can select.

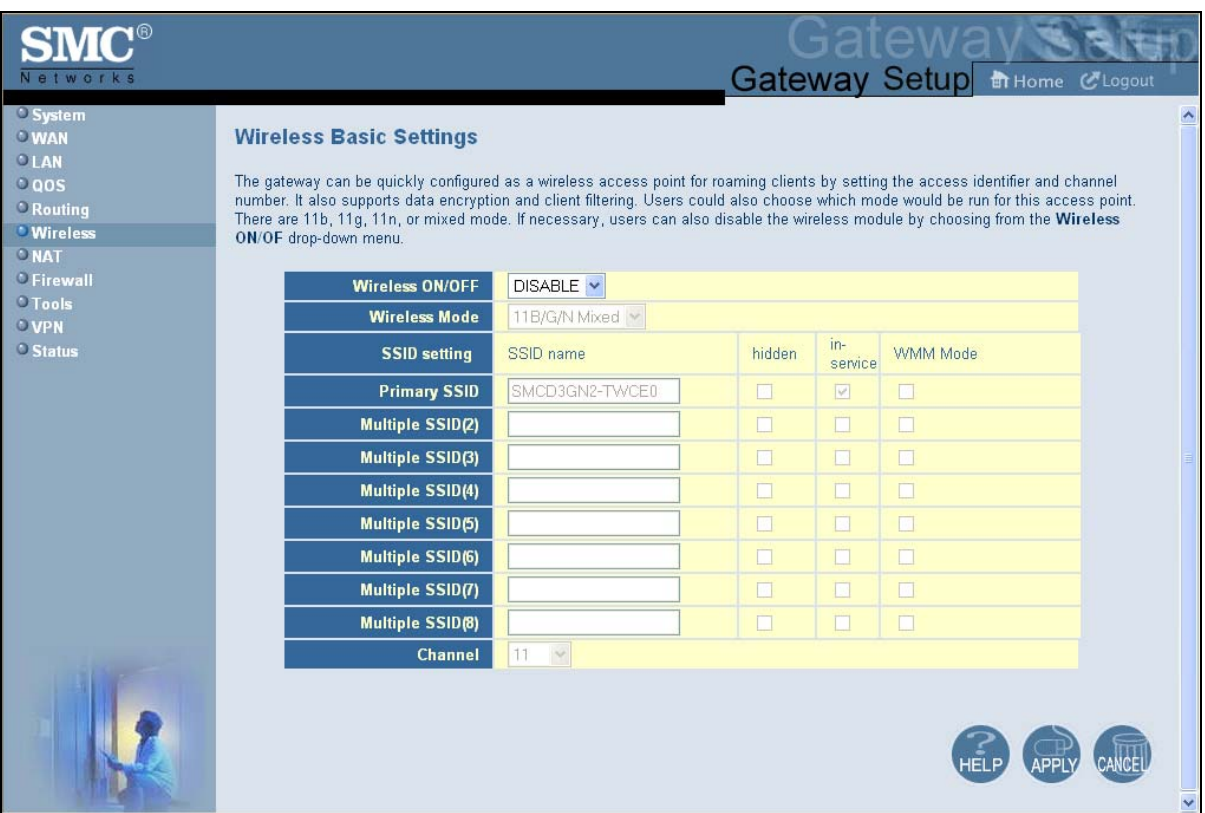

**Figure 42. Wireless Basic Settings Menu** 

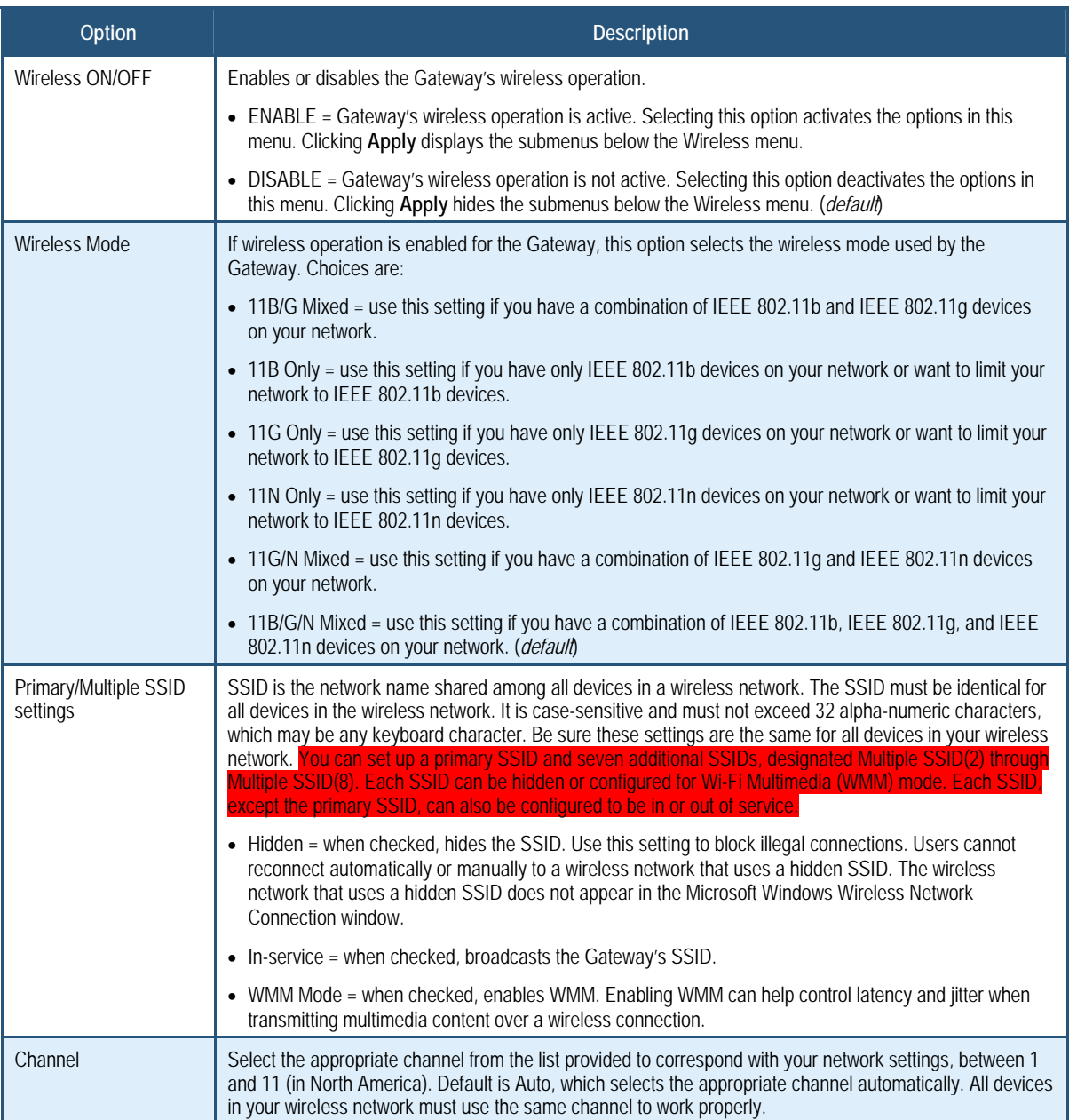

## **Table 17. Wireless Basic Settings Menu Options**

### **Wireless Encryption Settings Menu**

Using the Wireless Encryption Settings menu, you can protect the data transmitted across your wireless network. The same encryption keys you specify here must also be configured on your other wireless client devices on your wireless network.

To access the Wireless Encryption Settings menu, click **Wireless** in the menu bar and then click the **Encryption** submenu. Figure 43 shows an example of the menu and Table 18 describes the settings you can select.

**Note:** The **Encryption** submenu is not available in the menu bar if wireless operation is disabled in the Wireless Basic Settings menu (see page 83).

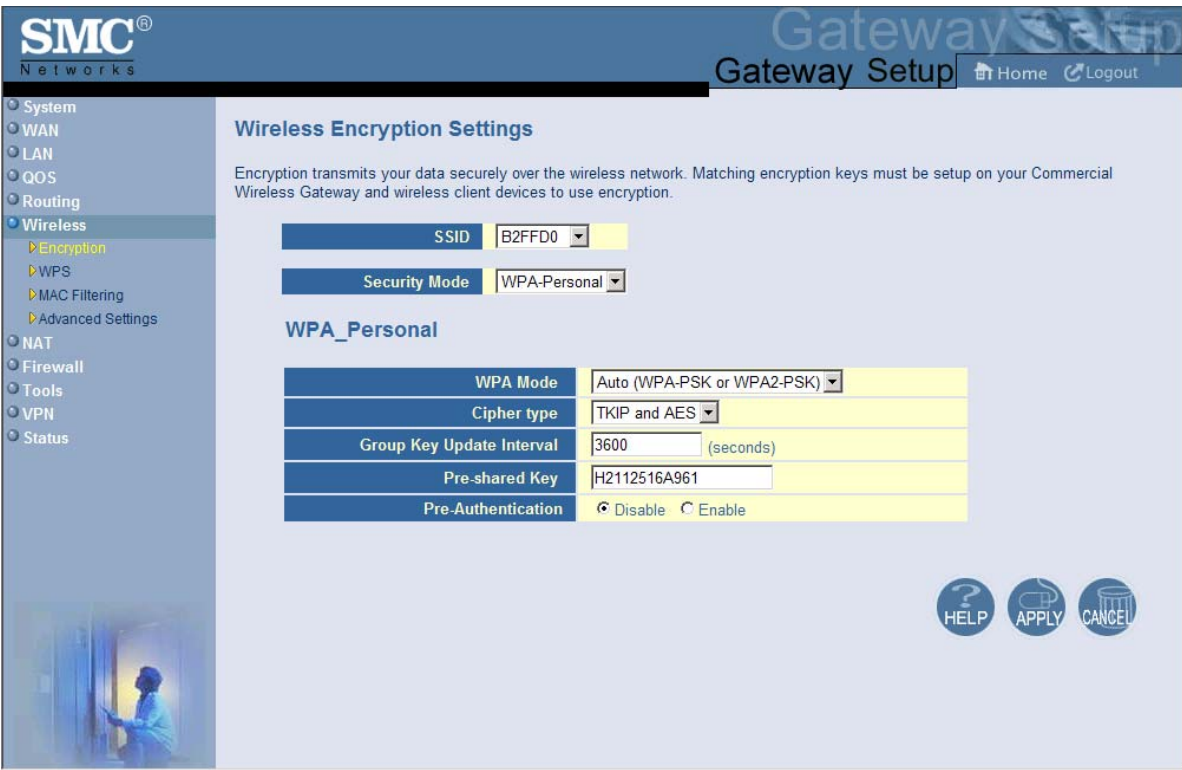

**Figure 43. Wireless Encryption Settings Menu** 

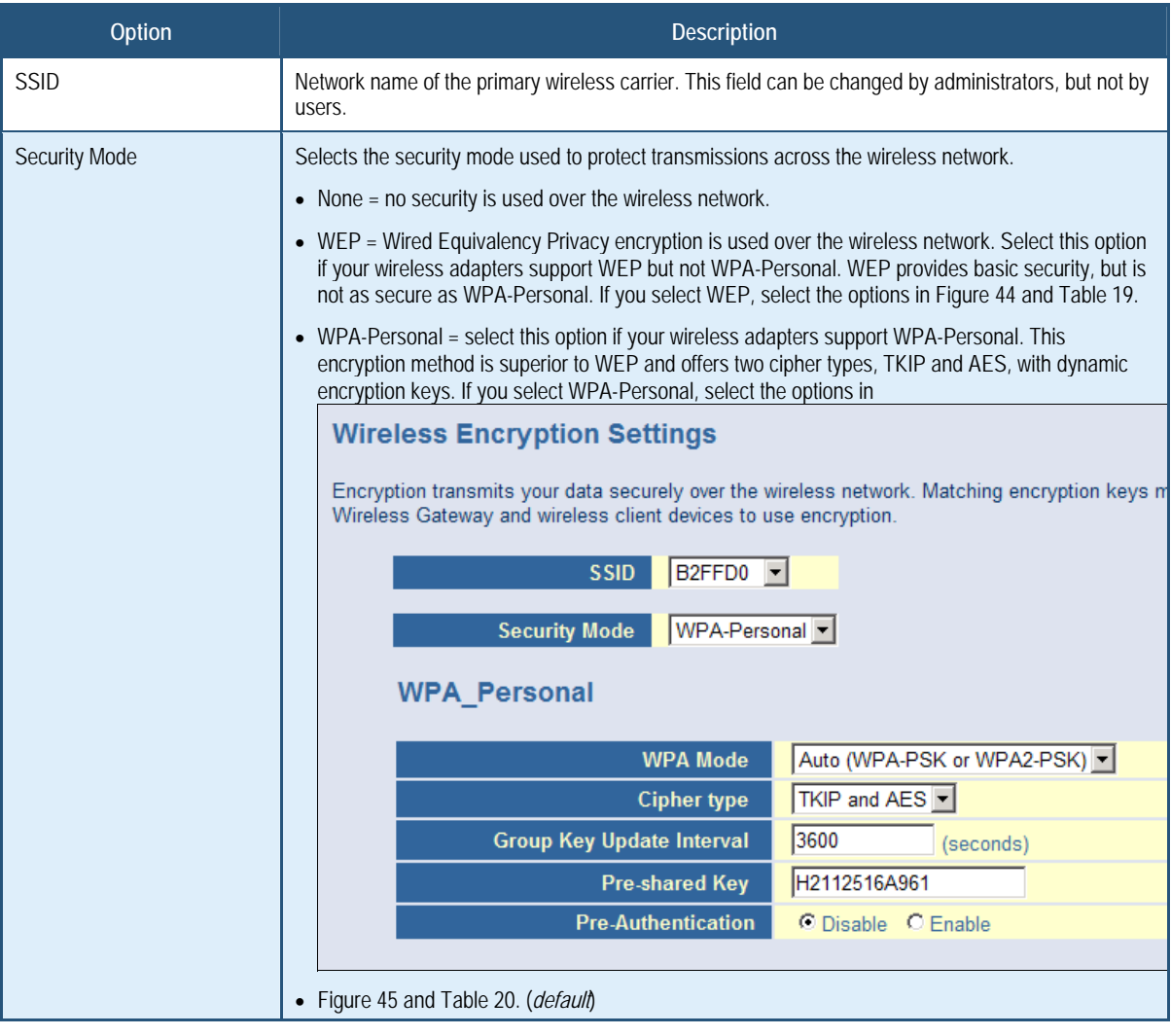

## **Table 18. Wireless Encryption Settings Menu Options**

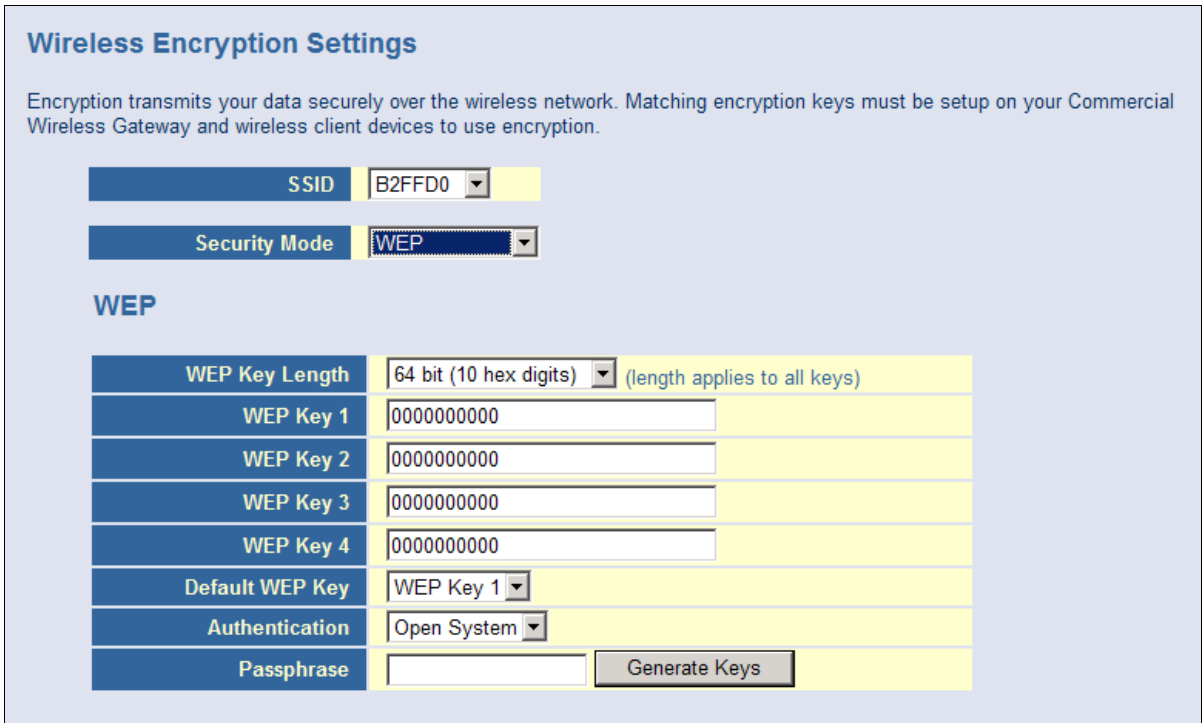

**Figure 44. WEP Options** 

#### **Table 19. WEP Options**

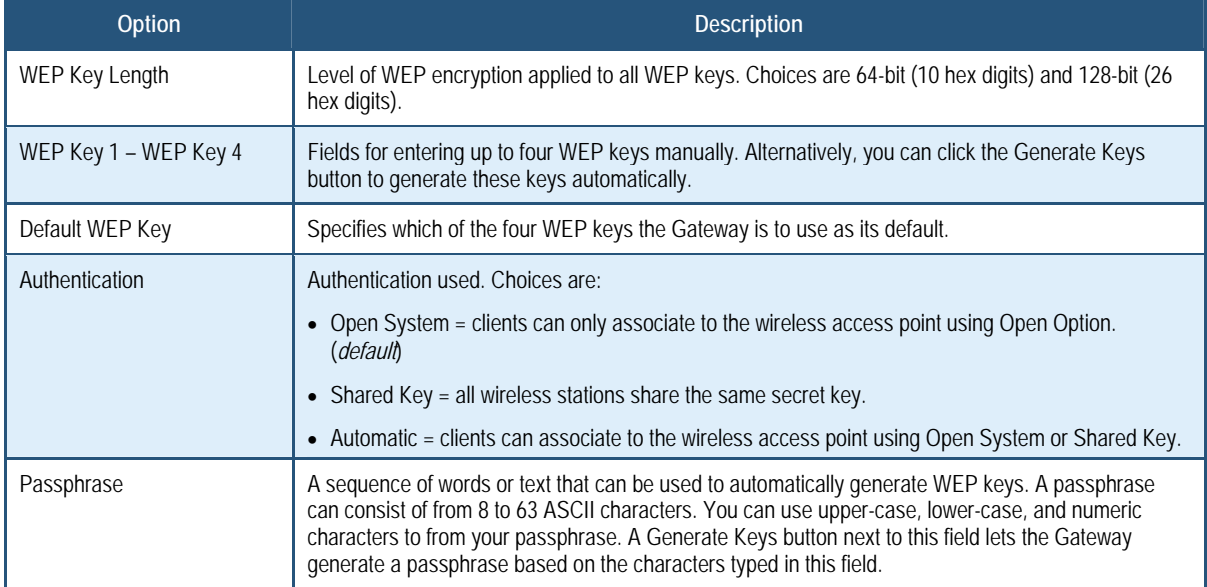

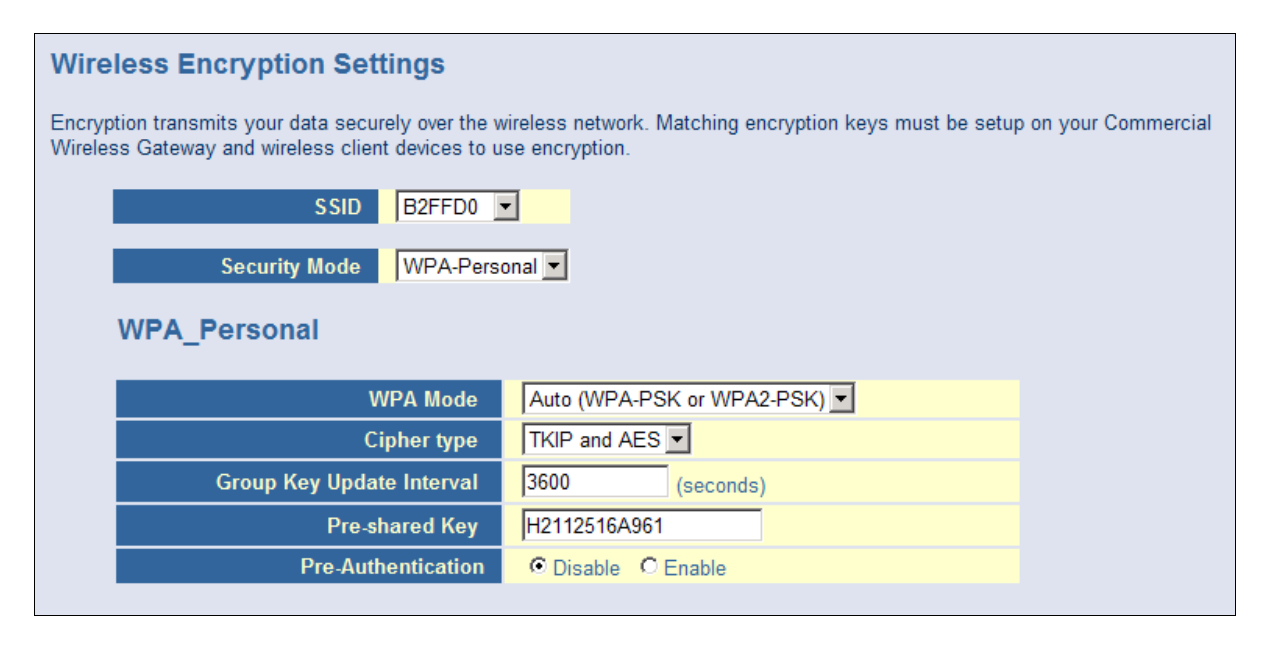

**Figure 45. WPA\_Personal Options** 

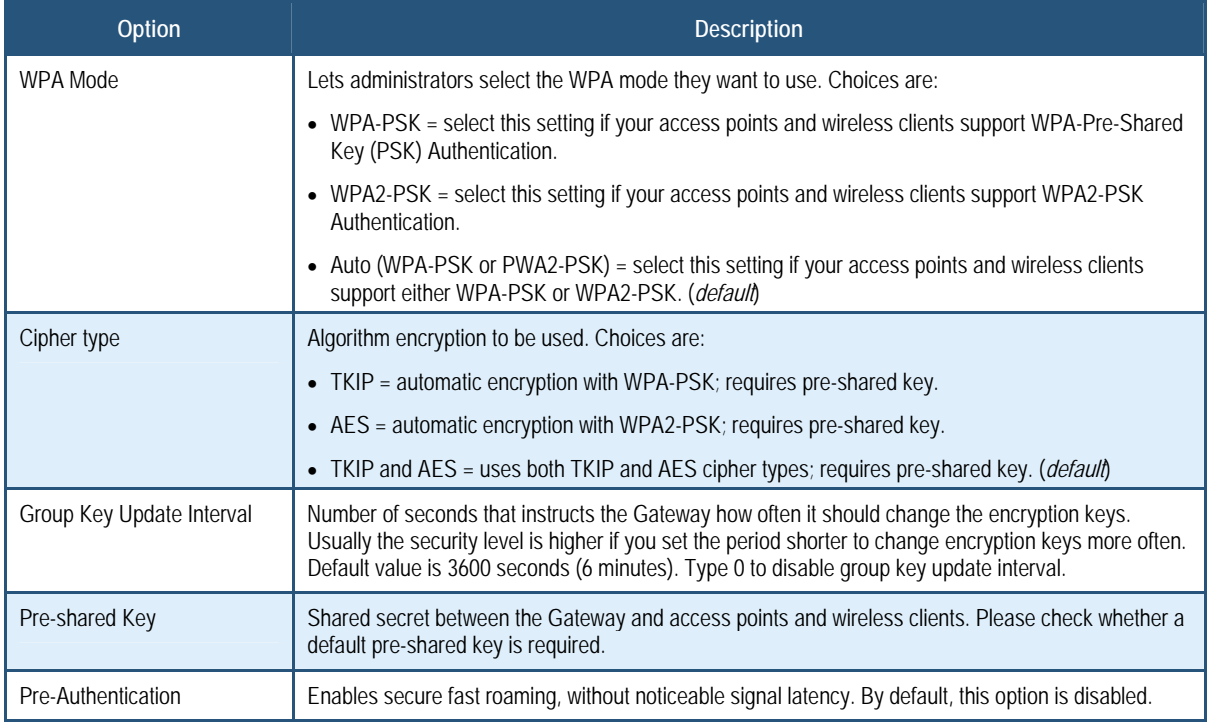

#### **Table 20. WPA\_Personal Options**

#### **WPS Setup**

Using the WPS Setup menu, you can enable or disable WPS. WPS is a standard for easy and secure wireless network set up and connections.

The advantages of WPS are:

- WPS automatically configures the network name (SSID) and WPA security key for the Gateway and for the access point and wireless devices that join the network.
- You do not need to know the network name and security keys or passphrases to use WPS to join a wireless network.
- No one can guess your security keys or passphrase because they are generated randomly.
- WPS uses the Extensible Authentication Protocol (EAP), which is a strong authentication protocol used in WPA2.

The disadvantages of WPS are:

- Unless all the Wi-Fi devices on the network are WPS-compatible, you cannot take advantage of the ease of securing the network.
- Not all wireless equipment supports WPS.

• If your wireless devices do not support WPS, it can be hard to join a network that was set up with WPS because the wireless network name and security key are random sequences of letters and numbers.

To access the WPS Setup menu, click **Wireless** in the menu bar and then click the **WPS**  submenu. Figure 46 shows an example of the menu. Using the **WPS Config** drop-down list, select the appropriate option to enable or disable WPS setup.

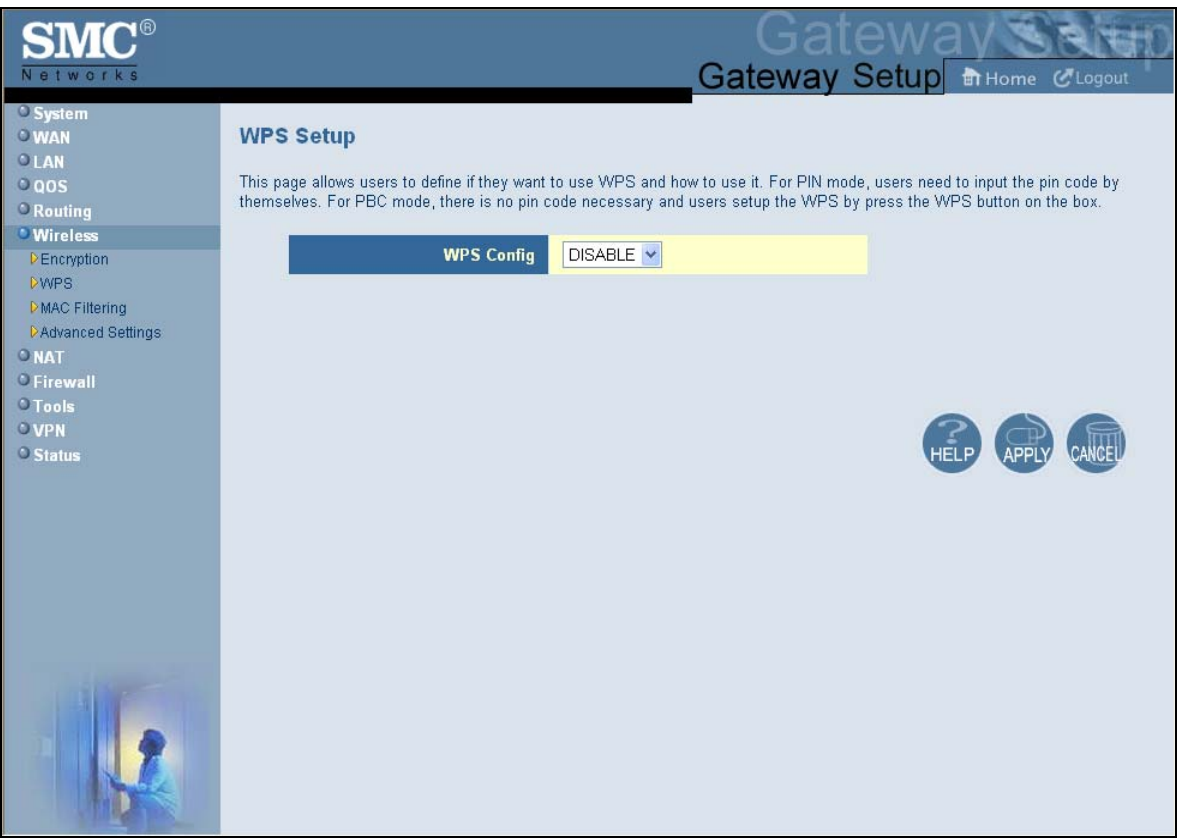

**Figure 46. WPS Setup Menu** 

# **By default, WPS is disabled. If you select** ENABLE **and click** Apply**, the options in**

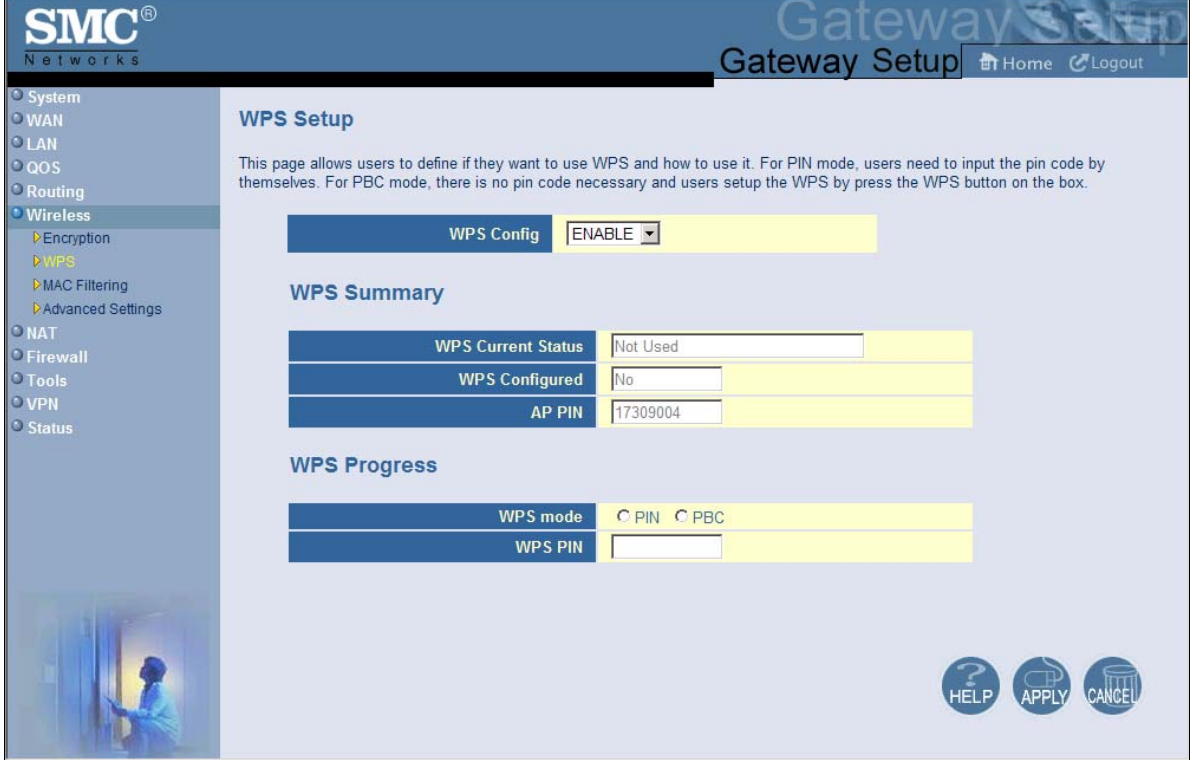

Figure 47 are displayed. Table 21 describes the options shown.

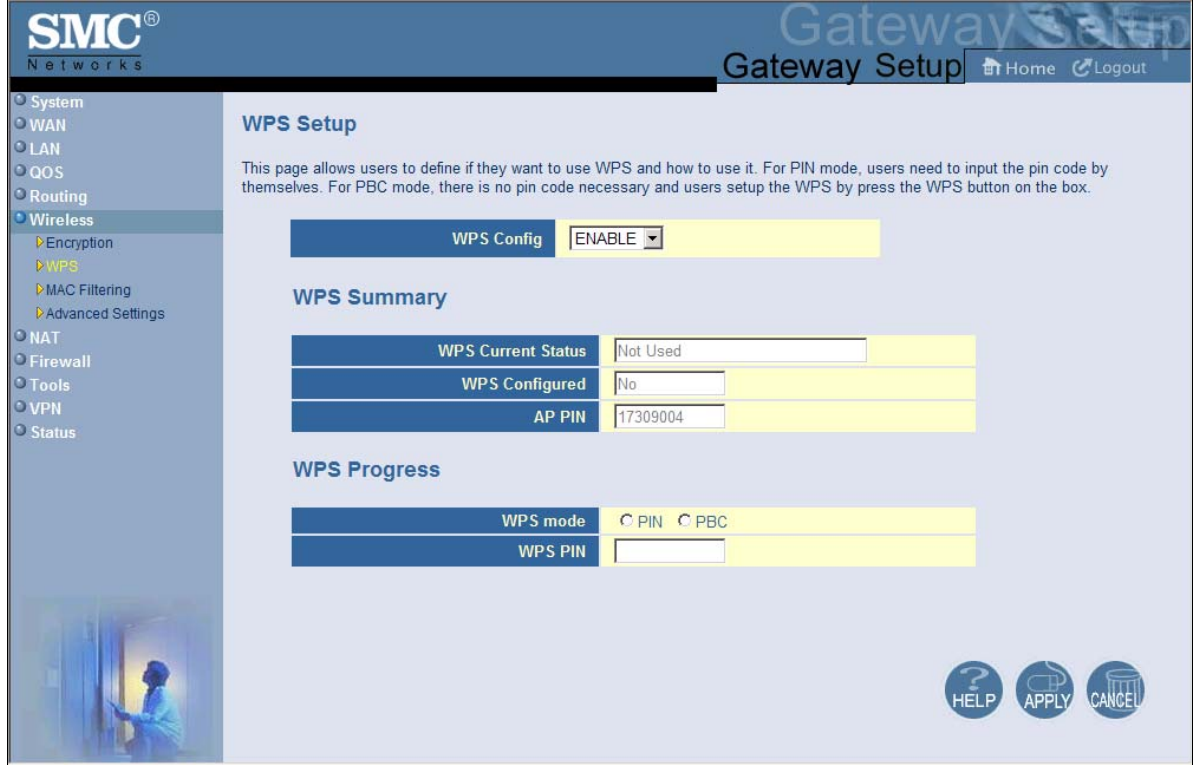

**Figure 47. WPS Setup Menu with WPS Config Enabled** 

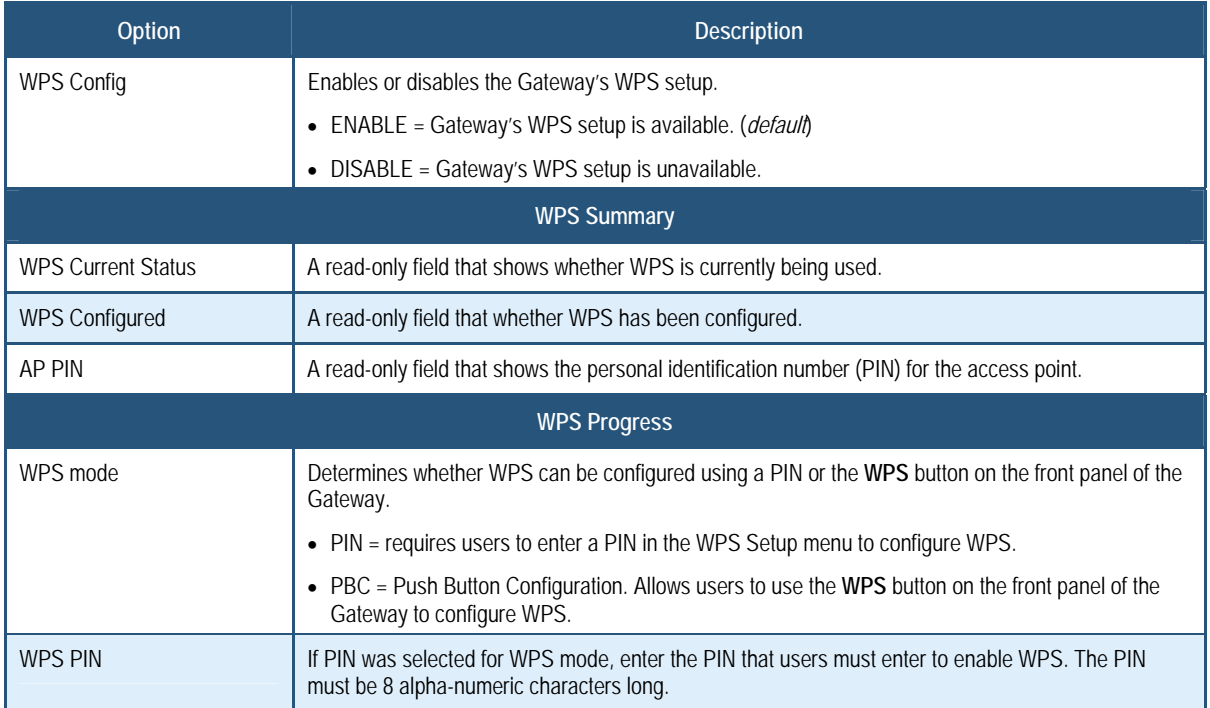

## **Table 21. WPS Summary and WPS Progress Options**

#### **MAC Filtering**

The MAC Filtering menu allows wireless client stations to connect over a wireless connection in two ways:

- By allowing all wireless station access.
- By allowing only trusted PCs.

#### **To access the MAC Filtering menu, click** Wireless **in the menu bar and then click the**  MAC Filtering **submenu.**

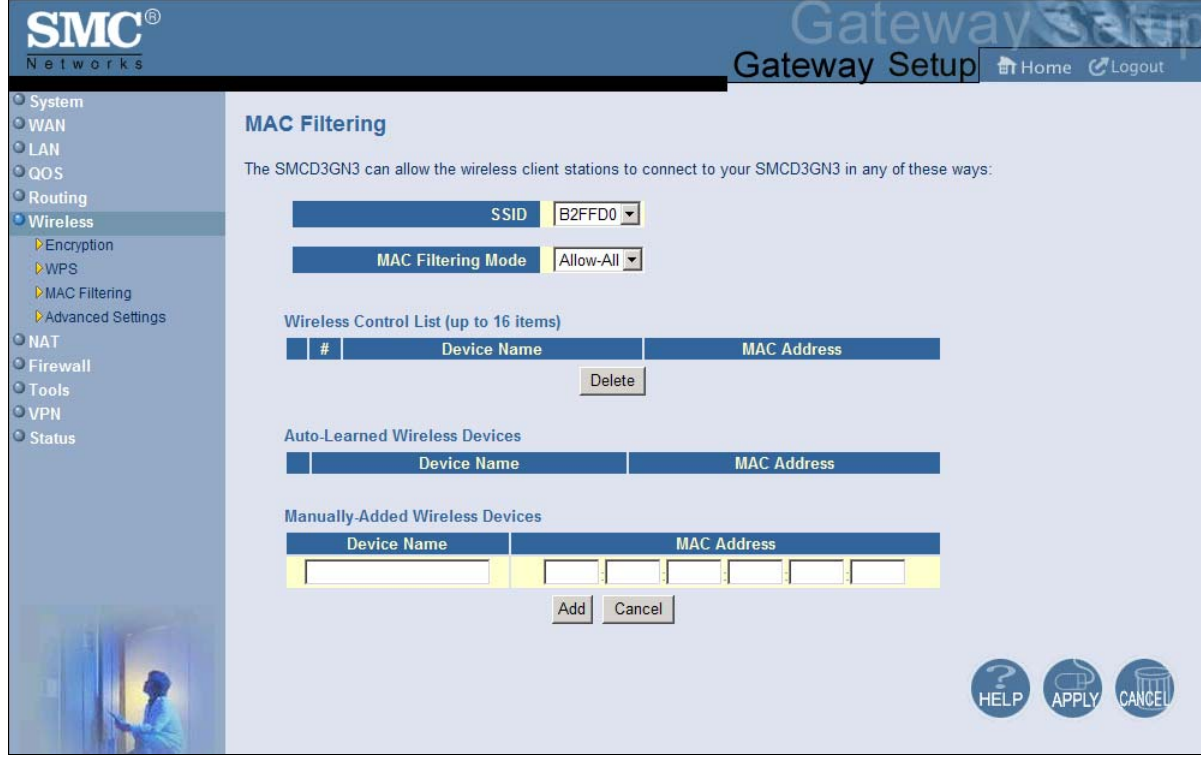

Figure 48 shows an example of the menu and Table 22 describes the settings you can select.

**Note:** The **MAC Filtering** submenu is not available in the menu bar if wireless operation is disabled in the Wireless Basic Settings menu (see page 83).

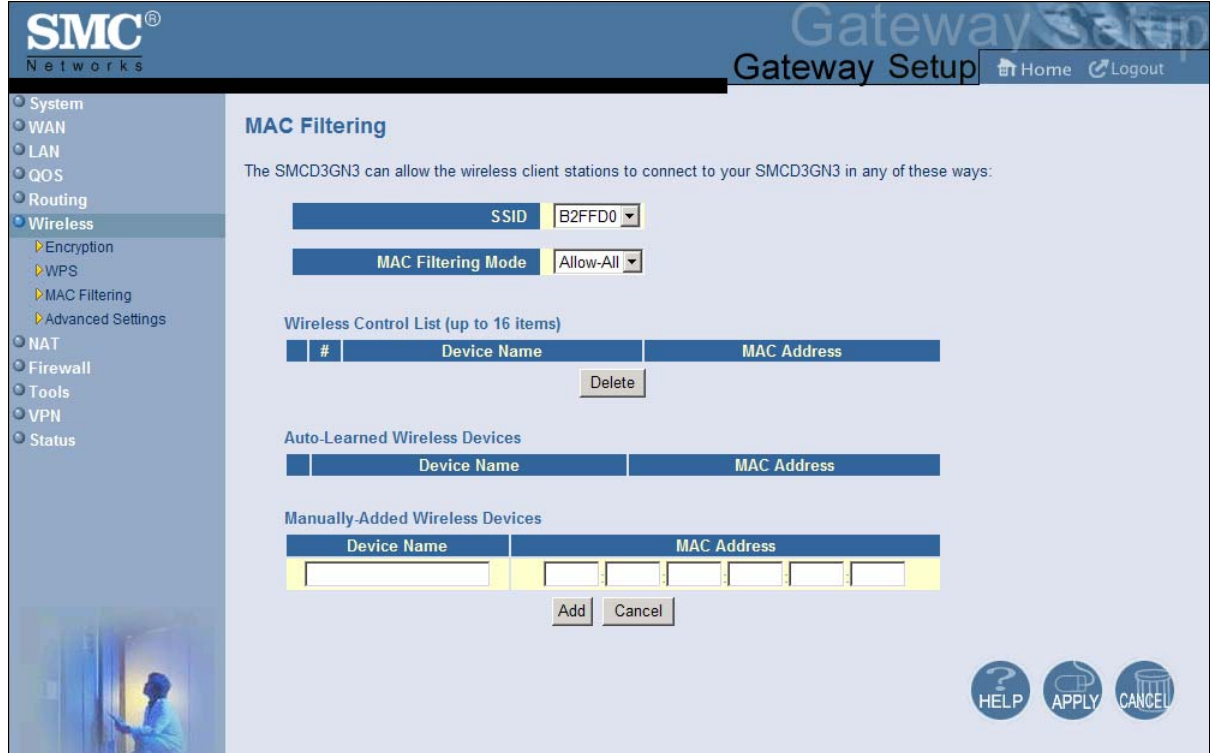

**Figure 48. MAC Filtering Menu** 

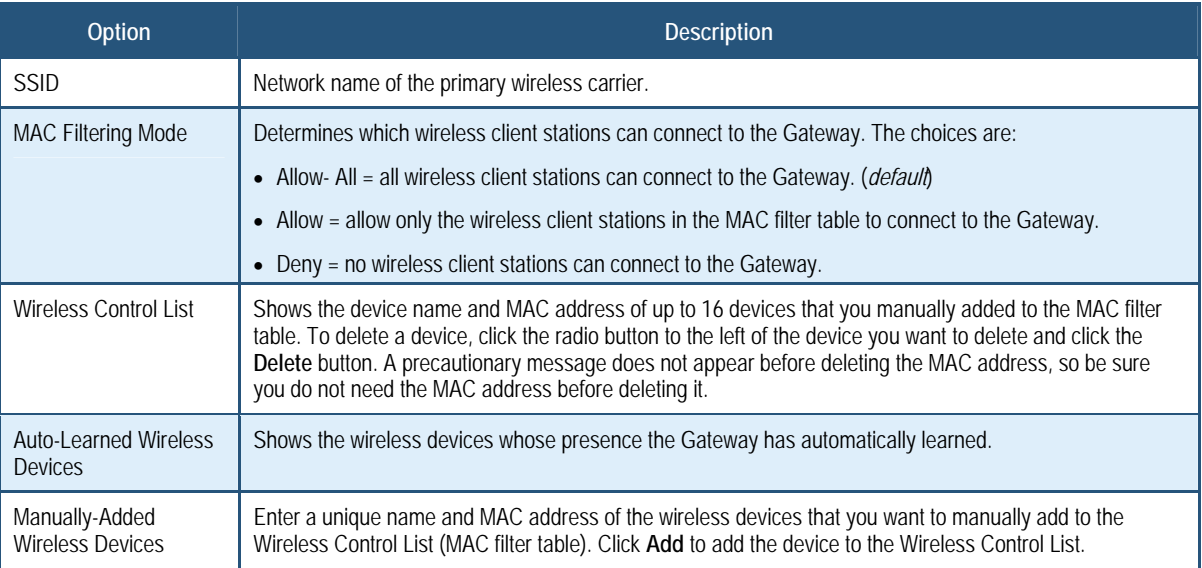

#### **Table 22. MAC Filtering Options**

## **Adding and Deleting Wireless Client Stations**

To allow wireless client stations to access the Internet through the Gateway, use the following procedure to define up to 16 wireless client stations.

- 1. To add wireless client stations that the Gateway automatically learned on the network, perform the following steps under **Auto-Learned Lan Devices**:
	- a. Click a wireless client station that the Gateway learned automatically.
	- b. Click **Add**. The wireless client station is added to the **Wireless Control List**.
	- c. To add more auto-learned wireless client stations (up to 16), repeat steps 1a and 1b.
- 2. To manually add wireless client stations, perform the following steps under **Manually-Added Wireless Devices**:
	- a. Under **Device Name**, enter a unique name for the device (that is, a name that does not already appear in the **Wireless Control List**).
	- b. Under **MAC Address**, enter the MAC address of the device.
	- c. Click **Add** to add the wireless client station to the **Wireless Control List**.
	- d. To manually add more wireless client stations (up to 16), repeat steps 2a through 2c.
- 3. To delete wireless client stations from the **Wireless Control List**, click the radio button corresponding to the wireless client station you want to delete and click the **Delete** button. A precautionary message does not appear before deleting a wireless client station.
- 4. When you finish, click **Apply**.

#### **Advanced Wireless Settings Menu**

Using the Advanced Wireless Settings Filtering menu, you can configure advanced wireless settings for the Gateway.

**To access the Advanced Wireless Settings menu, click** Wireless **in the menu bar and then click the** Advanced Wireless Settings **submenu.** 

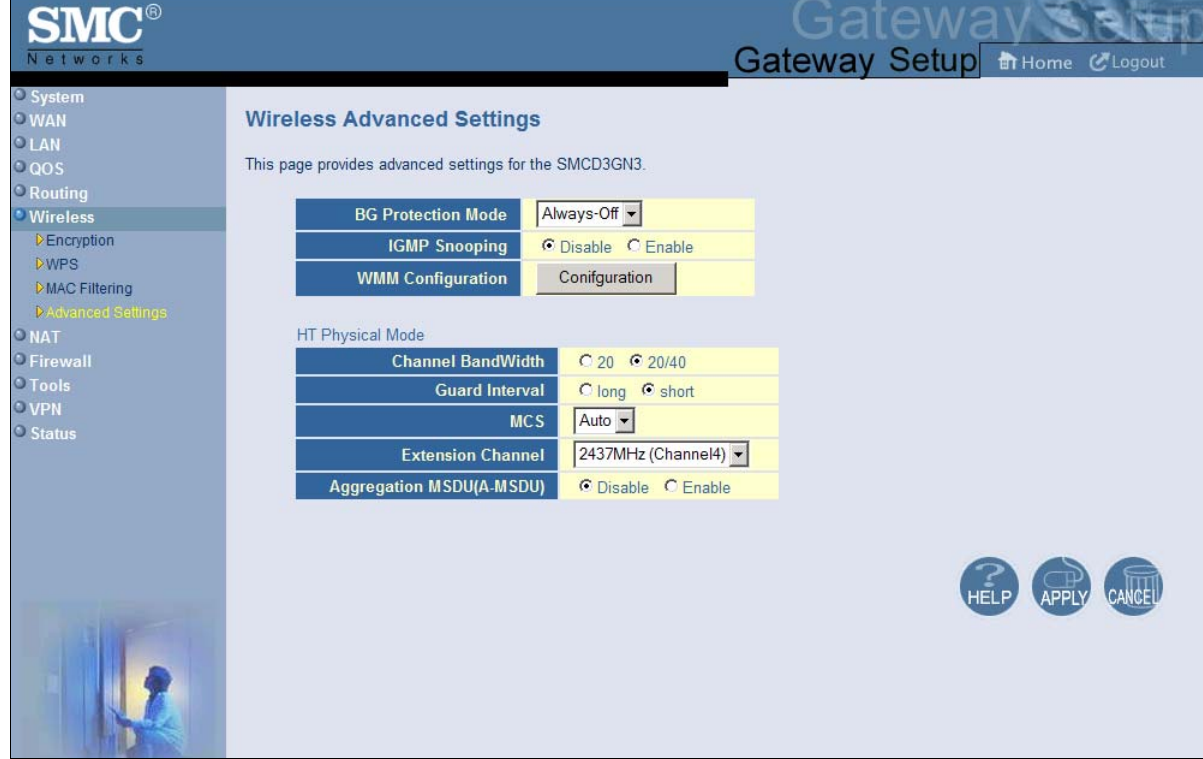

Figure 49 shows an example of the menu and Table 23 describes the settings you can select.

**Note:** The **Advanced Wireless Settings** submenu is not available in the menu bar if wireless operation is disabled in the Wireless Basic Settings menu (see page 83).

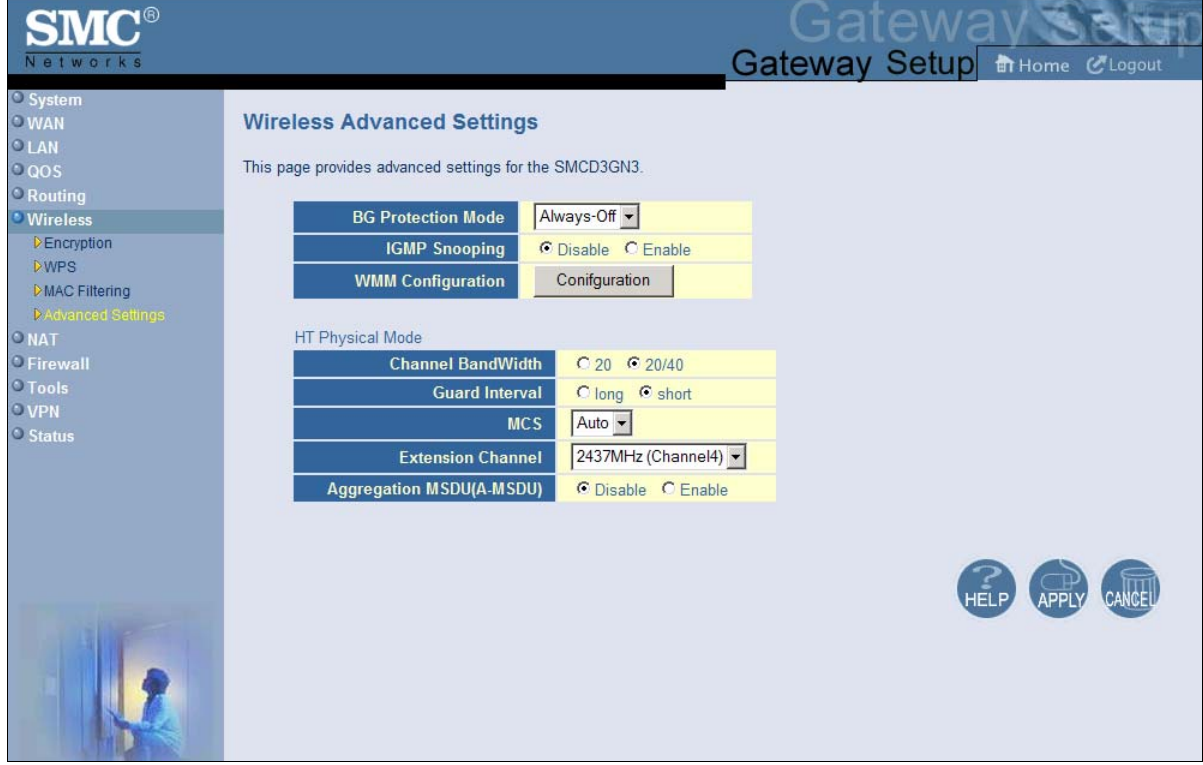

**Figure 49. Wireless Advanced Settings Menu** 

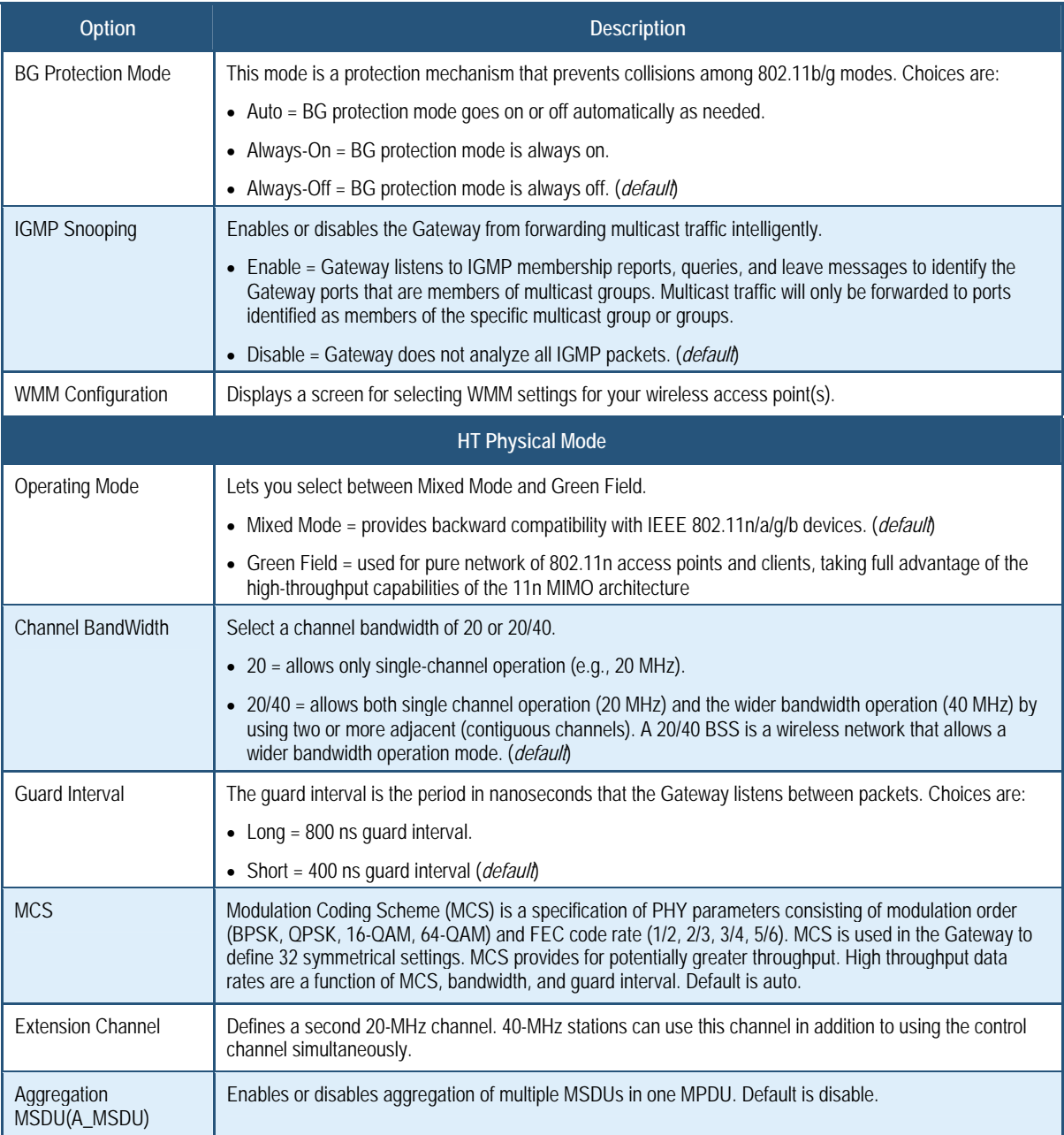

## **Table 23. Wireless Advanced Settings Options**

#### **NAT Settings**

Using the NAT Settings menu, you can enable the Gateway's Network Address Translation (NAT) table and allow multiple users at your local site to access the Internet. To access the NAT Settings menu, click **NAT** in the menu bar. Figure 50 shows an example of the menu. By default, the Gateway's NAT module is enabled. To disable it, uncheck **Enable NAT Module** and click **Apply**. To enable it, check **Enable NAT Module** and click **Apply**.

If you enable the Gateway's NAT module, the following submenus appear under **NAT** in the menu bar:

- **Port Forwarding** lets you configure the Gateway to provide port-forwarding services that let Internet users access predefined services. See page 96.
- **1-to-1 Mapping** lets you use the NAT to perform 1-to-1 mapping between global IP addresses on the cable modem WAN interface and the private IP address on the LAN. See page 102.
- **Note:** If you change this setting, the Gateway reboots automatically.

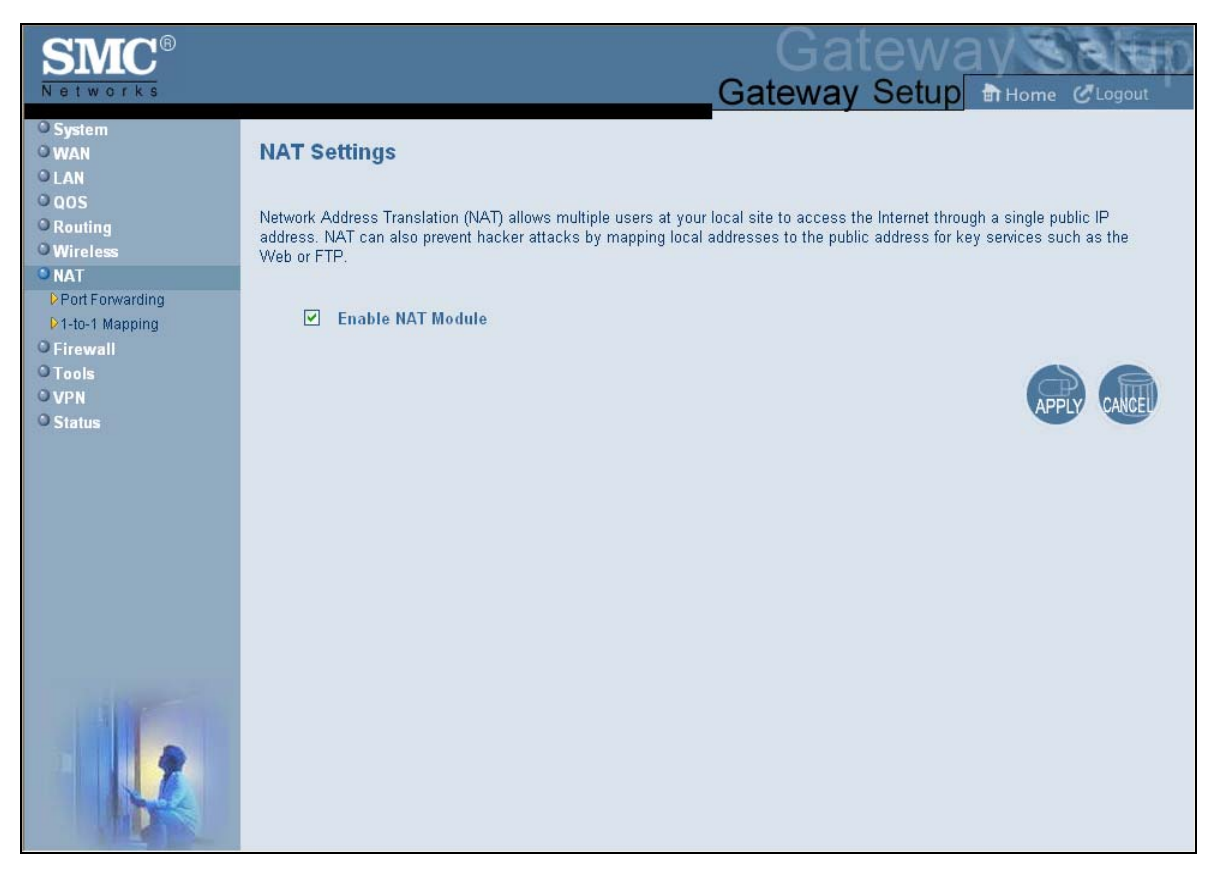

#### **Figure 50. NAT Settings Menu**

#### **Port Forwarding Menu**

The Port Forwarding menu lets you configure the Gateway to provide port-forwarding services that let Internet users access predefined services such as HTTP (80), FTP (20/21), and AIM/ICQ (5190) as well as custom-defined services. You perform port forwarding by redirecting the WAN IP address and the service port to the local IP address and service port. You can configure a maximum of 100 predefined and custom-defined services.

To access the Port Forwarding menu, click **NAT** in the menu bar and then click the **Port Forwarding** submenu in the menu bar. Figure 51 shows an example of the menu.

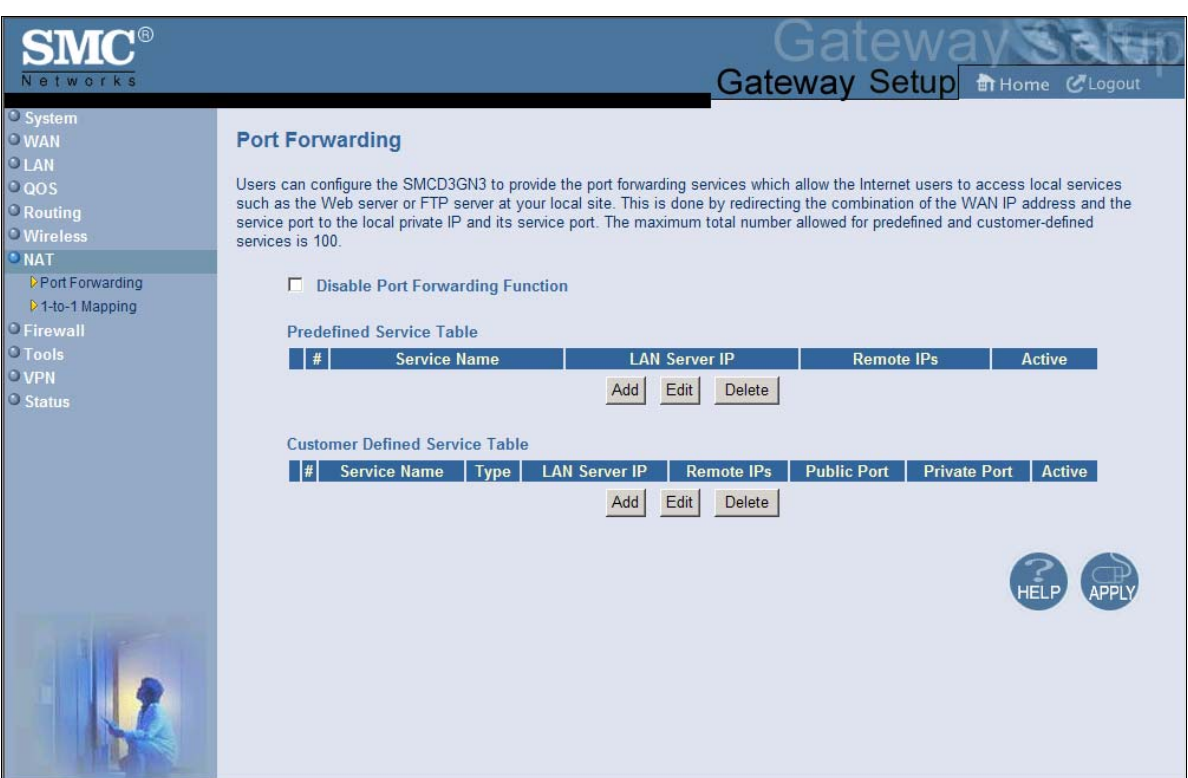

 **Figure 51. Port Forwarding Menu** 

### **Adding Predefined Services**

Using the following procedure, you can select well-known services and specify the LAN host IP address(es) that will provide the service to the Internet.

- 1. In the Port Forwarding menu, be sure **Disable Port Forwarding Function** is not checked (unchecked is the default setting).
- 2. Click the **Add** button below the **Predefined Service Table**. The Predefined Service menu appears (see Figure 52).
- 3. Complete the fields in the Predefined Service menu (see Table 24).
- 4. Click **Apply**. (Or click **Back** to return to the Port Forwarding menu or **Cancel** to cancel any selections you made.) If you clicked **Apply**, the predefined service is added to the **Predefined Service Table**.
- 5. To configure additional predefined services (up to 100, including customer-defined services), repeat steps 1 through 3.
- 6. To change the settings for a predefined service, click the radio button to the left of the service you want to change and click the **Edit** button. When the Predefined Service menu appears, edit the settings as necessary (see Table 24) and click **Apply**.
- 7. To delete a predefined service, click the radio button to the left of the service you want to delete and click the **Delete** button. No precautionary message appears before you delete a predefined service.

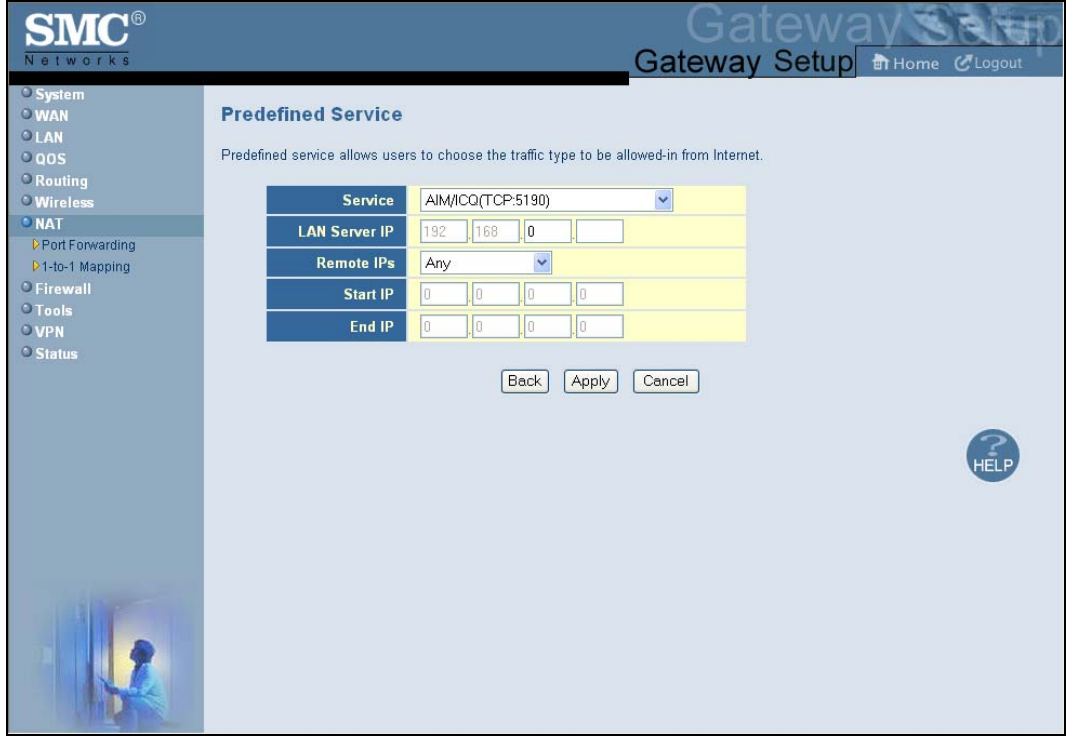

### **Figure 52. Predefined Service Menu**

### **Table 24. Predefined Service Menu Options**

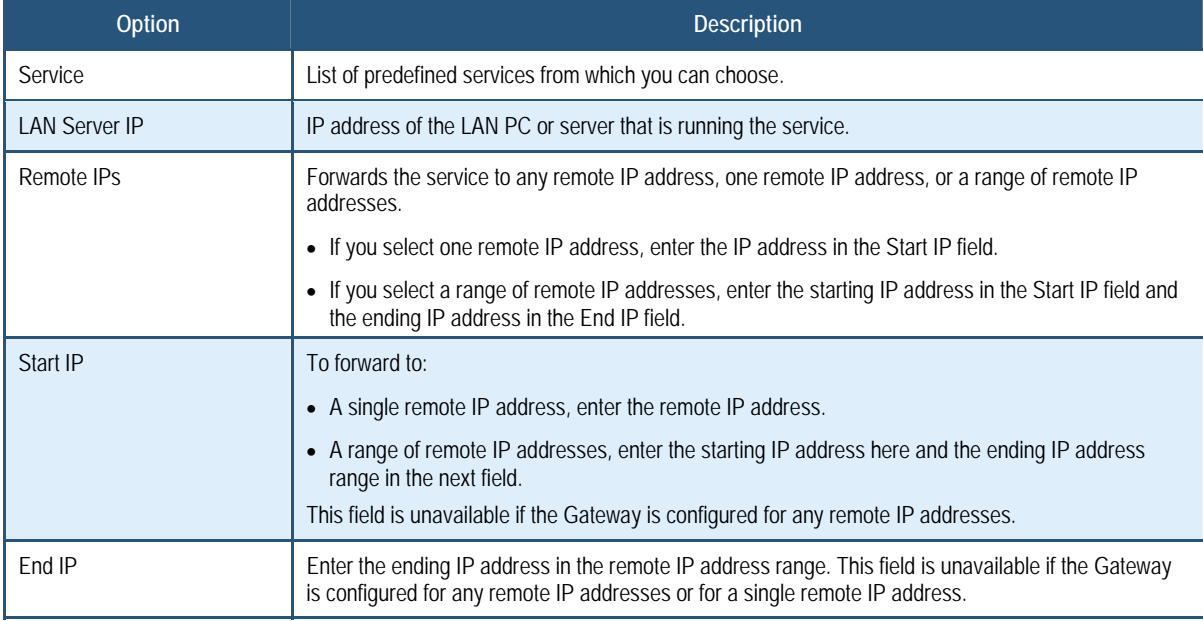

### **Adding Customer-Defined Services**

Using the following procedure, you can define special application services you want to provide to the Internet. The following example shows how to set port forwarding for a Web server on an Internet connection, where port 80 is blocked from the WAN side, but port 8000 is available.

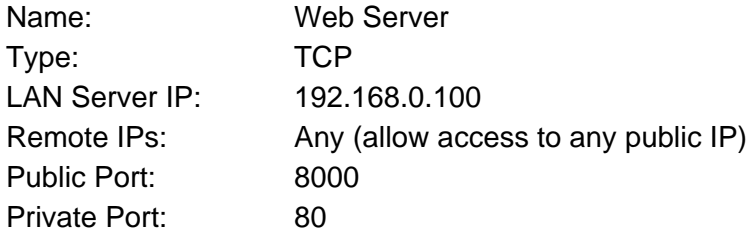

With this configuration, all HTTP (Web) TCP traffic on port 8000 from any IP address on the WAN side is redirected through the firewall to the Internal Server with the IP address 192.168.0.100 on port 80.

To create your own customized services:

- 1. In the Port Forwarding menu, be sure **Disable Port Forwarding Function** is not checked (unchecked is the default setting).
- 2. Click the **Add** button below the **Customer Defined Service Table**. The Customer Defined Service menu appears (see Figure 53).
- 3. Complete the fields in the Customer Defined Service menu (see Table 25).
- 4. Click **Apply**. (Or click **Back** to return to the Port Forwarding menu or **Cancel** to cancel any selections you made.) If you clicked **Apply**, the customer-defined service is added to the **Customer Defined Service Table**.
- 5. To configure additional customer-defined services (up to 100, including predefined services), repeat steps 1 through 3.
- 6. To change the settings for a customer-defined service, click the radio button to the left of the service you want to change and click the **Edit** button. When the Customer Defined Service menu appears, edit the settings as necessary (see Table 25) and click **Apply**.
- 7. To delete a customer-defined service, click the radio button to the left of the service you want to delete and click the **Delete** button. No precautionary message appears before you delete a customized service.

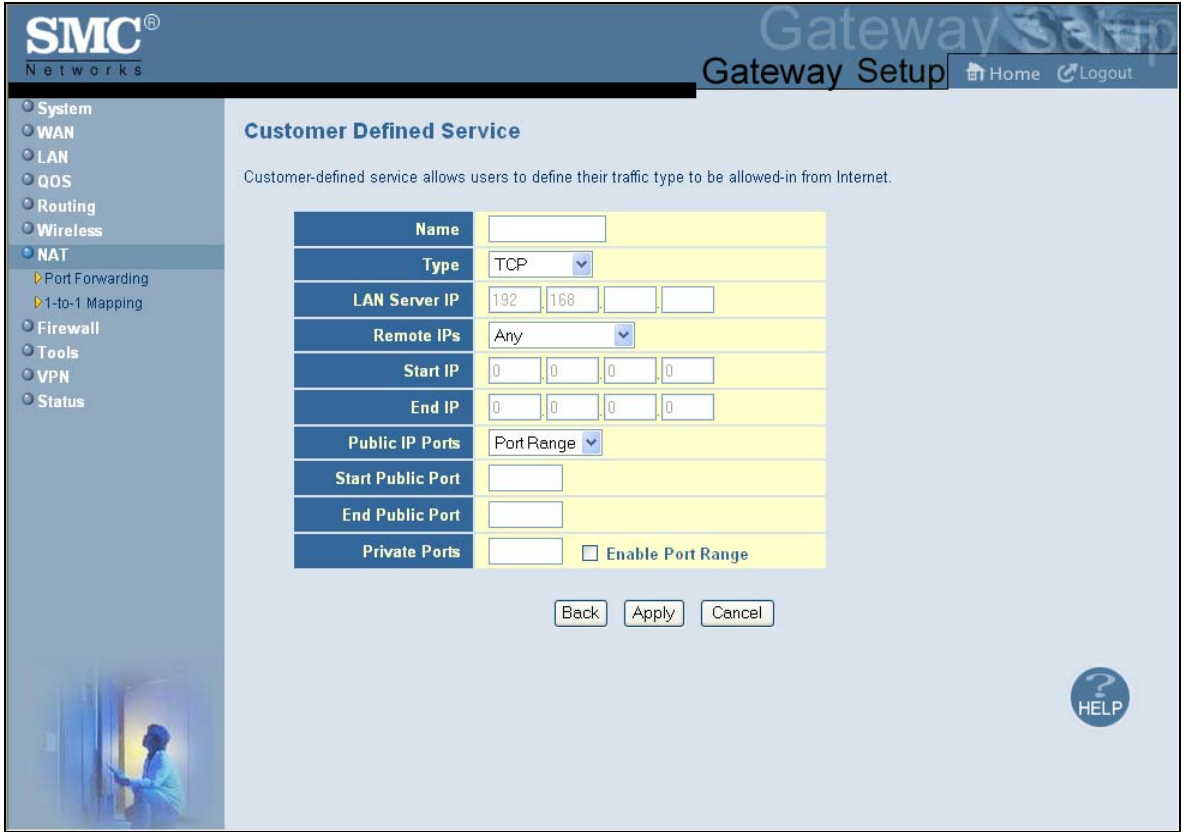

**Figure 53. Customer Defined Service Menu** 

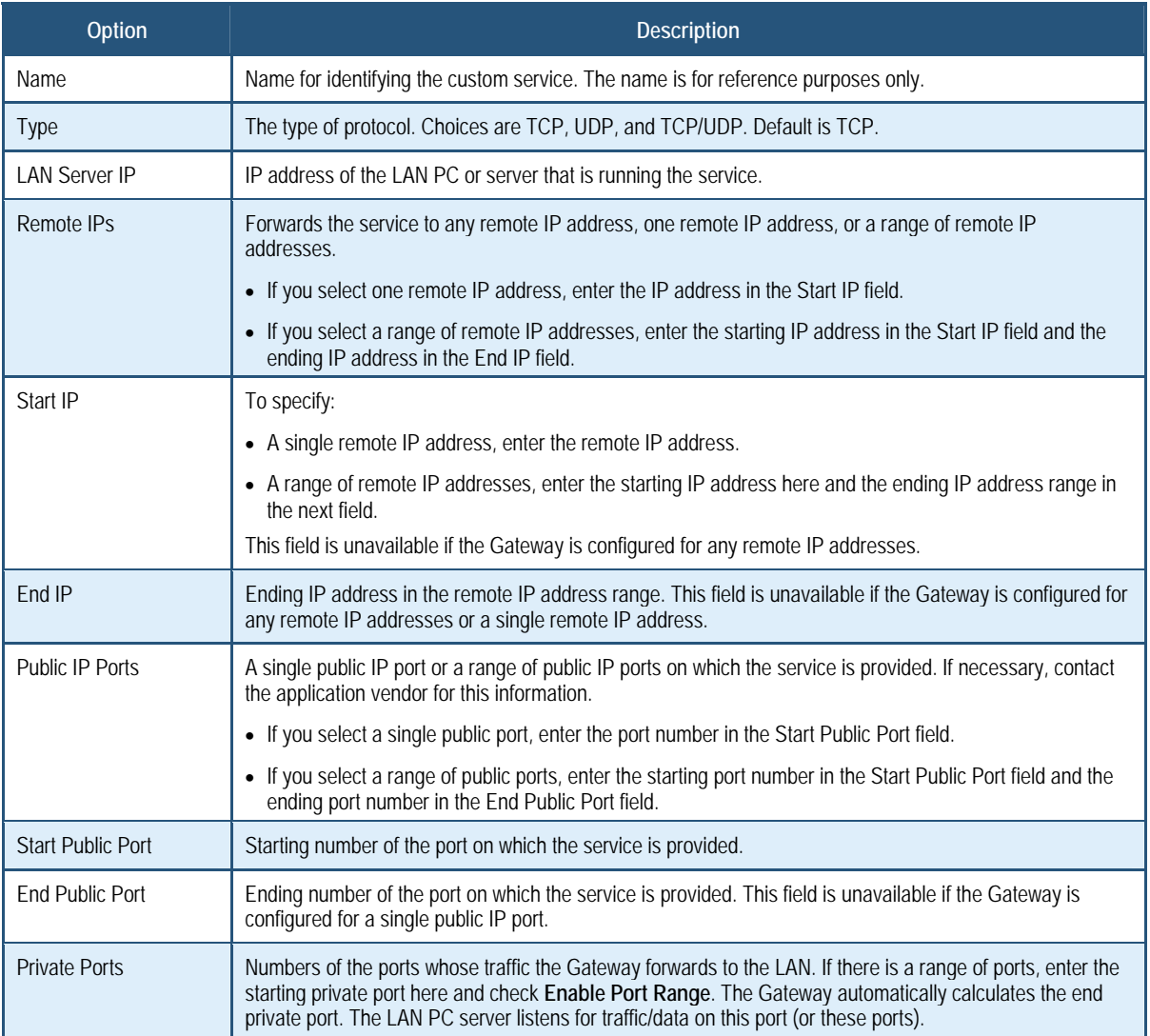

## **Table 25. Customer Defined Service Page Options**

#### **1-to-1 Mapping Menu**

Using the 1-to-1 Mapping menu, you can use the NAT to perform 1-to-1 mapping between global IP addresses on the cable modem WAN interface and the private IP address on the LAN.

**To access the 1-to-1 Mapping menu, click** NAT **in the menu bar and then click the** 1-to-1 Mapping **submenu.** 

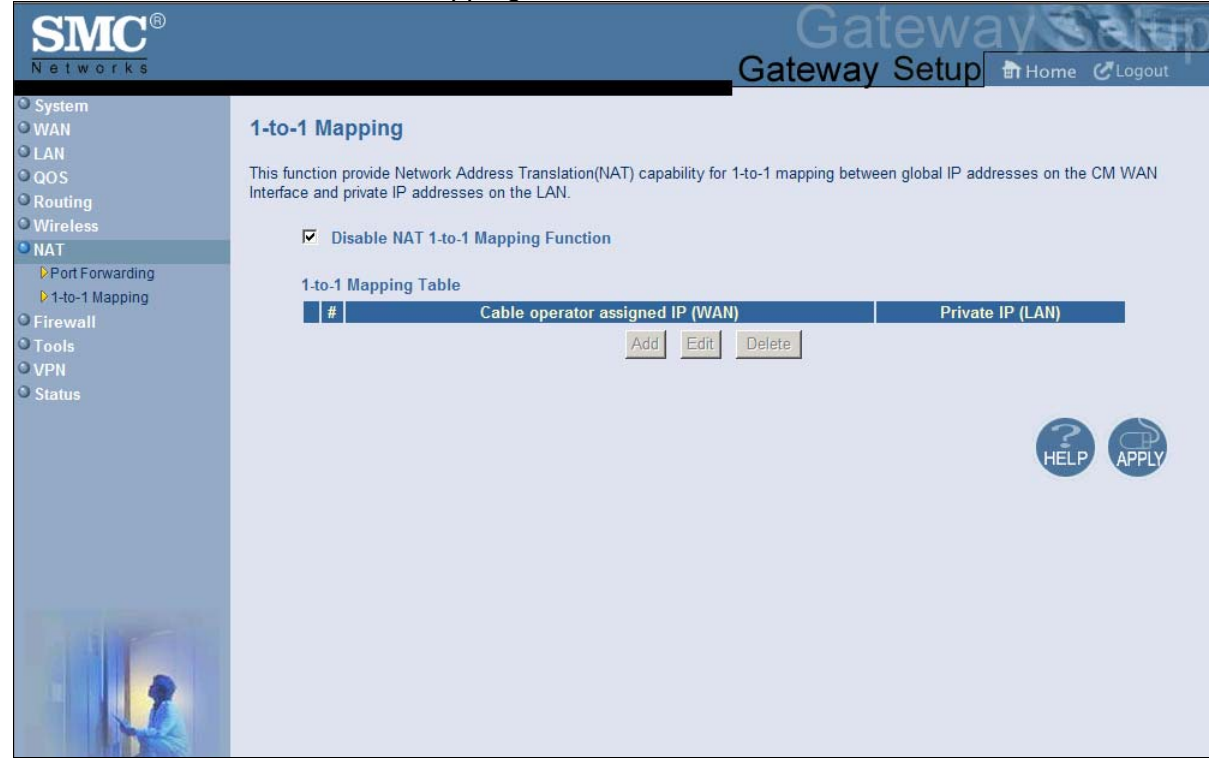

Figure 54 shows an example of the menu. By default, 1-to-1 mapping is disabled. To enable it, uncheck **Disable NAT 1-to-1 Mapping Function** and click **Apply**. To disable it, check **Disable NAT 1-to-1 Mapping Function** and click **Apply**.

**Note:** The **1-to-1 Mapping** submenu is not available in the menu bar if **Enable NAT Module** is not checked in the NAT Settings menu (see page 91).

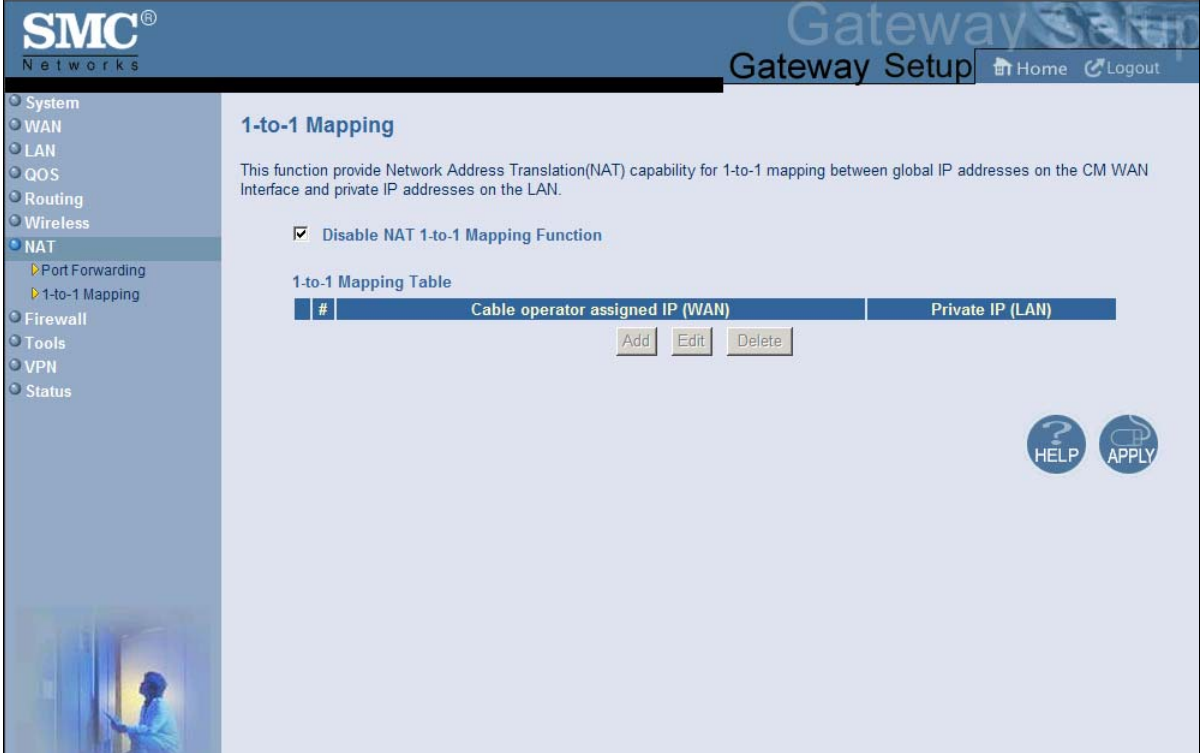

**Figure 54. 1-to-1 Mapping Menu** 

If you enable (uncheck) NAT 1-to-1 mapping, use the following procedure to define the mapping between global IP addresses on the cable modem WAN interface and the private IP address on the LAN.

- 1. In the 1-to-1 Mapping menu, uncheck **Disable NAT 1-to-1 Mapping Function** if it is selected.
- 2. Click the **Add** button below **1-to-1 Mapping Table**. The Adding NAT 1-to-1 Mapping Entry menu appears (see Figure 55).
- 3. Complete the fields in the Predefined Service menu (see Table 26).
- 4. Click **Apply**. (Or click **Back** to return to the 1-to-1 Mapping menu or click **Cancel** to cancel any selections you made.) If you clicked **Apply**, the mapping is added to the **1-to-1 Mapping Table**.
- 5. To configure additional mappings, repeat steps 1 through 3. When you finish, click **Apply** in the 1-to-1 Mapping menu to save your settings.
- 6. To change the settings for a mapping, click the radio button to the left of the mapping you want to change and click the **Edit** button. When the Adding NAT 1-to-1 Mapping Entry

menu appears, edit the settings as necessary (see Table 26) and click **Apply**. Click **Apply** in the 1-to-1 Mapping menu to save your settings.

- 7. To delete a mapping, click the radio button to the left of the mapping you want to delete and click the **Delete** button. No precautionary message appears before you delete a mapping.
- 8. Click **Apply** in the 1-to-1 Mapping menu to save your settings.

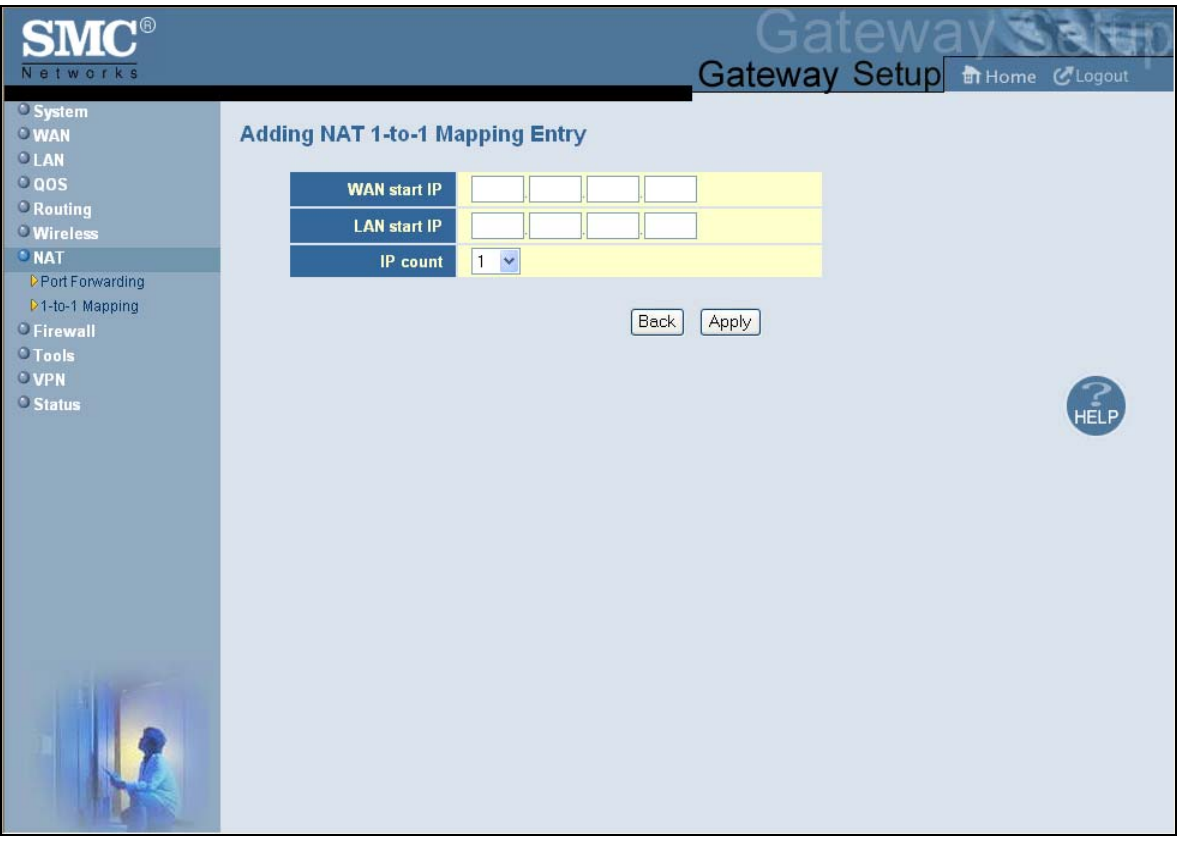

#### **Figure 55. Adding NAT 1-to-1 Mapping Entry**

#### **Table 26. Adding NAT 1-to-1 Mapping Entry Options**

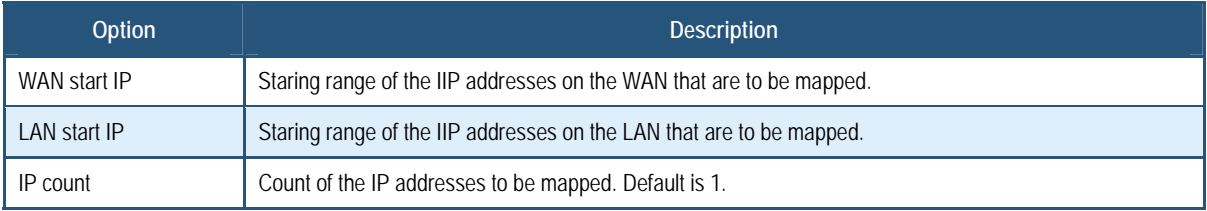
### **Security Settings (Firewall) Menu**

The Security Settings (Firewall) menu lets you enable or disable the Gateway's firewall.

If you enable the Gateway firewall module, the following submenus appear in the menu bar:

- Configure access control settings see page 107
- Configure the Gateway for special applications see page 108
- Set up URL blocking see page 122
- Schedule routes see page 124
- Receive email or syslog alert notifications see page 125
- Configure a local client computer as a local DMZ for unrestricted two-way Internet access – see page 129

#### **Enabling or Disabling Firewall**

#### **The Security Settings (Firewall) menu provides an option for enabling or disabling the Gateway's firewall setting. To access the Security Settings (Firewall) menu, click** Firewall **in the menu bar.**

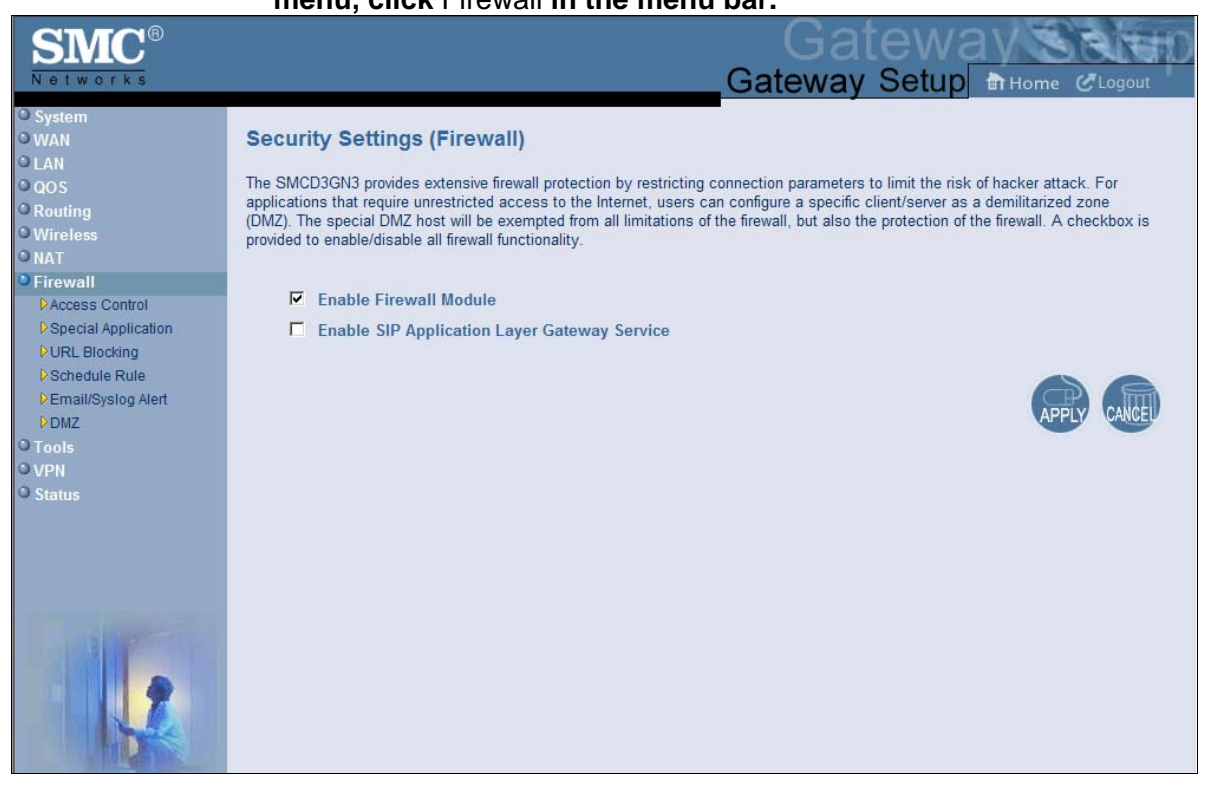

Figure 56 shows an example of the menu.

By default, the Gateway's firewall settings are enabled. To disable the firewall, uncheck **Enable Firewall Module** and click **Apply**. Disabling the firewall hides the submenus below the **Firewall** menu.

The Security Settings (Firewall) menu also provides an option for enabling or disabling the Session Initiation Protocol (SIP) application-layer gateway service on the Gateway firewall. This option allows SIP signaling requests to traverse directly through the Gateway to the destination device.

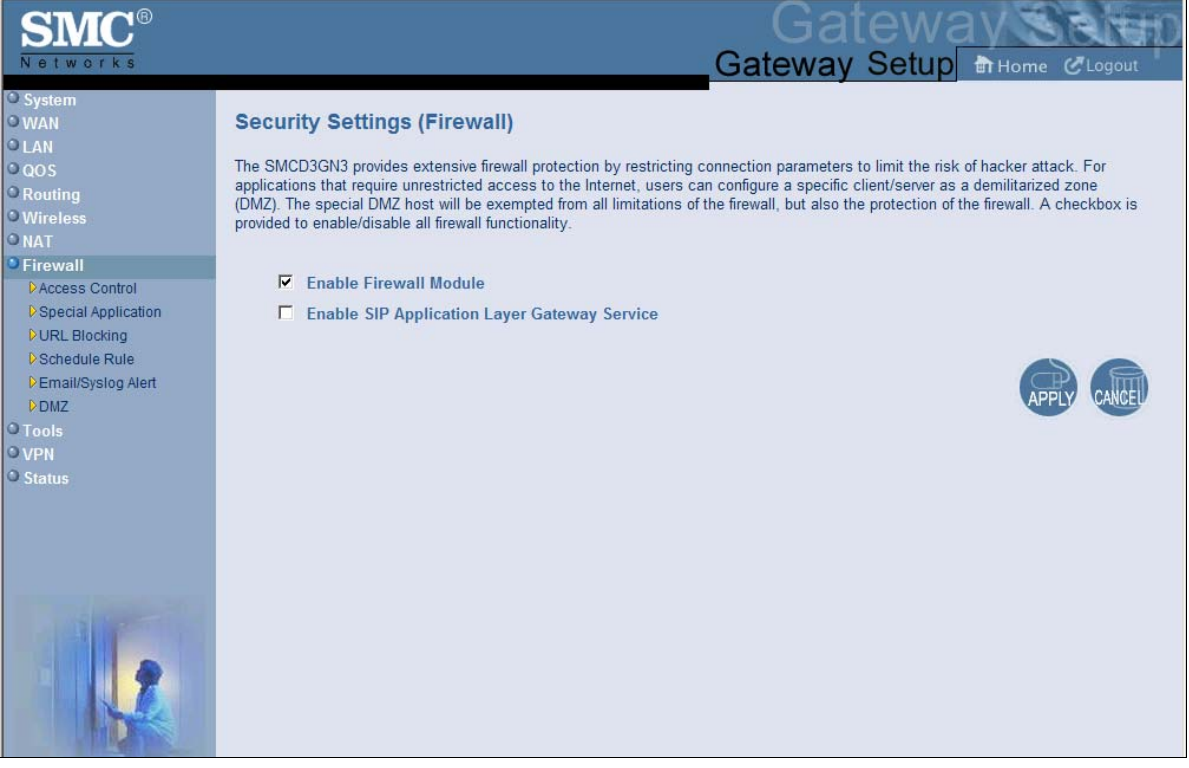

**Figure 56. Security Settings (Firewall) Menu** 

#### **Configuring Access Control**

The Access Control menu lets you enable access control to block traffic at the Gateway's LAN interfaces from accessing the Internet.

To access the Access Control menu, click **Firewall** in the menu bar and then click the **Access Control** submenu in the menu bar.

**Note:** The **Access Control** submenu is not available in the menu bar if **Enable Firewall Module** is disabled in the Security Settings (Firewall) menu (see page 105).

By default, the Gateway does not block attempts to access the LAN from the Internet. To enable access control, check **Enable Access Control** if it is unchecked and click **Apply**. When Access Control is enabled, you can configure up to 35 predefined and customerdefined filtering tables.

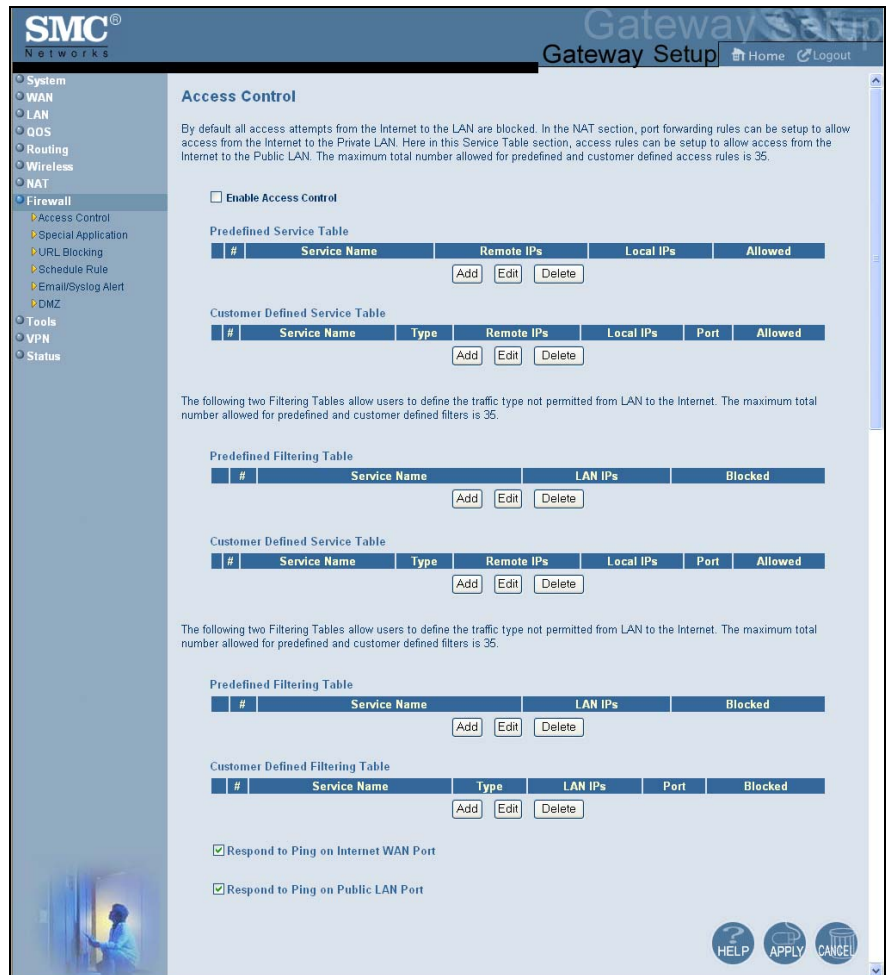

#### **Figure 57. Access Control Menu**

#### **Adding Predefined Access Rules**

Using the following procedure, you can select a well-known service and specify whether to block all LAN hosts, a single LAN host, or a range of LAN hosts.

- 1. In the Access Control menu, check **Enable Access Control** if it is not checked and click the **Apply** button. The remaining fields in the menu become available.
- 2. Under **Predefined Service Table**, click the **Add** button. The Predefined Access Rules menu appears (see Figure 58).
- 3. Complete the fields in the Predefined Access Rules menu (see Table 27).
- 4. Click **Apply**. (Or click **Back** to return to the Access Control menu or **Cancel** to cancel any selections you made.) If you clicked **Apply**, the rule for the predefined access rule is added to the **Predefined Service Table**.
- 5. To configure additional access control rules for predefined services (up to 35, including access rules for customer-defined services), repeat steps 1 through 4. When you finish, click **Apply** in the Access Control menu to save your settings.
- 6. To change the rule for a predefined rule, click the radio button to the left of the rule you want to change and click the **Edit** button. When the Predefined Access Rules menu appears, edit the settings as necessary (see Table 27) and click **Apply**. Click **Apply** in the Access Control menu to save your settings.
- 7. To delete a predefined rule, click the radio button to the left of the rule you want to delete and click the **Delete** button. No precautionary message appears before you delete a rule. Click **Apply** in the Access Control menu to save your settings.

|                                                                               |                                |                       |                 | atewa                                                                                                    |  |
|-------------------------------------------------------------------------------|--------------------------------|-----------------------|-----------------|----------------------------------------------------------------------------------------------------|--|
| Networks                                                                      |                                |                       |                 | Gateway Setup in Home Clogout                                                                                      |  |
| <sup>o</sup> System<br><b>OWAN</b><br>OLAN<br>$0$ QOS<br><sup>O</sup> Routing | <b>Predefined Access Rules</b> |                       |                 | Predefined access rules allow users to choose the traffic type to be allowed from Internet to the public LAN site. |  |
| <b>O</b> Wireless                                                             | <b>Service</b>                 | AIM/ICQ(TCP:5190)     | $\checkmark$    |                                                                                                    |  |
| ONAT<br>* Firewall                                                            | <b>Remote IPs</b>              | Any<br>v              |                 |                                                                                                    |  |
| <b>DAccess Control</b>                                                        | <b>Start IP</b>                | o<br>.lo<br>$\vert$ 0 | I0              |                                                                                                    |  |
| D Special Application                                                         | End IP                         | Iū.<br>J0<br>IO.      | O               |                                                                                                    |  |
| <b>DURL Blocking</b><br>D Schedule Rule                                       | <b>Local IPs</b>               | Any<br>×              |                 |                                                                                                    |  |
| DEmail/Syslog Alert                                                           | <b>Start IP</b>                | o<br> 0 <br>l0        | ,lo             |                                                                                                    |  |
| DDMZ<br><sup>O</sup> Tools                                                    | End IP                         | o<br>0<br>lū          | I0.             |                                                                                                    |  |
| <b>OVPN</b>                                                                   |                                |                       |                 |                                                                                                    |  |
| <b>O</b> Status                                                               |                                | Back                  | Apply<br>Cancel |                                                                                                    |  |
|                                                                               |                                |                       |                 |                                                                                                    |  |

**Figure 58. Predefined Access Rules Menu** 

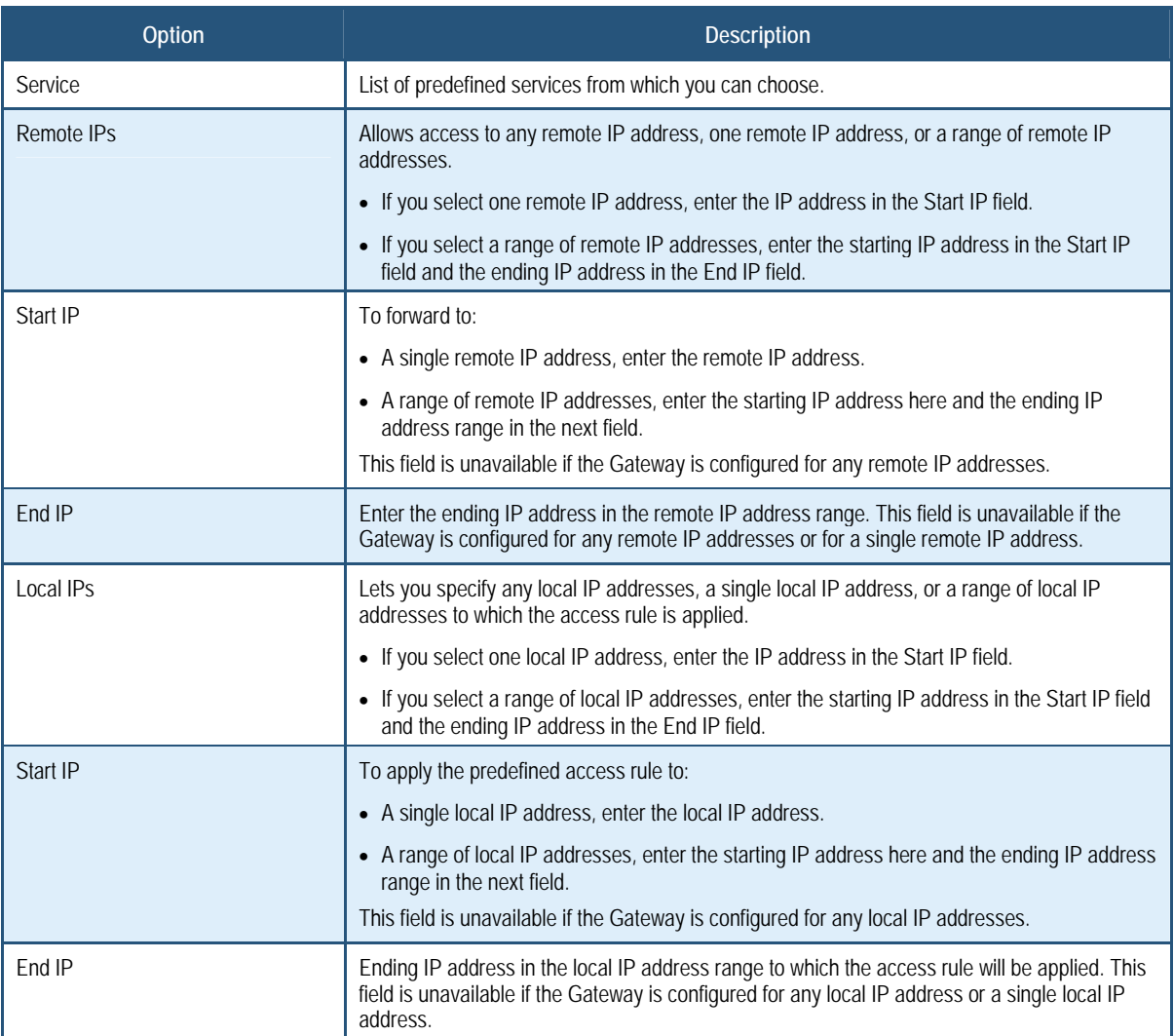

# **Table 27. Predefined Access Rules Menu Options**

#### **Adding Customer-Defined Access Rules**

Using the following procedure, you can define your own rules regarding the type of traffic allowed from the Internet to the public LAN site.

- 1. In the Access Control menu, check **Enable Access Control** if it is not checked and click the **Apply** button. The remaining fields in the menu become available.
- 2. Under **Customer Defined Service Table**, click the **Add** button. The Customer Defined Access Rules menu appears (see Figure 59).
- 3. Complete the fields in the Customer Defined Access Rules menu (see Table 28).
- 4. Click **Apply**. (Or click **Back** to return to the Access Control menu or **Cancel** to cancel any selections you made.) If you clicked **Apply**, the rule for the customer-defined rule is added to the **Customer Defined Service Table**.
- 5. To configure additional access control rules for customer-defined services (up to 35, including access rules for predefined services), repeat steps 1 through 4. When you finish, click **Apply** in the Access Control menu to save your settings.
- 6. To change the rule for a customer-defined service, click the radio button to the left of the rule you want to change and click the **Edit** button. When the Customer-Defined Access Rules menu appears, edit the settings as necessary (see Table 28) and click **Apply**. Click **Apply** in the Access Control menu to save your settings.
- 7. To delete a customer-defined rule, click the radio button to the left of the rule you want to delete and click the **Delete** button. No precautionary message appears before you delete a rule. Click **Apply** in the Access Control menu to save your settings.

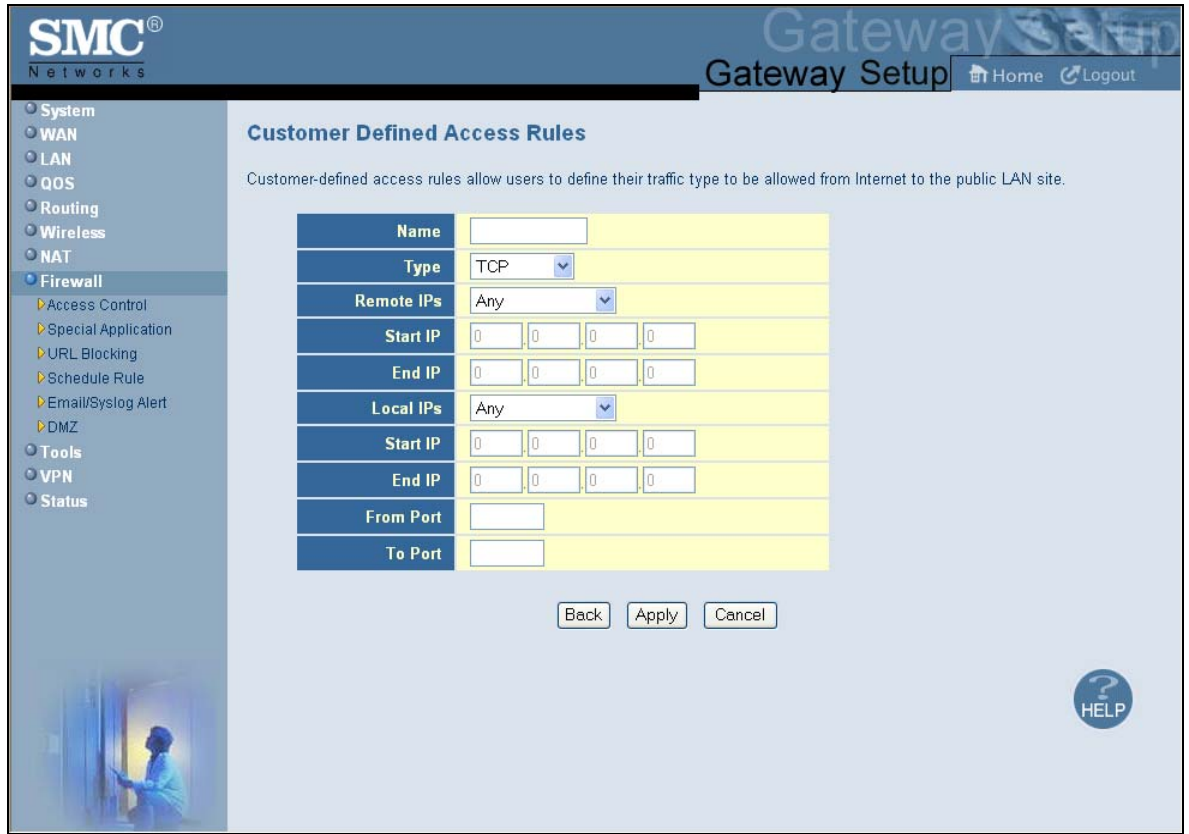

**Figure 59. Customer Defined Access Rules Menu** 

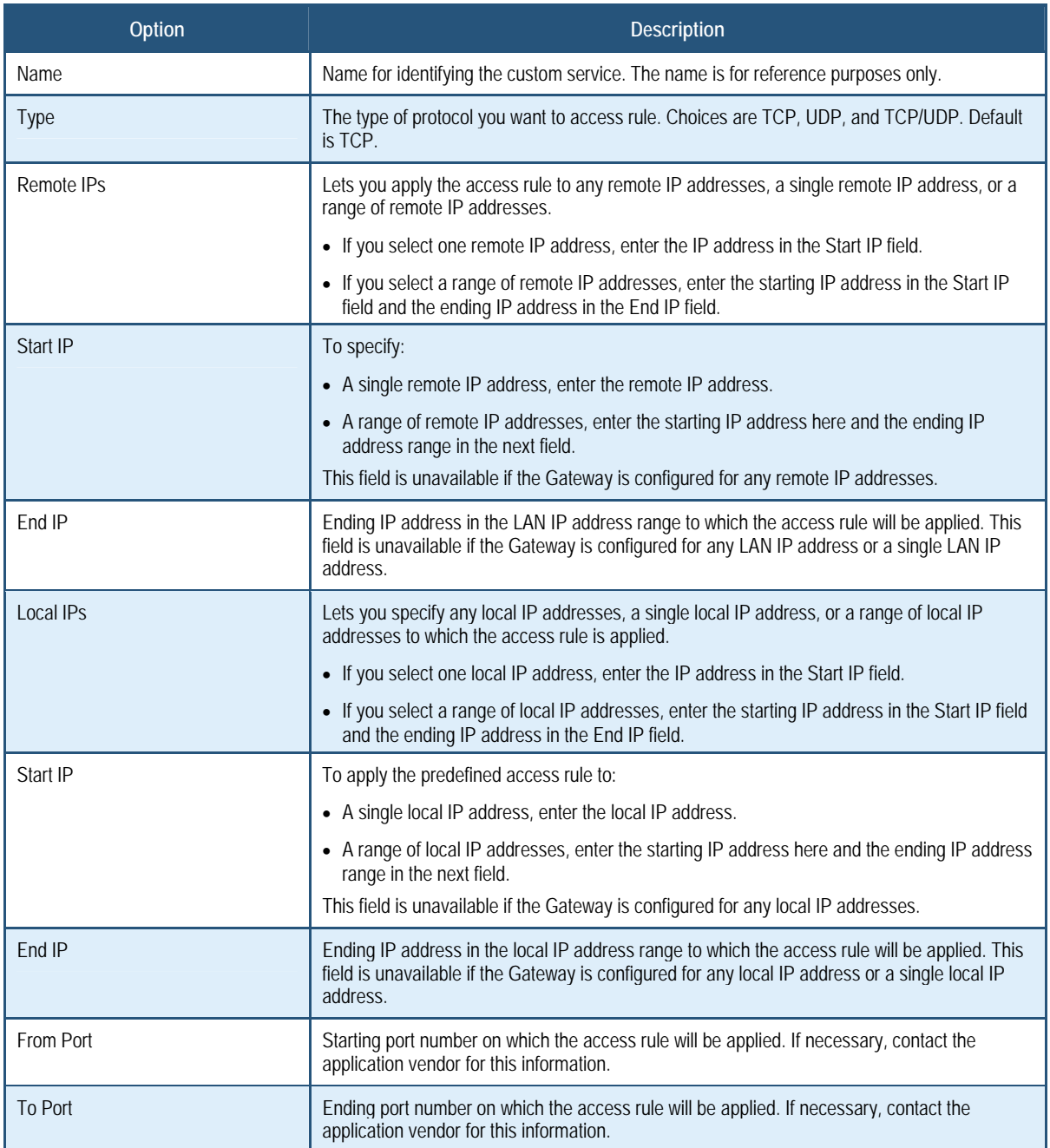

# **Table 28. Customer Defined Access Rules Menu Options**

#### **Adding Predefined Filters**

Using the following procedure, you can add predefined filters that block certain types of traffic from the LAN side of the Gateway to the Internet side of the Gateway .

- 1. In the Access Control menu, check **Enable Access Control** if it is not checked and click the **Apply** button. The remaining fields in the menu become available.
- 2. Under **Predefined Filtering Table**, click the **Add** button. The Predefined Filter menu appears (see Figure 60).
- 3. Complete the fields in the Predefined Filter menu (see Table 29).
- 4. Click **Apply**. (Or click **Back** to return to the Access Control menu or **Cancel** to cancel any selections you made.) If you clicked **Apply**, the predefined filter is added to the **Predefined Filtering Table**.
- 5. To define additional filters for access control (up to 35, including customer-defined filters), repeat steps 1 through 4. When you finish, click **Apply** in the Access Control menu to save your settings.
- 6. To change the settings for a predefined filter, click the radio button to the left of the service you want to change and click the **Edit** button. When the Predefined Filter menu appears, edit the settings as necessary (see Table 29) and click **Apply**. Click **Apply** in the Access Control menu to save your settings.
- 7. To delete a predefined filter, click the radio button to the left of the filter you want to delete and click the **Delete** button. No precautionary message appears before you delete a predefined filter. Click **Apply** in the Access Control menu to save your settings.

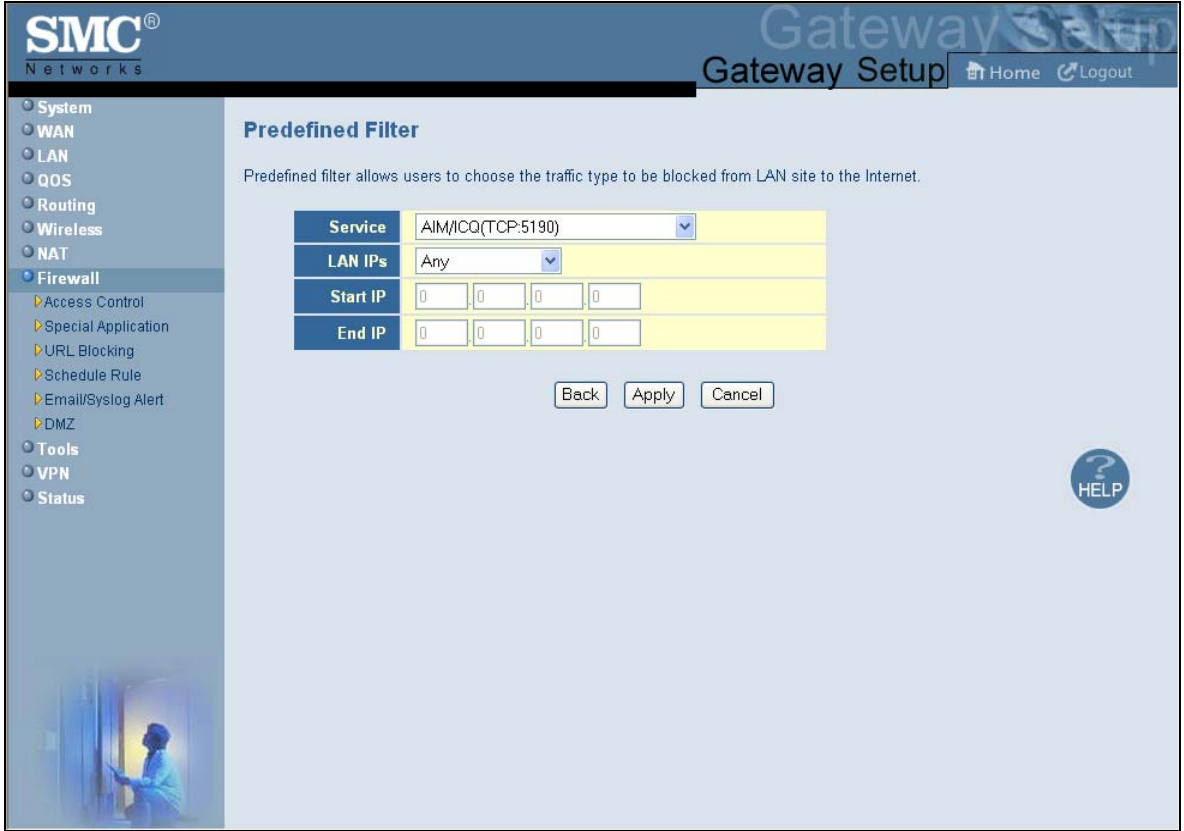

# **Figure 60. Predefined Filter Menu**

# **Table 29. Predefined Filter Menu Options**

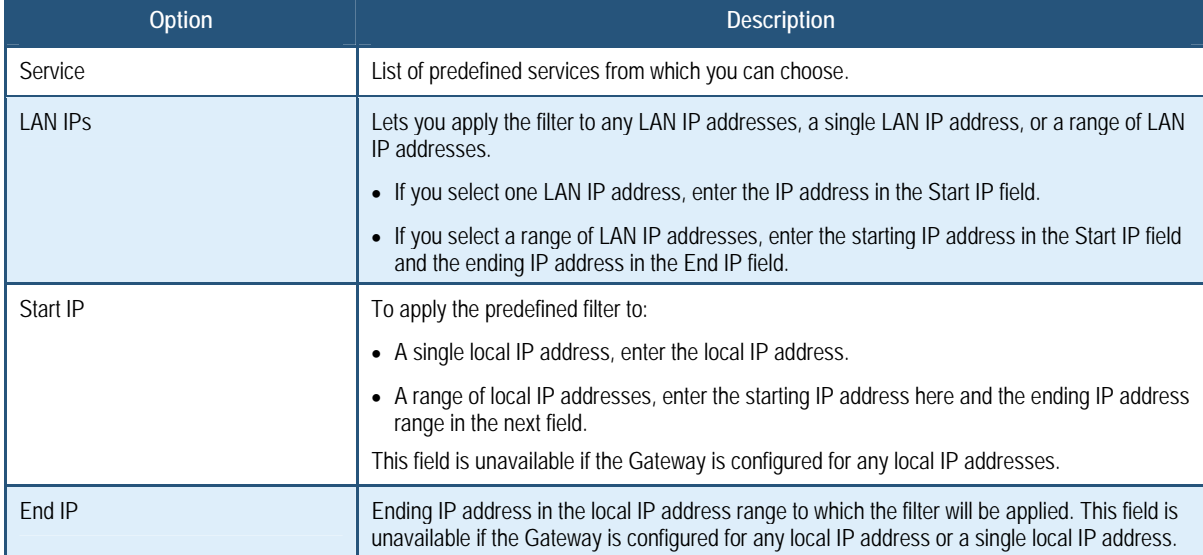

#### **Adding Customer-Defined Filters**

Using the following procedure, you can add customer-defined filters that block certain types of traffic from the LAN side of the Gateway to the Internet side of the Gateway.

- 1. In the Access Control menu, check **Enable Access Control** if it is not checked and click the **Apply** button. The remaining fields in the menu become available.
- 2. Under **Customer Defined Filtering Table**, click the **Add** button. The Customer Defined Filter menu appears (see Figure 61).
- 3. Complete the fields in the Customer Defined Filter menu (see Table 30).
- 4. Click **Apply**. (Or click **Back** to return to the Access Control menu or **Cancel** to cancel any selections you made.) If you clicked **Apply**, the customer-defined filter is added to the **Customer Defined Filtering Table**.
- 5. To define additional filters for access control (up to 35, including predefined filters), repeat steps 1 through 4. When you finish, click **Apply** in the Access Control menu to save your settings.
- 6. To change the settings for a customer-defined filter, click the radio button to the left of the filter you want to change and click the **Edit** button. When the Customer Defined Filter menu appears, edit the settings as necessary (see Table 30) and click **Apply**. Click **Apply** in the Access Control menu to save your settings.
- 7. To delete a customer-defined filter, click the radio button to the left of the filter you want to delete and click the **Delete** button. No precautionary message appears before you delete a customer-defined filter. Click **Apply** in the Access Control menu to save your settings.

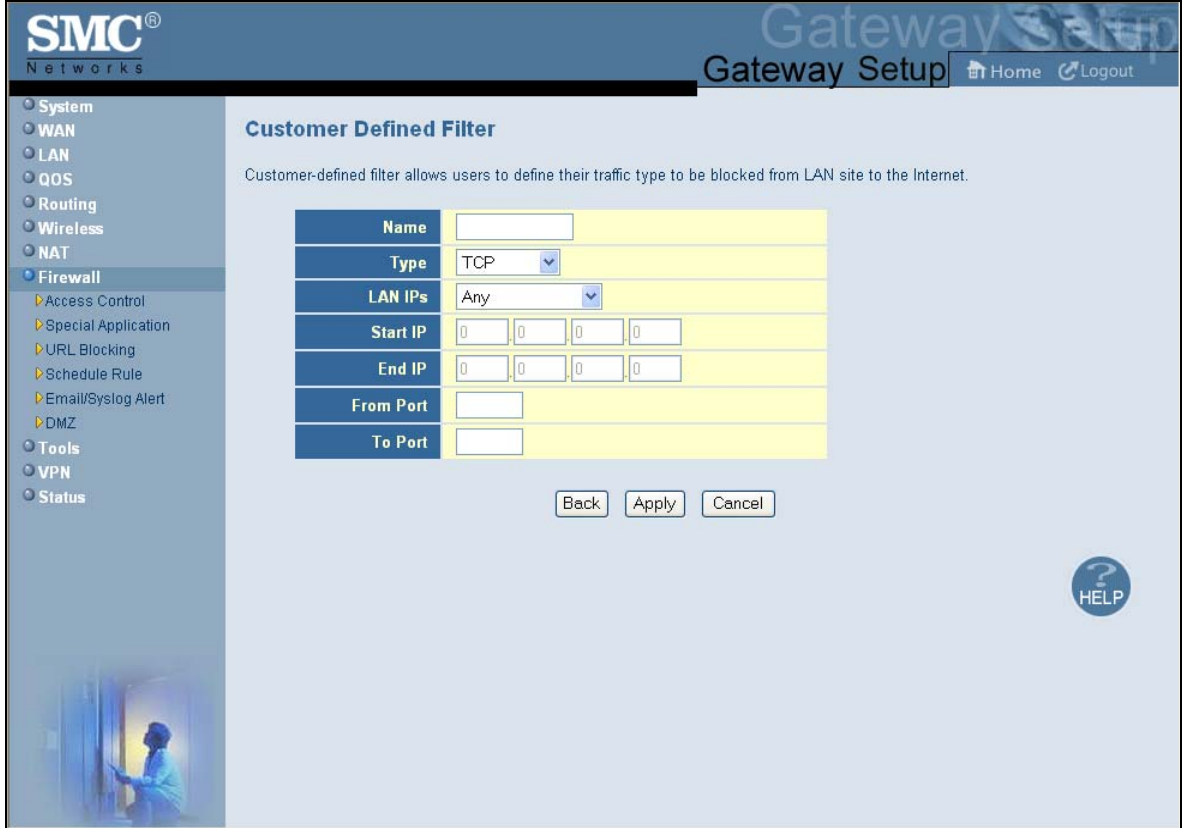

**Figure 61. Customer Defined Filter Menu** 

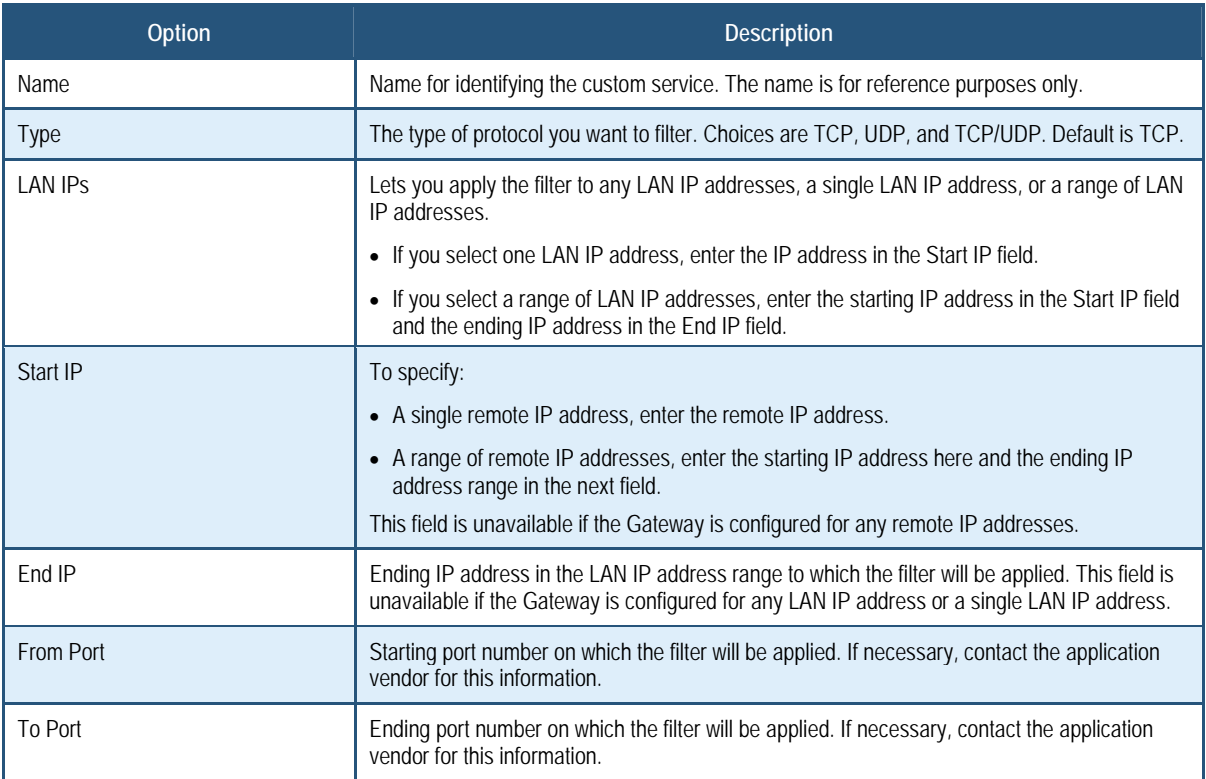

#### **Table 30. Customer Defined Filter Menu Options**

#### **Responding to or Ignoring Pings**

When the Gateway firewall module is enabled, the Gateway can respond to pings sent to its WAN port from an external IP over the Internet and sent to its public LAN port.

To have the WAN port of the Gateway ignore ping requests from the Internet that are sent to the Gateway's WAN IP address, uncheck **Respond to Ping on Internet WAN Port** at the bottom of the Access Control menu and click **Apply**.

To have the public LAN port of the Gateway ignore ping requests from the Internet that are sent to the Gateway's WAN IP address, uncheck **Respond to Ping on Public LAN Port** at the bottom of the Access Control menu and click **Apply**.

# **Configuring Special Applications**

Using the Special Application menu, you can configure the Gateway to detect port triggers for detect multiple-session applications and allow them to pass the firewall. For special applications, besides the initial communication session, there are multiple related sessions created during the protocol communications. Normally, a normal treats the triggered sessions as independent sessions and blocks them. However, the Gateway can co-relate the triggered sessions with the initial session and group them together in the NAT session table. As a result, you need only specify which protocol type and port number you want to track, as well as some other related parameters. In this way, the Gateway can pass the special applications according to the supplied information.

Assume, for example, that to use H.323 in a Net Meeting application, a local client starts a session A to a remote host. The remote host uses session A to communicate with the local host, but it also could initiate another session B back to the local host. Since there is only session A recorded in the NAT session table when the local host starts the communication, session B is treated as an illegal access from the outside and is blocked. Using the Special Application menu, you can configure the Gateway to co-relate sessions A and B and automatically open the port for the incoming session B.

To display the Special Applications menu, click **Firewall** in the menu bar and then click the **Special Application** submenu. Figure 62 shows an example of the menu.

The maximum allowed triggers is 50. To enable the special application function, check the **Enable Triggering** checkbox and click **Apply**. To disable it, uncheck the **Enable Triggering** checkbox and click **Apply**.

**Note:** The **Special Application** submenu is not available in the menu bar if **Enable Firewall Module** is disabled in the Security Settings (Firewall) menu (see page 105).

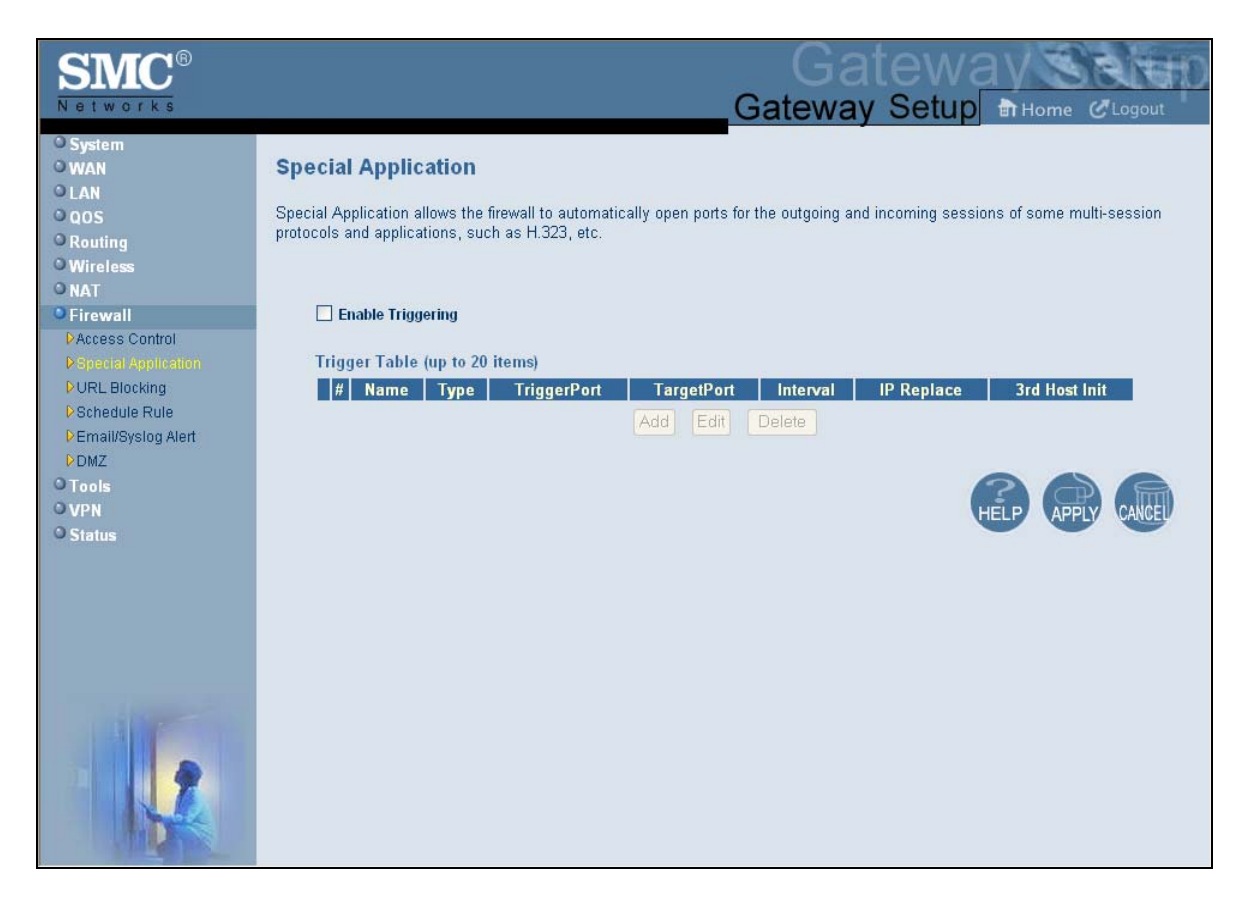

**Figure 62. Special Application Menu** 

To enable port triggering:

- 1. In the Special Application menu, check **Enable Triggering** if it is unchecked and click the **Apply** button. The Trigger Table becomes available.
- 2. Click the **Add** button below **Trigger Table**. The Trigger menu appears (see Figure 63).
- 3. Complete the fields in fields Trigger menu (see Table 31).
- 4. Click **Apply**. (Or click **Back** to return to the Trigger menu or **Cancel** to cancel any selections you made.) If you clicked **Apply**, the trigger is added to the **Trigger Table**.
- 5. To configure additional triggers (up to 20), repeat steps 1 through 4. When you finish, click **Apply** in the Special Applications menu to save your settings.
- 6. To change the settings for a trigger, click the radio button to the left of the trigger you want to change and click the **Edit** button. When the Trigger menu appears, edit the settings as necessary (see Table 31) and click **Apply**. Click **Apply** in the Special Application menu to save your settings.
- 7. To delete a trigger, click the radio button to the left of the trigger you want to delete and click the **Delete** button. No precautionary message appears before you delete a trigger. Click **Apply** in the Special Application menu to save your settings.

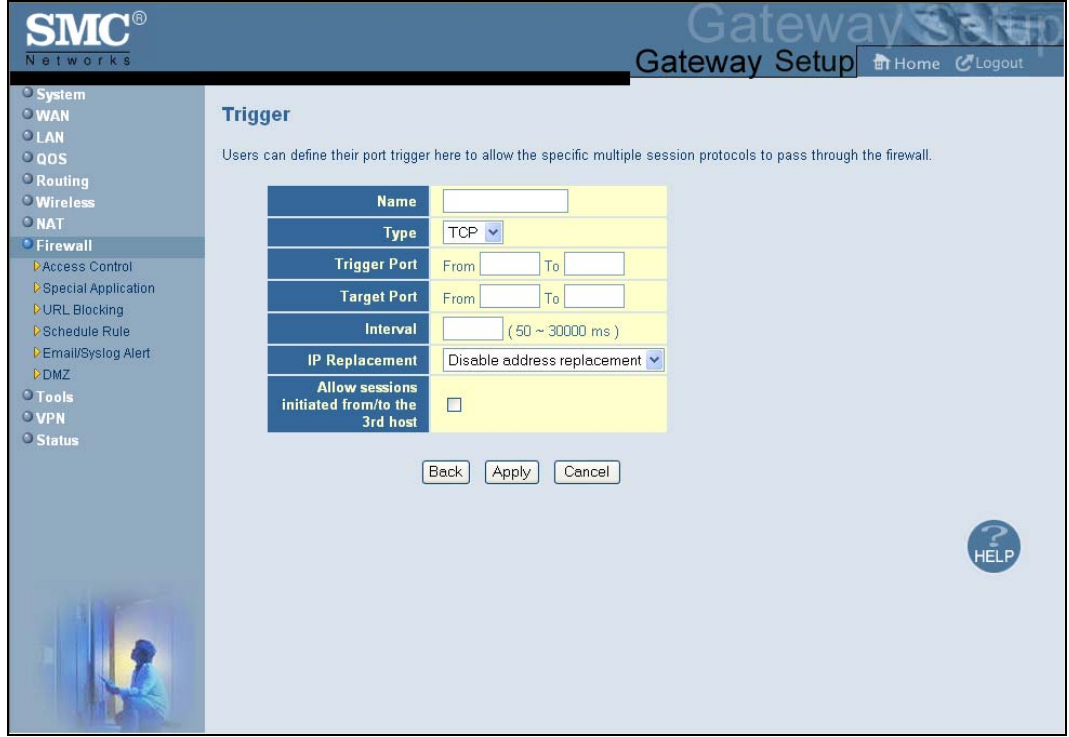

# **Figure 63. Trigger Menu**

# **Table 31. Trigger Menu Options**

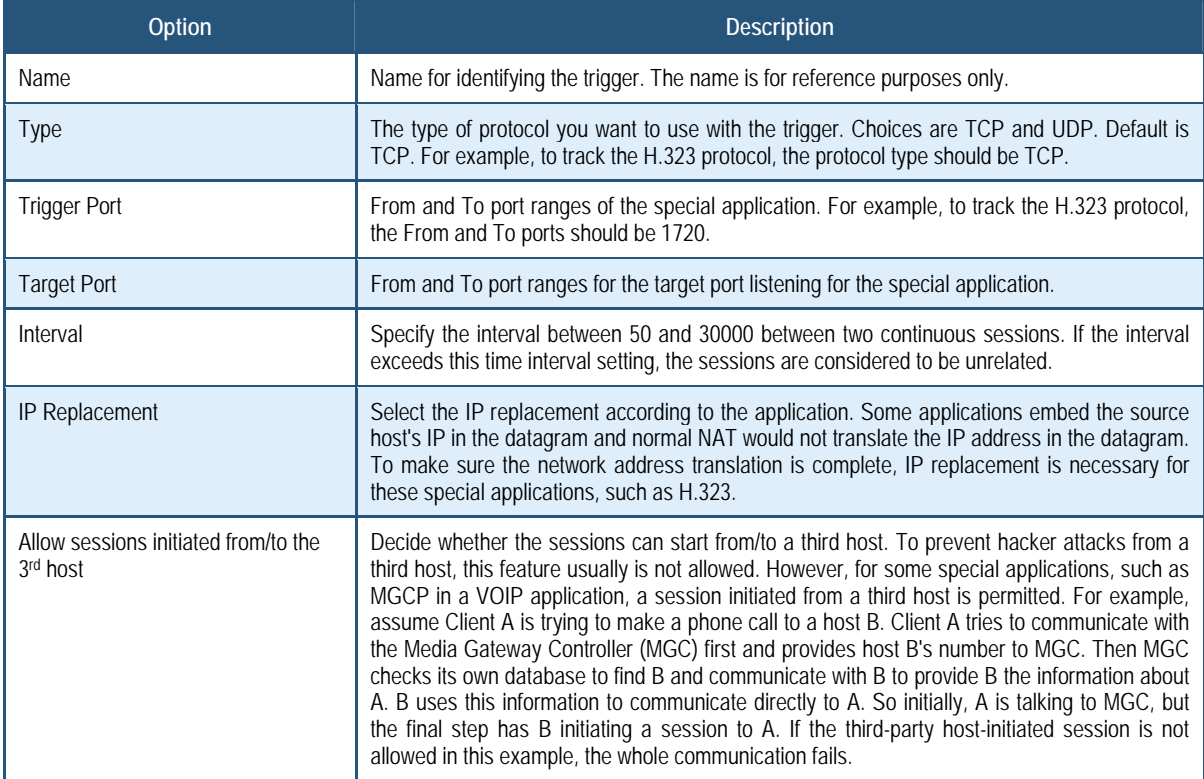

### **Configuring URL Blocking**

Using the URL Blocking menu, you can configure the Gateway to block access to certain Web sites from local computers by entering either a full URL address or keywords of the Web site. The Gateway examines all the HTTP packets to block the access to those particular sites. This feature can be used to protect children from accessing inappropriate Web sites. You can block up to 50 sites.

Using URL blocking, you can also make up to 10 computers exempt from URL blocking and have full access to all Web sites at any time.

To display the URL Blocking menu, click **Firewall** in the menu bar and then click the **URL Blocking** submenu. Figure 64 shows an example of the menu.

 $\left( \begin{matrix} 1 \end{matrix} \right)$ 

**Note:** The **URL Blocking** submenu is not available in the menu bar if **Enable Firewall Module** is disabled in the Security Settings (Firewall) menu (see page 105).

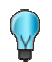

**Tip:** The Gateway provides a Schedule Rules feature that lets you configure URL blocking for certain days, if desired. For more information, see "Configuring Schedule Rules" on page 124.

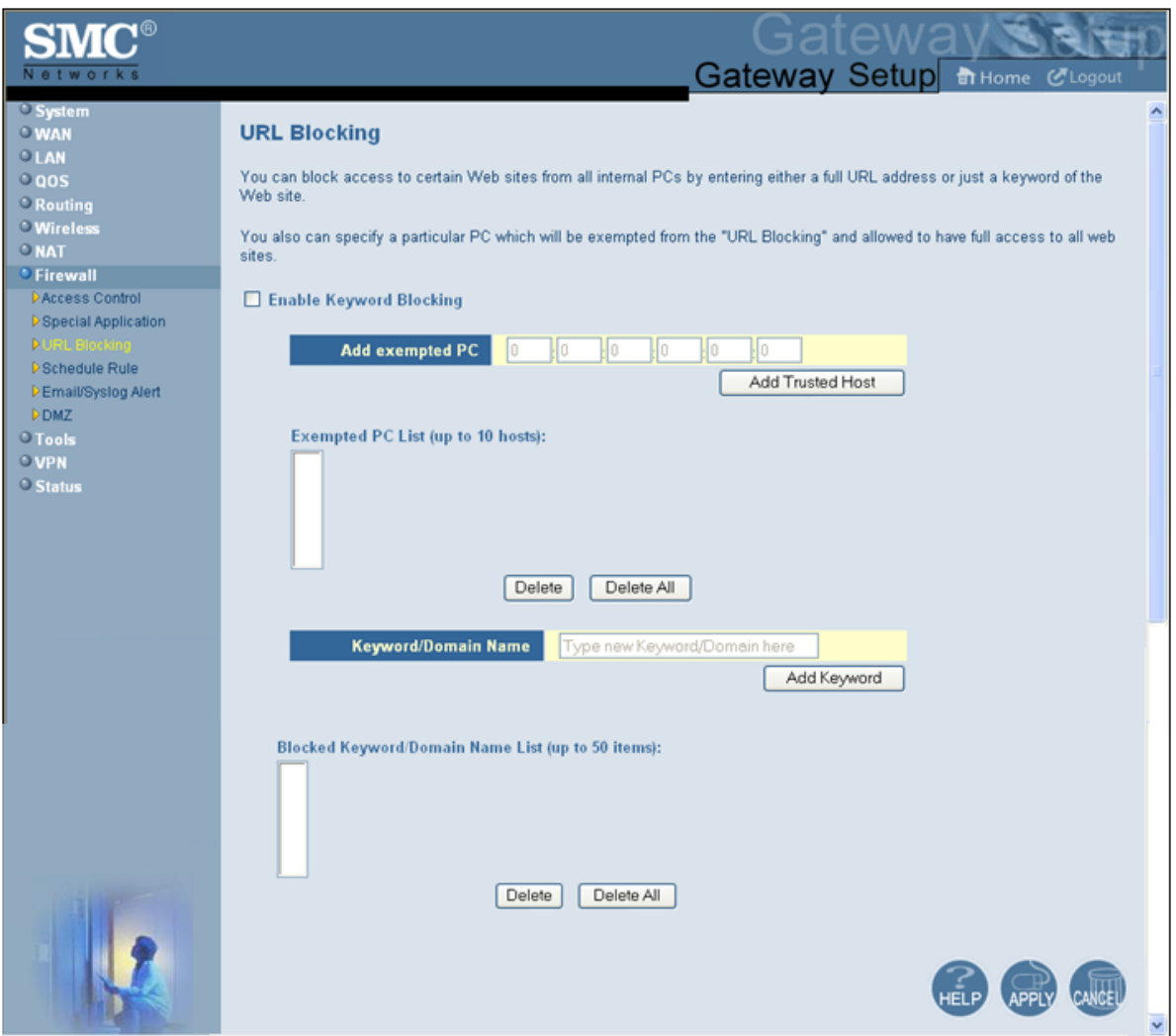

**Figure 64. URL Blocking Menu** 

To enable URL blocking:

- 1. In the URL Blocking menu, check **Enable Keyword Blocking** if it is not checked and click **Apply**.
- 2. To exempt a computer from URL blocking, enter the computer's MAC address in the **Add exempted PC** field and click the **Add Trusted Host** button. The MAC address you entered appears in the **Exempted PC List**.
	- Repeat this step for each additional computer (up to 10) you want to make exempt from URL blocking.
	- To remove a computer from being exempted, use the **Delete** or **Delete All** buttons next to the field to delete selected or all MAC addresses.
- 3. To block a site, click in the **Keyword/Domain Name** field, enter keyword or domain name of the site you want to block, and click **Add Keyword**. The keyword or domain appears in the **Blocked Keyword/Domain List**.
	- Repeat this step for each additional keyword or domain (up to 50) you want to make exempt from URL blocking.
	- To remove a site from being blocked by a keyword or domain name, use the **Delete**  or **Delete All** buttons next to the field to delete selected or all keywords and/or domains.
- 4. Click **Apply**.

### **Configuring Schedule Rules**

Schedule rules work with the Gateway's URL blocking feature (described on page 122) to tell the Gateway when to perform URL blocking.

To access the Schedule Rule menu, click **Firewall** in the menu bar and then click the **Schedule Rule** submenu in the menu bar. Figure 65 shows an example of the menu.

**Note:** The **Schedule Rule** submenu is not available in the menu bar if **Enable Firewall Module** is disabled in the Security Settings (Firewall) menu (see page 105).

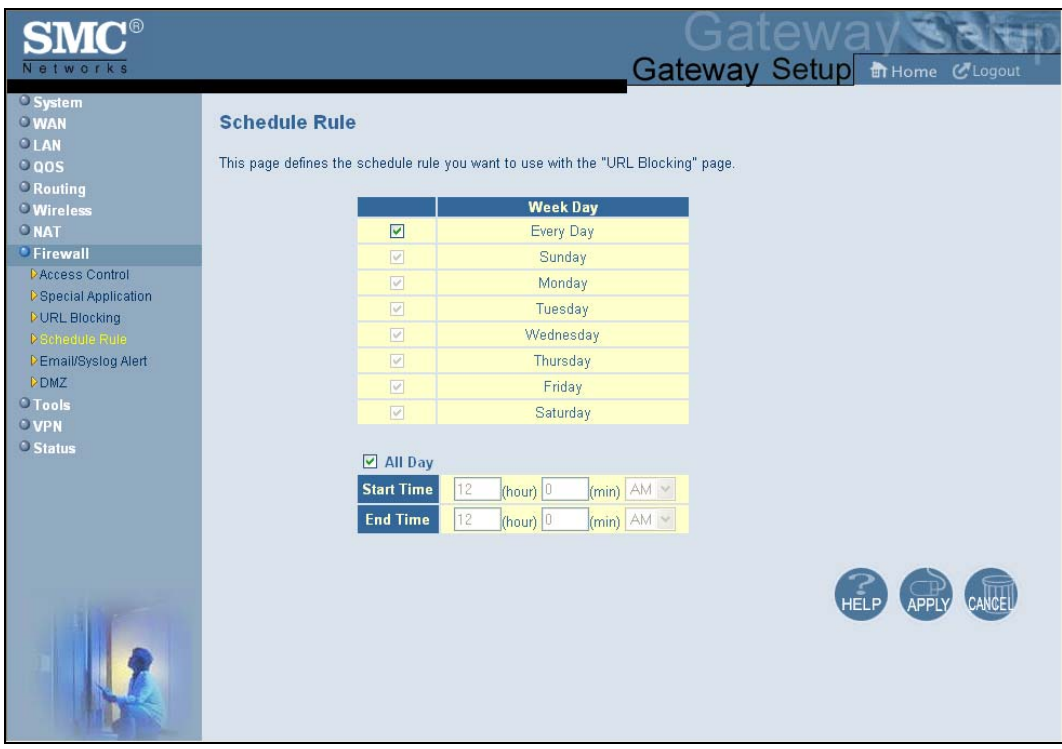

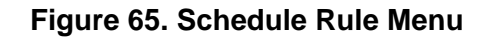

By default, the Gateway is configured to apply schedule rules to URL blocking 24 hours every day. To change these settings:

- 1. To change the days when schedule rules are applied to URL blocking, uncheck **Every Day**  under **Week Day**. Then check the days when you want to apply schedule rules to URL blocking.
- 2. To change the hours when schedule rules are applied to URL blocking, uncheck **All Day**. Then specify the start and end times when you want to apply schedule rules to URL blocking. Select **AM** or **PM**, where AM refers to times from Midnight to Noon and PM refers to times from Noon to Midnight.
- 3. Click **Apply**.

# **Configuring Email and Syslog Alerts**

The Gateway inspects packets at the application layer, and stores TCP and UDP session information, including timeouts and number of active sessions. This information is helpful when detecting and preventing Denial of Service (DoS) and other network attacks.

If you enabled the Gateway's firewall or content-filtering feature, you can use the Email/Syslog Alert menu to configure the Gateway to send email notifications or add entries to the syslog when:

- y Traffic is blocked
- Attempts are made to intrude onto the network
- Local computers try to access block URLs

You can configure the Gateway to generate email notifications or syslog entries immediately or at a preconfigured time.

#### **To access the Email/Syslog Alert menu, click** Firewall **in the menu bar and then click the** Email/Syslog Alert **submenu in the menu bar.**

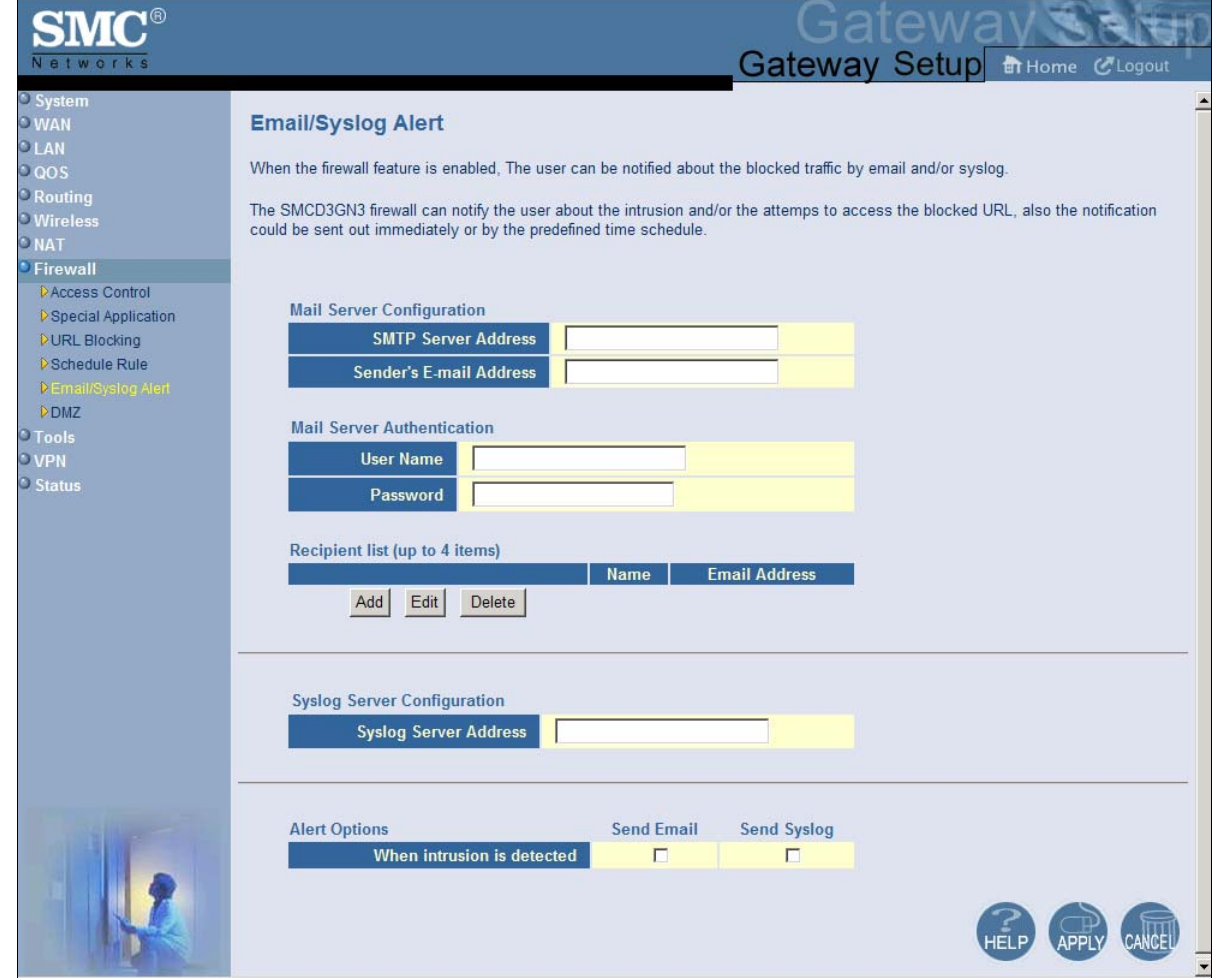

Figure 66 shows an example of the menu. The menu has three sections:

- The top area lets you configure the Gateway to send email notifications.
- The middle area lets you add syslog entries.
- The bottom area lets you define the alerting schedule.

**Note:** The **Email/Syslog Alert** submenu is not available in the menu bar if **Enable**   $f$ ) **Firewall Module** is disabled in the Security Settings (Firewall) menu (see page 105).

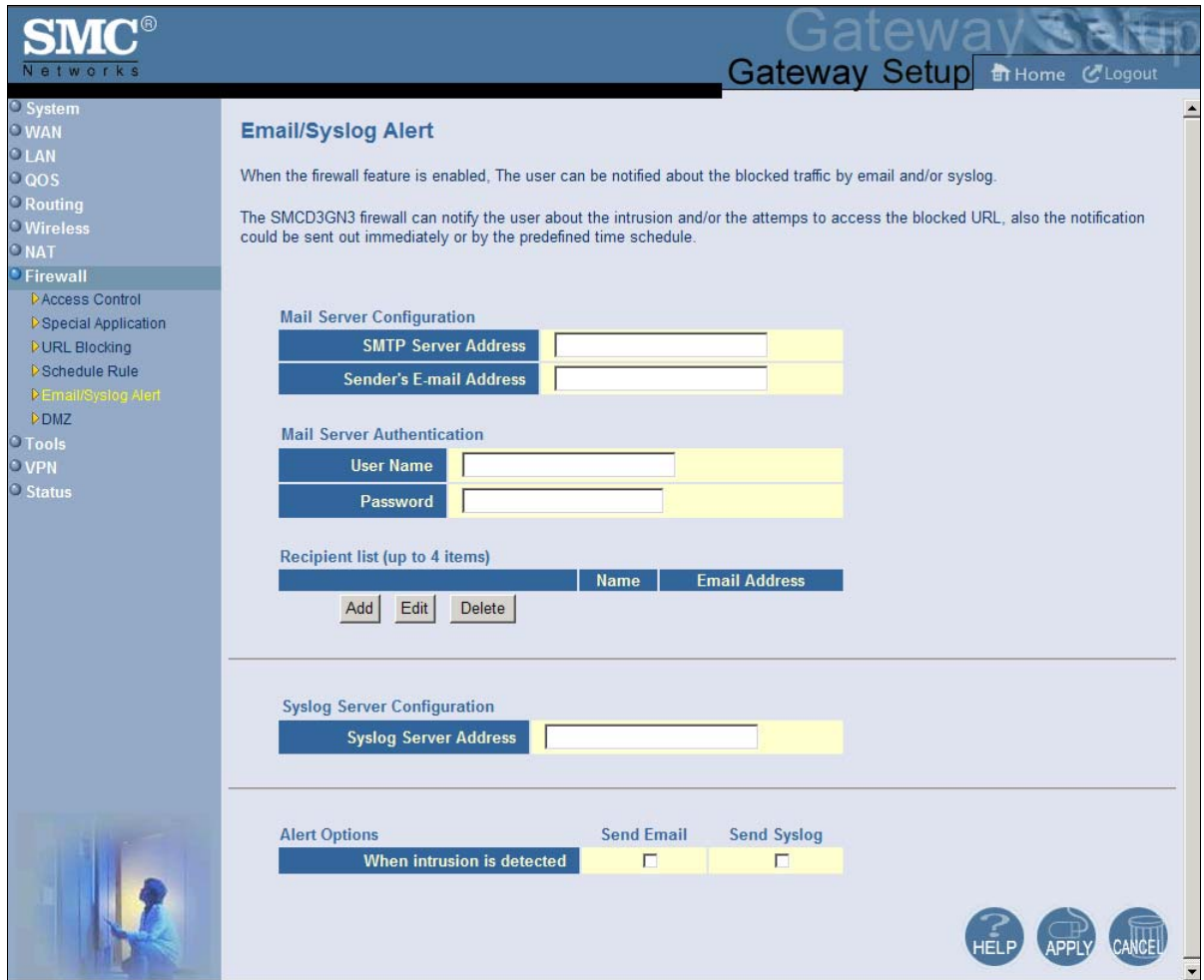

**Figure 66. Email/Syslog Alert Menu** 

#### **Configuring Email Alerts**

The following procedure describes how to configure the Gateway to send email notifications. This procedure assumes that your mail server is working properly.

- 1. In the Email/Syslog Alert menu, under **Mail Server Configuration**, enter the following information:
	- **SMTP Server Address** = IP address of the SMTP server that will forward the email notification to recipients.
	- **Sender's Email Address** = name that will appear as the sender in the email notifications.
- 2. Under **Mail Server Authentication**, enter the following information:
	- **User Name** = your email name.
	- **Password** = your email password.
- 3. Under **Recipient list**, click **Add**. When the Recipient Adding menu appears (see Figure 67), enter the name of the person who will receive email notifications and the person's email address, and then click **Apply**. (Or click **Back** to return to the Email/Syslog Alert menu or **Cancel** to cancel any selections you made.) If you clicked **Apply**, the email account is added to the **Recipient list**. To send email to additional email accounts (up to 4), repeat this step.
- 4. To change the settings for an email recipient, click the radio button to the left of the recipient you want to change and click the **Edit** button. When the Recipient Adding menu appears, edit the settings as necessary and click **Apply**.
- 5. To delete an email recipient, click the radio button to the left of the recipient and click **Delete**. No precautionary message appears before you delete the email recipient.
- 6. Click **Apply**.

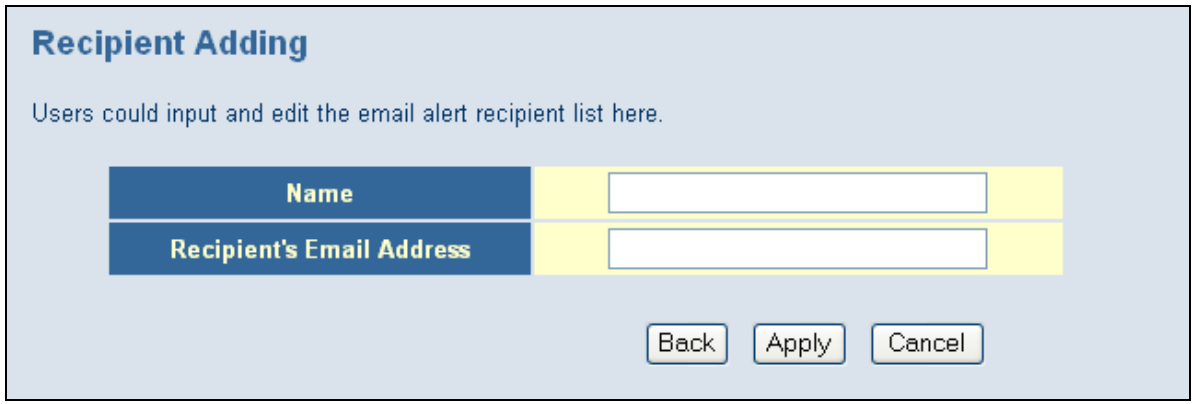

#### **Figure 67. Recipient Adding Menu**

### **Configuring Syslog Entries**

To have the Gateway add a syslog entry when traffic is blocked, attempts are made to intrude onto the network, or local computers try to access block URLs:

- 1. In the Email/Syslog Alert menu, under **Syslog Server Configuration**, enter the syslog server address.
- 2. Click **Apply**.

#### **Configuring Alert Options**

Using the options in the **Alert Options** area, you can configure the Gateway to send an email to recipients you define in this menu and/or send entries to a syslog defined in this menu if the Gateway detects an intrusion.

To configure the Gateway to send an email to the configured email addresses if it detects an intrusion:

- 1. Perform steps 1 through 3 under "Configuring Email Alerts" on page 127.
- 2. Under **Alert Options**, check **Send Email** next to **When intrusion is detected**.
- 3. Click **Apply**.

To configure the Gateway to send an entry to a syslog if it detects an intrusion:

- 1. Perform step 1 under "Configuring Syslog Entries" on page 128.
- 2. Under **Alert Options**, check **Send Syslog** next to **When intrusion is detected**.
- 3. Click **Apply**.

# **Configuring DMZ Settings**

 $\left( 1\right)$ 

If you have a local client computer that cannot run an Internet application properly behind the NAT firewall, you can configure it for unrestricted two-way Internet access by defining it as a Virtual Demilitarized Zone (DMZ) host. Adding a client to the DMZ may expose your local network to various security risks because the client in the DMZ is not protected by the firewall.

To access the DMZ (Demilitarized Zone) menu, click **Firewall** in the menu bar and then click the **DMZ** submenu in the menu bar. Figure 68 shows an example of the menu.

**Note:** The **DMZ** submenu is not available in the menu bar if **Enable Firewall Module** is disabled in the Security Settings (Firewall) menu (see page 105).

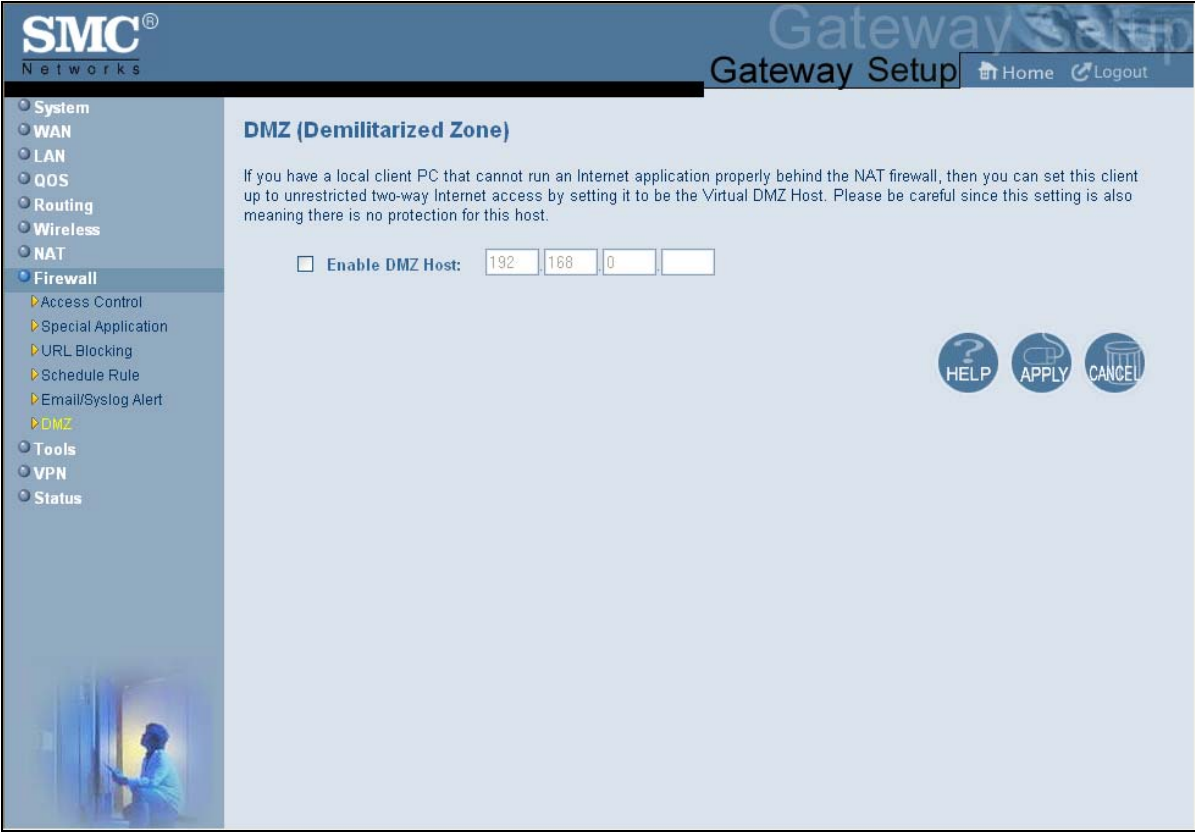

#### **Figure 68. DMZ (Demilitarized Zone) Menu**

To configure DMZ settings:

- 1. In the DMZ (Demilitarized Zone) menu, check **Enable DMZ Host**. The 2 rightmost fields next to this option become available.
- 2. Enter the last two octets in the IP addresses of the computer to be used as the DMZ server.
- 3. Click **Apply**.

# **Using the Configuration Tools Menu**

Gateways often get upgraded or swapped out for a number of reasons. There also times when a Gateway might fail. In such cases, having a backup file containing your configuration settings allows you to restore a configuration by importing the configuration settings back into the Gateway.

Using the **Configuration Tools** menu, you can:

- Switch working scripts. See page 132.
- Back up the Gateway's current configuration settings locally. See page 132.
- Restore the configuration settings locally from a back-up copy. See page 133.
- Remotely back up the current configuration settings over the WAN. See page 134.
- Remotely restore the configuration settings from a backup copy over the WAN. See page 135.
- Restore the Gateway's factory default settings. See page 136.

### **To access the Configuration Tools menu, click** Tools **in the menu bar and then click the** Configuration Tools **submenu in the menu bar.**

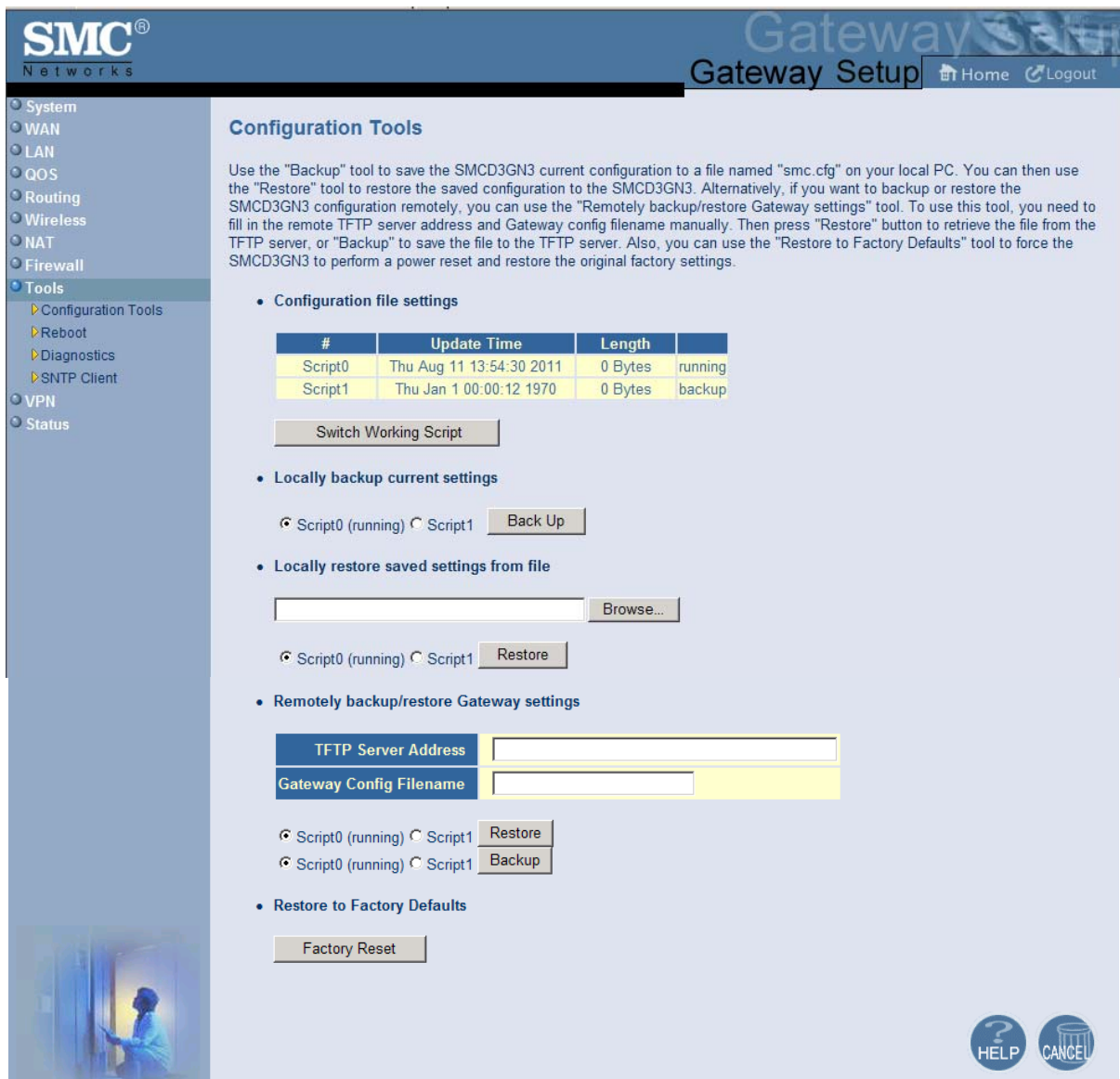

Figure 69 shows an example of the menu.

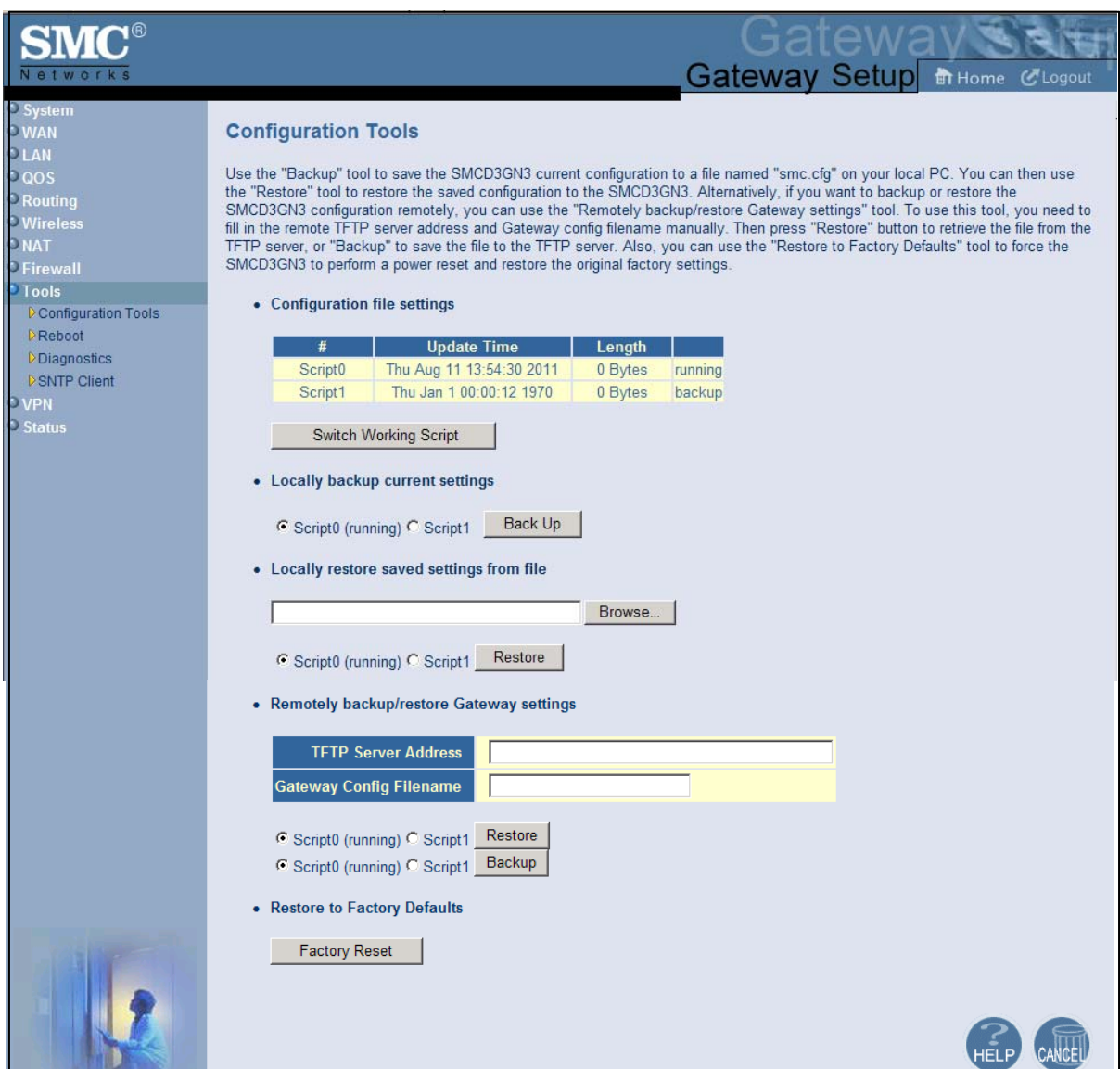

**Figure 69. Configuration Tools Menu** 

r

### **Switching Working Scripts**

If more than one working script appears below **Configuration file settings**, you can switch to another working script.

- 1. Under Configuration file settings, click the Switch Working Script button.
- 2. When a prompt asks whether you want to switch scripts, click **OK** to switch or **Cancel** to keep the current working script.

# **Backing Up the Gateway's Current Configuration Locally**

To back up the Gateway's current configuration locally:

- 1. If one or more scripts appear to the left of the **Back Up** button under **Locally backup current settings**, click the script you want to back up. **(running)** appears next to the script that is currently running.
- 2. Click the **Back Up** button.

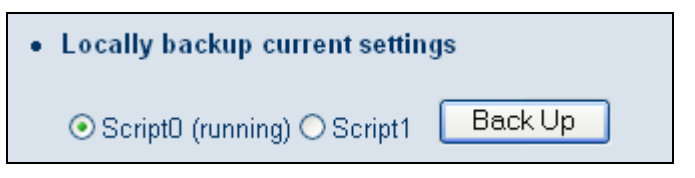

- 3. When the File Download dialog box appears (see Figure 70), click **Save**. (Or click **Open** to view the file prior to saving it. If you open the file, you will have to repeat steps 1 and 2 to save it.)
- 4. When the Save As dialog box appears, go to the location where you want to save the configuration file and click the **Save** button. The file is saved as smc.cfg.
- 5. When the save operation is complete, the Download complete dialog box appears (see Figure 71). Click **Open** to open the configuration file, **Open Folder** to open the folder containing the configuration file, or **Close** to close the dialog box.

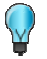

**Tip:** If you click **Open** and a message tells you that an application could not be found to open the configuration file, open the file in a text editor such as WordPad.

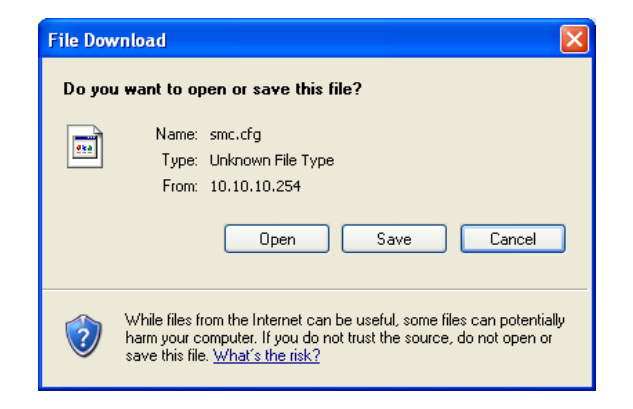

#### **Figure 70. File Download Dialog Box**

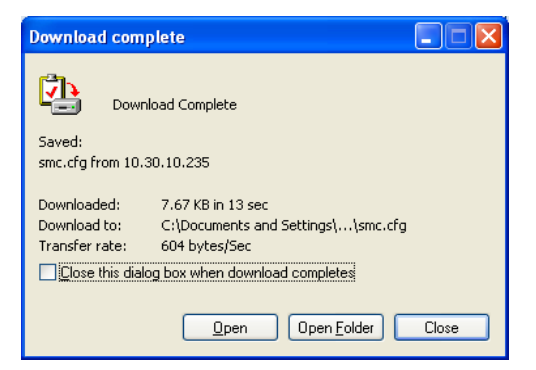

**Figure 71. Download Complete Dialog Box** 

#### **Restoring the Gateway's Current Configuration Locally**

If you backed up the Gateway's configuration settings locally, use the following procedure to restore the settings locally.

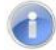

**Note:** Restoring the Gateway's settings from a configuration file erases all of the Gateway's current settings.

- 1. If one or more scripts appear to the left of the **Restore** button under **Locally restore saved settings from file**, click the script you want to restore. **(running)** appears next to the script that is currently running.
- 2. Click the **Browse** button.

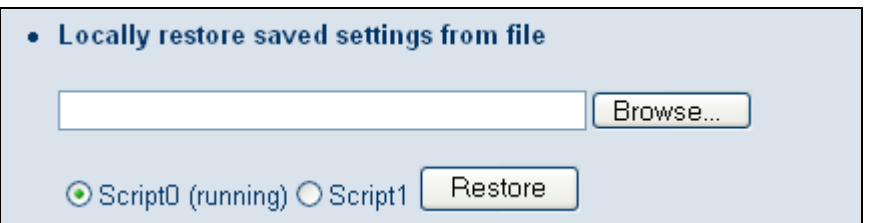

- 3. When the Choose File dialog box appears, go to the location where you saved the smc.cfg file. Then either double-click the file, or click it and click the **Open** button. The file path and name appear to the left of the **Browse** button.
- 4. Click the **Restore** button. The message in Figure 72 appears.
- 5. Click **OK** to override the Gateway's current configuration with the one in the configuration file or click **Cancel** to not restore the configuration from the file.

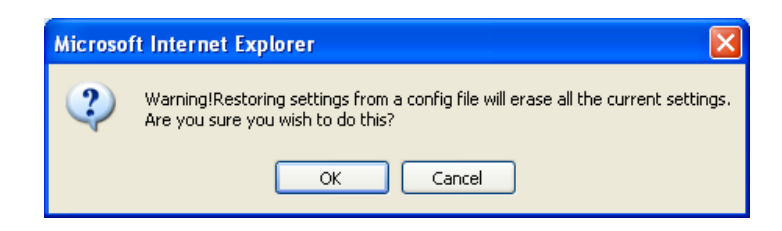

**Figure 72. Warning Message when Restoring from a Configuration File** 

### **Backing Up the Gateway's Current Configuration Remotely**

You can back up the Gateway's current configuration remotely by uploading the  $smc.cfg$ file to a TFTP server.

1. Under **Remotely backup/restore Gateway settings**, enter the IP address of the TFTP server in the **TFTP Server Address** field.

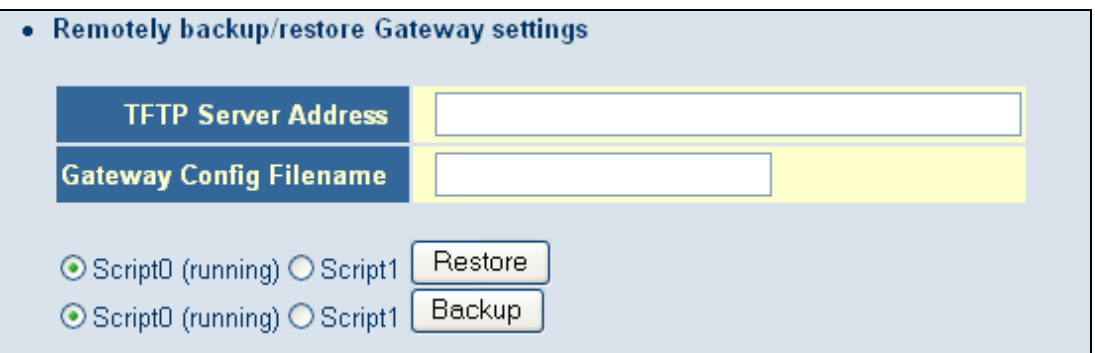

- 2. In the **Gateway Config Filename** field, enter the name of the configuration file.
- 3. If one or more scripts appear to the left of the **Backup** button, select the script you want to restore. **(running)** appears next to the script that is currently running.
- 4. Click the **Backup** button.

### **Restoring the Gateway's Current Configuration Remotely**

If you backed up the Gateway's configuration settings to a TFTP server, use the following procedure to restore the settings remotely.

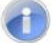

**Note:** Restoring the Gateway's settings from a configuration file erases all of the Gateway's current settings.

1. Under **Remotely backup/restore Gateway settings**, enter the IP address of the TFTP server in the **TFTP Server Address** field.

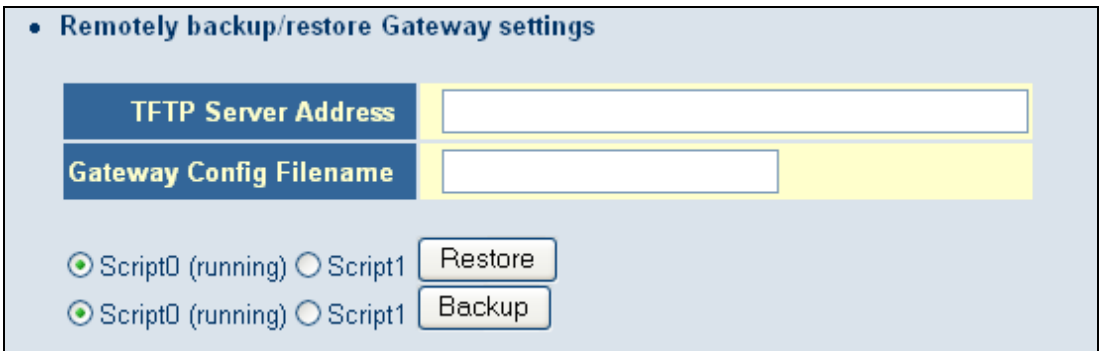

- 2. In the **Gateway Config Filename** field, enter the name of the configuration file.
- 3. If one or more scripts appear to the left of the **Restore** button, select the script you want to restore. **(running)** appears next to the script that is currently running.
- 4. Click the **Restore** button. The message in Figure 72 appears.
- 5. Click **OK** to override the Gateway's current configuration with the one in the configuration file or click **No** to not restore the configuration from the file.

#### **Restoring Factory Defaults**

One way to restore the Gateway's factory default settings is by using the Reset switch on the Gateway's rear panel (see "Restoring Factory Defaults" on page 15). Another way is to use the Configuration Tools menu to power-cycle the Gateway.

- **Note:** Rebooting the Gateway removes any customized overrides you made to the default settings. To reboot the Gateway and retain any customized settings, use the Reboot menu (see "Using the Reboot Menu to Reboot the Gateway" on page 137).
- 1. Under **Restore to Factory Defaults**, click **Factory Reset**. The warning message in Figure 73 appears.

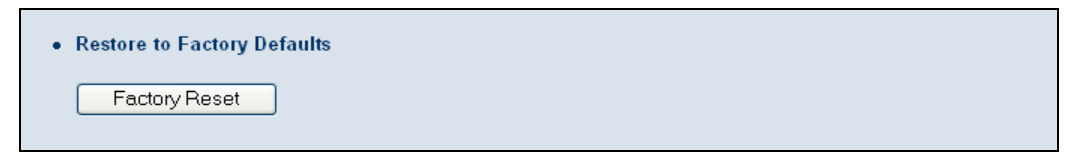

2. Click **OK** to restore the Gateway's factory default settings or click **Cancel** to retain the Gateway's current settings.

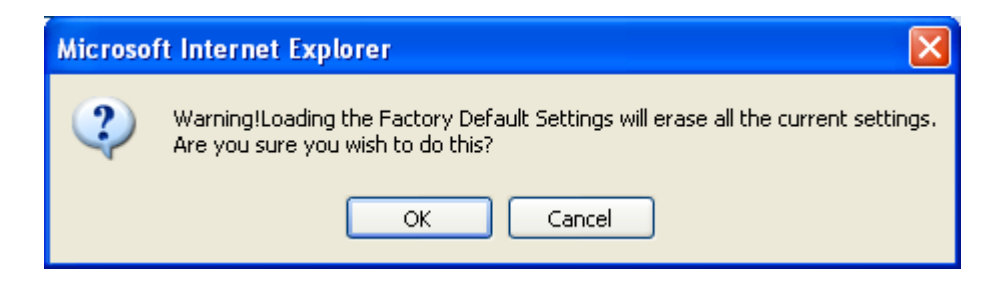

**Figure 73. Warning Message when Restoring Factory Defaults** 

### **Using the Reboot Menu to Reboot the Gateway**

Using the Reboot menu, you can reset the Gateway and retain all changes that have been made to the Gateway's factory default settings. To access the Reboot menu, click **Tools** in the menu bar and then click the **Reboot** submenu in the menu bar. Figure 74 shows an example of the menu.

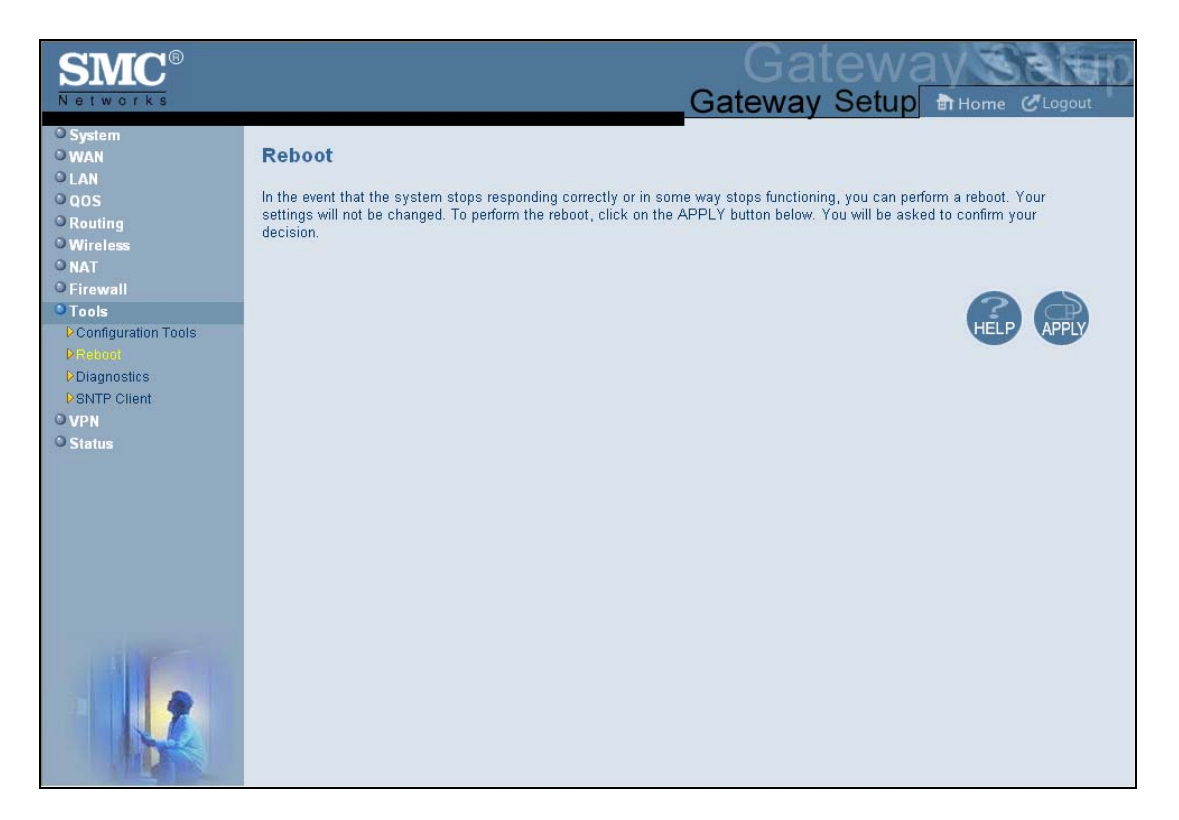

#### **Figure 74. Reboot Menu**

To reboot the Gateway and retain all changes made to its factory default settings:

- 1. In the Reboot menu, click **Apply**. The precautionary message in Figure 75 appears.
- 2. Click **OK** to reboot the Gateway or click **Cancel** to not reboot it. If you clicked **OK**, the reboot is complete when the **POWER** LED stops blinking and you will need to log in to the Web interface again.

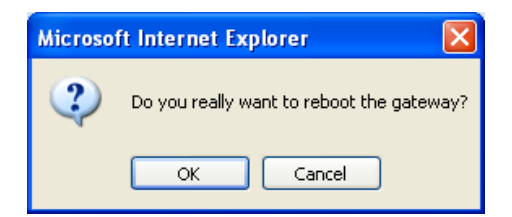

**Figure 75. Precautionary Message When Rebooting the Gateway** 

# **Using the Diagnostics Menu**

The Diagnostics menu lets you use "traceroute" to trace the routing path from the Gateway to the destination and router, and use ping to ascertain whether the destination is available. This menu also lets you specify the IP address for a log server, and the sniffing time to record the upstream and downstream traffic.

To access the Diagnostics menu, click **Tools** in the menu bar and then click the **Diagnostics** submenu in the menu bar. Figure 76 shows an example of the menu.

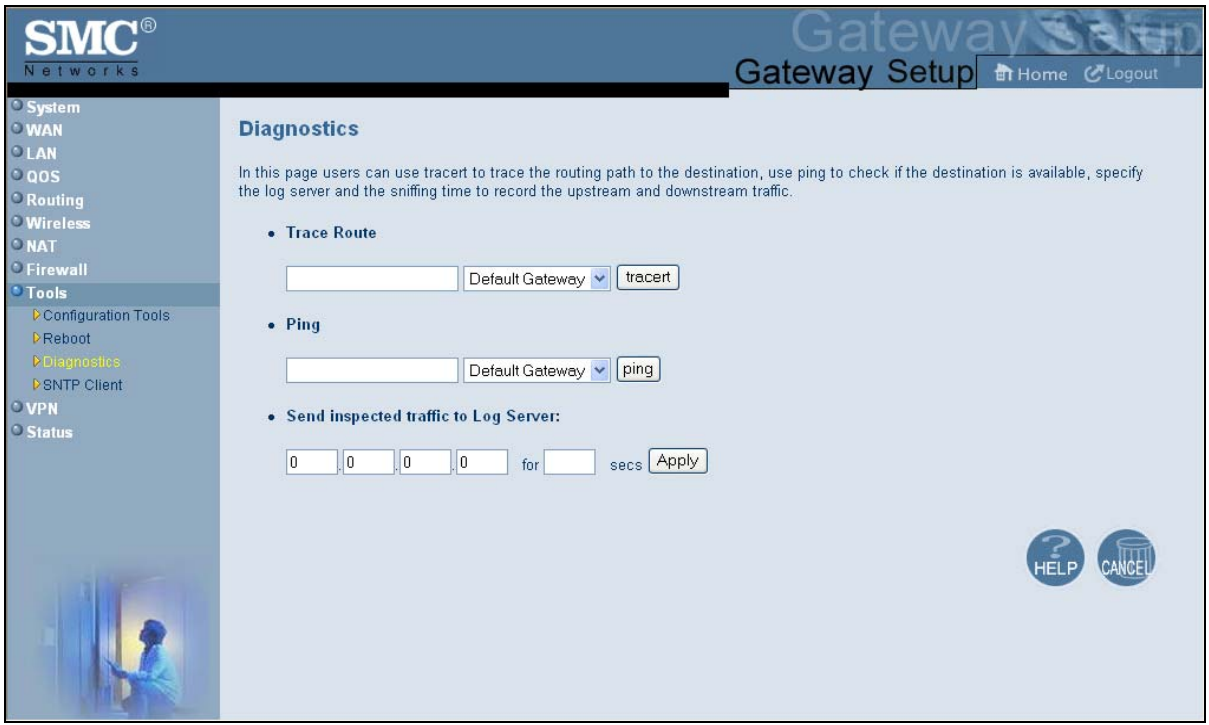

**Figure 76. Diagnostics Menu**
# **Using the Ping Tool**

Using the ping tool, you can check the connectivity between the Gateway and another local or remote device. The Gateway provides a ping tool for conducting the ping with the default Gateway, across the RF interface, or across the WAN interface. This tool sends a small packet of data and then waits for a reply. When you ping a computer IP address and receive a reply, it confirms that the device is connected to the Gateway.

To perform ping activities, use the following procedure under **Ping** on the Diagnostics menu.

- 1. Enter the IP address or domain name of a target host in the **Ping** field.
- 2. In the drop-down list to the right of the IP address or domain name, select whether the ping is to be sent to the default Gateway, across the Gateway's RF interface, or across the Gateway's WAN interface.
- 3. Click the **ping** button. The results appear in the Diagnostics Ping Results screen (see Figure 77 and Figure 78). The results screen may flash as the contents refresh during the ping.
- 4. To close the results screen, click the **Back** button.

```
Diagnostics - Ping Results
PING 172.16.2.200 (172.16.2.200): 56 data bytes
                                                             Ą
64 bytes from 172.16.2.200: seq=0 ttl=63 time=0ms
64 bytes from 172.16.2.200: seq=1 ttl=63 time=10ms
64 bytes from 172.16.2.200: seq=2 ttl=63 time=0ms
64 bytes from 172.16.2.200: seq=3 ttl=63 time=20ms
--- 172.16.2.200 ping statistics ---
4 packets transmitted, 4 packets received, 0% packet loss
round-trip min/avg/max = 0.000/7.500/20.001 msBack
```
**Figure 77. Example of Results for a Ping** 

### **Diagnostics - Ping Results**

PING 192.168.2.100 (192.168.2.100) from 10.30.30.247: 56 dat 64 bytes from 192.168.2.100: seq=0 ttl=253 time=0ms 64 bytes from 192.168.2.100: seq=1 ttl=253 time=0ms 64 bytes from 192.168.2.100: seq=2 ttl=253 time=0ms 64 bytes from 192.168.2.100: seq=3 ttl=253 time=0ms --- 192.168.2.100 ping statistics ---4 packets transmitted, 4 packets received, 0% packet loss  $round-trip min/avg/max = 0.000/0.000/0.000 ms$  $\left\langle \cdot \right\rangle$  $\rightarrow$ **Back** 

**Figure 78. Example of Results for a WAN Ping** 

# **Using the Trace Route Tool**

The Gateway provides a trace route tool for conducting the trace route with the default Gateway, across the RF interface, or across the WAN interface. This tool provides a supplemental role to the ping tool. While the ping tool confirms IP network reachability, you cannot pinpoint and improve some isolated problems.

Consider the following situations:

- When there are many hops (for example, gateways or routes) between the Gateway and the destination, and there seems to be a problem somewhere along the path. The destination system may have a problem, but you need to know where a packet is actually lost.
- The ping tools do not tell you the reasons for a lost packet.

The trace route tool can inform you where the packet is located and why the route is lost. Using the trace route tools, you can map the network path in real time from the Gateway to a local or public host.

To perform trace route activities, use the following procedure under **Trace Route** on the Diagnostics menu.

- 1. Enter the IP address or domain name of a target host in the **Trace Route** field.
- 2. In the drop-down list to the right of the IP address or domain name, select whether the trace route is to be sent to the default Gateway, across the Gateway's RF interface, or across the Gateway's WAN interface.
- 3. Click the **tracert** button. The trace route results appear in the Diagnostics Trace Route Results screen, as the Gateway sends UDP packets to each device between the Gateway and the destination (see Figure 79 and Figure 80). It starts with the nearest device and expands the search by one hop until the destination is reached or the trace route times out. The results screen may flash as the contents refresh during the trace route operation.
- 4. To close the screen, click the **Back** button.

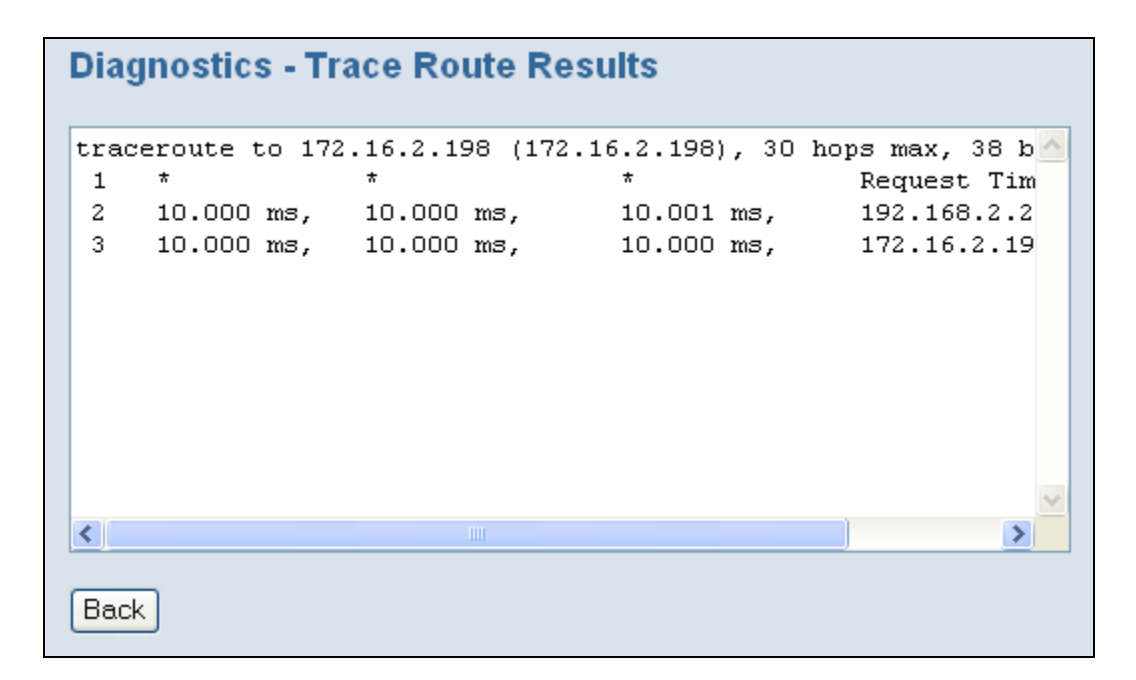

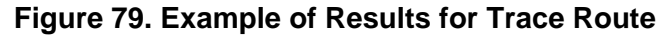

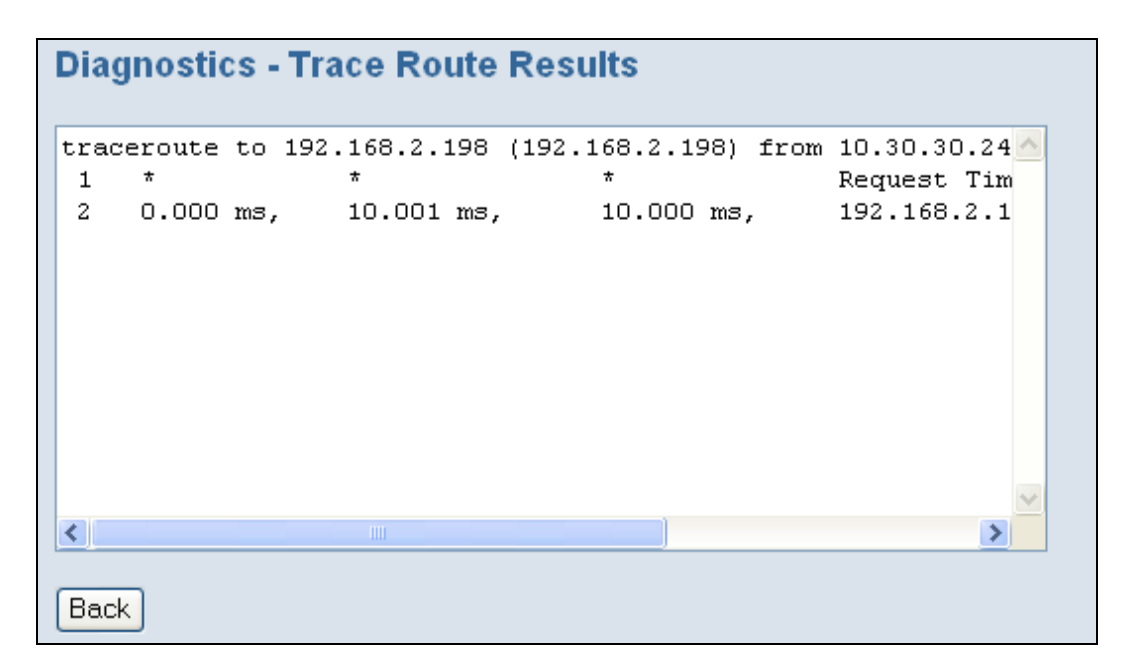

**Figure 80. Example of Results for a WAN Trace Route** 

# **Sending Inspected Traffic to a Log Server**

The Gateway can inspect upstream and downstream traffic, and log the results to the syslog server, where they can be further examined.

To send inspected traffic to a log server, perform the following procedure under **Send inspected traffic to Log Server** on the Diagnostics menu.

- 1. In the first four fields, enter the IP address of the log server.
- 2. In the **for** field, enter the number of seconds that inspected traffic is to be sent to the log server.

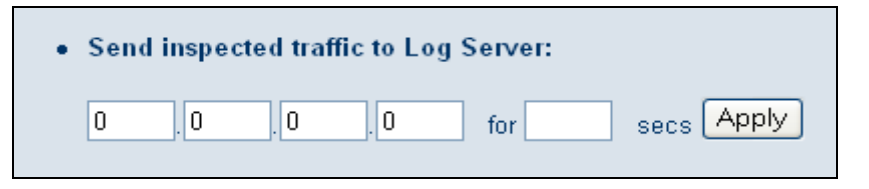

- 3. Click the **Apply** button.
- 4. The Gateway sniffs the traffic, logs the traffic to the syslog, and displays the message in Figure 81 when the number of seconds elapses.
- 5. Click **OK** to close the message.

You can now examine the sniffed traffic using appropriate syslog daemons and applications.

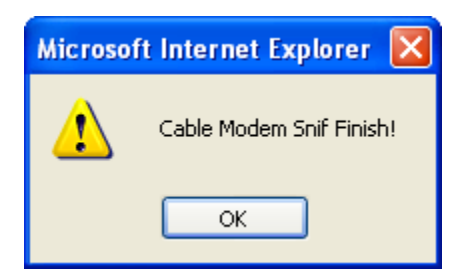

**Figure 81. Sniffing Complete Message** 

### **Using the SNTP Menu**

 $\left( \begin{array}{c} 1 \end{array} \right)$ 

The SNTP Settings menu lets you configure the Gateway to act as an SNTP client. SNTP is a simplified, client-only version of NTP, a standard protocol used to synchronize system clocks on computer systems. SNTP can be enabled on the Gateway to keep the Gateway's time accurate up to fractions of a second. The service is constantly updating the Gateway's clock, and can be used as a master time source for other systems on your network.

**Note:** While SNTP typically provides time within 100 milliseconds of the accurate time, it does not provide the complex filtering and statistical mechanisms of NTP. In addition, SNTP does not authenticate traffic. An SNTP client is more vulnerable to misbehaving servers than an NTP client, and should only be used in situations where strong authentication is not required.

To access the SNTP Settings menu, click **Tools** in the menu bar and then click the **SNTP Client** submenu in the menu bar. Figure 82 shows an example of the menu and Table 32 describes the options you can select.

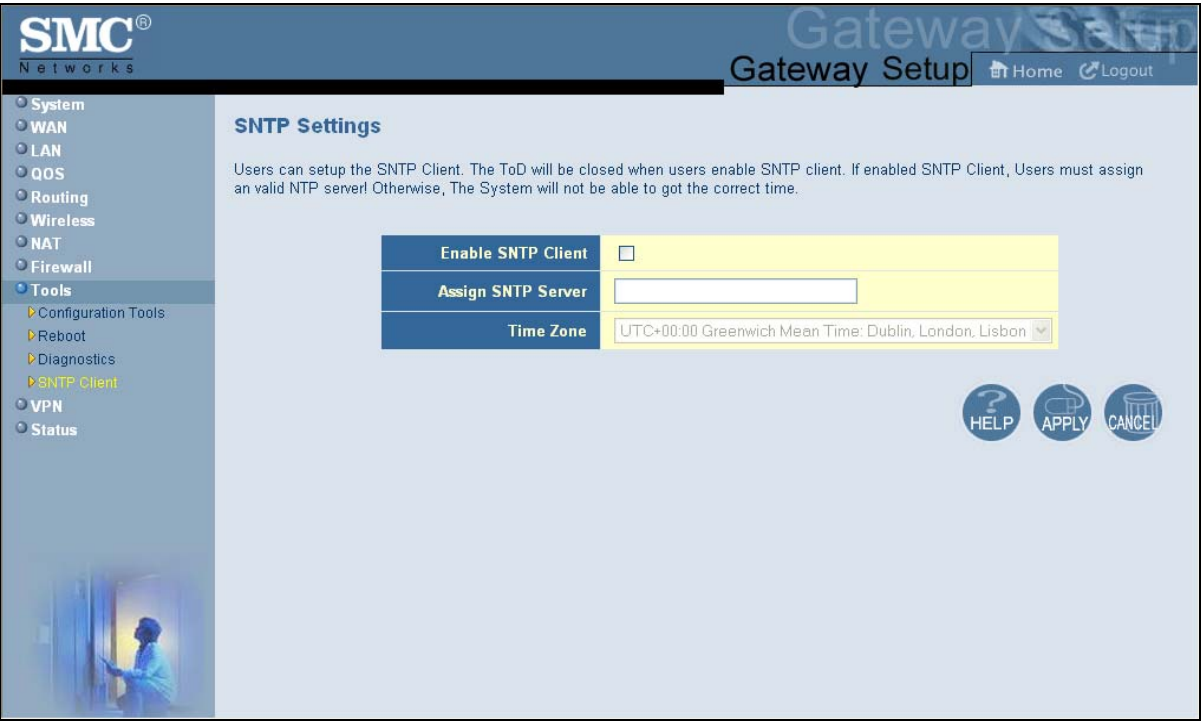

**Figure 82. SNTP Settings Menu** 

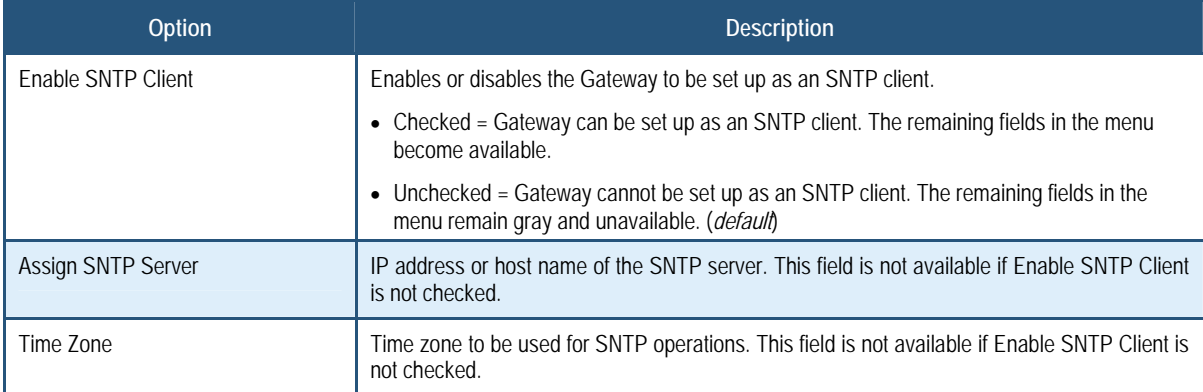

# **Table 32. SNTP Settings Menu Options**

# **Configuring VPN Settings**

A Virtual Private Network (VPN) is a technology designed to increase the security of information transferred over the Internet. A VPN creates a private encrypted tunnel from the user's computer, through the local wireless network, through the Internet, all the way to the corporate servers and database.

The Gateway supports the Internet Protocol Security (IPSec) to secure IP traffic. IPSec builds "virtual tunnels" between a local and remote subnet for secure communication between two networks. This connection is commonly known as a Virtual Private Network (VPN).

Alternatively, tunneling protocols such as L2TP and PPTP can be used to achieve a secure connection (such as to a corporate LAN) over the Internet. These tunneling protocols can optionally be secured themselves using IPSec.

Using the VPN menu, you can enable or disable the Gateway's VPN settings. If the VPN settings are enabled, you can use VPN submenus to:

- Allow PC clients behind the Gateway to access the IPSec VPN tunnel. See page 147.
- Define the VPN tunnel configuration. See page 148.

# **Using the VPN Menu**

You can use the VPN menu to enable or disable the Gateway's VPN functions. By default, the Gateway's Virtual Private Network (VPN) settings are disabled.

To access the VPN menu, click **VPN** in the menu bar. Figure 83 shows an example of the menu and Table 33 describes the options you can select.

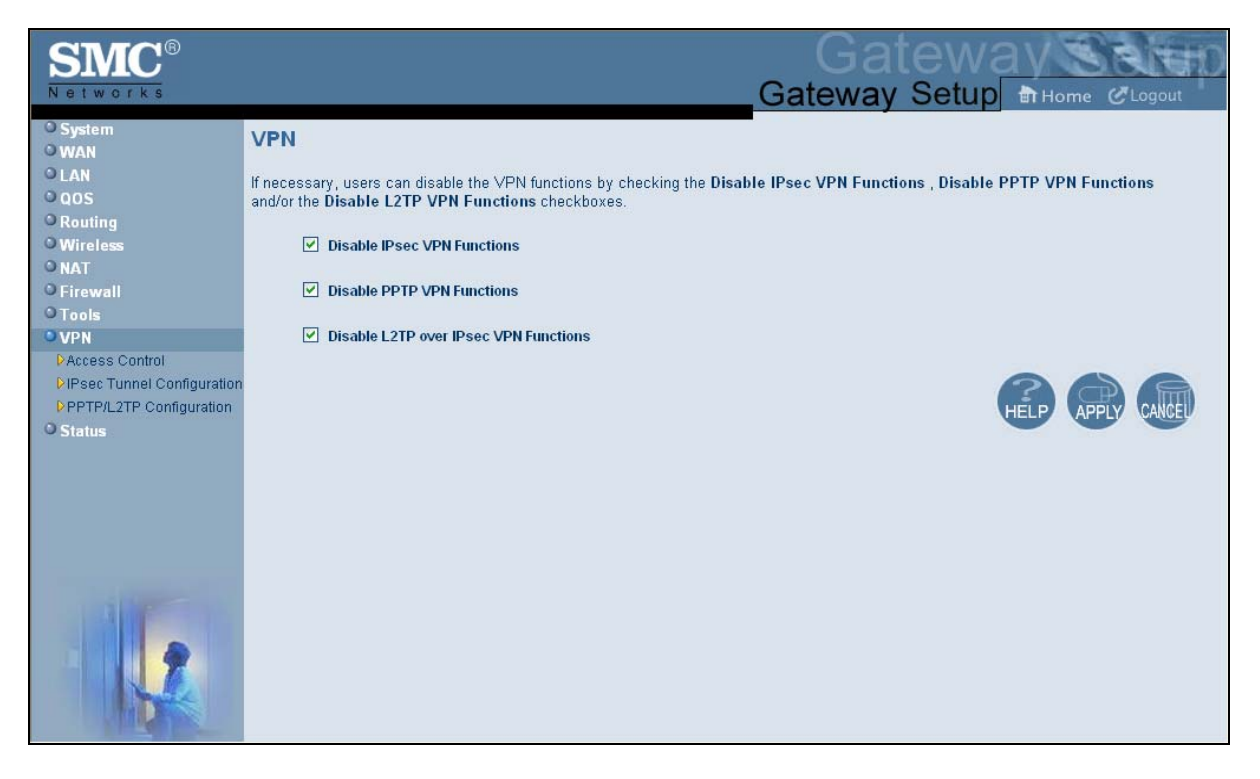

### **Figure 83. VPN Menu**

### **Table 33. VPN Menu Options**

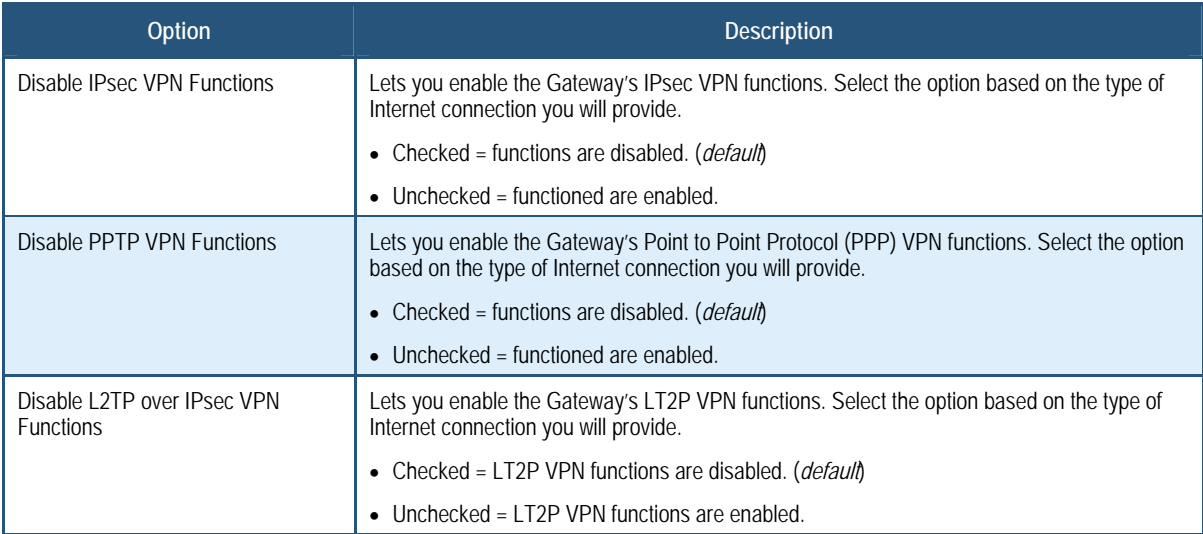

# **Using the Access Control Menu to Allow CPEs to Access IPSec VPN Tunnel**

You can use the Access Control menu to allow PC clients behind the Gateway to access the IPSec VPN tunnel.

**To access the Access Control menu, click** VPN **in the menu bar and then click the**  Access Control **submenu.** 

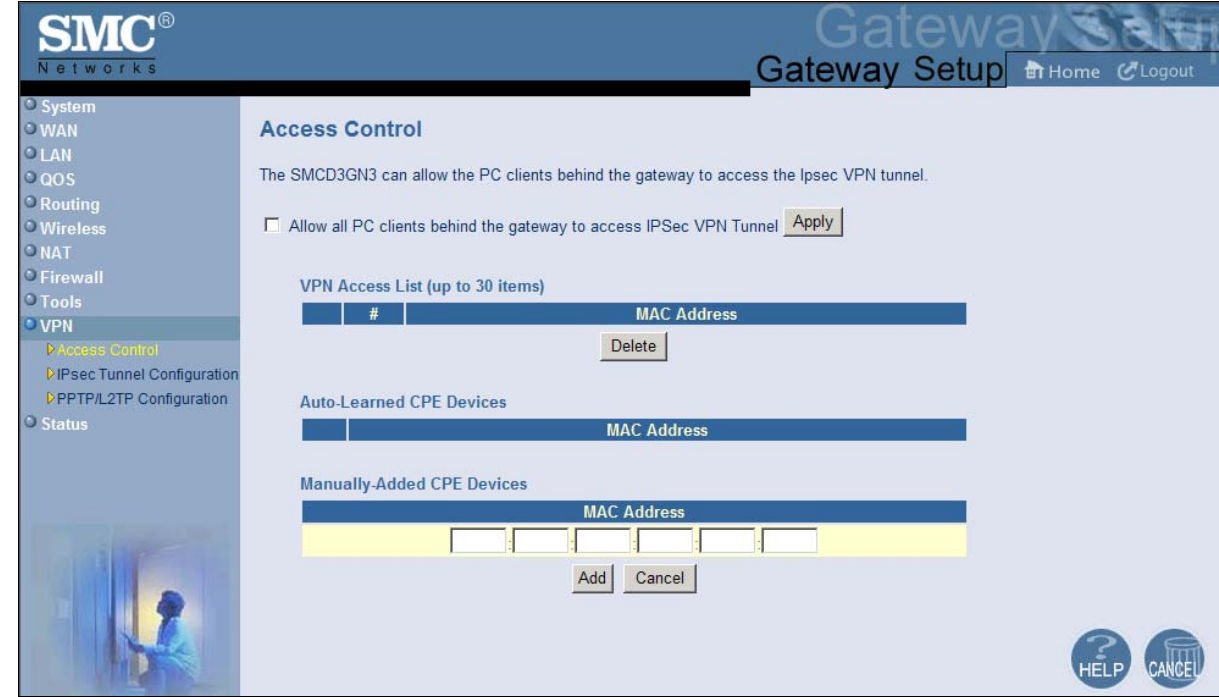

Figure 84 shows an example of the menu.

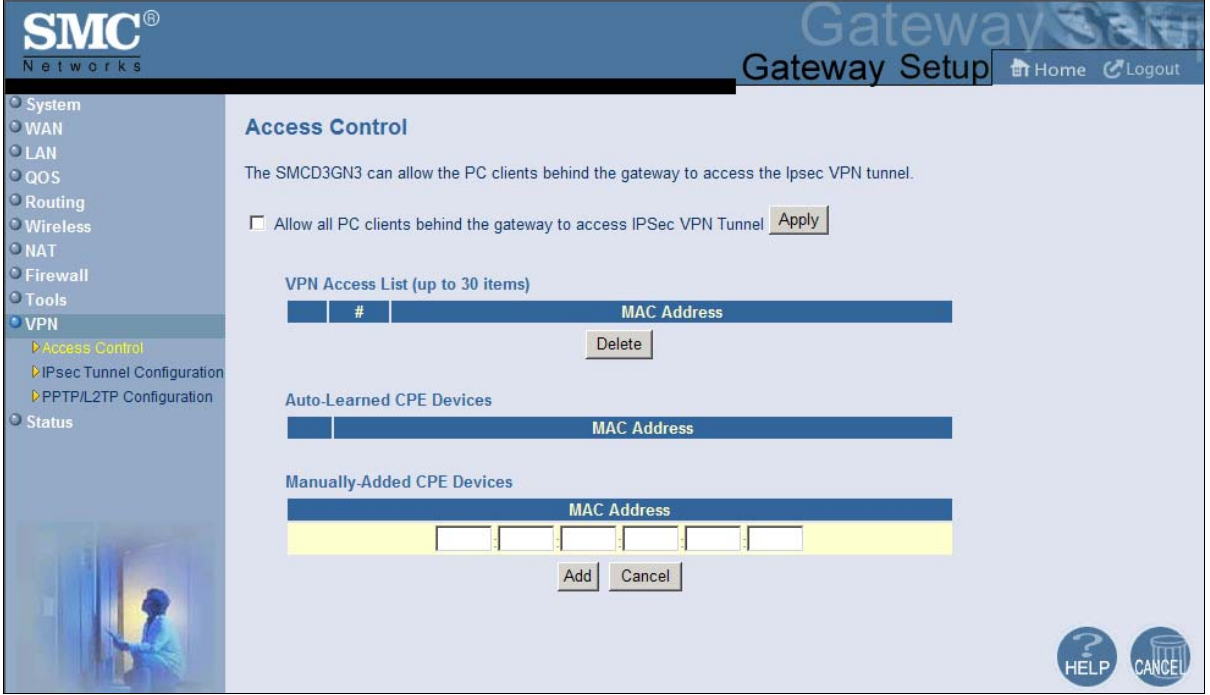

### **Figure 84. Access Control Menu**

To allow PC clients behind the Gateway to access the IPSec VPN tunnel:

- 1. Click **VPN** in the menu bar.
- 2. On the VPN menu, uncheck **Disable IPsec VPN Functions** and click **Apply** (see Figure 83). Otherwise, the **Allow all PC clients behind the gateway to access IPSec VPN Tunnel** option in the Access Control menu will be unavailable.
- 3. In the menu bar, under **VPN**, click the **Access Control** submenu.
- 4. On the Access Control menu, click **Allow all PC clients behind the gateway to access IPSec VPN Tunnel** and click **Apply**. The fields in the menu become available.
- 5. To add customer premises equipment (CPE) that the Gateway automatically learned on the network, perform the following steps under **Auto-Learned CPE Devices**:
	- a. Click a CPE that the Gateway learned automatically.
	- b. Click **Add** to add the CPE to the **VPN Access List**.
	- c. To add more auto-learned CPEs (up to 30), repeat steps 5a and 5b.
- 6. To manually add CPEs, perform the following steps under **Manually-Added CPE Devices**:
	- a. Under **MAC Address**, enter the MAC address of the device.
	- b. Click **Add** to add the CPE to the **VPN Access List**.
	- c. To manually add more CPEs (up to 30), repeat steps 6a and 6b.
- 7. To delete CPEs from access control, under **VPN Access List**, click the radio button corresponding to the CPE you want to delete and click the **Delete** button. A precautionary message does not appear before deleting a CPE.

# **Using the VPN – Tunnel Configuration Menu**

You can use the VPN – Tunnel Configuration menu to define up to five tunnels. This menu also shows the VPN log and provides buttons for clearing, refreshing, and saving the log to a drive location.

# **To access the VPN – Tunnel Configuration menu, click** VPN **in the menu bar and then click the** IPsec Tunnel Configuration **submenu.**

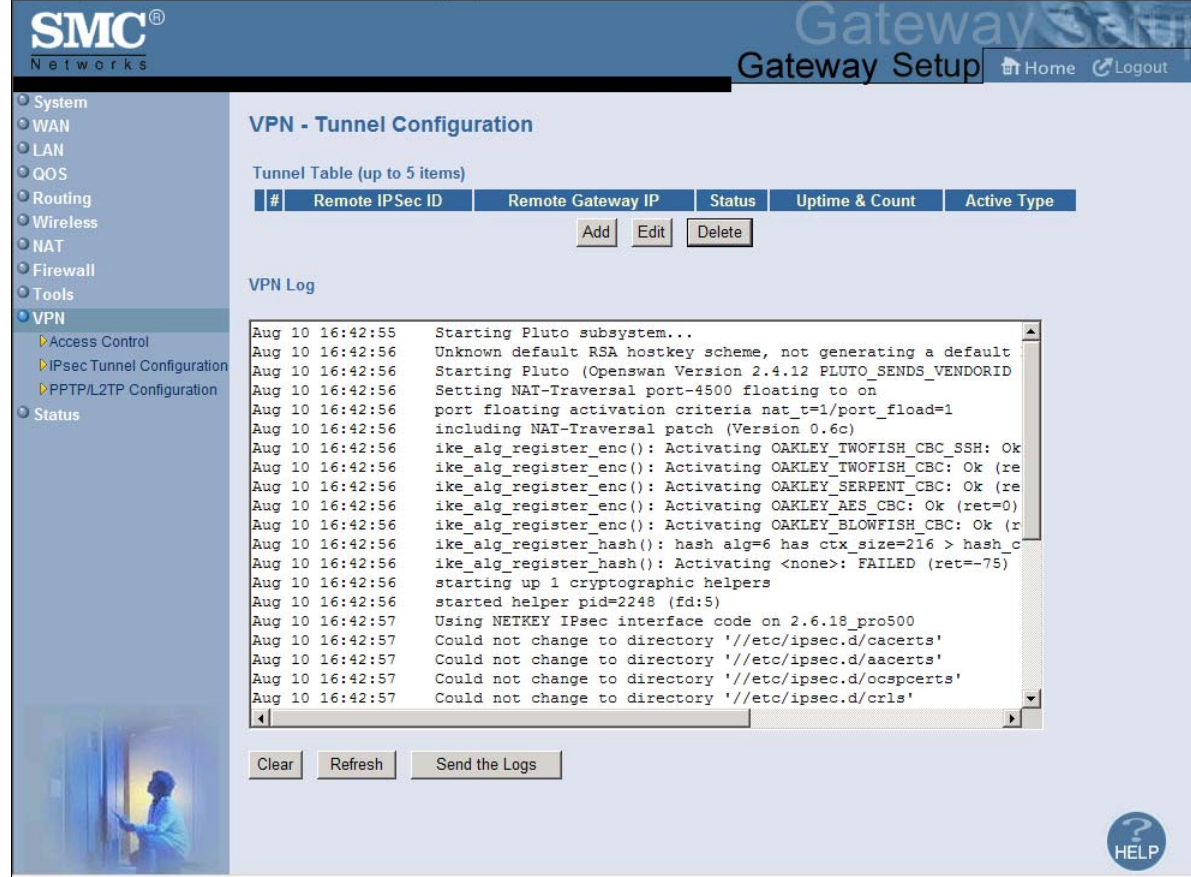

Figure 85 shows an example of the menu.

| Networks                                                                                 | Gateway Setup m Home CLogout                                                                                                    |
|------------------------------------------------------------------------------------------|----------------------------------------------------------------------------------------------------|
| System<br><b>OWAN</b><br><b>OLAN</b><br>$0$ QOS                                          | <b>VPN - Tunnel Configuration</b><br>Tunnel Table (up to 5 items)                                                                                                    |
| <b>C</b> Routing<br><b>O</b> Wireless<br>ONAT<br><b>OFirewall</b>                        | <b>Remote IPSec ID</b><br><b>Uptime &amp; Count</b><br><b>Remote Gateway IP</b><br><b>Status</b><br><b>Active Type</b><br>Edit<br>Delete<br>Add                                                                                                    |
| $\circ$ Tools<br><b>VPN</b>                                                              | <b>VPN Log</b>                                                                                                    |
| <b>DAccess Control</b><br>DIPsec Tunnel Configuration<br><b>DPPTP/L2TP Configuration</b> | Aug 10 16:42:55<br>Starting Pluto subsystem<br>Aug 10 16:42:56<br>Unknown default RSA hostkey scheme, not generating a default<br>Aug 10 16:42:56<br>Starting Pluto (Openswan Version 2.4.12 PLUTO SENDS VENDORID<br>Aug 10 16:42:56<br>Setting NAT-Traversal port-4500 floating to on                                                                                                    |
| Status                                                                                   | Aug 10 16:42:56<br>port floating activation criteria nat t=1/port fload=1<br>Aug 10 16:42:56<br>including NAT-Traversal patch (Version 0.6c)<br>Aug 10 16:42:56<br>ike alg register enc(): Activating OAKLEY TWOFISH CBC SSH: Ok<br>Aug 10 16:42:56<br>ike alg register enc(): Activating OAKLEY TWOFISH CBC: Ok (re<br>Aug 10 16:42:56<br>ike alg register enc(): Activating OAKLEY SERPENT CBC: Ok (re<br>ike alg register enc(): Activating OAKLEY AES CBC: Ok (ret=0)<br>Aug 10 16:42:56<br>Aug 10 16:42:56<br>ike alg register enc(): Activating OAKLEY BLOWFISH CBC: Ok (r |
|                                                                                          | ike alg register hash(): hash alg=6 has ctx size=216 > hash c<br>Aug 10 16:42:56<br>ike alg register hash(): Activating <none>: FAILED (ret = - 75)<br/>Aug 10 16:42:56<br/>Aug 10 16:42:56<br/>starting up 1 cryptographic helpers<br/>Aug 10 16:42:56<br/>started helper pid=2248 (fd:5)<br/>Aug 10 16:42:57<br/>Using NETKEY IPsec interface code on 2.6.18 pro500<br/>Could not change to directory '//etc/ipsec.d/cacerts'<br/>Aug 10 16:42:57</none>                                                                                                    |
|                                                                                          | Could not change to directory '//etc/ipsec.d/aacerts'<br>Aug 10 16:42:57<br>Could not change to directory '//etc/ipsec.d/ocspcerts'<br>Aug 10 16:42:57<br>Could not change to directory '//etc/ipsec.d/crls'<br>Aug 10 16:42:57<br>$\left  \cdot \right $                                                                                                    |
|                                                                                          | Refresh<br>Send the Logs<br>Clear                                                                                                    |

**Figure 85. VPN – Tunnel Configuration Menu** 

### **Defining VPN Tunnels**

To define VPN tunnels:

- 1. Click **VPN** in the menu bar.
- 2. On the VPN menu, uncheck **Disable IPsec VPN Functions** and click **Apply** (see Figure 83). Otherwise, the buttons for adding, editing, and deleting VPN tunnels on the VPN - Tunnel Configuration menu will be unavailable.
- 3. In the menu bar, under **VPN**, click the **IPsec Tunnel Configuration** submenu.
- 4. On the VPN Tunnel Configuration menu, click **Add**. The VPN Adding VPN Tunnel menu in Figure 86 appears.

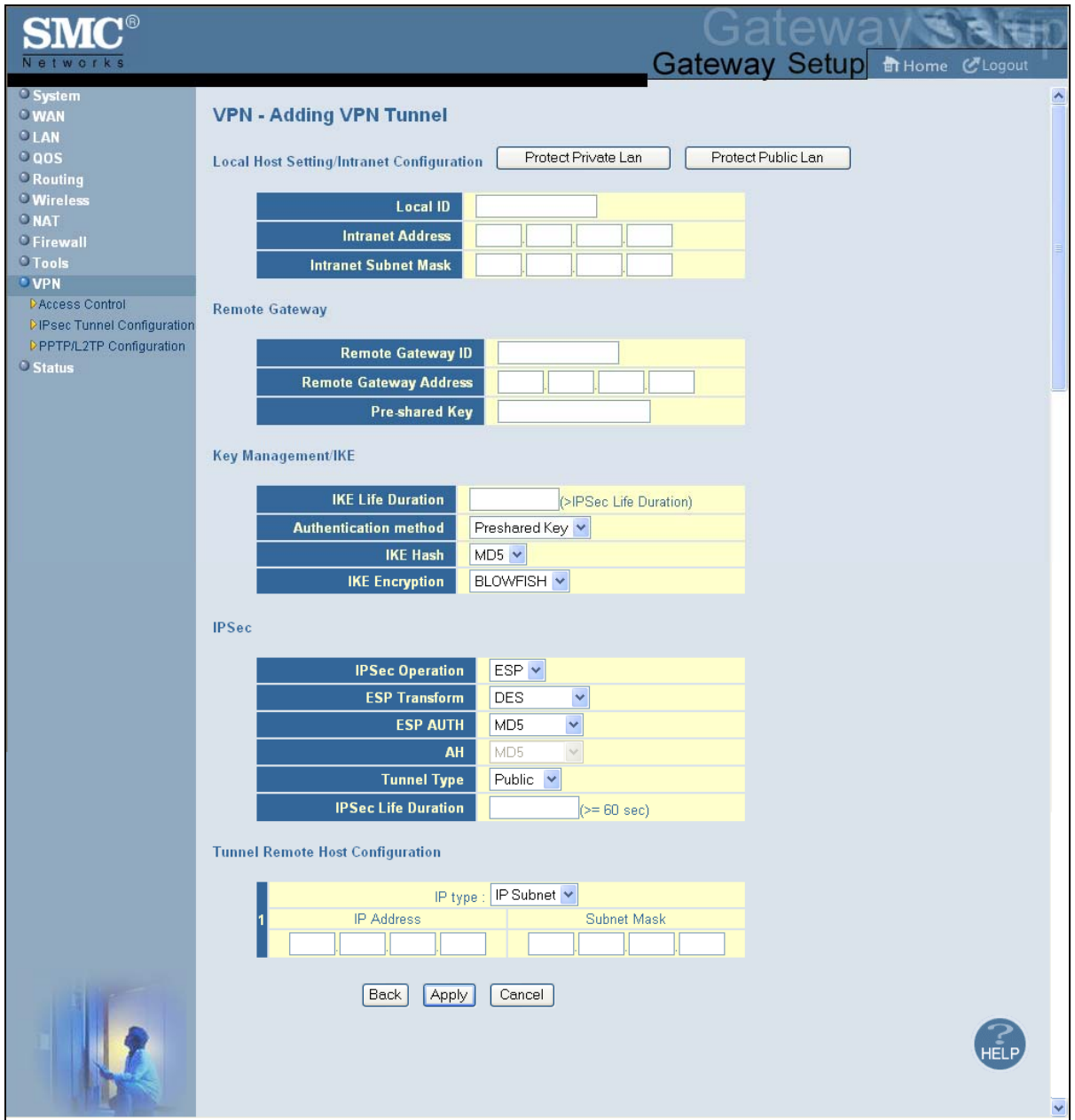

**Figure 86 VPN – Adding VPN Tunnel Menu** 

- 5. Complete the fields in the VPN Adding VPN Tunnel menu (see Table 34).
- 6. Click **Apply**. (Or click **Back** to return to the VPN Tunnel Configuration menu or **Cancel** to cancel any selections you made.) If you clicked **Apply**, the tunnel is added to the **Tunnel Table**.
- 7. To define additional tunnels (up to five), repeat steps 4 through 6.
- 8. To change the settings for a tunnel, click the radio button to the left of the tunnel you want to change and click the **Edit** button. When the VPN – Adding VPN Tunnel menu appears, edit the settings as necessary (see Table 34) and click **Apply**.

9. To delete a tunnel, click the radio button to the left of the tunnel you want to delete and click the **Delete** button. No precautionary message appears before you delete a tunnel.

| Option                      | <b>Description</b>                                                                                                    |  |
|-----------------------------|----------------------------------------------------------------------------------------------------|--|
|                             | Local Host Setting Intranet Configuration                                                                                                    |  |
| Protect Private Lan button  | Click this button to automatically populate the Intranet Address and Intranet Subway Mask fields with<br>unique private LAN values.                                                                                                    |  |
| Protect Public Lan button   | Click this button to automatically populate the Intranet Address and Intranet Subway Mask fields with<br>unique public LAN values.                                                                                                    |  |
| Local ID                    | ID to identify and authenticate the local host.                                                                                                    |  |
| <b>Intranet Address</b>     | IP address of the local host. You can manually add this information, or use the Protect Private Lan<br>or Protect Public Lan button to auto-assign a unique IP address for the private or public LAN,<br>respectively.                                                                                                    |  |
| <b>Intranet Subnet Mask</b> | Subnet mask of the local host. You can manually add this information, or use the Protect Private<br>Lan or Protect Public Lan button to auto-assign a unique subnet mask for the private or public LAN,<br>respectively.                                                                                                    |  |
| <b>Remote Gateway</b>       |                                                                                                    |  |
| Remote Gateway ID           | ID to identify and authenticate the remote gateway at the other end of the VPN tunnel.                                                                                                    |  |
| Remote Gateway Address      | IP address of the remote gateway at the other end of the VPN tunnel.                                                                                                    |  |
| Pre-shared Key              | A "pass code" that must be the same at both the local and the remote side. Both ends of the tunnel<br>must use the same key; otherwise, the VPN tunnel cannot be established.                                                                                                    |  |
| Key Management / IKE        |                                                                                                    |  |
| <b>IKE Life Duration</b>    | Length to time or amount of transfer before the Security Association is renegotiated.                                                                                                    |  |
| Authentication method       | Authentication mode used for keying the IPSec connection. Both ends of the tunnel must use the<br>same setting; otherwise, the VPN tunnel cannot be established.                                                                                                    |  |
| <b>IKE Hash</b>             | Checks that the data has not changed in transmission. Both ends of the tunnel must use the same<br>setting; otherwise, the VPN tunnel cannot be established. Choices are:                                                                                                    |  |
|                             | • MD5 = faster than SHA, but less secure. (default)                                                                                                    |  |
|                             | • SHA = a one-way hashing algorithm that produces a 160-bit digest. SHA is more secure than<br>MD <sub>5</sub> .                                                                                                    |  |
| <b>IKE Encryption</b>       | Encryption algorithm used during the Authentication phase. Choices are                                                                                                    |  |
|                             | BLOWFISH = a symmetric encryption algorithm that uses the same secret key to both encrypt and<br>decrypt messages. Blowfish is also a block cipher that divides a message into fixed length blocks<br>during encryption and decryption. Blowfish has a 64-bit block size and a key length of anywhere<br>from 32 bits to 448 bits, and uses 16 rounds of main algorithm. (default) |  |
|                             | • 3DES = triple DES is a symmetric strong encryption algorithm that is compliant with the OpenPGP<br>standard. It is the application of DES standard, where three keys are used in succession to provide<br>additional security.                                                                                                    |  |
|                             | • AES = Advanced Encryption Standard offers the highest standard of security. The effective key<br>lengths that can be used with AES are 128, 192, and 256 bits. The higher the bit rate, the stronger<br>the encryption but the trade-off is lower throughput. More secure than 3DES.                                                                                             |  |
|                             | Both ends of the tunnel must use the same setting; otherwise, the VPN tunnel cannot be established.                                                                                                    |  |

**Table 34. VPN – Adding VPN Tunnel Menu Options** 

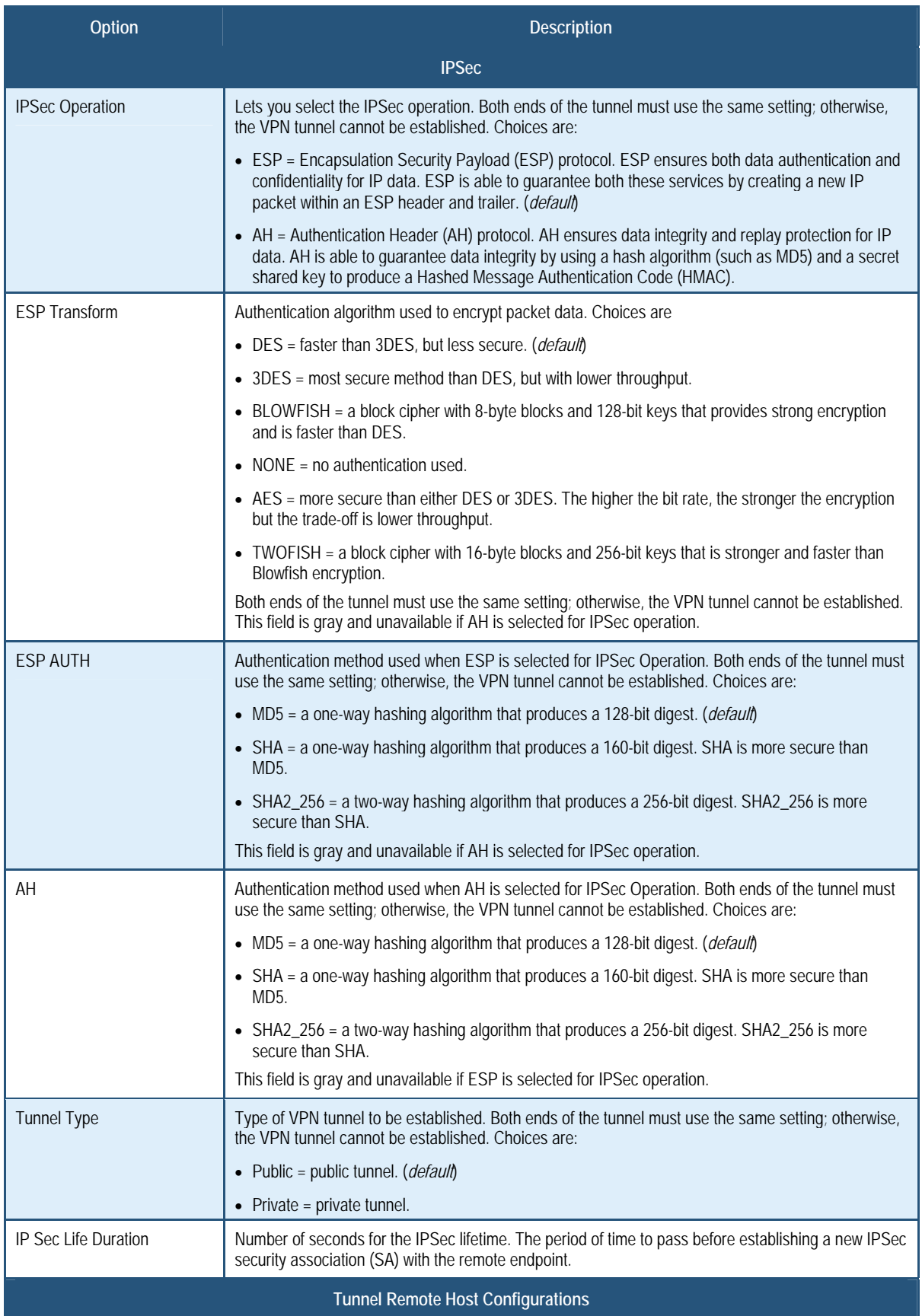

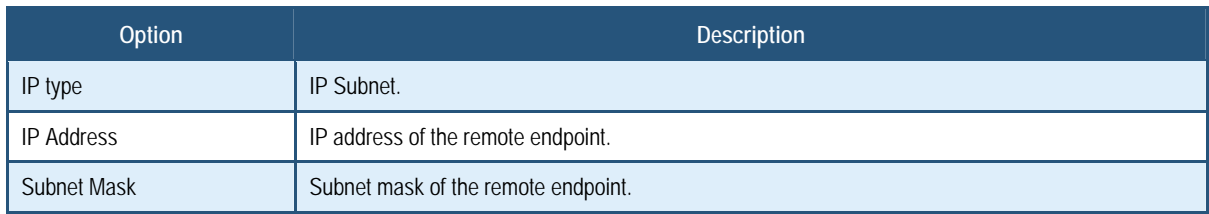

### **Using the VPN Log**

VPN log information appears below the tunnel table on the VPN – Tunnel Configuration menu. Buttons below the log let you clear or refresh (update) the log information displayed, or send the logs to a drive location. Before you can send the logs to a drive location, enable email and syslog notification on the Email/Syslog Alert menu (see page 125).

# **Using the VPN – PPTP / L2TP User Configuration Menu**

Using the VPN – PPTP / L2TP User Configuration menu, you can set up to 50 PPTP / L2TP user accounts and define a pre-shared phrase. To access the VPN – PPTP / L2TP User Configuration menu, click **VPN** in the menu bar and then click the **PPTP/L2TP Configuration** submenu. Figure 87 shows an example of the menu.

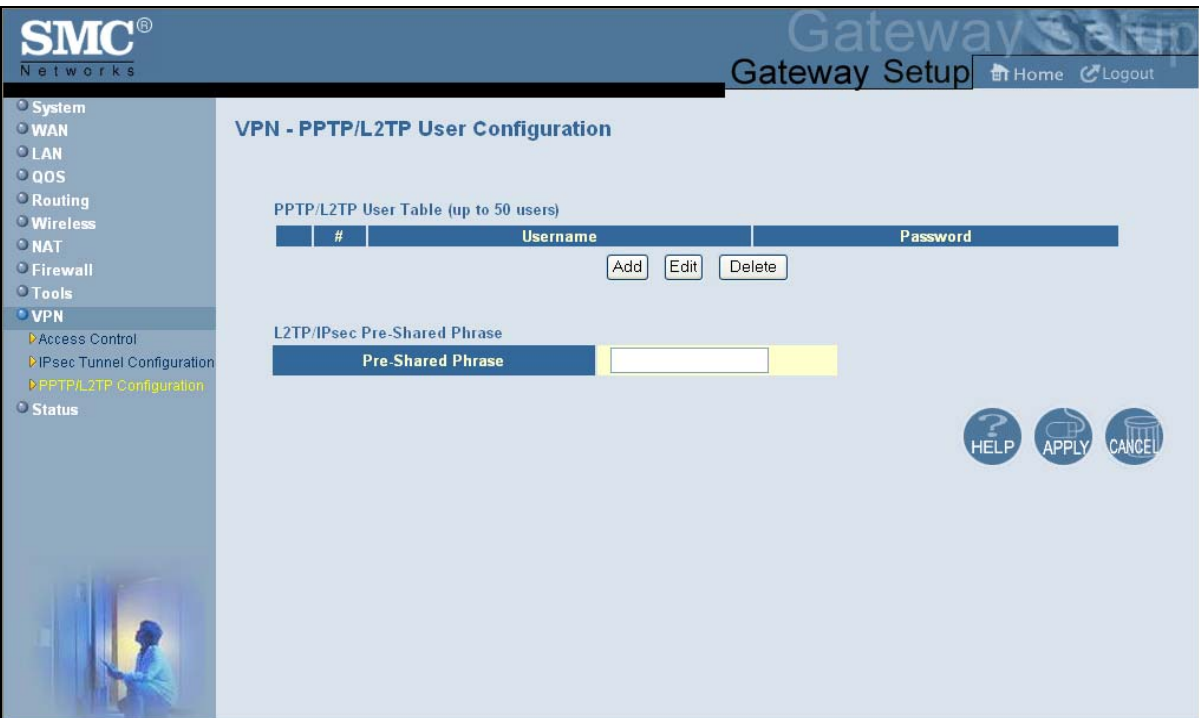

**Figure 87. VPN – PPTP / L2TP User Configuration Menu** 

### **Defining PPTP / L2TP Users**

Using the following procedure, you can add up to 50 PPTP / L2TP users.

- 1. Click **VPN** in the menu bar.
- 2. On the VPN menu, uncheck one of the following options and click **Apply** (see Figure 83). Otherwise, the buttons for adding, editing, and deleting the VPN – PPTP / L2TP configurations on the VPN – PPTP / L2TP User Configuration menu will be unavailable.
	- **Disable PPTP VPN Functions**
	- **Disable L2TP over IPsec VPN Functions**
- 3. In the menu bar, under **VPN**, click the **PPTP/L2TP Configuration** submenu.
- 4. In the VPN PPTP / L2TP User Configuration menu, click the **Add** button. The Adding PPTP User menu in Figure 88 appears.

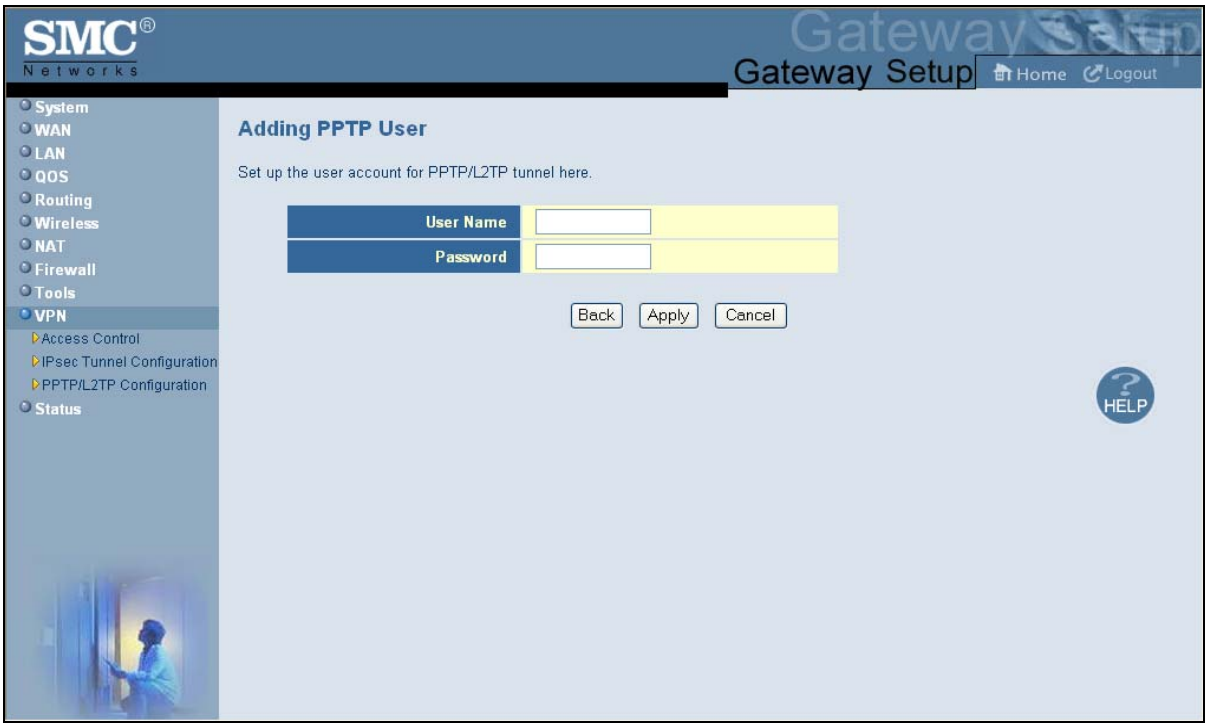

### **Figure 88. Adding PPTP User Menu**

- 5. Complete the fields in the Adding PPTP User menu (see Table 35).
- 6. Click **Apply** to add the PPTP user. (Or click **Back** to return to the previous menu or **Cancel**  to cancel the operation.) If you clicked **Apply**, the PPTP user is added to the **PPTP/L2TP User Table**.
- 7. To add more PPTP users (up to 50), repeat steps 4 through 6.
- 8. To change the settings for a PPTP user, click the radio button to the left of the PPTP user you want to change and click the **Edit** button. When the Adding PPTP User menu appears, edit the settings (see Table 35) and click **Apply**. Click **Apply** in the VPN – PPTP / L2TP User Configuration menu to save your settings.
- 9. To delete a PPTP user, click the radio button to the left of the PPTP user you want to delete and click the **Delete** button. No precautionary message appears before you delete a PPTP user. Click **Apply** in the VPN – PPTP / L2TP User Configuration menu to save your settings.

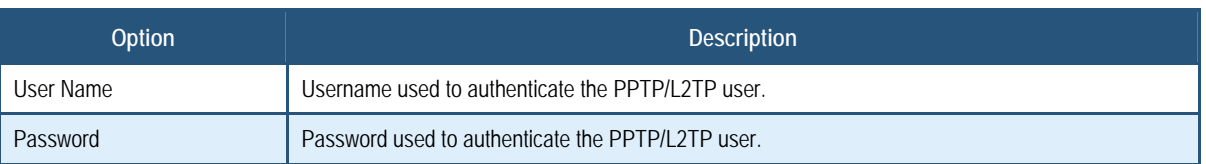

### **Table 35. Adding PPTP User Menu Options**

### **Defining L2TP / IPSec pre-shared Phrase**

The configuration of L2TP with IPSec requires that all VPN clients and gateways use the same pre-shared key (or "phrase"). If the pre-shared phrase is changed because it has been compromised, you must manually change the phrase on each device that uses a pre-shared phrase to connect to the VPN gateway. A pre-shared phrase can be up to 256 characters. The longer and more complex the phrase, the harder it is to guess.

Using the VPN – PPTP / L2TP User Configuration menu, you can define the pre-shared phrase that the Gateway uses.

- 1. Click **VPN** in the menu bar.
- 2. On the VPN menu, uncheck one of the following options and click **Apply** (see Figure 83). Otherwise, the buttons for adding, editing, and deleting the VPN – PPTP / L2TP configurations on the VPN – PPTP / L2TP User Configuration menu will be unavailable.
	- **Disable PPTP VPN Functions**
	- **Disable L2TP over IPsec VPN Functions**
- 3. In the menu bar, under **VPN**, click the **PPTP/L2TP Configuration** submenu.
- 4. In the VPN PPTP/L2TP User Configuration menu, under **L2TP/IPsec Pre-Shared Phrase**, enter the pre-shared phrase in the **Pre-Shared Phrase** field (see Figure 89).
- 5. Click the **Apply** button.

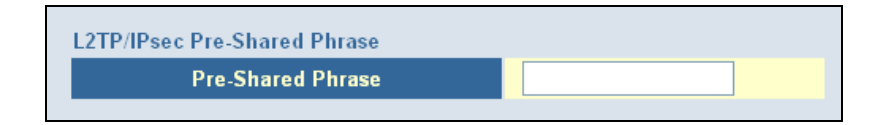

### **Figure 89. Pre-Shared Phrase Field**

# **Viewing Status Information**

The Status page is a read-only screen that shows the:

- Connection status for the Gateway's WAN and LAN interfaces
- Firmware and hardware versions
- Any illegal attempts to access your network
- Information about all DHCP clients currently connected to the Gateway
- Network and cable modem system event logs, with buttons for clearing, refreshing, or sending the logs to a drive location (before you can send the logs to a drive location, enable email and syslog notification on the Email/Syslog Alert menu - see page 125)
- LAN client log, with buttons for refreshing and releasing IP addresses

**The Status menu appears when you first log in to the Web management interface. You can also display it by clicking** Status **in the menu bar.** 

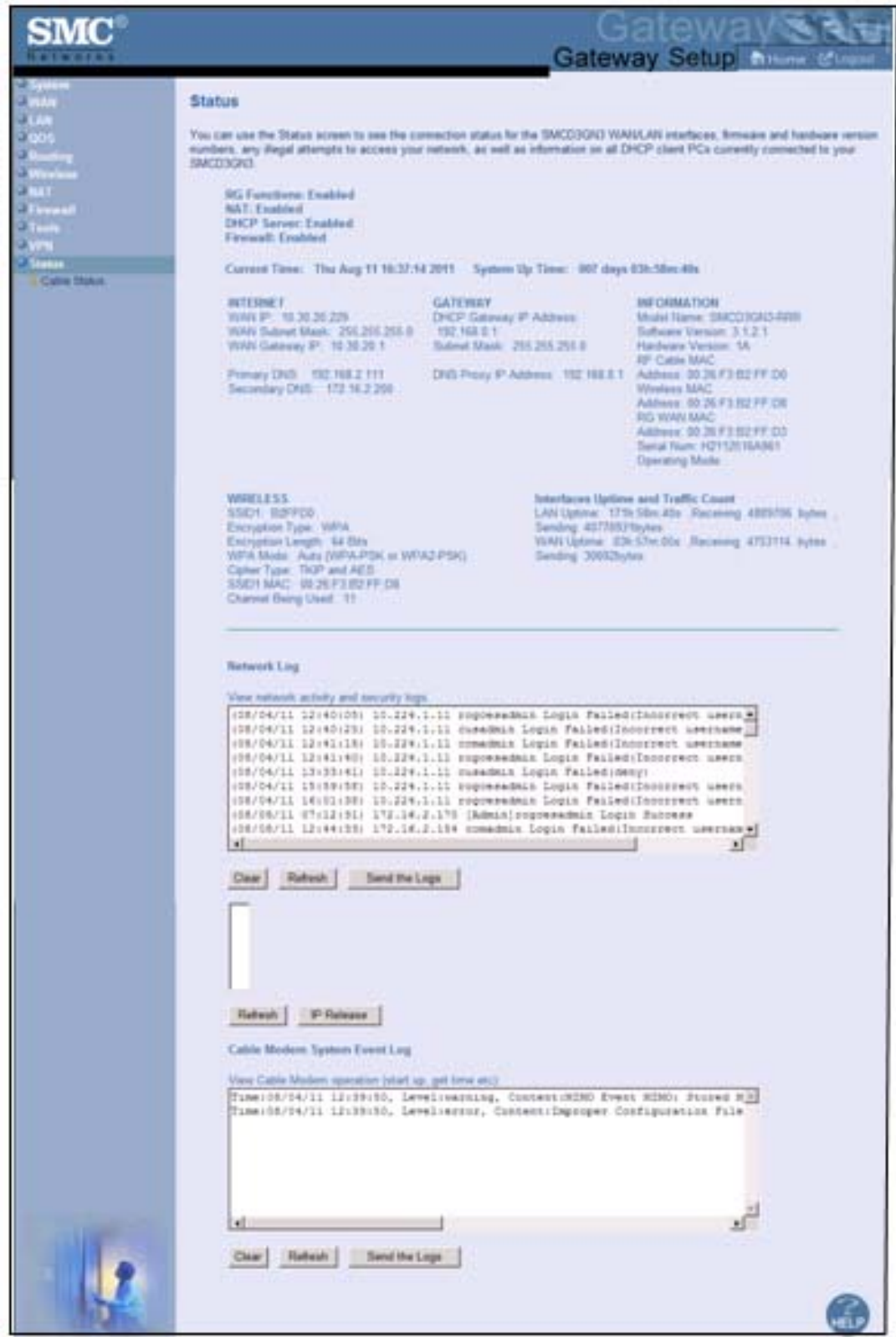

Figure 90 shows an example of the status information shown.

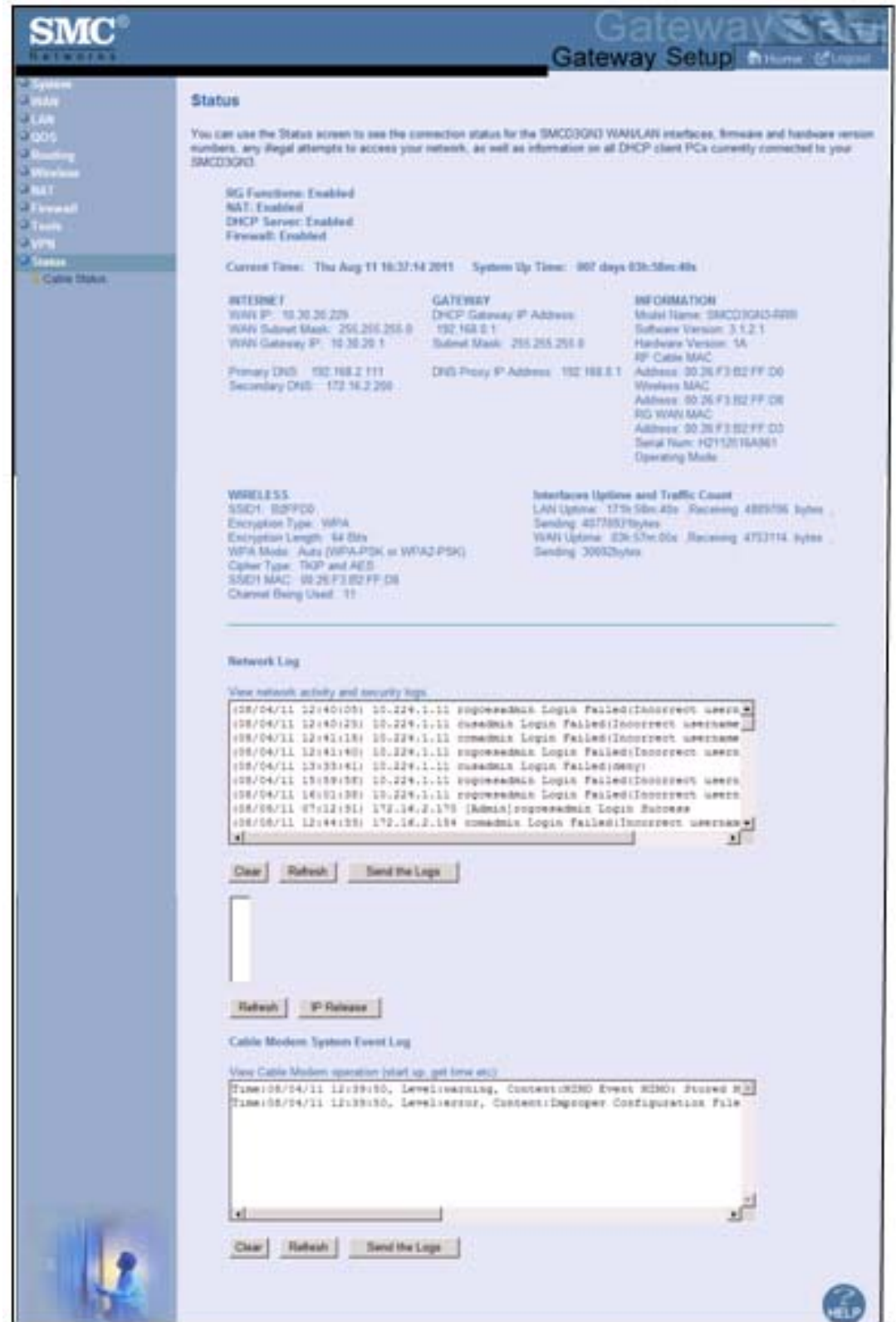

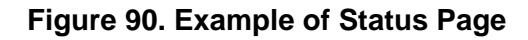

# **Viewing Cable Status Information**

The Cable Status page is a read-only screen that shows the user's cable initialization procedures, along with the cable upstream and downstream status.

**The Cable Status menu appears when you first log in to the Web management interface. You can also display it by clicking** Status **in the menu bar and then clicking the** Cable Status **submenu.** 

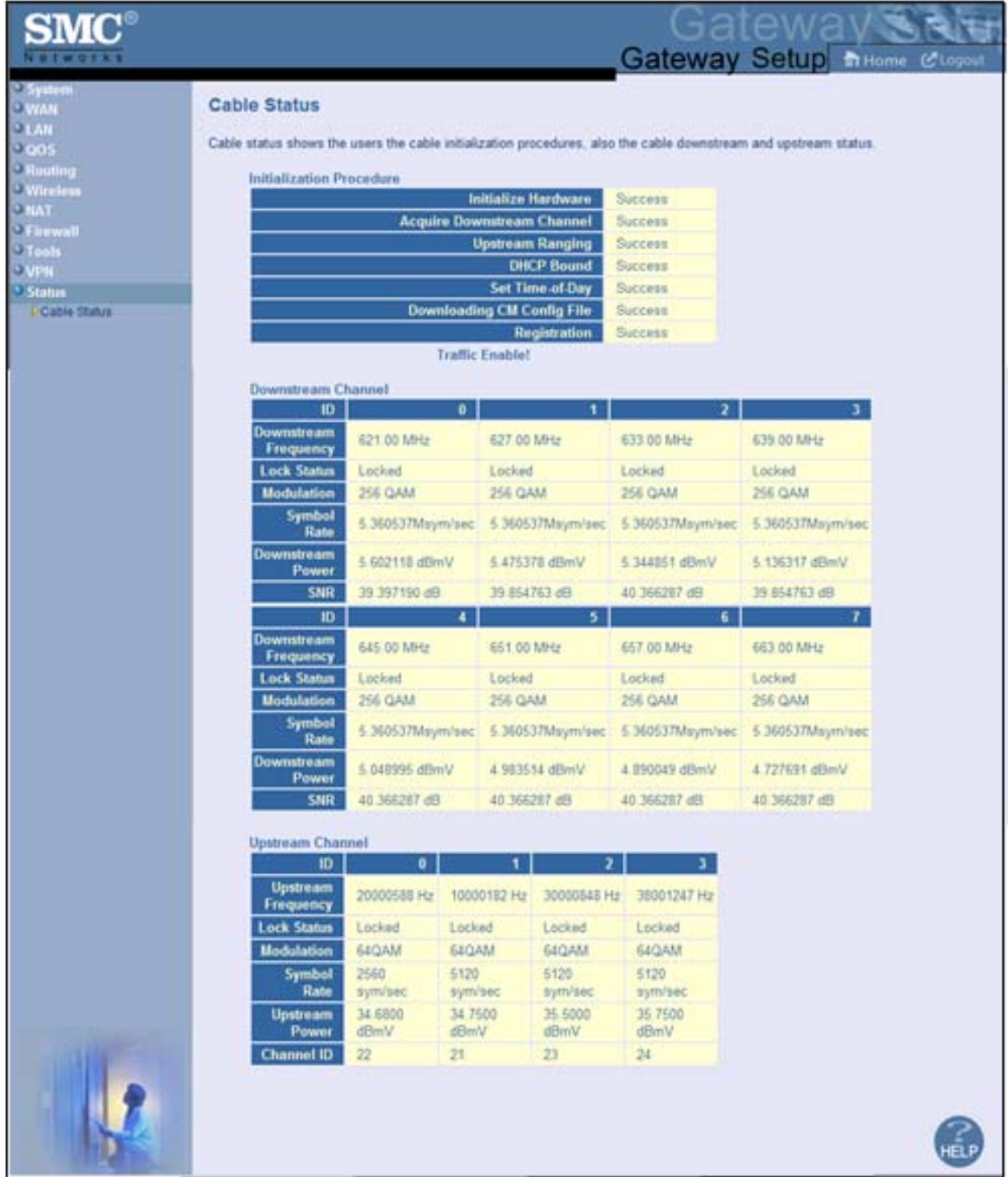

Figure 91 shows an example of the cable status information shown.

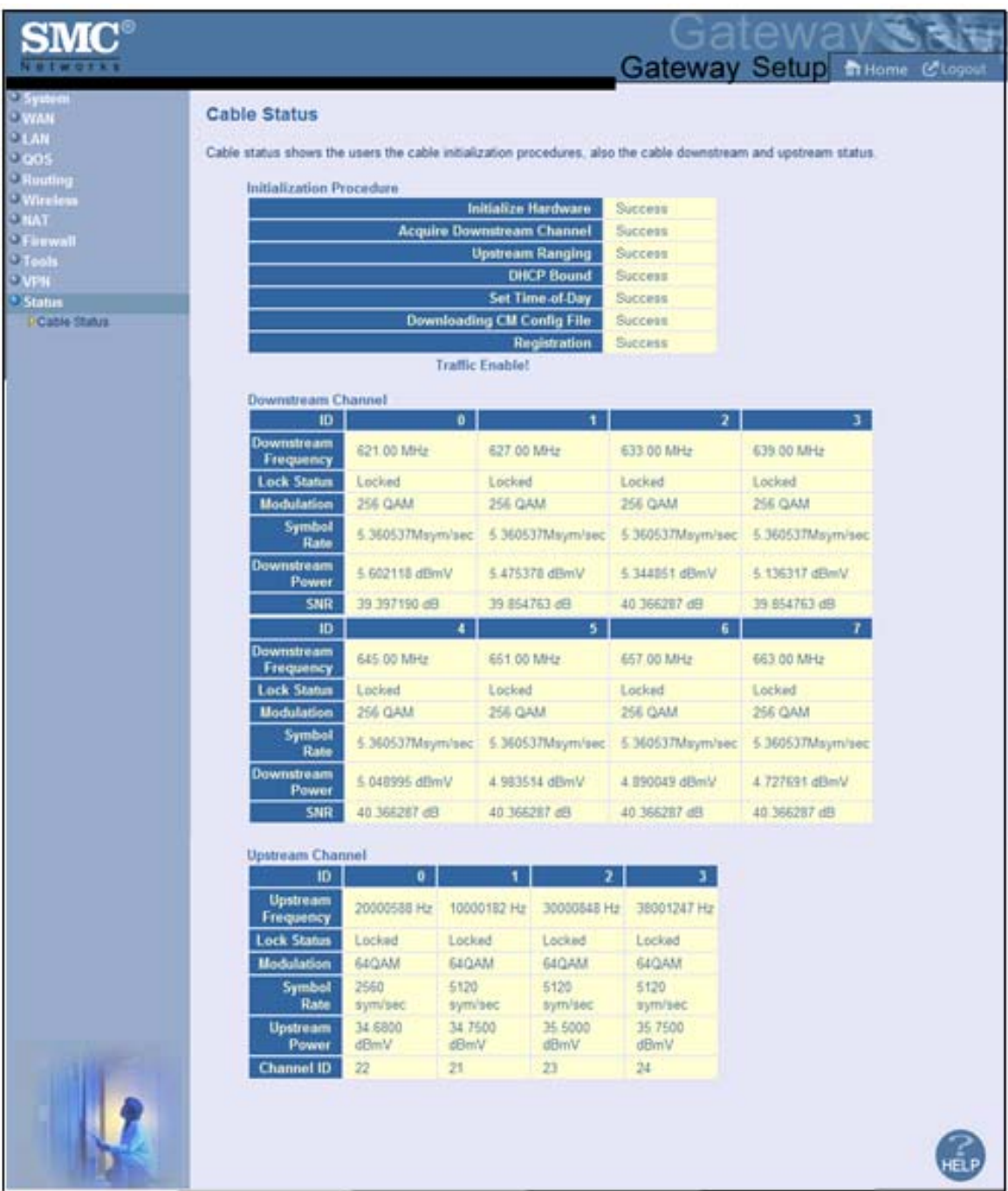

# **Figure 91. Example of Cable Status Page**

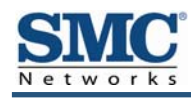

# **Appendix A - Compliances**

### **FCC Interference Statement**

This equipment has been tested and found to comply with the limits for a Class B digital device pursuant to Part 15 of the FCC Rules. These limits are designed to provide reasonable protection against radio interference in a commercial environment. This equipment can generate, use and radiate radio frequency energy and, if not installed and used in accordance with the instructions in this manual, may cause harmful interference to radio communications. Operation of this equipment in a residential area is likely to cause interference, in which case the user, at his own expense, will be required to take whatever measures are necessary to correct the interference. If this equipment does cause harmful interference to radio or television reception, which can be determined by turning the equipment off and on, the user is encouraged to try to correct the interference by one of the following measures:

- Reorient or relocate the receiving antenna.
- Increase the separation between the equipment and receiver.
- Connect the equipment into an outlet on a circuit different from that to which the receiver is connected.
- Consult the dealer or an experienced radio/TV technician for help.

The device complies with Part 15 of the FCC Rules. Operation is subject to the following two conditions: (1) This device may not cause harmful interference, and (2) this device must accept any interference received, including interference that may cause undesired operation.

FCC Caution: Any changes or modifications not expressly approved by the party responsible for compliance could void the user's authority to operate this equipment.

IEEE 802.11b or 802.11g operation of this product in the U.S.A is firmware-limited to channels 1 through 11.

#### **IMPORTANT NOTE:**

#### **FCC Radiation Exposure Statement:**

This equipment complies with FCC radiation exposure limits set forth for an uncontrolled environment. This equipment should be installed and operated with minimum distance 20cm between the radiator & your body.

This transmitter must not be co-located or operating in conjunction with any other antenna or transmitter.

The availability of some specific channels and/or operational frequency bands are country dependent and are firmware programmed at the factory to match the intended destination. The firmware setting is not accessible by the end user.

Note to CATV System Installer - The cable distribution system should be grounded (earthed) in accordance with ANSI/NFPA 70, the National Electrical Code (NEC), in particular Section 820.93, Grounding of Outer Conductive Shield of a Coaxial Cable.

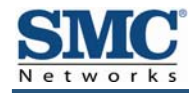

# **Index**

# 1

1-to-1 Mapping menu, 98

# A

Access control, 103 adding customer-defined access rule, 107 adding customer-defined filter, 112 adding predefined access rule, 104 adding predefined filter, 110 Access Control (VPN) menu, 143 Access Control menu, 103 Adding customer-defined access rule for access control, 107 customer-defined filter for access control, 112 customer-defined service for port forwarding, 95 predefined access rule for access control, 104 predefined filter for access control, 110 predefined service for port forwarding, 93 Additional Public Lan menu, 55 Advanced Wireless Settings menu, 89 Alert options, 124 Alerts, 121 Apple Macintosh TCP/IP configuration, 26 Auto-negotiation, 50

### B

Blocking domain, 120 keyword, 119

### C

Cable Status menu, 154 Changing login password, 38 Cipher type, 81 Computer exempted from URL blocking, 119 Configuration, 28 **Configuring** access control, 103 alert options, 124 auto-negotiation, 50 DHCP, 48 duplex mode, 50 email alerts, 123 firewall, 101 idle timeout, 38 login password, 38 port forwarding, 92 private LAN IP address, 48 special applications, 115 syslog entries, 124 TCP/IP, 19 wireless security, 14 **Connecting** LAN, 17 WAN, 18 Conventions in this document, viii CoS Settings menu, 62 Customer UI Setup menu, 43 Customer-defined service for port forwarding, 95 service table, 92 Customer-defined access rule, 107 Customer-defined filter, 112

# D

DHCP setting, 48 Diagnostics menu, 134 Disabling firewall, 30

LAN ports, 50 security software, 30 VPN, 141 Disabling proxy settings Firefox, 29 Internet Explorer, 29 Safari, 30 DMZ (Demilitarized Zone) menu, 125 Document conventions, viii organization, viii Domain blocking, 120 DSCP Based QoS menu, 64 DSCP Remarking menu, 68 Duplex mode, 50

### E

Email alerts, 121, 123 Email/Syslog Alert menu, 121 Enabling VPN, 141 Enabling LAN ports, 50 Ether Switch Port Control menu, 50 Exempted computers, 119

### F

Factory defaults restoring, 15 Firefox, disabling proxy settings, 29 Firewall configuring, 101 disabling, 30 Front panel, 12 LEDs, 13

### G

**Gateway** configuring, 28 connecting to the LAN, 17 connecting to the WAN, 18 front panel, 12

installing, 16 key features, vii LEDs, 13 locating, 17 package contents, 11 powering on, 18 preconfiguring, 29 rear panel, 14 rebooting and losing custom settings, 15, 132 system requirements, 11 Web management, 31

# I

Idle timeout, 38 Ignoring pings, 114 Installation, 16 Internet Explorer, disabling proxy settings, 29

## K

Key features, vii Keyword blocking, 119

### L

LAN Access Control menu, 51 LAN connection, 17 LAN ports, enabling or disabling, 50 LAN Settings menu, 48 Lease time, 48 LEDs, 13 Locating the Gateway, 17 Logging in to Web management, 31 Login password, 38

### M

MAC Spoofing menu, 47 Menus 1-to-1 Mapping, 98 Access Control, 103 Access Control (VPNs), 143 Additional Public Lan, 55 Advanced Wirerless Settings, 89

Cable Status, 154 CoS Settings, 62 Customer UI Setup, 43 Diagnostics, 134 DMZ (Demilitarized Zone), 125 DSCP Based QoS, 64 DSCP Remarking, 68 Email/Syslog Alerts, 121 Ether Switch Port Control, 50 LAN Access Control, 51 LAN Settings, 48 MAC Spoofing, 47 NAT Settings, 91 OSPF Control, 75 Password Settings, 38 Port Based QoS, 61 Port Forwarding, 92 Public IP Access Control, 57 QoS Settings, 59 Queue Settings, 66 Reboot, 132 Remote Management, 42 RIP Control, 72 Routing, 70 Schedule Rules, 120 Security Settings (Firewall), 101 SNTP Settings, 140 Special Application, 115 Static Routes, 70 Status, 152 System Settings, 36 Trigger, 116 URL Blocking, 118 VPN, 141 VPN – PPTP / L2TP User Configuration, 149 VPN – Tunnel Configuration, 144 WAN Settings, 45 Wireless Basic Settings, 79 Wireless Encryption Settings, 81 WPS Setup, 84 Microsoft TCP/IP configuration for Windows 2000, 20 TCP/IP configuration for Windows 7, 24

TCP/IP configuration for Windows Vista, 22 TCP/IP configuration for Windows XP, 21

### N

NAT Settings menu, 91

### O

OSPF, 75

### P

Package contents, 11 Password Settings menu, 38 Password, changing, 38 Ping, 134 Pings, responding to or ignoring, 114 Port Based QoS menu, 61 Port forwarding adding customer-defined service, 95 adding predefined service, 93 Port Forwarding menu, 92 Port triggering, 116 Powering-on the Gateway, 18 Preconfiguration guidelines, 29 Predefined service for adding port forwarding, 93 service table, 92 Predefined access rule, 104 Predefined filter, 110 Private LAN IP settings DHCP, 48 domain name, 48 IP address, 48 IP subnet mask, 48 lease time, 48 Proxy settings, 29 Public IP Access Control Lan menu, 57

### $\Omega$

QoS Settings menu, 59 Queue Settings menu, 66

### R

RADIUS configuration, 38 Rear panel, 14 Reboot menu, 132 Rebooting losing custom settings, 15, 132 Remote Management menu, 42 Requirements, 11 Responding to pings, 114 Restoring factory defaults, 15 RIP, 72 Routing menu, 70

# S

Safari, disabling proxy settings, 30 Schedule Rules menu, 120 Screens in Web management, 32 Security mode, 81 Security Settings (Firewall) menu, 101 Security software, 30 Security, configuring wireless, 14 Service table customer-defined, 92 predefined, 92 SNTP Settings menu, 140 Special Application menu, 115 Spoofing MAC addresses, 47 SSID setting, 81 SSIDs, 79 Static Routes menu, 70 Status menu, 152 Syslog alerts, 121 entries, 124 System requirements, 11 System Settings menu, 36

# T

TACACS configuration, 38 TACACS+ configuration, 38 TCP/IP configuration, 19

Apple Macintosh, 26 Microsoft Windows 2000, 20 Microsoft Windows 7, 24 Microsoft Windows Vista, 22 Microsoft Windows XP, 21 Timeout for Web management session, 38 Trace route, 134 Trigger menu, 116 Triggering ports, 116

### U

URL Blocking menu, 118

# V

VPN – PPTP / L2TP User Configuration menu, 149 VPN – Tunnel Configuration menu, 144 VPN menu, 141

### W

WAN connection, 18 WAN ping, 134 WAN Settings menu, 45 WAN trace route, 134 Web management 1-to-1 Mapping menu, 98 Access Control menu, 103 Access Control menu (VPNs), 143 Additional Public Lan menu, 55 Advanced Wireless Settings menu, 89 Cable Status menu, 154 CoS Settings, 62 Customer UI Setup menu, 43 Diagnostics menu, 134 DMZ (Demilitarized Zone) menu, 125 DSCP Based QoS, 64 DSCP Remarking, 68 Ether Switch Port Control menu, 50 LAN Access Control menu, 51 LAN Settings menu, 48 logging in, 31 MAC Spoofing menu, 47

NAT Settings menu, 91 OSPF Control menu, 75 Password Settings menu, 38 Port Based QoS, 61 Port Forwarding menu, 92 Public IP Access Control menu, 57 QoS Settings menu, 59 Queue Settings, 66 Reboot menu, 132 Remote Management menu, 42 RIP Control menu, 72 Routing menu, 70 Schedule Rules menu, 120 screens, 32 Security Settings (Firewall) menu, 101 SNTP Settings menu, 140 Special Application menu, 115 Static Routes menu, 70 Status menu, 152 System Settings menu, 36

Trigger menu, 116 URL Blocking menu, 118 URL Email/Syslog Alert menu, 121 VPN – PPTP / L2TP User Configuration menu, 149 VPN – Tunnel Configuration menu (VPNs), 144 VPN menu, 141 WAN Settings menu, 45 Wireless Basic Settings menu, 79 Wireless Encryption Settings menu, 81 WPS Setup menu, 84 Wireless mode, 79 operation, 79 security, 14 Wireless Basic Settings menu, 79 Wireless Encryption Settings menu, 81 WPA mode, 81 WPS Setup menu, 84

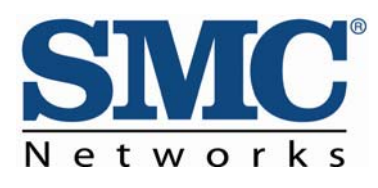

20 Mason Irvine, CA. 92618 U.S.A. http://www.smc.com

Document number: 3121RRR081111